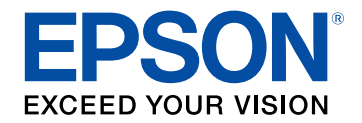

# **Manuale dell'utente**

# **Accent Lighting Laser Projector**

# **EV-115 EV-110**

# **[Indicazioni Utilizzate in Questo Manuale 6](#page-5-0)**

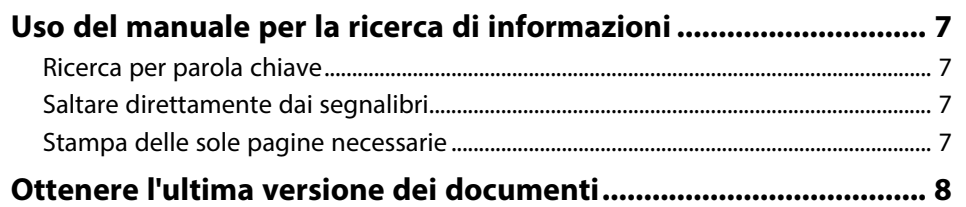

# **[Presentazione del proiettore](#page-8-0) [9](#page-8-0)**

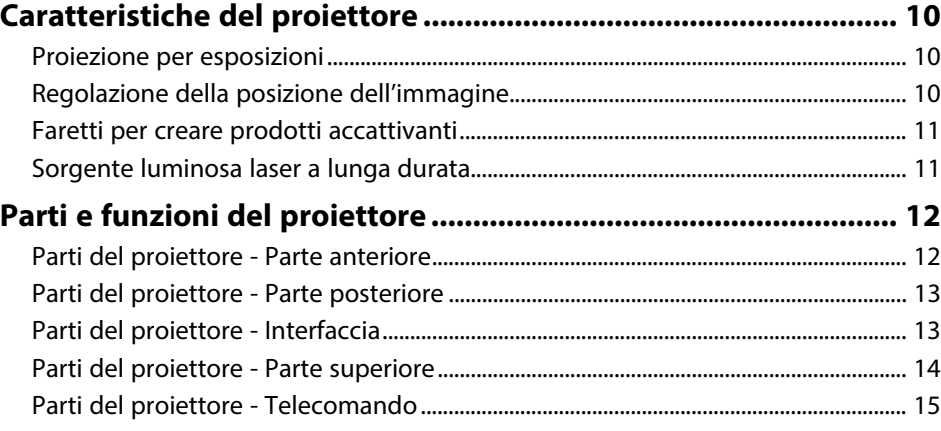

# **[Configurazione del proiettore](#page-16-0) [17](#page-16-0)**

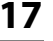

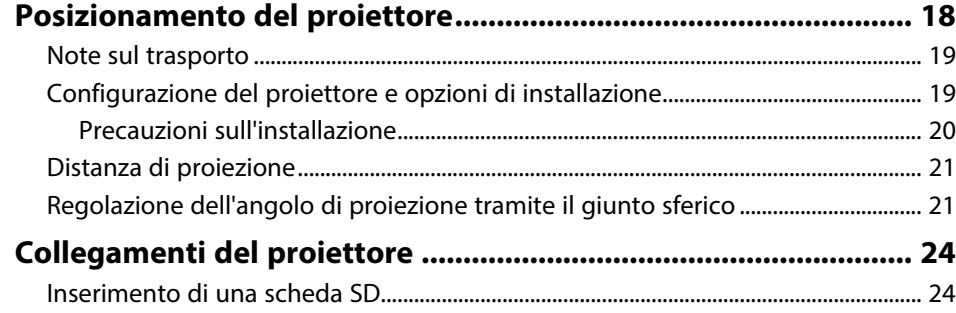

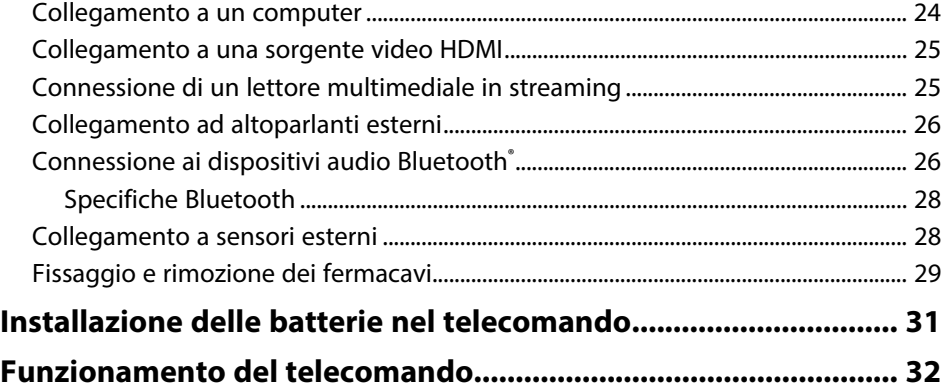

# **[Utilizzo delle funzioni base del proiettore 33](#page-32-0)**

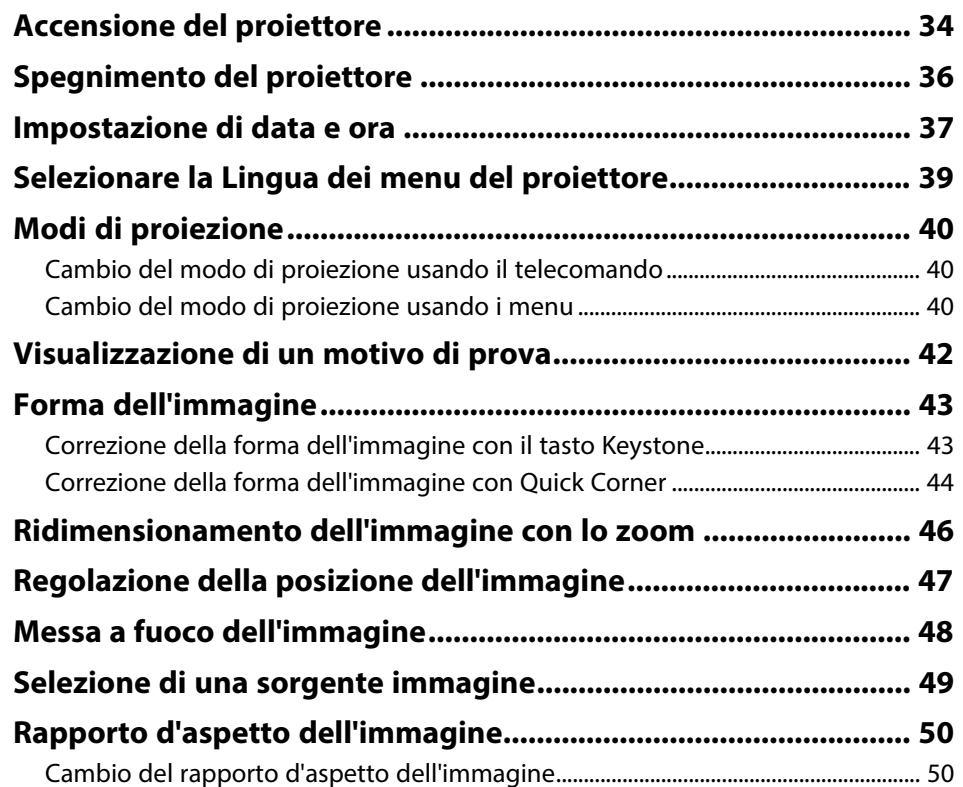

# **Sommario 3 3**

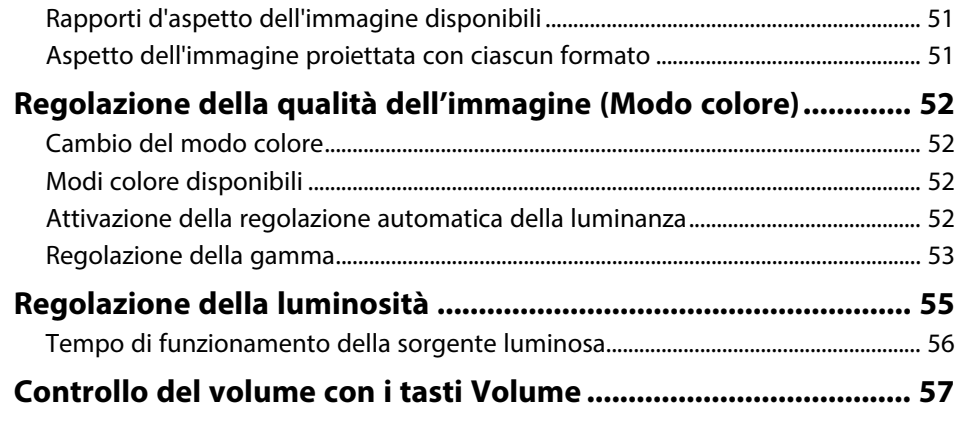

# **[Regolazione delle funzioni del proiettore 58](#page-57-0)**

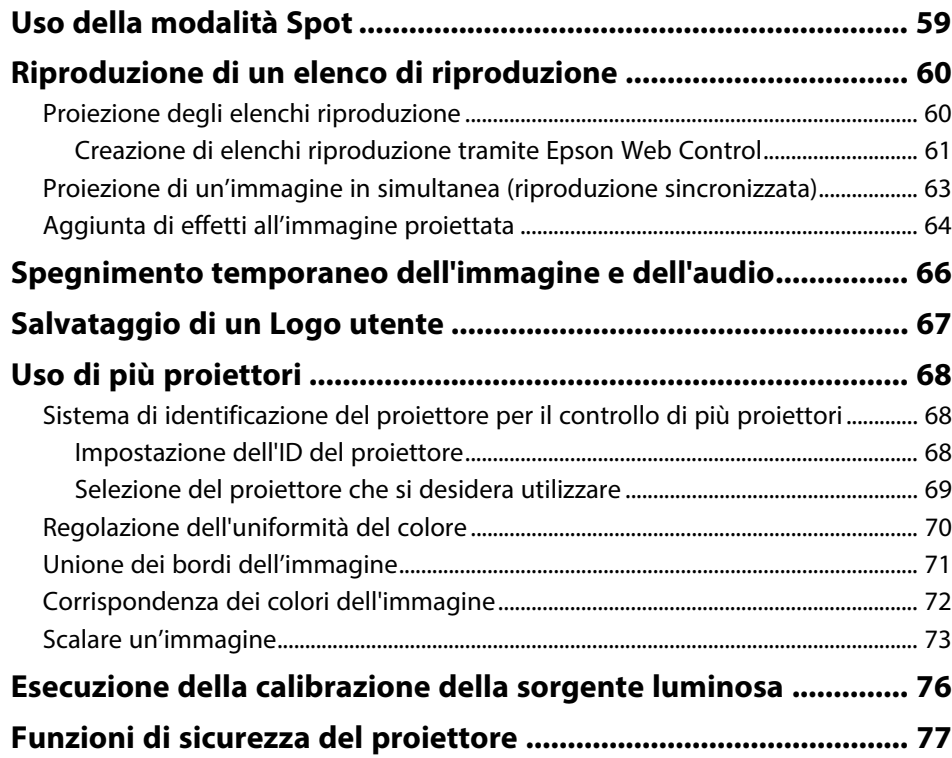

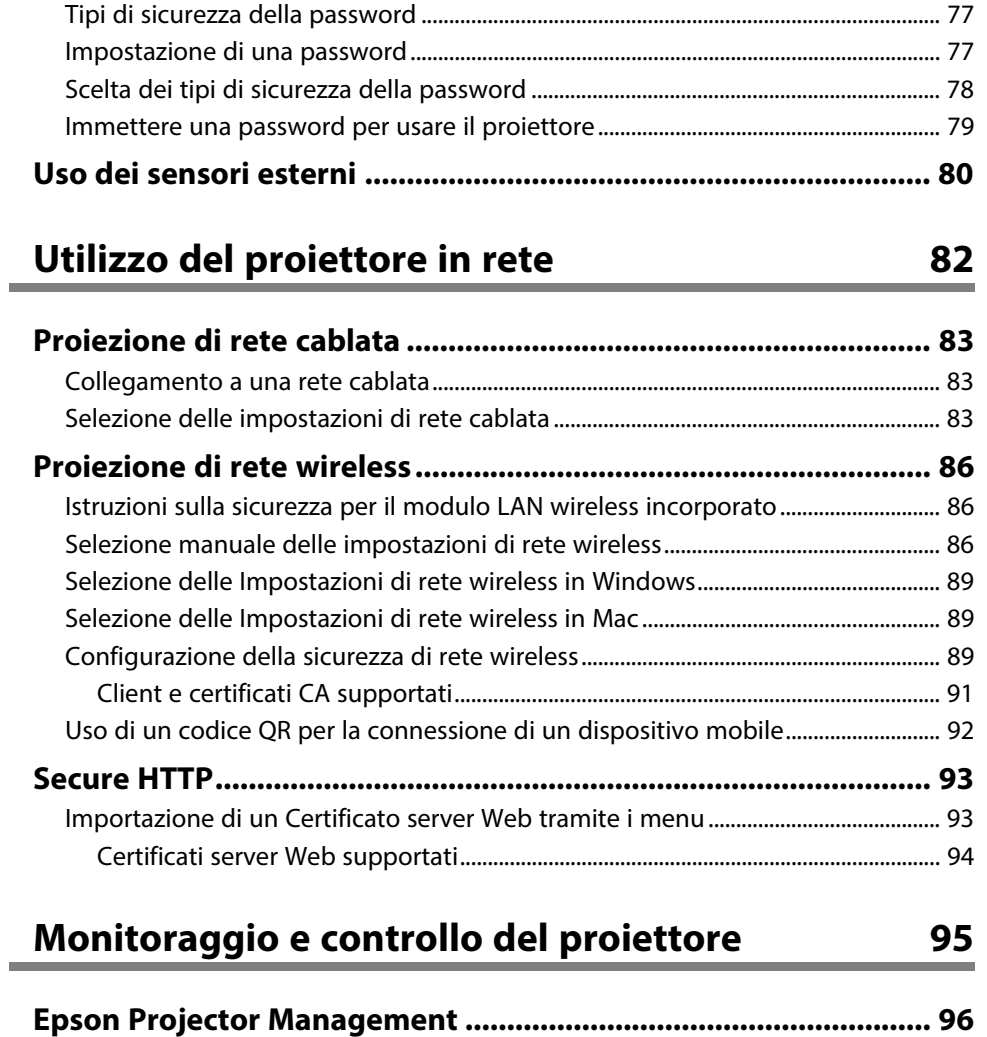

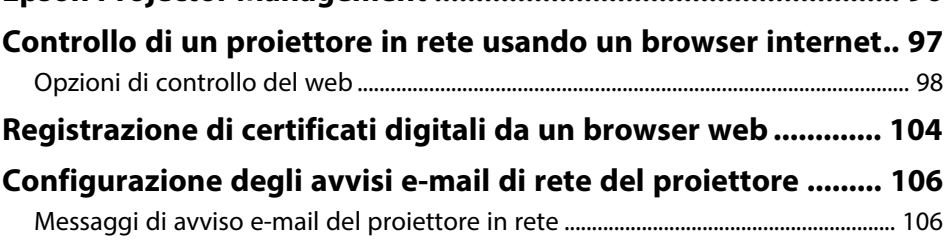

# **Sommario <sup>4</sup>**

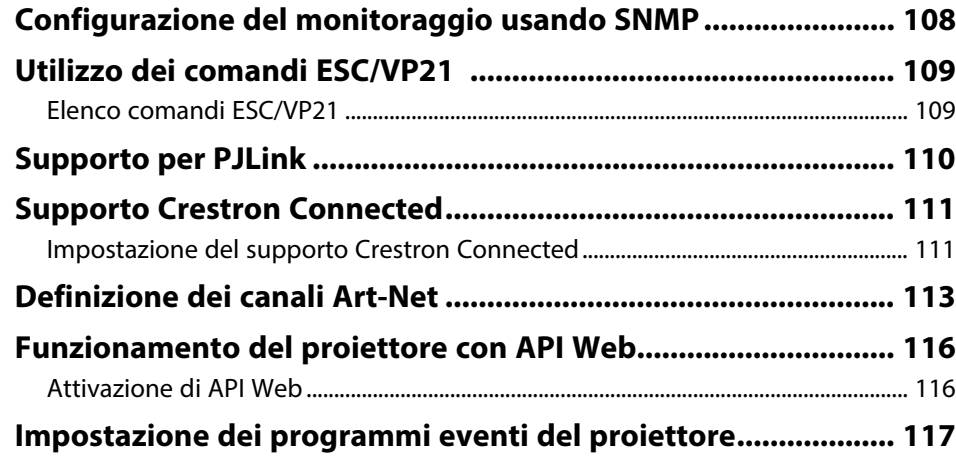

# **[Regolazione del menu Impostazioni](#page-119-0) [120](#page-119-0)**

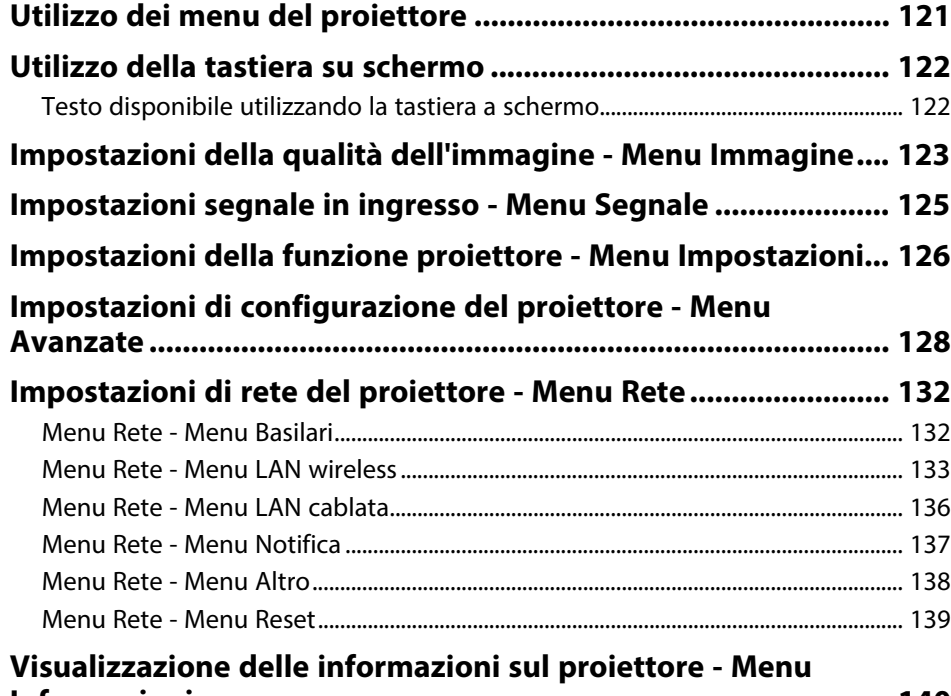

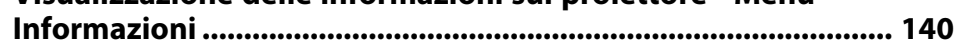

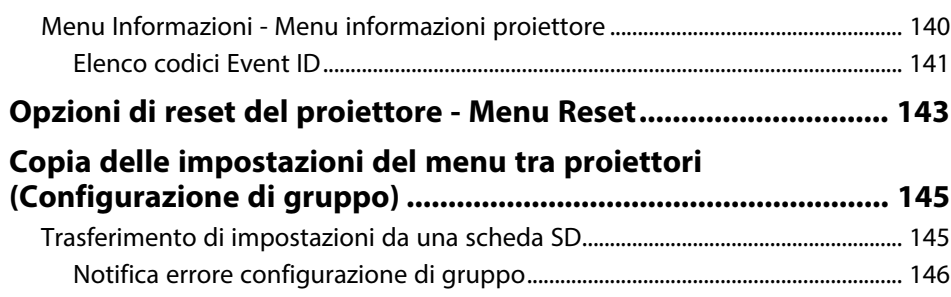

# **[Manutenzione del proiettore](#page-146-0) [147](#page-146-0)**

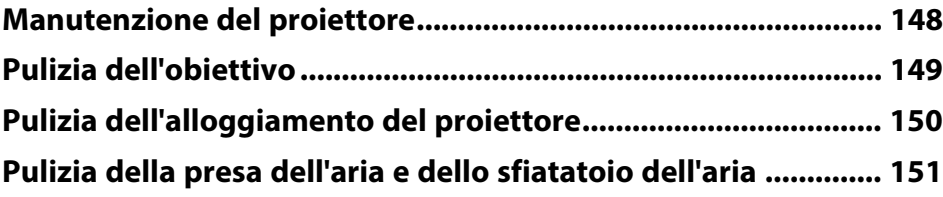

# **[Risoluzione dei problemi](#page-151-0) [152](#page-151-0)**

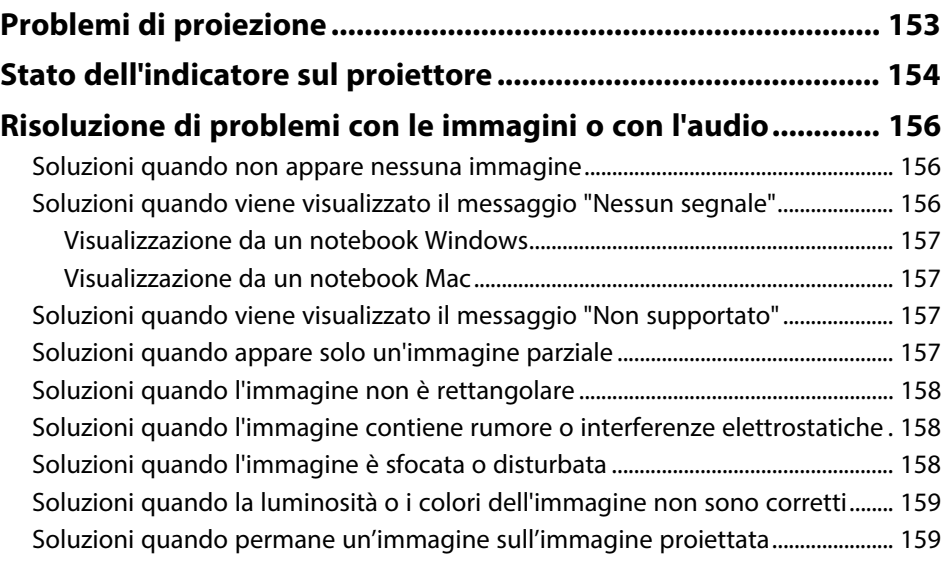

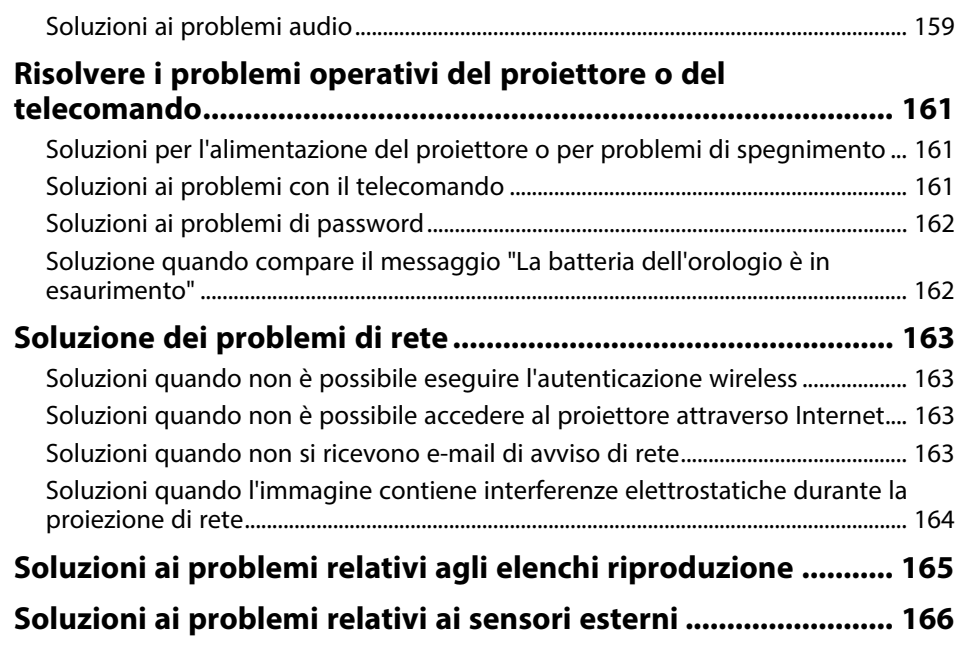

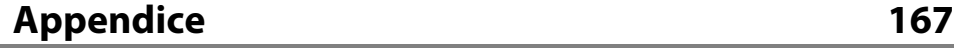

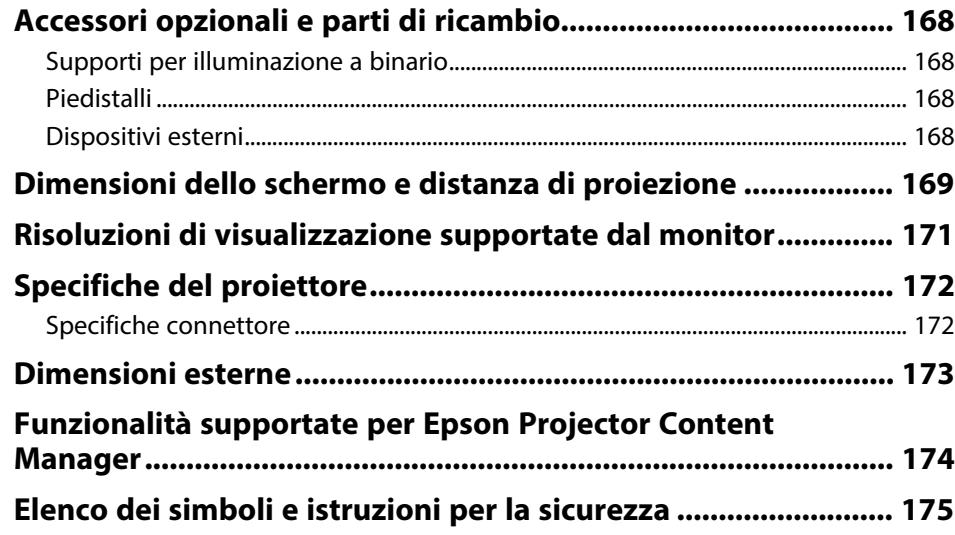

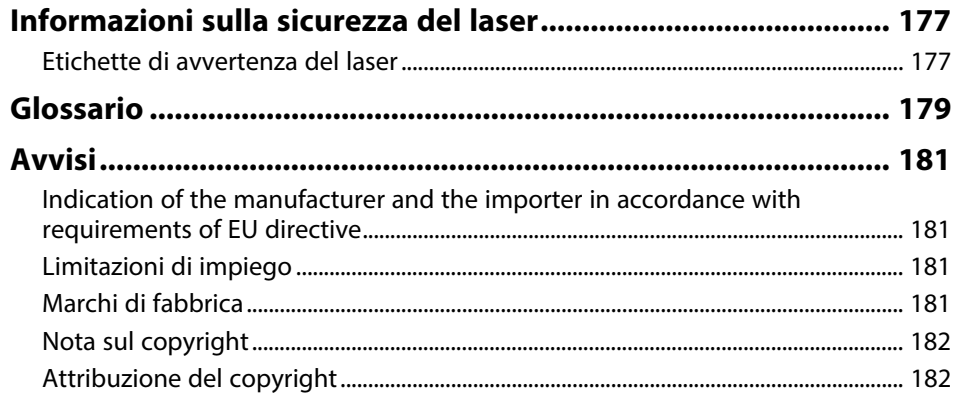

# <span id="page-5-0"></span>**Indicazioni Utilizzate in Questo Manuale**

#### **Simboli di sicurezza**

Il proiettore e i relativi manuali usano simboli grafici ed etichette a indicare contenuti che spiegano come usare il proiettore in sicurezza.

Leggere e seguire attentamente le istruzioni contrassegnate con tali simboli ed etichette per evitare infortuni o danni materiali.

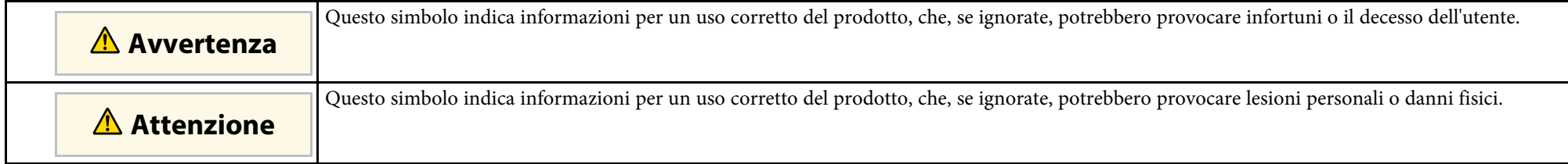

#### **Indicazioni di informazione generale**

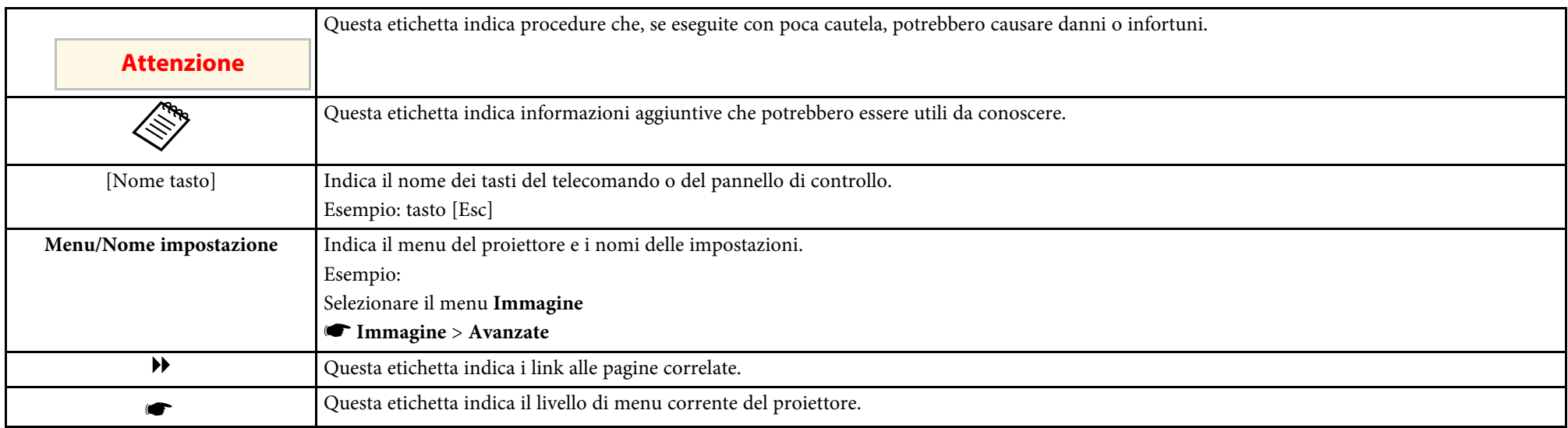

#### g **Link correlati**

• ["Uso del manuale per la ricerca di informazioni"](#page-6-0) p.7

• ["Ottenere l'ultima versione dei documenti"](#page-7-0) p.8

<span id="page-6-0"></span>Il manuale PDF consente di cercare informazioni tramite parola chiave o di saltare direttamente a sezioni specifiche tramite segnalibri. È inoltre possibile stampare solo le pagine necessarie. Questa sezione spiega come utilizzare un manuale PDF aperto con Adobe Reader X sul computer.

#### g **Link correlati**

- • ["Ricerca per parola chiave"](#page-6-4) p.7
- • ["Saltare direttamente dai segnalibri"](#page-6-5) p.7
- • ["Stampa delle sole pagine necessarie"](#page-6-6) p.7

### <span id="page-6-4"></span><span id="page-6-3"></span><span id="page-6-1"></span>**Ricerca per parola chiave**

Fare clic su **Modifica** > **Ricerca avanzata**. Inserire la parola chiave (testo) dell'informazione da trovare nella finestra di ricerca, quindi fare clic su **Cerca**. I risultati sono visualizzati in un elenco. Fare clic su uno dei risultati visualizzati per saltare a quella pagina.

<span id="page-6-6"></span>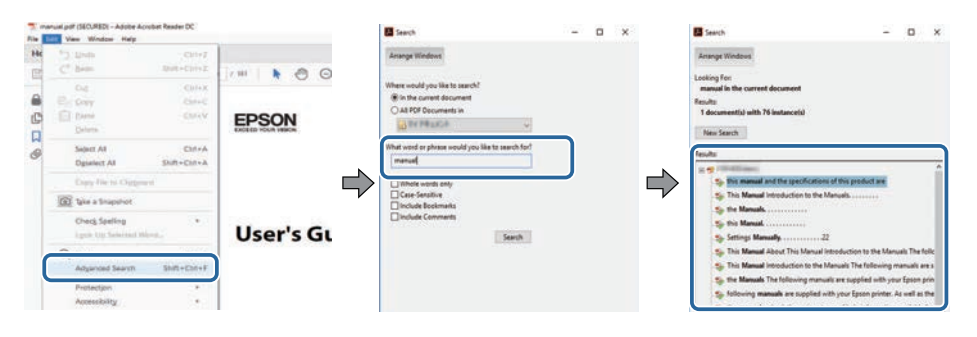

# <span id="page-6-5"></span><span id="page-6-2"></span>**Saltare direttamente dai segnalibri**

Fare clic su un titolo per saltare a quella pagina. Fare clic su **+** o **>** per visualizzare i titoli del livello inferiore in quella sezione. Per tornare alla pagina precedente, eseguire la seguente operazione sulla tastiera.

• Windows: tenere premuto **Alt**, quindi premere **←**.

• Mac OS: tenere premuto il tasto di comando, quindi premere **←**.

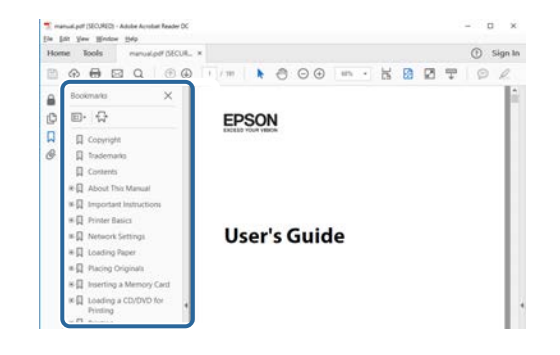

# **Stampa delle sole pagine necessarie**

È inoltre possibile estrarre e stampare solo le pagine necessarie. Fare clic su **Stampa** nel menu **File**, quindi specificare le pagine da stampare in **Pagine** in **Pagine da stampare**.

• Per specificare una serie di pagine, inserire un trattino tra la pagina di inizio e la pagina di fine.

Esempio: 20-25

• Per specificare pagine non incluse nella serie, dividere le pagine con una virgola.

Esempio: 5, 10, 15

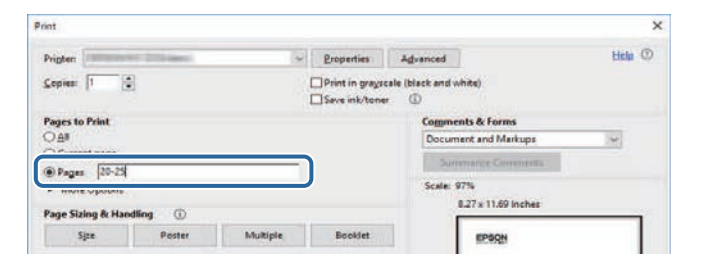

# **Ottenere l'ultima versione dei documenti**

<span id="page-7-0"></span>È possibile ottenere la versione più recente di manuali e specifiche sul sito web Epson.

Accedere a [epson.sn](http://epson.sn) e inserire il nome del proiettore.

# <span id="page-8-0"></span>**Presentazione del proiettore**

Fare riferimento alle sezioni di seguito per saperne di più sulle caratteristiche del proiettore e sui nomi delle parti.

- • ["Caratteristiche del proiettore"](#page-9-0) p.10
- • ["Parti e funzioni del proiettore"](#page-11-0) p.12

<span id="page-9-0"></span>Il proiettore è dotato delle seguenti caratteristiche speciali. Fare riferimento a queste sezioni per maggiori dettagli.

#### g **Link correlati**

- • ["Proiezione per esposizioni"](#page-9-3) p.10
- • ["Regolazione della posizione dell'immagine"](#page-9-4) p.10
- • ["Faretti per creare prodotti accattivanti"](#page-10-2) p.11
- • ["Sorgente luminosa laser a lunga durata"](#page-10-3) p.11

# <span id="page-9-3"></span><span id="page-9-1"></span>**Proiezione per esposizioni**

Il proiettore consente di proiettare contenuti esposti come segnaletica digitale.

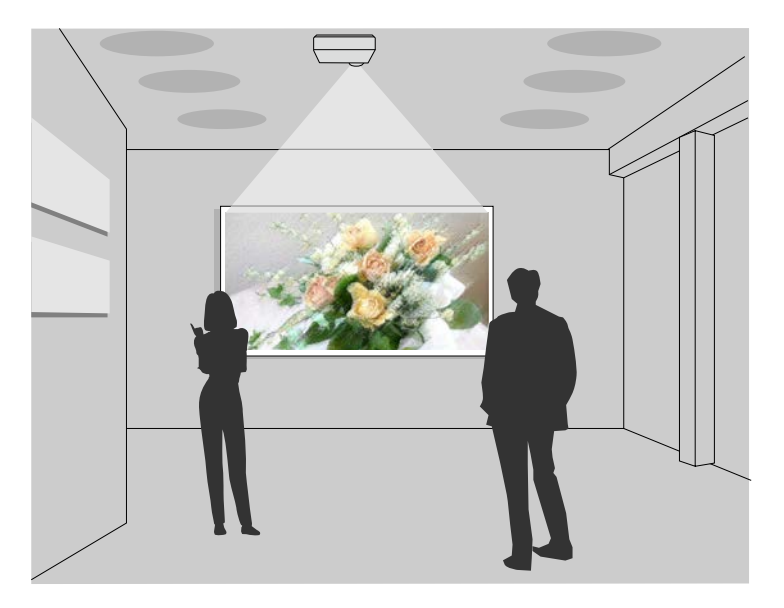

- <span id="page-9-4"></span><span id="page-9-2"></span>• È possibile riprodurre gli elenchi riproduzione e aggiungere colori e effetti forma sull'immagine proiettata.
- È possibile utilizzare uno dei seguenti metodi per creare contenuti per la proiezione.

• Il software Epson Projector Content Manager consente di creare elenchi riproduzione e di salvarli su un dispositivo di archiviazione esterno. È inoltre possibile aggiungere colore e effetti forma all'immagine proiettata e programmare elenchi riproduzione.

Per i dettagli, vedere la *Guida operativa di Epson Projector Content Manager*.

- Epson Web Control consente di creare elenchi riproduzione tramite un browser web e salvarli su un dispositivo di archiviazione esterno connesso a un proiettore tramite rete. È inoltre possibile aggiungere colore e effetti forma all'immagine proiettata.
- L'app Epson Creative Projection app consente di creare contenuti su dispositivi iOS. Inoltre è possibile trasferire contenuti via wireless al proiettore.

È possibile scaricare Epson Creative Projection dall'App Store. Le tariffe previste per la comunicazione con l'App Store sono a carico del cliente.

a È possibile scaricare il software e i manuali necessari dal seguente sito Web.

### [epson.sn](http://epson.sn)

#### g **Link correlati**

- • ["Controllo di un proiettore in rete usando un browser internet"](#page-96-0) p.97
- • ["Aggiunta di effetti all'immagine proiettata"](#page-63-1) p.64

# **Regolazione della posizione dell'immagine**

È possibile regolare l'angolo del proiettore tramite il giunto sferico in modo che sia possibile proiettare in varie direzioni.

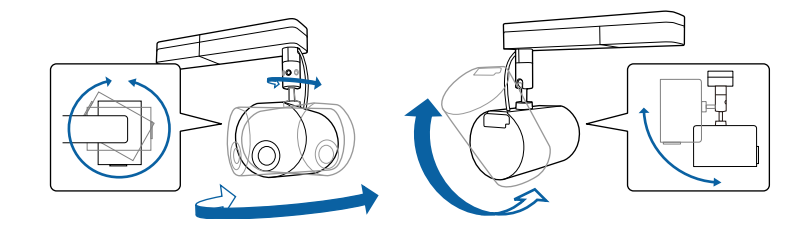

# **Caratteristiche del proiettore <sup>11</sup>**

#### g **Link correlati**

• ["Regolazione dell'angolo di proiezione tramite il giunto sferico"](#page-20-2) p.21

# <span id="page-10-2"></span><span id="page-10-0"></span>**Faretti per creare prodotti accattivanti**

È possibile utilizzare la modalità spot per proiettare un faretto virtuale. Senza spostare il proiettore, è possibile spostare e personalizzare posizione, dimensioni, forma e larghezza del faretto.

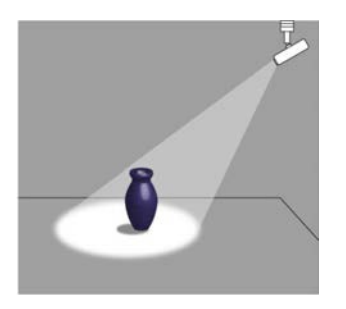

#### g **Link correlati**

• ["Uso della modalità Spot"](#page-58-0) p.59

# <span id="page-10-3"></span><span id="page-10-1"></span>**Sorgente luminosa laser a lunga durata**

Una sorgente luminosa laser allo stato solido garantisce un funzionamento che non necessita quasi di alcuna manutenzione finché non si riduce la luminosità della sorgente luminosa.

<span id="page-11-0"></span>Le seguenti sezioni descrivono le parti del proiettore e le relativi funzioni.

#### g **Link correlati**

- • ["Parti del proiettore Parte anteriore"](#page-11-2) p.12
- • ["Parti del proiettore Parte posteriore"](#page-12-2) p.13
- • ["Parti del proiettore Interfaccia"](#page-12-3) p.13
- • ["Parti del proiettore Parte superiore"](#page-13-1) p.14
- • ["Parti del proiettore Telecomando"](#page-14-1) p.15

# <span id="page-11-2"></span><span id="page-11-1"></span>**Parti del proiettore - Parte anteriore**

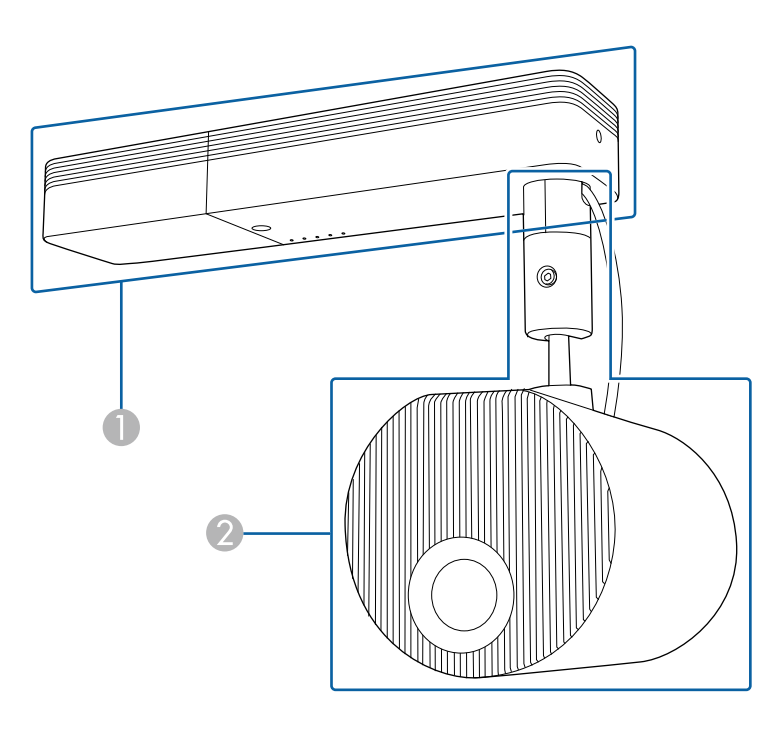

A Unità di alimentazione

#### $\bullet$ Unità di proiezione

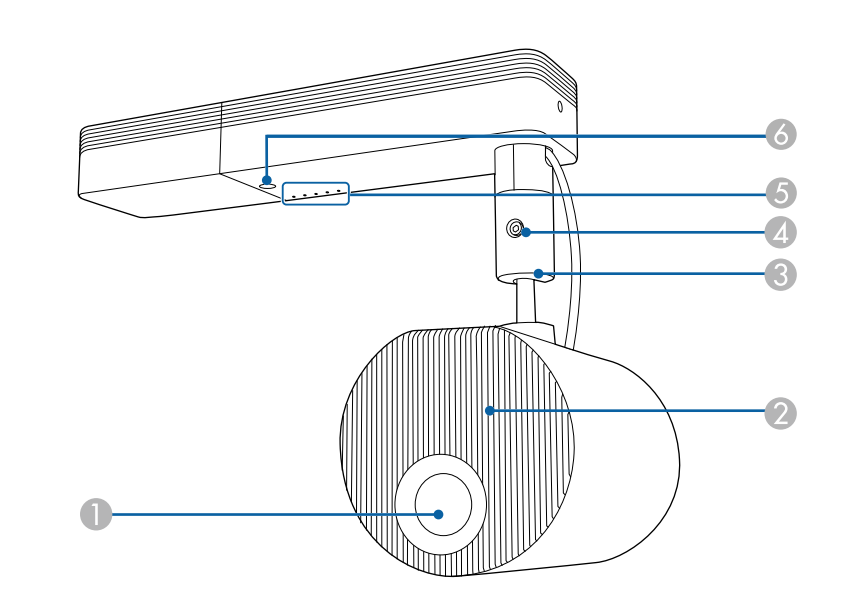

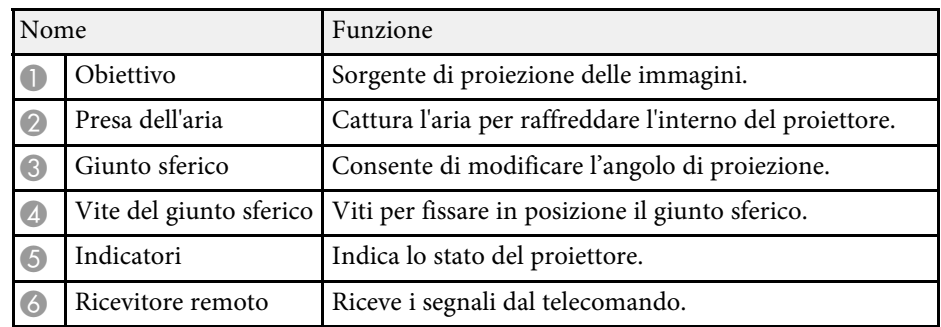

- • ["Stato dell'indicatore sul proiettore"](#page-153-0) p.154
- • ["Pulizia della presa dell'aria e dello sfiatatoio dell'aria"](#page-150-0) p.151
- • ["Regolazione dell'angolo di proiezione tramite il giunto sferico"](#page-20-2) p.21

# <span id="page-12-2"></span><span id="page-12-0"></span>**Parti del proiettore - Parte posteriore**

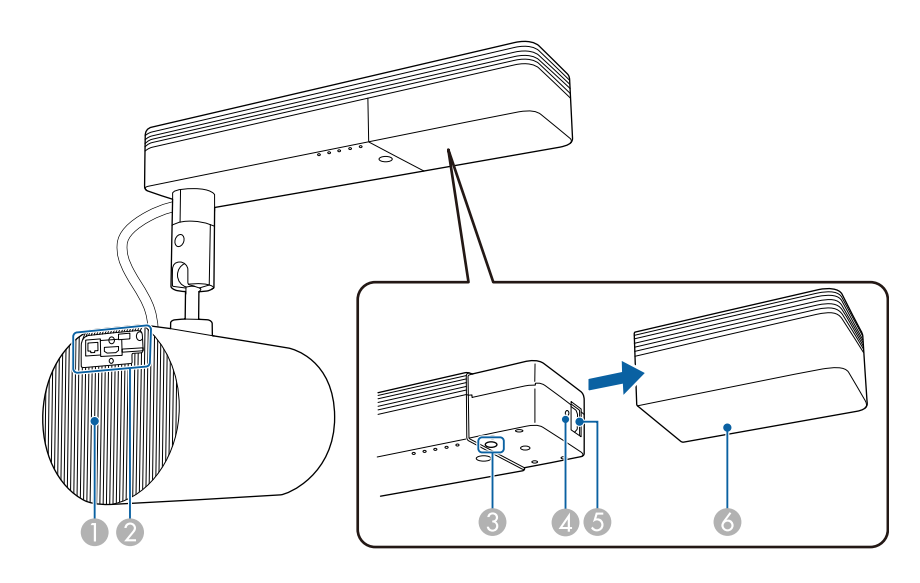

<span id="page-12-3"></span><span id="page-12-1"></span>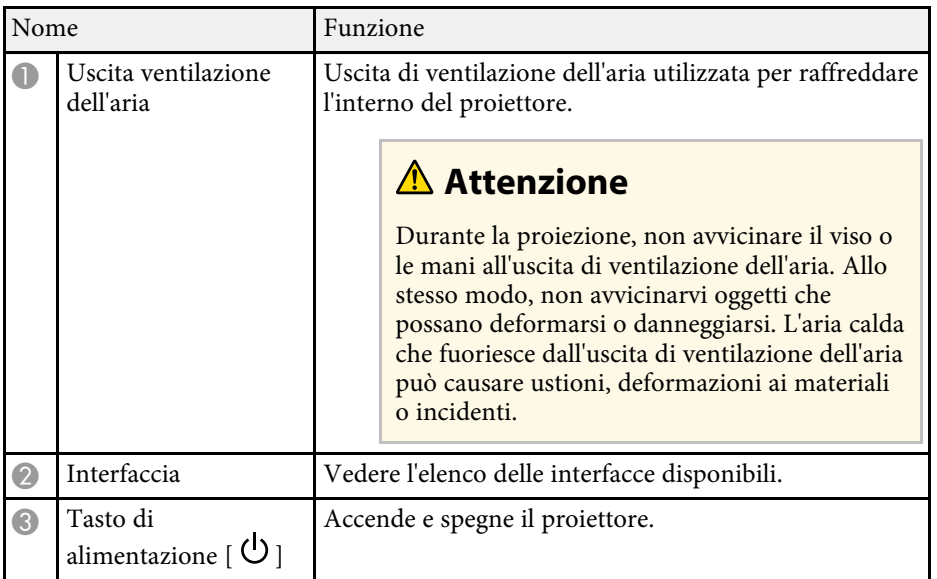

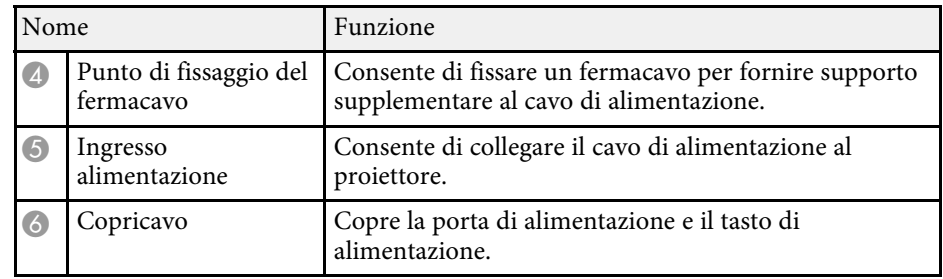

#### g **Link correlati**

- • ["Parti del proiettore Interfaccia"](#page-12-3) p.13
- • ["Pulizia della presa dell'aria e dello sfiatatoio dell'aria"](#page-150-0) p.151
- • ["Fissaggio e rimozione dei fermacavi"](#page-28-1) p.29

# **Parti del proiettore - Interfaccia**

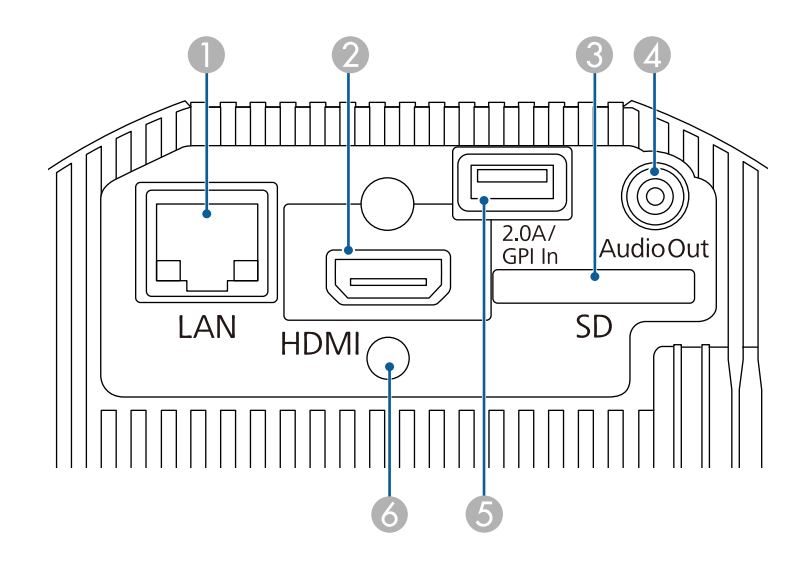

<span id="page-13-1"></span><span id="page-13-0"></span>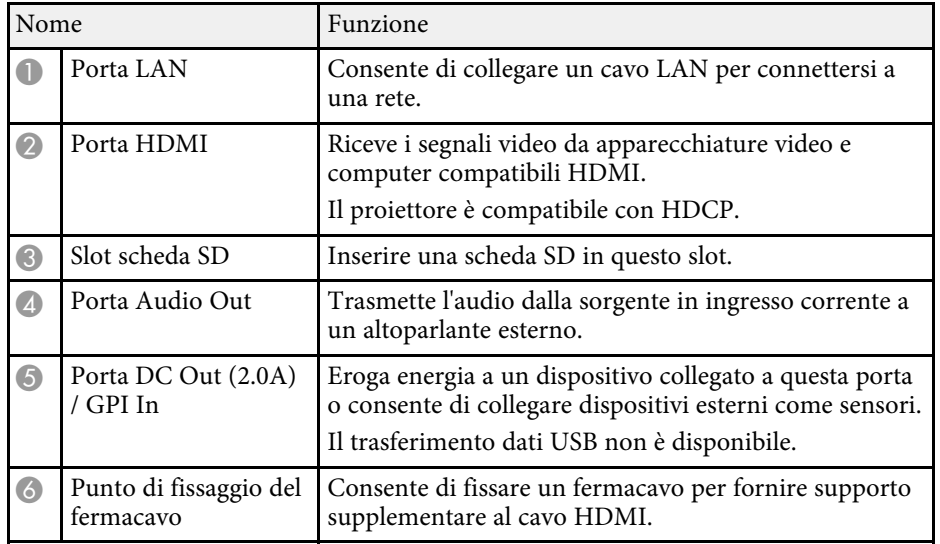

#### g **Link correlati**

- • ["Definizione dei canali Art-Net"](#page-112-0) p.113
- • ["Fissaggio e rimozione dei fermacavi"](#page-28-1) p.29
- • ["Collegamento a sensori esterni"](#page-27-2) p.28
- • ["Uso dei sensori esterni"](#page-79-0) p.80

# **Parti del proiettore - Parte superiore**

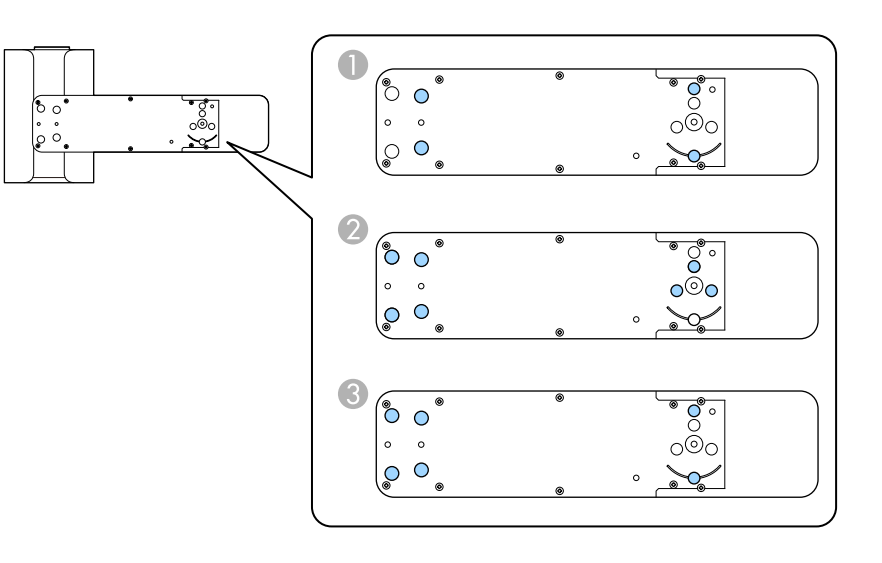

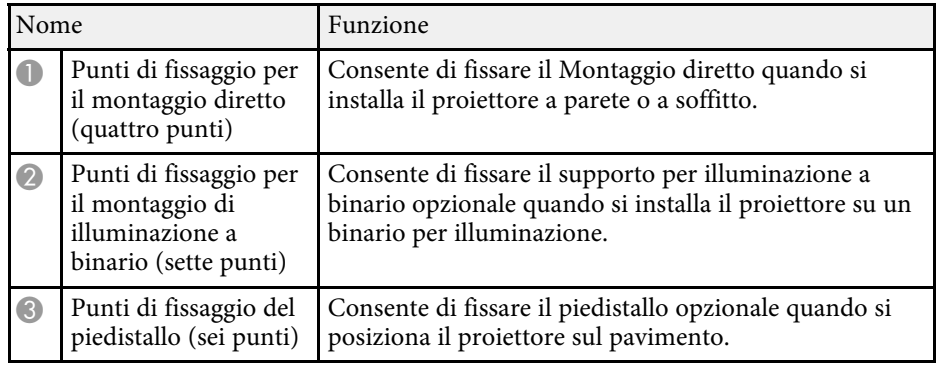

- • ["Posizionamento del proiettore"](#page-17-0) p.18
- • ["Accessori opzionali e parti di ricambio"](#page-167-0) p.168

<span id="page-14-1"></span><span id="page-14-0"></span>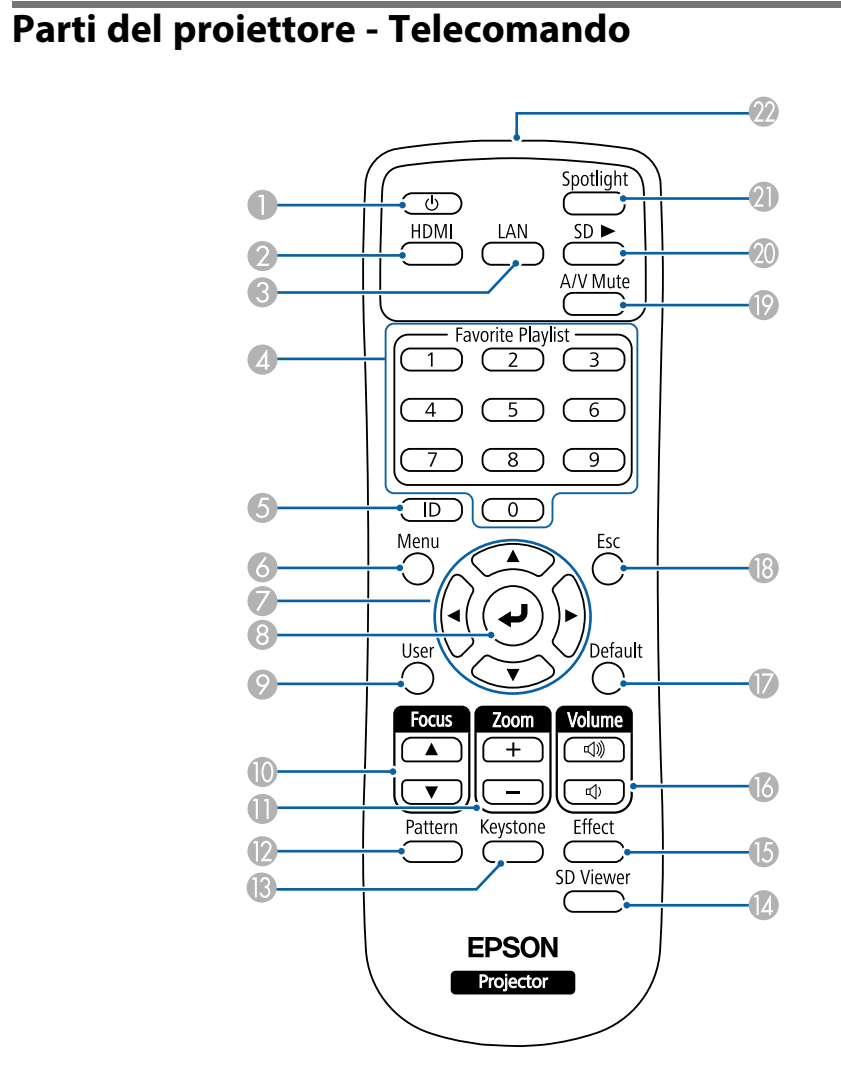

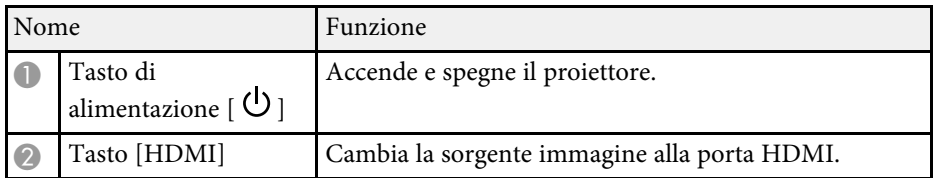

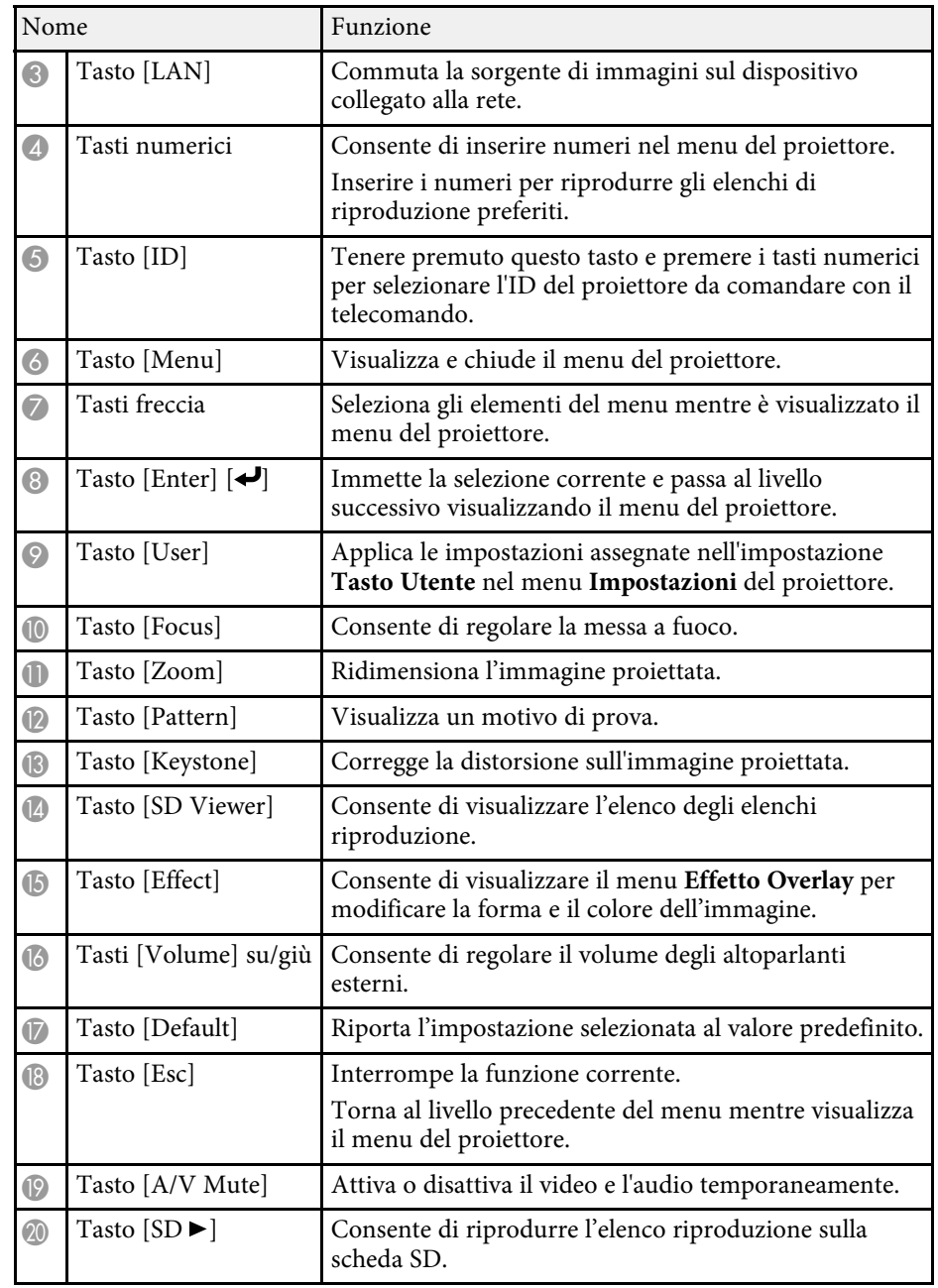

# **Parti e funzioni del proiettore <sup>16</sup>**

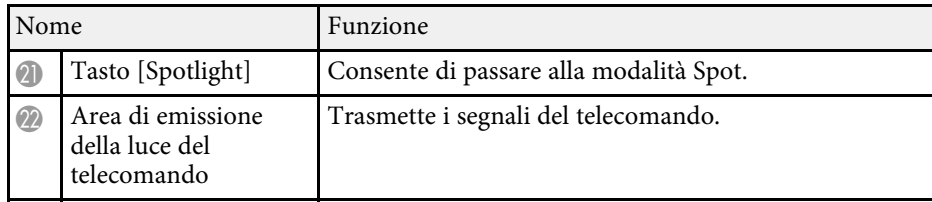

- • ["Forma dell'immagine"](#page-42-0) p.43
- • ["Impostazioni della funzione proiettore Menu Impostazioni"](#page-125-0) p.126
- • ["Proiezione degli elenchi riproduzione"](#page-59-2) p.60
- • ["Funzioni di sicurezza del proiettore"](#page-76-0) p.77
- • ["Impostazione dell'ID del proiettore"](#page-67-2) p.68
- • ["Utilizzo dei menu del proiettore"](#page-120-0) p.121
- • ["Messa a fuoco dell'immagine"](#page-47-0) p.48
- • ["Ridimensionamento dell'immagine con lo zoom"](#page-45-0) p.46
- • ["Visualizzazione di un motivo di prova"](#page-41-0) p.42
- • ["Uso della modalità Spot"](#page-58-0) p.59
- • ["Aggiunta di effetti all'immagine proiettata"](#page-63-1) p.64
- • ["Spegnimento temporaneo dell'immagine e dell'audio"](#page-65-0) p.66

# <span id="page-16-0"></span>**Configurazione del proiettore**

Per configurare il proiettore, seguire le istruzioni contenute nelle sezioni successive.

- • ["Posizionamento del proiettore"](#page-17-0) p.18
- • ["Collegamenti del proiettore"](#page-23-0) p.24
- • ["Installazione delle batterie nel telecomando"](#page-30-0) p.31
- • ["Funzionamento del telecomando"](#page-31-0) p.32

# **Posizionamento del proiettore <sup>18</sup>**

<span id="page-17-0"></span>Utilizzare il supporto fornito per installare il proiettore a parete o a soffitto.

Sono necessari supporti opzionali per installare il proiettore su binari per illuminazione o installarlo sul pavimento o un tavolo.

Quando si sceglie una posizione per il proiettore, fare attenzione ai seguenti punti:

- Posizionare il proiettore su una superficie piana e solida, oppure installarlo usando un montaggio compatibile.
- Lasciare abbondante spazio attorno e sotto il proiettore per consentire la ventilazione, e non collocare sopra di esso alcun oggetto che possa bloccarla.

### **Avvertenza**

- Non utilizzare o installare il proiettore in luoghi esposti all'acqua o alla pioggia o soggetti ad elevata umidità, ad esempio in luoghi all'aperto, in prossimità di bagni, docce, ecc. In caso contrario, si potrebbero provocare incendi o scosse elettriche.
- Se si desidera installare il proiettore su una parete o un soffitto, occorre servirsi di un metodo di installazione particolare. Contattare un tecnico qualificato per installare il proiettore. Se il proiettore non viene installato correttamente, potrebbe cadere e causare danni o infortuni.
- Non usare nastri adesivi sui punti di fissaggio dei supporti per evitare che le viti si allentino, né applicare lubrificanti, grassi o sostanze similari sul proiettore; è possibile che il telaio si crepi e che si stacchi dal supporto. Ciò potrebbe causare gravi lesioni alle persone che si trovano sotto di esso e potrebbe danneggiare il proiettore.
- La mancata installazione del supporto a soffitto e del proiettore potrebbe causare la caduta del proiettore. Una volta installato il supporto Epson specifico che sostiene il proiettore, assicurarsi di fissare il supporto a tutti i punti di fissaggio del montaggio a soffitto del proiettore. Inoltre, fissare il proiettore e i supporti tramite il cavo di sicurezza in dotazione o un cavo opzionale.
- Non installare il proiettore in un luogo soggetto a livelli elevati di polvere o umidità o in un luogo soggetto a fumo o vapore. In caso contrario, si potrebbero provocare incendi o scosse elettriche.

# **Avvertenza**

- Quando si regola l'orientamento dell'unità di proiezione, assicurarsi che la luce proiettata non cada sull'alimentatore del proiettore. Se la luce proiettata cade sul proiettore, potrebbe surriscaldarsi provocando infortuni o incendi.
- Non coprire l'uscita di ventilazione o le prese d'aria del proiettore. Se le aperture vengono coperte, la temperatura interna potrebbe aumentare e provocare un incendio.
- Non utilizzare o riporre il proiettore in luoghi soggetti a polvere o sporcizia. In caso contrario, la qualità dell'immagine proiettata potrebbe ridursi, provocando guasti o incendi.
- Non installare il proiettore su una superficie instabile o in un luogo inadatto a sorreggerne il peso. In caso contrario, il proiettore può cadere o ribaltarsi causando danni e lesioni.
- Non utilizzare nastri adesivi per evitare che le viti si allentino o utilizzare lubrificanti, oli o sostanze simili sul giunto sferico. In caso contrario, la lunghezza necessaria per tenere l'unità di proiezione in posizione si riduce e potrebbero verificarsi incidenti o infortuni.
- Non installare in luoghi in cui potrebbero verificarsi danni dovuti alla salsedine o in luoghi soggetti a gas corrosivi, come gas solforico proveniente da sorgenti termali. In caso contrario, la corrosione potrebbe causare la caduta del proiettore. Potrebbe anche causare il malfunzionamento del proiettore.

# **Attenzione**

Assicurarsi di installare il piedistallo opzionale quando si posiziona il proiettore sul pavimento.

#### **Attenzione**

- Se si sta usando il proiettore ad altitudini superiori ai 1.500 m, impostare **Modo alta quota** su **On** nel menu del proiettore, per garantire che la temperatura interna dello stesso sia regolata correttamente.
	- s **Avanzate** > **Funzionamento** > **Modo alta quota**
- Il cavo di collegamento dell'unità di alimentazione e dell'unità di proiezione è avvolto nella plastica al momento dell'acquisto. Assicurarsi di rimuovere la plastica prima di utilizzare il proiettore.

#### g **Link correlati**

• ["Note sul trasporto"](#page-18-2) p.19

# **Posizionamento del proiettore <sup>19</sup>**

- • ["Configurazione del proiettore e opzioni di installazione"](#page-18-3) p.19
- • ["Distanza di proiezione"](#page-20-3) p.21
- • ["Regolazione dell'angolo di proiezione tramite il giunto sferico"](#page-20-2) p.21
- • ["Forma dell'immagine"](#page-42-0) p.43
- • ["Impostazioni di configurazione del proiettore Menu Avanzate"](#page-127-0) p.128

### <span id="page-18-2"></span><span id="page-18-0"></span>**Note sul trasporto**

All'interno del proiettore sono presenti molte parti di vetro e componenti di precisione. Per evitare di danneggiarlo durante il trasporto, maneggiare il proiettore come descritto di seguito.

#### **Attenzione**

- Per spostare il proiettore più vicino, spegnerlo e scollegare tutti i cavi.
- Durante il trasporto, oltre alle precauzioni di cui sopra, preparare quanto segue e contattare il corriere:
- Assicurarsi che la scheda SD non sia inserita nel proiettore.
- Stringere il giunto sferico completamente per evitare che il proiettore si muova durante il trasporto.
- Proteggere l'esterno del proiettore in modo che non subisca urti durante il trasporto.
- Inserire il proiettore in una scatola robusta e specificare che contiene uno strumento di precisione.

### <span id="page-18-1"></span>**Configurazione del proiettore e opzioni di installazione**

<span id="page-18-3"></span>Il proiettore può essere configurato o installato nei seguenti modi:

#### Montaggio a soffitto o su binario per illuminazione

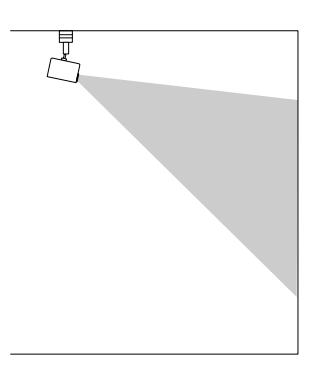

Montaggio a parete

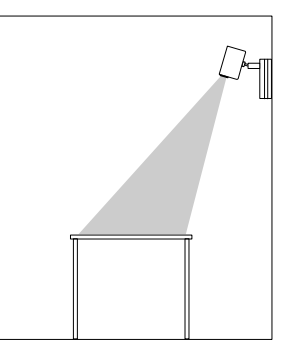

- 
- a Utilizzare il Montaggio diretto (in dotazione) solo per l'installazione a soffitto o a parete.
- Se si installa su binario per illuminazione, utilizzare solo il supporto per illuminazione a binario opzionale.
- Quando si esegue l'installazione a soffitto o a parete, si consiglia l'uso di un soffitto orizzontale o una parete verticale. Per i dettagli, vedere la *Guida di installazione*.

#### Posizionamento sul pavimento o sul tavolo

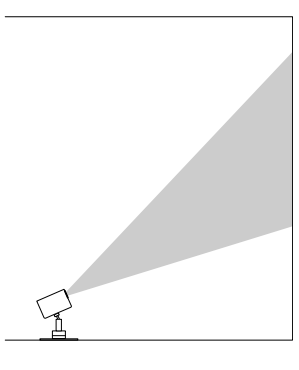

- Utilizzare il piedistallo opzionale per eseguire l'installazione sul<br>pavimento o sul tavolo pavimento o sul tavolo.
	- Non eseguire l'installazione sul pavimento o sul tavolo con il Montaggio diretto in dotazione.
	- Posizionare il proiettore su una superficie piana e solida.

Accertarsi di aver selezionato l'impostazione corretta di **Proiezione** nel menu **Avanzate** del proiettore.

#### g **Link correlati**

- • ["Precauzioni sull'installazione"](#page-19-0) p.20
- • ["Modi di proiezione"](#page-39-0) p.40

#### <span id="page-19-0"></span>**Precauzioni sull'installazione**

Tenere presente le precauzioni seguenti quando si installa il proiettore.

#### **Attenzione**

Non installare il proiettore in un luogo che non consente la circolazione del flusso dell'aria, come ad esempio su una mensola o in una scatola.

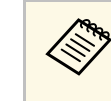

a Installare il proiettore entro l'intervallo di proiezione consigliato. Consultare l'Appendice per i dettagli per determinare approssimativamente a quale distanza collocare il proiettore dallo schermo in base alla dimensione dell'immagine proiettata.

#### **Spazio di installazione**

#### **Attenzione**

• Assicurarsi di lasciare il seguente spazio intorno al proiettore, in modo da non ostruire lo sfiatatoio dell'aria e la presa dell'aria.

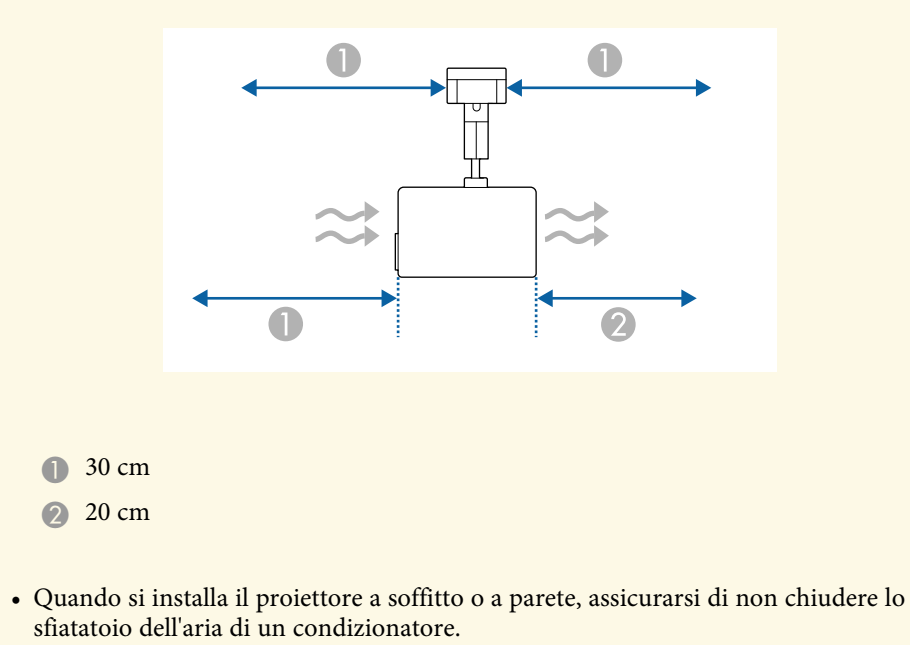

**Spazio di installazione (quando si installano più proiettori fianco a fianco)**

#### **Attenzione**

Se si installano più proiettori uno vicino all'altro, accertarsi che l'aria calda proveniente dallo sfiatatoio dell'aria non vada sulla presa dell'aria di un altro proiettore.

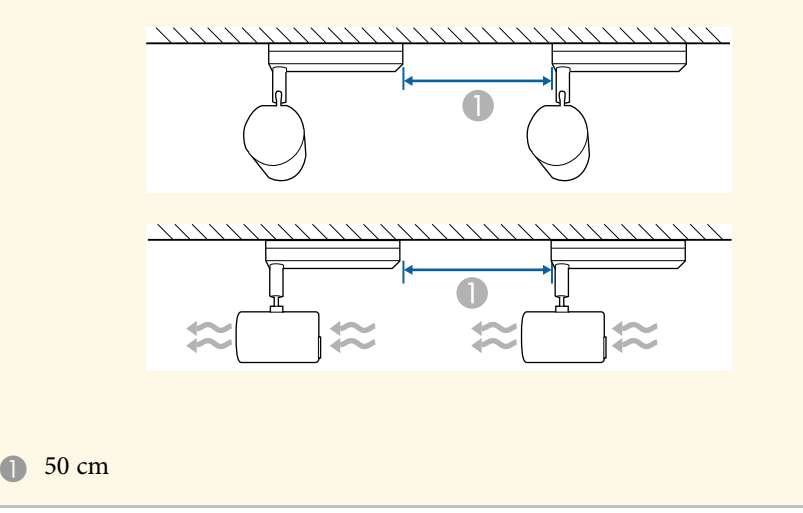

#### <span id="page-20-1"></span>g **Link correlati**

• ["Dimensioni dello schermo e distanza di proiezione"](#page-168-0) p.169

# <span id="page-20-3"></span><span id="page-20-2"></span><span id="page-20-0"></span>**Distanza di proiezione**

La distanza a cui si posiziona il proiettore dallo schermo determina la dimensione approssimativa dell'immagine. La dimensione dell'immagine aumenta più il proiettore si allontana dallo schermo, ma può variare in base al fattore di zoom, al rapporto aspetto e ad altre impostazioni.

Consultare l'Appendice per i dettagli per determinare approssimativamente a quale distanza collocare il proiettore dallo schermo in base alla dimensione dell'immagine proiettata.

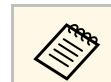

a Quando si corregge la correzione del keystone, l'immagine diminuisce leggermente.

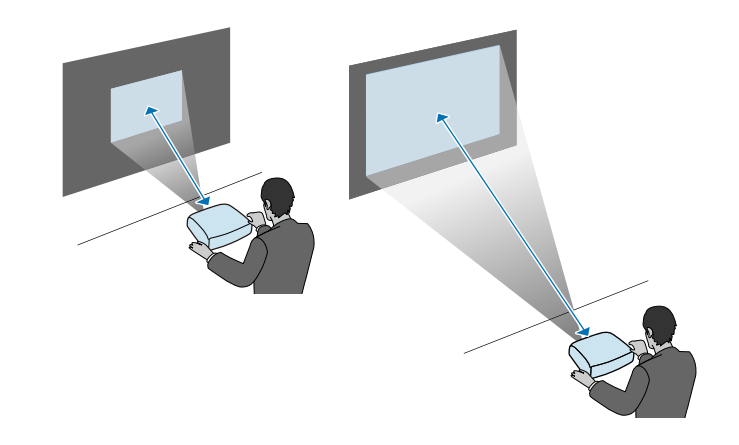

- g **Link correlati**
- • ["Dimensioni dello schermo e distanza di proiezione"](#page-168-0) p.169

# **Regolazione dell'angolo di proiezione tramite il giunto sferico**

È possibile regolare l'angolo di proiezione tramite il giunto sferico.

# **Attenzione**

- Assicurarsi che le dita non rimangano intrappolate nel giunto sferico.
- Non forzare l'unità di proiezione per spostarla dopo aver stretto la vite del giunto sferico.

#### **Attenzione**

Assicurarsi di sostenere la parte inferiore dell'unità di proiezione in modo che non si muova, quindi stringere la vite con la chiave esagonale in dotazione (dimensione della diagonale 5,0 mm).

# **Posizionamento del proiettore <sup>22</sup>**

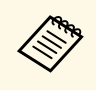

a Si consiglia di regolare l'impostazione di angolo di proiezione, la messa a fuoco e lo zoom almeno 20 minuti dopo aver iniziato la proiezione, poiché le immagini non sono stabili immediatamente dopo aver acceso il proiettore.

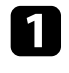

a Premere l'interruttore di alimentazione sul telecomando per accendere il proiettore.

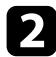

**b** Allentare la vite del giunto sferico tramite una chiave esagonale.

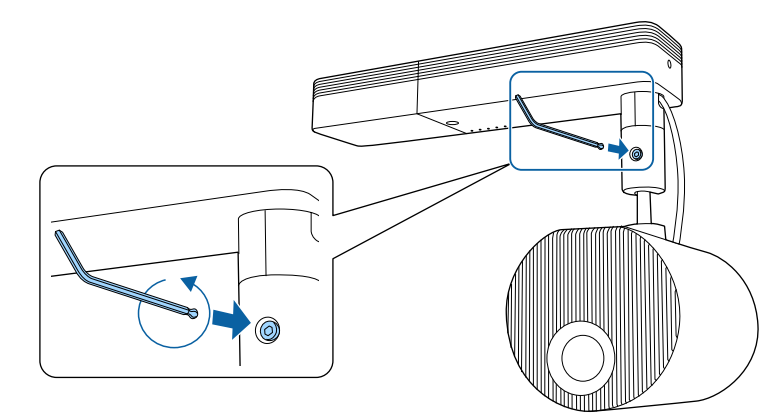

#### **Attenzione**

• Se si allenta la vite mentre l'unità di proiezione è inclinata, questa potrebbe spostarsi improvvisamente sotto il suo peso. Quando si allenta la vite, assicurarsi di sostenere l'unità di proiezione del proiettore in modo che questo non si sposti improvvisamente.

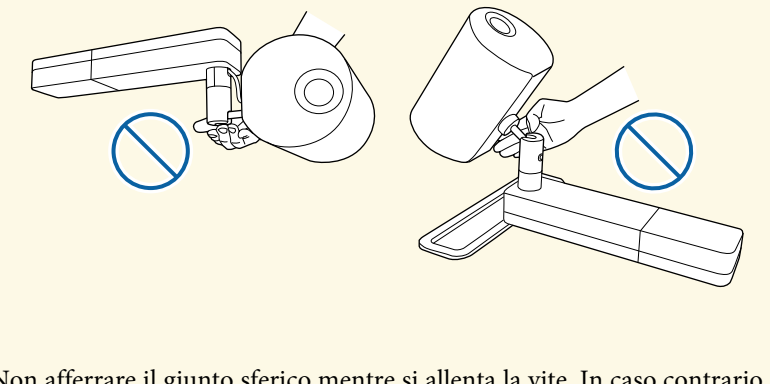

- Non afferrare il giunto sferico mentre si allenta la vite. In caso contrario, le dita potrebbero rimanere intrappolate.
- 

Regolare l'angolo di proiezione.

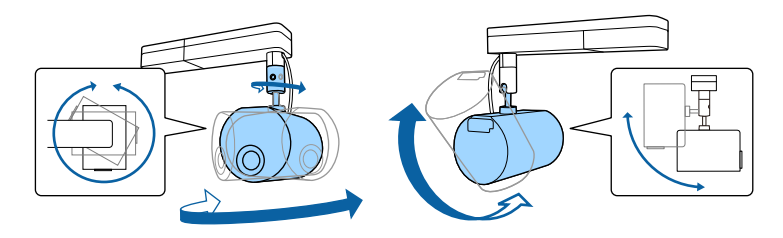

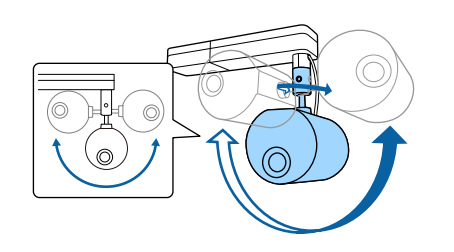

#### **Attenzione**

- Non applicare forza eccessiva ai cavi collegati al proiettore.
- Non avvolgere i cavi attorno al giunto sferico. In caso contrario, i cavi potrebbero danneggiarsi.

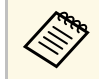

E possibile ruotare l'unità di proiezione di 360 gradi in<br>orizzontale e di 90 gradi in verticale. Inoltre è possibile inclinare l'immagine di 90 gradi in entrambe le direzioni.

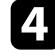

d Una volta eseguite le regolazioni, stringere la vite del giunto sferico allentata in precedenza.

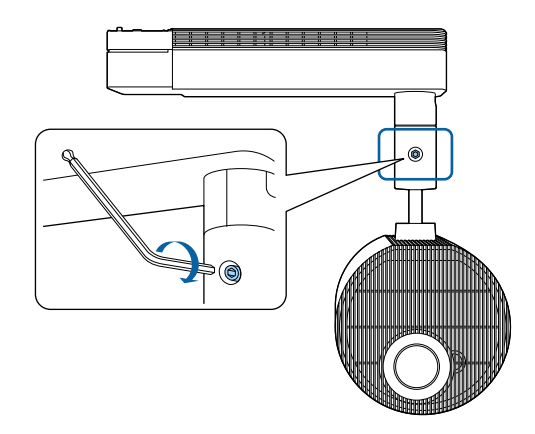

- Quando si stringe la vite tramite la chiave esagonale in dotazione, non utilizzare il lato con punta a sfera della chiave. non utilizzare il lato con punta a sfera della chiave.
	- Dopo aver modificato la posizione di proiezione, regolare le dimensioni e la messa a fuoco.
	- L'uso del test pattern facilita la regolazione della posizione di proiezione.

- • ["Accensione del proiettore"](#page-33-0) p.34
- • ["Ridimensionamento dell'immagine con lo zoom"](#page-45-0) p.46
- • ["Messa a fuoco dell'immagine"](#page-47-0) p.48
- • ["Visualizzazione di un motivo di prova"](#page-41-0) p.42

<span id="page-23-3"></span><span id="page-23-1"></span><span id="page-23-0"></span>Fare riferimento a queste sezioni per collegare il proiettore a una serie di sorgenti di proiezione.

#### **Attenzione**

Controllare la forma e l'orientamento dei connettori o di eventuali cavi che si prevede di collegare. Non forzare i connettori nelle porte se non entrano. Il dispositivo o il proiettore potrebbero risultarne danneggiati o potrebbero non funzionare correttamente.

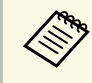

Fare riferimento alla *Guida di avvio rapido* per un elenco dei cavi<br>forniti con il proiettore. Acquistare cavi opzionali o disponibili in commercio quando necessario.

#### g **Link correlati**

- • ["Inserimento di una scheda SD"](#page-23-3) p.24
- • ["Collegamento a un computer"](#page-23-4) p.24
- • ["Collegamento a una sorgente video HDMI"](#page-24-2) p.25
- • ["Connessione di un lettore multimediale in streaming"](#page-24-3) p.25
- • ["Collegamento ad altoparlanti esterni"](#page-25-2) p.26
- "Connessione ai dispositivi audio Bluetooth<sup>®"</sup> p.26
- • ["Collegamento a sensori esterni"](#page-27-2) p.28
- <span id="page-23-4"></span><span id="page-23-2"></span>• ["Fissaggio e rimozione dei fermacavi"](#page-28-1) p.29

# **Inserimento di una scheda SD**

È possibile inserire una scheda SD nello slot apposito del proiettore.

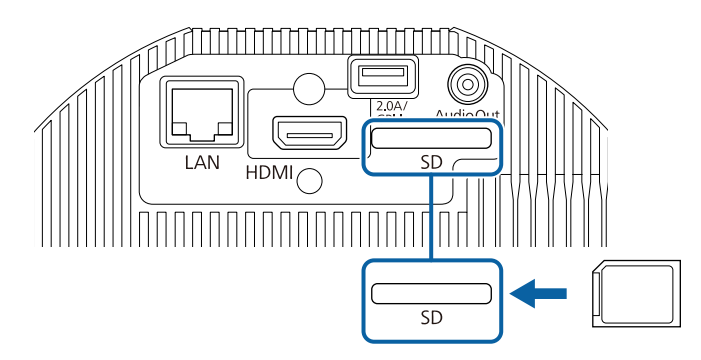

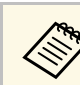

- a Il proiettore supporta schede SDHC/microSDHC di Classe 10 o superiore con un massimo di 32 GB.
- Assicurarsi di utilizzare schede SD in formato FAT16 o FAT32.

#### g **Link correlati**

• ["Riproduzione di un elenco di riproduzione"](#page-59-0) p.60

### **Collegamento a un computer**

Se il computer ha una porta HDMI, è possibile collegarla al proiettore usando un cavo HDMI e inviare l'audio del computer con l'immagine proiettata.

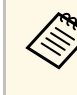

Per collegare un Mac che non è dotato di porta HDMI, occorre un adattatore che consenta il collegamento alla porta HDMI del proiettore. Contattare Apple per gli adattatori compatibili. I computer Mac più vecchi (2009 e precedenti) potrebbero non supportare l'audio attraverso la porta HDMI.

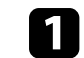

Collegare il cavo HDMI alla porta HDMI del computer.

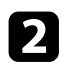

b Collegare l'altra estremità alla porta HDMI del proiettore.

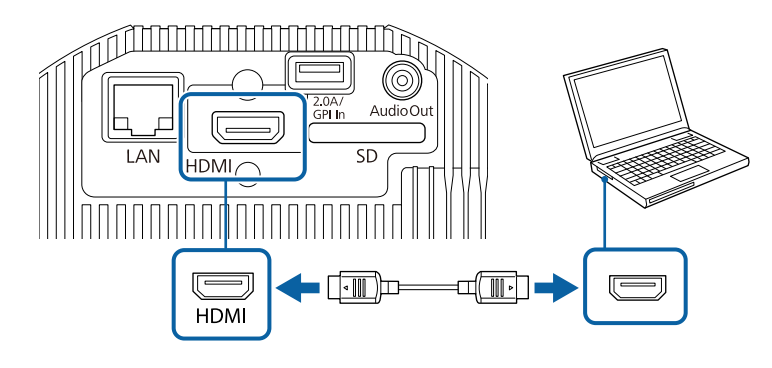

#### g **Link correlati**

• ["Impostazioni di configurazione del proiettore - Menu Avanzate"](#page-127-0) p.128

# <span id="page-24-2"></span><span id="page-24-1"></span><span id="page-24-0"></span>**Collegamento a una sorgente video HDMI**

<span id="page-24-3"></span>Se la sorgente video ha una porta HDMI, è possibile collegarla al proiettore usando un cavo HDMI e inviare l'audio della sorgente immagine con l'immagine proiettata.

#### **Attenzione**

Non accendere la sorgente video prima di collegarla al proiettore. Ciò potrebbe provocare danni al proiettore.

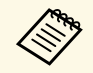

- Se la porta del dispositivo che si collega ha una forma insolita,<br>utilizzare il cavo in dotazione con il dispositivo o un cavo opzionale per collegarlo al proiettore.
	- Il cavo varia a seconda del segnale di uscita dall'apparecchiatura video collegata.
	- Alcuni tipi di apparecchiatura video sono in grado di emettere diversi tipi di segnale. Leggere il manuale dell'utente fornito con l'apparecchiatura video per verificare quali tipi di segnali possono essere emessi.

a Collegare il cavo HDMI alla porta HDMI della sorgente video.

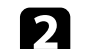

b Collegare l'altra estremità alla porta HDMI del proiettore.

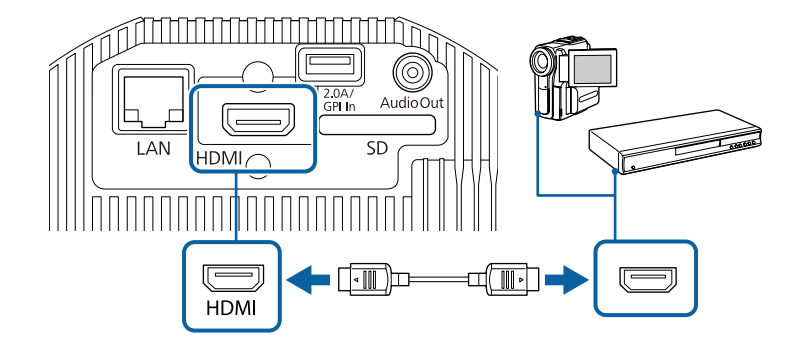

#### g **Link correlati**

• ["Impostazioni di configurazione del proiettore - Menu Avanzate"](#page-127-0) p.128

# **Connessione di un lettore multimediale in streaming**

È possibile collegare un lettore multimediale in streaming alla porta HDMI del proiettore. Collegando il cavo USB dell'alimentazione, è possibile alimentare il lettore multimediale in streaming dal proiettore.

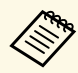

Per mantenere l'erogazione della corrente al lettore multimediale quando il proiettore non proietta immagini, selezionare **Sempre/On** come impostazione **DC Out/GPI In** nel menu **Avanzate** del proiettore.

s **Avanzate** > **Impostaz. DC Out (2.0A)/GPI In** > **DC Out/GPI In**

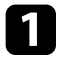

a Collegare un lettore multimediale in streaming alla porta HDMI del proiettore.

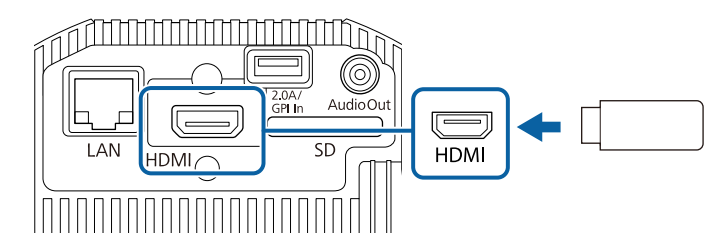

b Collegare il cavo USB di alimentazione alla porta DC Out (2.0A) / GPI In del proiettore.

collegare l'altra estremità alla porta USB del lettore multimediale in streaming (Tipo B).

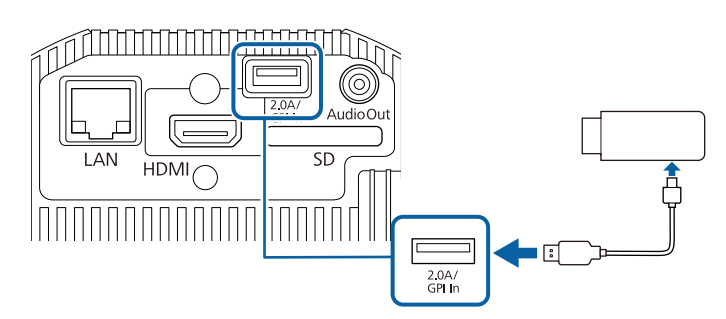

# <span id="page-25-2"></span><span id="page-25-1"></span><span id="page-25-0"></span>**Collegamento ad altoparlanti esterni**

<span id="page-25-3"></span>È possibile collegare il proiettore a un altoparlante esterno autoalimentato. È possibile controllare il volume tramite il telecomando del proiettore.

 $\bullet$   $\bullet$   $\bullet$  inoltre possibile collegare il proiettore a un amplificatore con<br>altonarlanti altoparlanti.

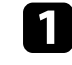

a Accertarsi che il computer o la sorgente video siano collegati al proiettore con i cavi video necessari.

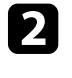

**b** Individuare il cavo appropriato per collegare gli altoparlanti esterni, come ad esempio un cavo stereo da mini-jack a pin-jack o un altro tipo di cavo o adattatore.

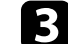

collegare un'estremità del cavo agli altoparlanti esterni se necessario.

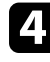

4 Collegare l'estremità del cavo stereo mini-jack alla porta Audio Out del proiettore.

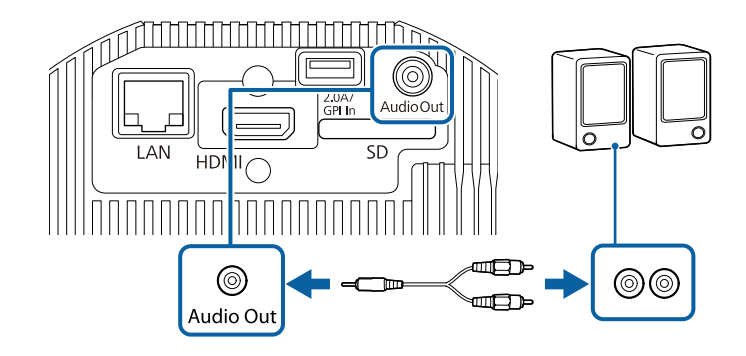

#### g **Link correlati**

- • ["Impostazioni di configurazione del proiettore Menu Avanzate"](#page-127-0) p.128
- • ["Regolazione della luminosità"](#page-54-0) p.55

# **Connessione ai dispositivi audio Bluetooth®**

È possibile connettere il proiettore ai dispositivi audio Bluetooth (compatibili A2DP) quali altoparlanti o cuffie per emettere audio dalle seguenti sorgenti:

- HDMI
- LAN
- SD

# **Collegamenti del proiettore <sup>27</sup>**

Per trasmettere l'audio da dispositivi audio Bluetooth, selezionare **On** come impostazione **Audio Bluetooth** nel menu **Impostazioni**.

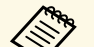

- Si verifica un ritardo nell'uscita audio dei dispositivi audio Bluetooth.<br>• I dispositivi audio Plutter de la provincia audio dei dispositivi audio Bluetooth.
	- I dispositivi audio Bluetooth non sono supportati in alcuni paesi e regioni.
		- Utilizzare i dispositivi audio Bluetooth che supportano lo standard SCMS-T.

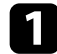

a Accendere il proiettore e passare alla sorgente di immagine che si desidera utilizzare.

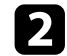

Premere il tasto [Menu] sul telecomando.

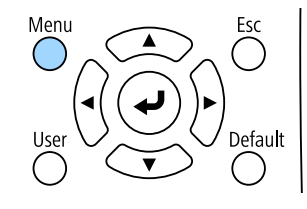

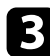

c Selezionare il menu **Impostazioni** e premere [Enter].

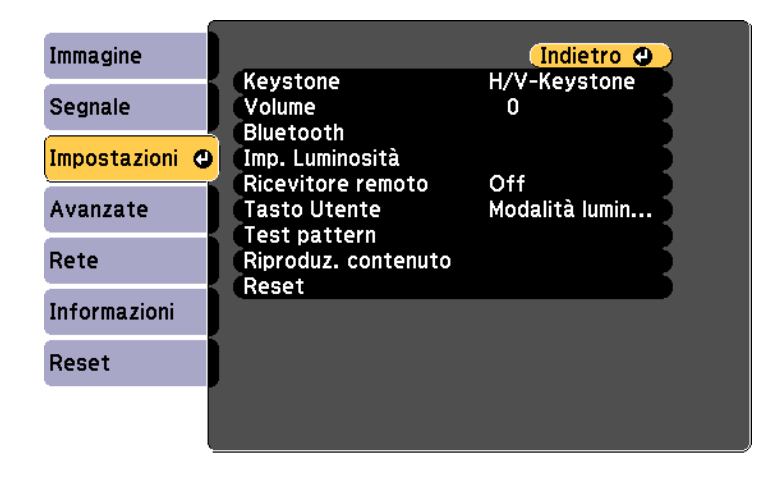

Selezionare **Bluetooth** e premere [Enter].

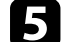

e Selezionare **On** come impostazione per **Audio Bluetooth**.

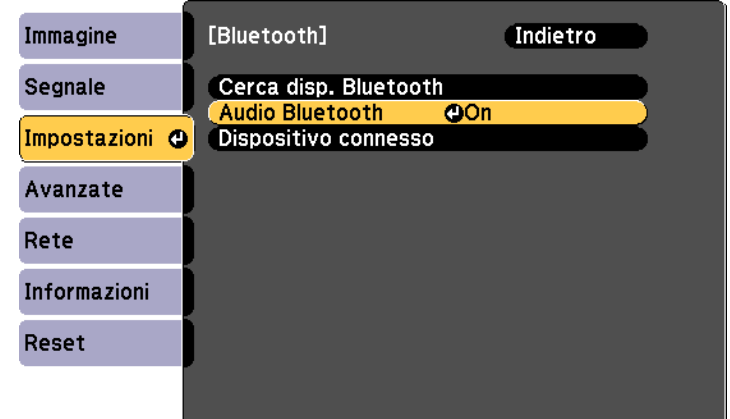

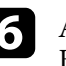

f Attivare la "modalità di accoppiamento" del dispositivo audio Bluetooth al quale si desidera connettersi. Per i dettagli, vedere il manuale del dispositivo audio Bluetooth.

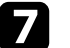

Selezionare Cerca disp. Bluetooth e premere [Enter]. Sarà visualizzato un elenco dei dispositivi disponibili.

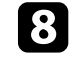

selezionare il dispositivo audio Bluetooth al quale connettersi e premere [Enter].

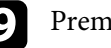

i Premere [Menu] o [Esc] per uscire dai menu.

Alla prossima accensione del proiettore, l'ultimo dispositivo collegato sarà automaticamente connesso al proiettore. Per modificare il dispositivo connesso, ripetere i passaggi dal punto 6.

g **Link correlati**

• ["Specifiche Bluetooth"](#page-27-0) p.28

#### <span id="page-27-0"></span>**Specifiche Bluetooth**

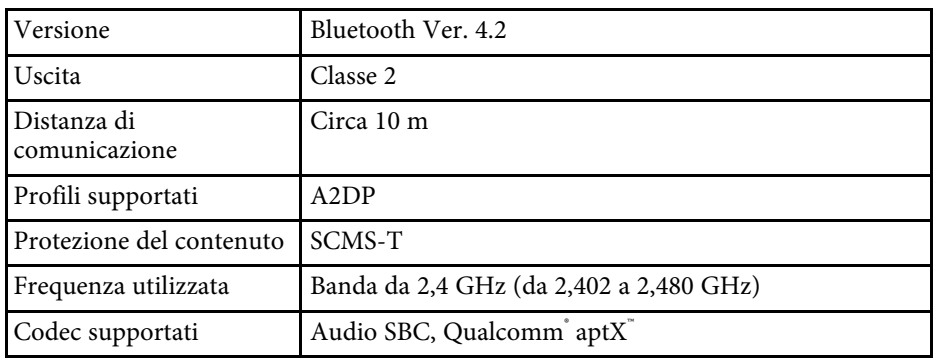

### **Avvertenza**

<span id="page-27-2"></span><span id="page-27-1"></span>Non utilizzare il dispositivo in prossimità di attrezzature mediche o attrezzature controllate automaticamente, quali porte automatiche o allarmi antincendio. Le interferenze elettromagnetiche provenienti dal dispositivo possono provocare malfunzionamenti alle attrezzature causando incidenti.

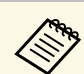

- Connettere un dispositivo Bluetooth che supporti la protezione del copyright (SCMS-T).
	- La connessione potrebbe non essere possibile a seconda dello standard e del tipo di dispositivo.
	- Anche durante il collegamento entro una distanza di comunicazione specificata, potrebbe non essere possibile connettersi a causa dello stato del segnale.
	- Il metodo di comunicazione Bluetooth impiega la stessa frequenza (2,4 GHz) della LAN wireless (IEEE802.11b/g/n) o dei forni a microonde. Di conseguenza, se si utilizzano questi dispositivi contemporaneamente, possono verificarsi interferenze delle onde radio, l'audio potrebbe interrompersi oppure non essere possibile comunicare. Se occorre utilizzare questi dispositivi contemporaneamente, assicurarsi di distanziarli a sufficienza dal dispositivo Bluetooth.
	- Quando si utilizzano contemporaneamente un dispositivo Bluetooth e una LAN wireless, utilizzare la LAN wireless nella banda di frequenza da 5 GHz. Se si utilizza la LAN wireless nella banda di frequenza da 2,4 GHz, possomo verificarsi interferenze delle onde radio, l'immagine o l'audio potrebbero interrompersi o i tempi di caricamento potrebbero allungarsi.
	- Non è possibile collegare contemporaneamente più dispositivi Bluetooth al proiettore.

# **Collegamento a sensori esterni**

È possibile collegare dispositivi esterni come sensori tramite cavo USB per ricevere il segnale in ingresso da questi. Per i dettagli, consultare *EV-115/EV-110 External Sensors Setup Guide*.

È possibile scaricare Informazioni dal seguente sito Web.

[epson.sn](http://epson.sn)

#### **Attenzione**

Un collegamento non corretto potrebbe danneggiare il prodotto. Rivolgersi a un tecnico qualificato per collegare il sensore esterno.

# **Collegamenti del proiettore <sup>29</sup>**

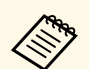

- La porta DC Out (2.0A) / GPI In del proiettore non è in grado di<br>ricevere segnali standard USB. ricevere segnali standard USB.
	- È necessario modificare il cavo del sensore in modo che sia possibile collegarlo alla porta DC Out (2.0A) / GPI In. In alternativa, è possibile utilizzare un connettore disponibile in commercio.
	- Analogamente ai sensori, è possibile collegare altri dispositivi esterni come tasti e interruttori.

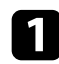

a Collegare il cavo USB alla porta di uscita del sensore esterno.

b Collegare l'altra estremità alla porta DC Out (2.0A) / GPI In del proiettore.

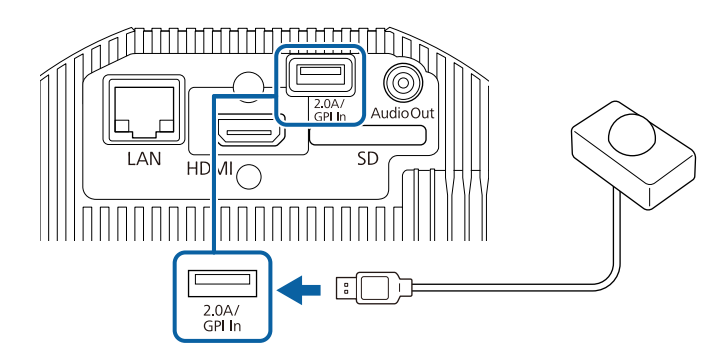

#### g **Link correlati**

• ["Uso dei sensori esterni"](#page-79-0) p.80

### <span id="page-28-1"></span><span id="page-28-0"></span>**Fissaggio e rimozione dei fermacavi**

È possibile inserire dei fermacavi in modo che cavo di alimentazione e cavo HDMI non si scolleghino sotto il proprio peso.

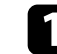

a Collegare il cavo di alimentazione e il cavo HDMI al proiettore.

**b** Inserire l'estremità di ciascun fermacavo nel punto di fissaggio apposito a lato di ciascuna porta.

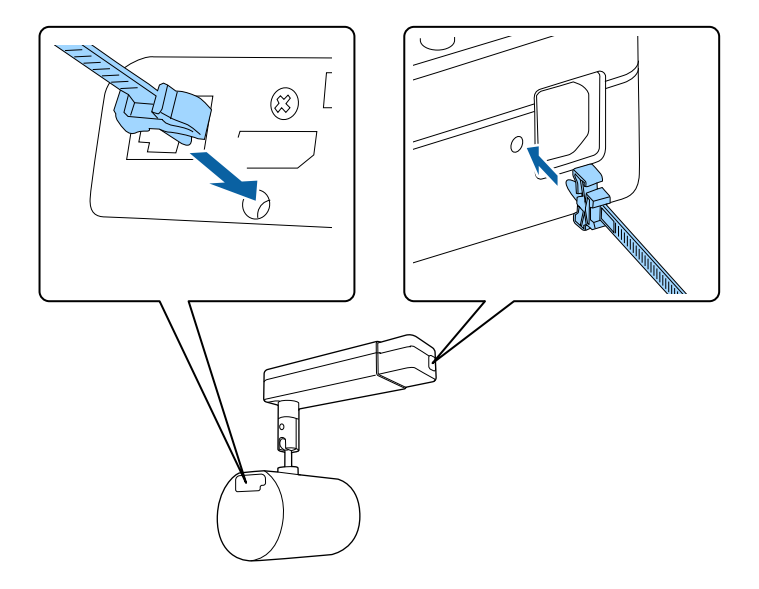

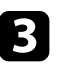

c Posizionare i fermacavi aperti attorno al cavo di alimentazione e al cavo HDMI, ma non chiuderli.

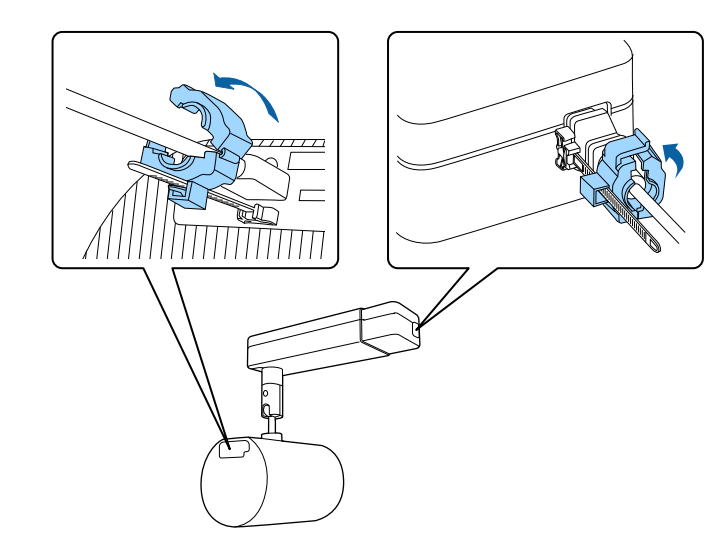

# **Collegamenti del proiettore <sup>30</sup>**

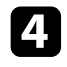

d Scorrere ciascun fermacavo sui fermi e bloccare le clip sui fermi del cavo di alimentazione e HDMI.

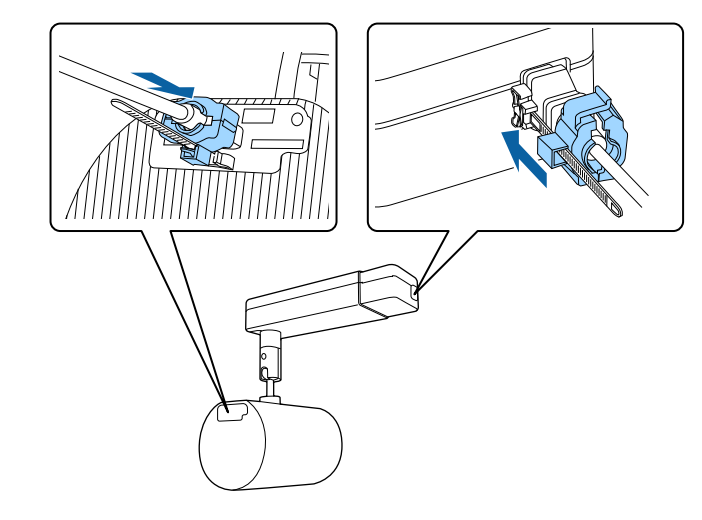

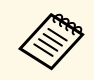

Per rimuovere i fermacavi, aprire le clip e sconnettere i cavi. Quindi<br>stringere i lati di ciascun fermo dei fermacavi estraendoli con cautela dai punti di fissaggio appositi.

<span id="page-30-0"></span>Il telecomando usa due batterie AA in dotazione con il proiettore.

#### **Attenzione**

Leggere le seguenti *Istruzioni sulla sicurezza* prima di maneggiare le batterie.

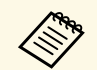

Sostituire le batterie non appena si esauriscono. Il telecomando usa due batterie alcaline o al manganese A A batterie alcaline o al manganese AA.

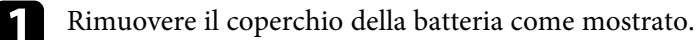

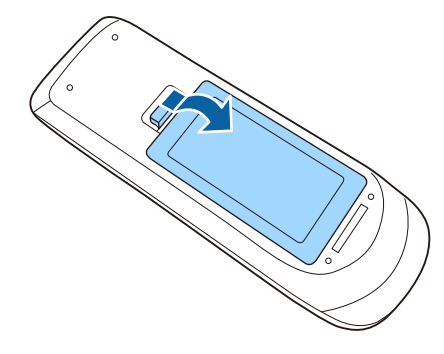

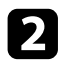

Rimuovere le vecchie batterie, se necessario.

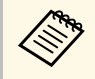

a Smaltire le batterie esauste in conformità ai regolamenti locali.

c Inserire le batterie con le estremità **<sup>+</sup>** <sup>e</sup> **–** rivolte come mostrato.

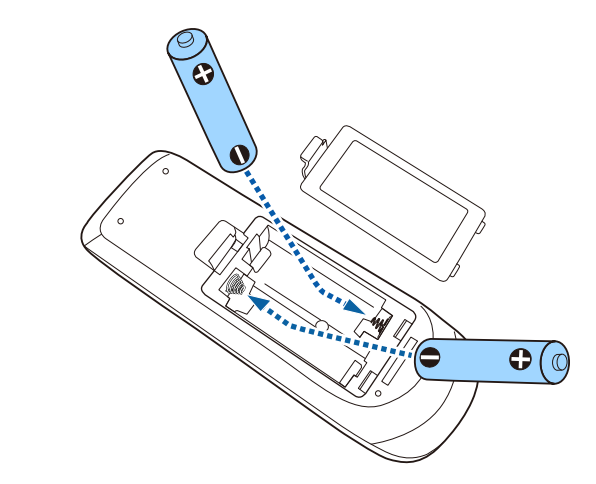

# **Avvertenza**

Verificare la posizione dei simboli (+) e (-) all'interno del vano batterie per accertarsi che siano inserite correttamente. Se le batterie non vengono utilizzate correttamente, possono esplodere o perdere liquido, causando incendi, infortuni o danni al prodotto.

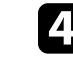

Chiudere il coperchio della batteria e premere verso il basso finché non si sentirà uno scatto.

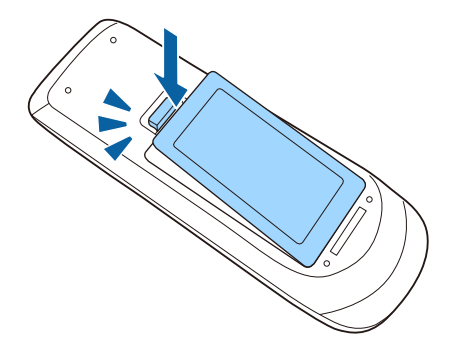

# **Funzionamento del telecomando <sup>32</sup>**

<span id="page-31-0"></span>Il telecomando consente di controllare il proiettore da praticamente qualsiasi punto della stanza.

Accertarsi di puntare il telecomando verso i ricevitori del proiettore entro la distanza e le angolazioni qui elencate.

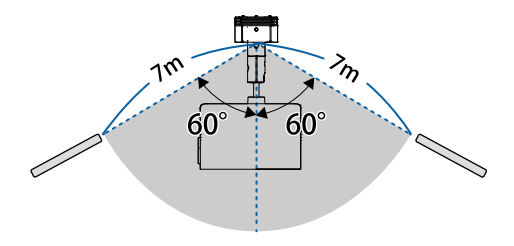

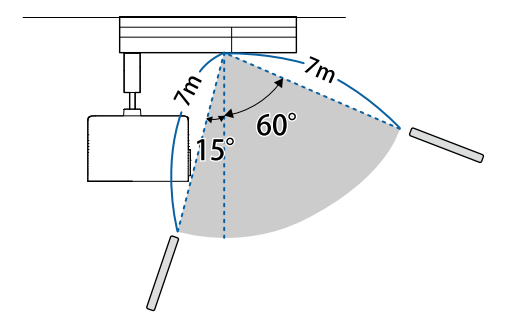

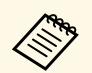

Evitare di usare il telecomando in condizioni con luci fluorescenti<br>
brillanti o sotto la luce solare diretta, oppure il proiettore non risponderà ai comandi. Se si prevede di non usare il telecomando per un periodo di tempo prolungato, togliere le batterie.

# <span id="page-32-0"></span>**Utilizzo delle funzioni base del proiettore**

Seguire le istruzioni contenute in queste sezioni per usare le funzioni di base del proiettore.

- • ["Accensione del proiettore"](#page-33-0) p.34
- • ["Spegnimento del proiettore"](#page-35-0) p.36
- • ["Impostazione di data e ora"](#page-36-0) p.37
- • ["Selezionare la Lingua dei menu del proiettore"](#page-38-0) p.39
- • ["Modi di proiezione"](#page-39-0) p.40
- • ["Visualizzazione di un motivo di prova"](#page-41-0) p.42
- • ["Forma dell'immagine"](#page-42-0) p.43
- • ["Ridimensionamento dell'immagine con lo zoom"](#page-45-0) p.46
- • ["Regolazione della posizione dell'immagine"](#page-46-0) p.47
- • ["Messa a fuoco dell'immagine"](#page-47-0) p.48
- • ["Selezione di una sorgente immagine"](#page-48-0) p.49
- • ["Rapporto d'aspetto dell'immagine"](#page-49-0) p.50
- • ["Regolazione della qualità dell'immagine \(Modo colore\)"](#page-51-0) p.52
- • ["Regolazione della luminosità"](#page-54-0) p.55
- • ["Controllo del volume con i tasti Volume"](#page-56-0) p.57

# **Accensione del proiettore <sup>34</sup>**

<span id="page-33-0"></span>Accendere il computer o gli apparecchi video che si desidera usare una volta acceso il proiettore.

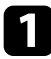

a Collegare il cavo elettrico all'alimentazione del proiettore e inserirlo in una presa elettrica.

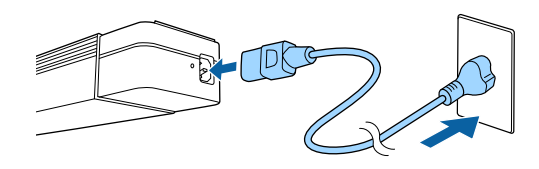

Quando si installa il proiettore su supporto per illuminazione a<br>binario, il proiettore entra in stato di stand by all'accensione dell'alimentazione dell'illuminazione a binario.

L'indicatore del proiettore si illumina di blu. Indica che il proiettore riceve alimentazione, ma non è ancora acceso (è in modalità stand by).

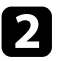

**b** Premere l'interruttore di alimentazione sul telecomando per accendere il proiettore.

L'indicatore di stato lampeggia in blu mentre il proiettore si sta riscaldando. Una volta riscaldato il proiettore, l'indicatore di stato smette di lampeggiare e diventa blu.

Se non si vede nessuna immagine proiettata, provare quanto segue.

- Accendere il computer o il dispositivo video collegato.
- Cambiare l'uscita video del computer se si sta usando un computer notebook.
- Inserire un DVD o altro supporto video e premere play (se necessario).
- Premere il tasto corrispondente alla sorgente video desiderata sul telecomando.

# **Avvertenza**

- Non guardare mai nella lente del proiettore quando il laser è acceso. Questo potrebbe danneggiare gli occhi ed è pericoloso, in particolare, per i bambini e animali domestici.
- Quando si accende il proiettore a distanza mediante il telecomando, assicurarsi che nessuno guardi nell'obiettivo.
- Non consentire ai bambini di utilizzare il proiettore. I bambini devono essere supervisionati da un adulto.
- Durante la proiezione, non ostruire la luce proveniente dal proiettore con un libro o altri oggetti. Se si ostruisce la luce proveniente dal proiettore, l'area su cui si riflette la luce diventa calda, causando la fusione, ustioni o incendi. Inoltre, l'obiettivo potrebbe surriscaldarsi a causa della luce riflessa, causando anomalie del proiettore. Per arrestare la proiezione, utilizzare la funzione A/V Mute o spegnere il proiettore.
- Non aprire l'alloggiamento del proiettore. Non smontare o rimodellare il proiettore. All'interno del proiettore vi sono numerosi componenti ad alta tensione che potrebbero causare incendi, scosse elettriche o incidenti.
- Se si verifica un errore, scollegare il cavo di alimentazione dalla presa elettrica e contattare Epson per richiedere assistenza. Se si continua ad utilizzare il proiettore così com'è, si potrebbero causare scosse elettriche, incendi o anche danni alla vista.

# **Attenzione**

Non collocare oggetti che possono subire distorsioni o altri tipi di alterazione a causa del calore proveniente dallo sfiatatoio dell'aria e non avvicinarvi il viso o le mani durante la proiezione.

#### **Attenzione**

Non toccare la sezione dell'obiettivo con la mano o le dita. Se sulla superficie dell'obiettivo si lasciano impronte o grasso, la qualità della proiezione risulterà peggiorata.

# **Accensione del proiettore <sup>35</sup>**

- 
- **Algebra Quando viene impostato Direct Power On su On** nel menu<br>**Avanzate** del proiettore, il proiettore si accende non appena viene collegato. Notare che si accende automaticamente anche quando si riavvia dopo un'interruzione dell'alimentazione elettrica.

#### **Avanzate** > **Funzionamento** > **Direct Power On**

- Se si seleziona una porta specifica come impostazione **Accensione autom.** nel menu **Avanzate** del proiettore, il proiettore si accende non appena rileva un segnale o il collegamento di un cavo da quella porta.
- **Avanzate** > **Funzionamento** > **Accensione autom.**
- Informazioni sul pannello LCD
- Quando un laser ad alta potenza si irradia attraverso la superficie dell'obiettivo di proiezione anche quando non viene utilizzato, si può causare un'anomalia del pannello LCD.
- Se viene proiettata la stessa immagine per un lungo periodo di tempo, potrebbe verificarsi l'effetto burn-in sul pannello LCD. Utilizzare **Modalità aggiorn.** nel menu **Reset** del proiettore per ridurre l'effetto burn-in dello schermo.

- • ["Impostazioni di configurazione del proiettore Menu Avanzate"](#page-127-0) p.128
- • ["Regolazione della luminosità"](#page-54-0) p.55

# **Spegnimento del proiettore <sup>36</sup>**

<span id="page-35-0"></span>Spegnere il proiettore dopo l'uso.

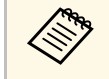

- Spegnere il prodotto quando non è in uso per prolungarne la vita<br>utile. La vita utile della sorgente luminosa varia in base al modo selezionato, alle condizioni ambientali e all'uso. La luminosità diminuisce con il tempo.
	- Se l'impostazione **Calibrazione del laser** è impostata su **Esegui periodic.** nel menu **Reset** del proiettore, la calibrazione della lampada si avvia in automatico se si spegne il proiettore e si verificano le seguenti condizioni:
	- Sono trascorse 100 ore dall'ultima calibrazione lampada.
	- È stato utilizzato il proiettore in continuazione per più di 20 minuti
	- Poiché il proiettore supporta la funzione di spegnimento diretto, è possibile spegnerlo direttamente dall'interruttore.

a Premere l'interruttore di alimentazione sul proiettore o sul telecomando.

Il proiettore visualizza una schermata di conferma dello spegnimento.

### Spegnere il VideoProiettore?

Si : Premere il pulsante  $\circledcirc$ No: Premere un altro pulsante

b Premere di nuovo l'interruttore. (Per lasciarlo acceso, premere un tasto qualsiasi.)

La sorgente luminosa si spegne e l'indicatore di stato si spegne.

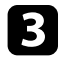

c Per trasportare o riporre il proiettore, accertarsi che l'indicatore dell'alimentazione sia blu (ma non lampeggiante) e che l'indicatore di stato sia spento, quindi scollegare il cavo elettrico.

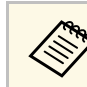

a Quando si installa il proiettore su supporto per illuminazione a binario, spegnere l'alimentazione dell'illuminazione a binario.
<span id="page-36-0"></span>È possibile impostare la data e l'ora del proiettore.

- a Accendere il proiettore.
- Premere il tasto [Menu] sul telecomando.

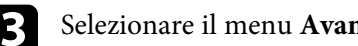

- Selezionare il menu Avanzate e premere [Enter].
- d Selezionare il menu **Funzionamento** e premere [Enter].

Selezionare il menu Data & Ora e premere [Enter]. In questa schermata potrete vedere:

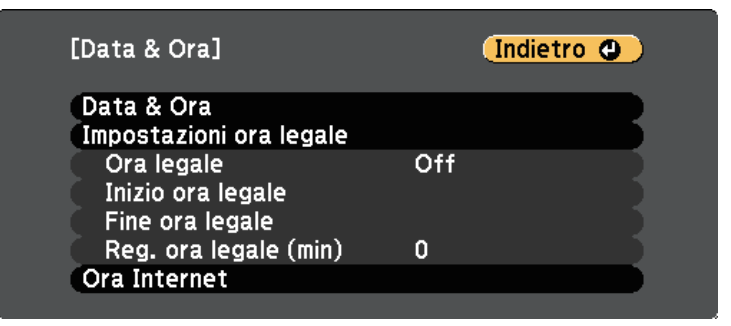

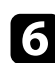

f Selezionare il menu **Data & Ora** e premere [Enter].

In questa schermata potrete vedere:

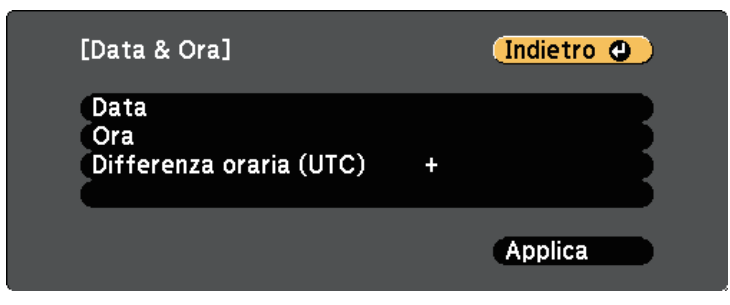

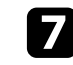

g Selezionare **Data**, premere [Enter] e utilizzare la tastiera visualizzata per inserire la data del giorno.

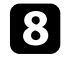

h Selezionare **Ora**, premere [Enter] e utilizzare la tastiera visualizzata per inserire l'orario corrente.

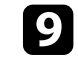

i Selezionare **Differenza oraria (UTC)**, premere [Enter] e impostare il fuso orario rispetto al Tempo coordinato universale.

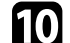

j Una volta terminato, selezionare **Applica** e premere [Enter].

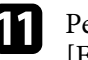

k Per attivare l'ora legale, selezionare l'impostazione **Ora legale** e premere [Enter]. Successivamente selezionare le impostazioni.

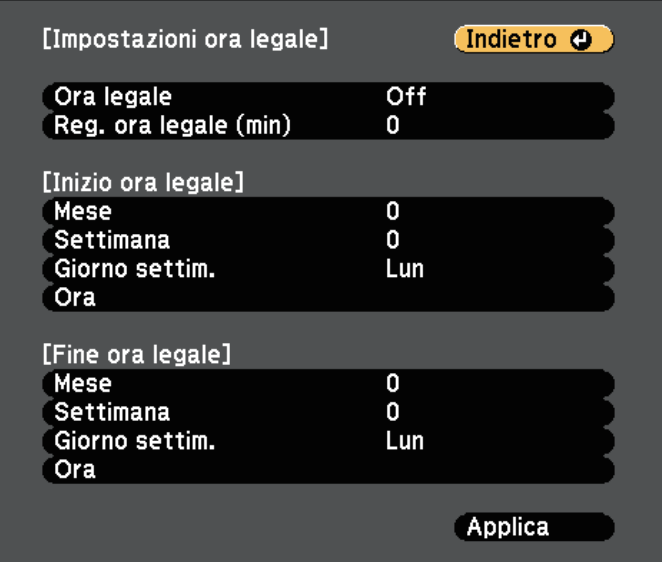

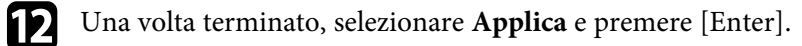

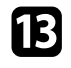

Per aggiornare automaticamente l'ora tramite un server orario Internet, selezionare **Ora Internet** e premere [Enter]. Successivamente selezionare le impostazioni.

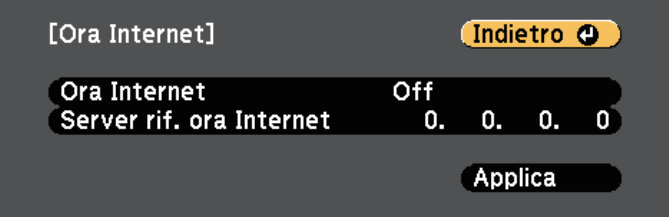

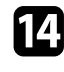

n Una volta terminato, selezionare **Applica** e premere [Enter].

o Premere [Menu] o [Esc] per uscire dai menu.

Se si desidera visualizzare i menu e i messaggi del proiettore in un'altra lingua, è possibile modificare l'impostazione **Lingua**.

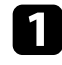

**a** Accendere il proiettore.

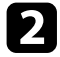

Premere il tasto [Menu] sul telecomando.

Selezionare il menu Avanzate e premere [Enter].

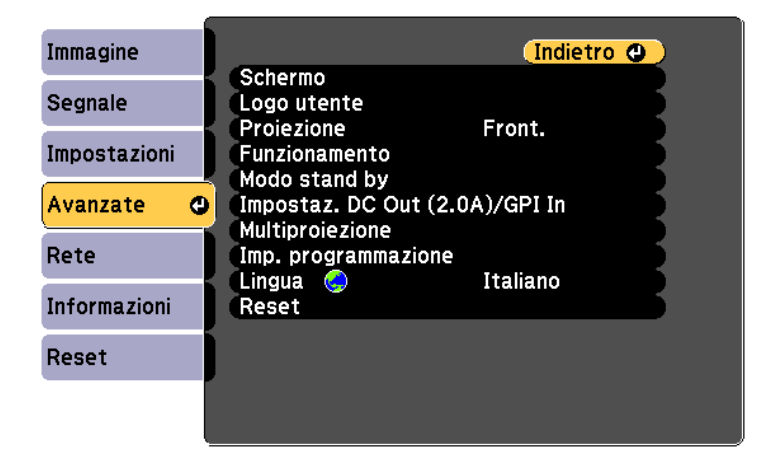

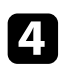

d Selezionare il menu **Lingua** e premere [Enter].

e Selezionare la lingua che si desidera usare e premere [Enter].

f Premere [Menu] o [Esc] per uscire dai menu.

# **Modi di proiezione <sup>40</sup>**

In base a come è stato posizionato il proiettore, potrebbe essere necessario modificare il modo di proiezione in modo che l'immagine sia proiettata correttamente.

- **Front./Soffitto** consente di proiettare dal soffitto o da un binario per illuminazione di fronte allo schermo.
- **Retro/Soffitto** inverte l'immagine orizzontalmente per proiettare dal soffitto o un binario per illuminazione e dietro uno schermo trasparente.
- <span id="page-39-1"></span>• **Front.** inverte l'immagine sottosopra per proiettare in modo rovesciato da un tavolo di fronte allo schermo.
- **Retro** inverte l'immagine sottosopra e orizzontalmente per proiettare da un tavolo dietro uno schermo trasparente.

### g **Link correlati**

- • ["Cambio del modo di proiezione usando il telecomando"](#page-39-0) p.40
- • ["Cambio del modo di proiezione usando i menu"](#page-39-1) p.40
- • ["Configurazione del proiettore e opzioni di installazione"](#page-18-0) p.19

## **Cambio del modo di proiezione usando il telecomando**

<span id="page-39-0"></span>Il modo di proiezione può essere cambiato in modo da invertire l'immagine sottosopra.

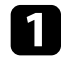

a Accendere il proiettore e visualizzare un'immagine.

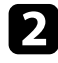

b Tenere premuto il tasto [A/V Mute] sul telecomando per 5 secondi.

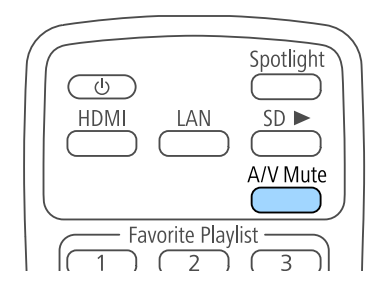

L'immagine scompare brevemente e riappare invertita sottosopra.

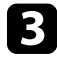

Per riportare la proiezione nel modo originale, tenere premuto il tasto [A/V Mute] nuovamente per 5 secondi.

# **Cambio del modo di proiezione usando i menu**

Il modo di proiezione può essere cambiato in modo tale da invertire l'immagine sottosopra e/o da sinistra a destra usando i menu del proiettore.

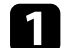

a Accendere il proiettore e visualizzare un'immagine.

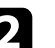

Premere il tasto [Menu] sul telecomando.

- - c Selezionare il menu **Avanzate** e premere [Enter].

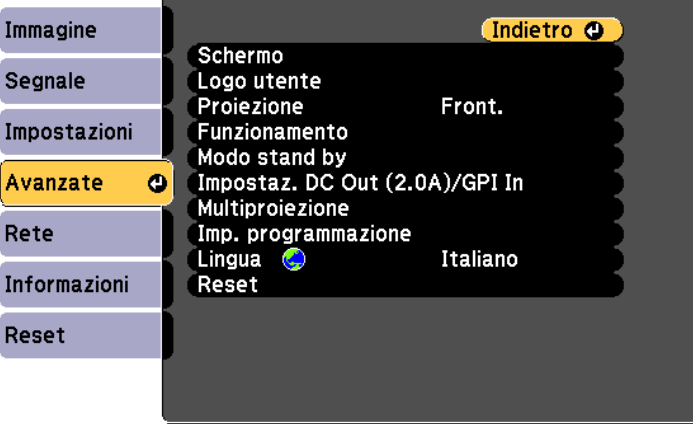

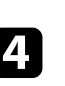

Selezionare **Proiezione** e premere [Enter].

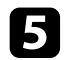

Selezionare un modo di proiezione e premere [Enter].

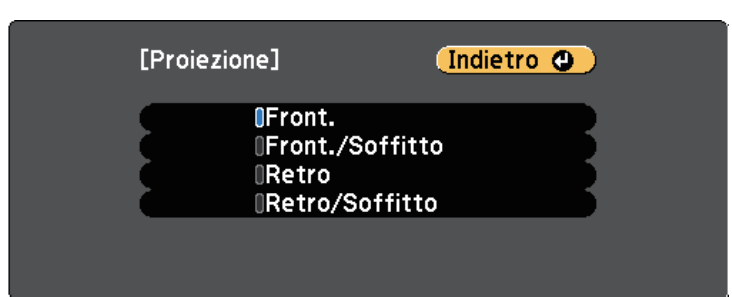

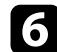

f Premere [Menu] o [Esc] per uscire dai menu.

È possibile visualizzare un motivo di prova per regolare l'immagine proiettata senza collegare un computer o un dispositivo video.

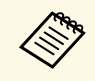

**EN Per impostare le voci di menu non impostabile durante la<br>visualizzazione del test pattern o per perfezionare la regolazione** dell'immagine proiettata, proiettare un'immagine proveniente dal dispositivo connesso.

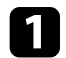

a Accendere il proiettore.

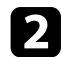

Premere il tasto [Pattern] sul telecomando.

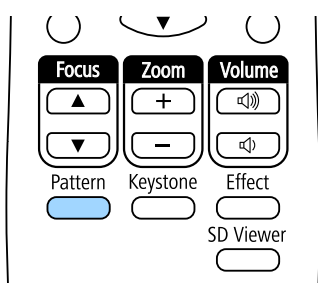

Viene visualizzato il motivo di prova.

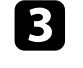

c Mentre viene visualizzato il motivo, premere il tasto freccia sinistra o destra sul telecomando o premere [Enter] per passare ciclicamente tra i motivi di prova disponibili.

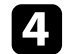

d Regolare l'immagine se necessario.

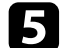

e Premere [Esc] per eliminare il motivo di prova.

a È possibile selezionare un motivo di prova anche dal menu del proiettore.

s **Impostazioni** > **Test pattern**

Posizionando il proiettore direttamente davanti al centro dello schermo e mantenendolo in piano è possibile proiettare un'immagine regolare e rettangolare. Se si posiziona il proiettore non perpendicolarmente rispetto allo schermo, oppure inclinato verso l'alto o il basso, potrebbe essere necessario correggere la forma dell'immagine.

Dopo la correzione, l'immagine è leggermente più piccola.

Per ottenere immagini di ottima qualità, si consiglia di regolare la posizione di installazione del proiettore per ottenere le dimensioni e la forma dell'immagine corrette.

### g **Link correlati**

- • ["Correzione della forma dell'immagine con il tasto Keystone"](#page-42-0) p.43
- • ["Correzione della forma dell'immagine con Quick Corner"](#page-43-0) p.44

## **Correzione della forma dell'immagine con il tasto Keystone**

<span id="page-42-0"></span>È possibile correggere la forma di un'immagine irregolarmente rettangolare.

Per correggere indipendentemente la distorsione nelle direzioni orizzontale e verticale, utilizzare il tasto [Keystone] sul telecomando.

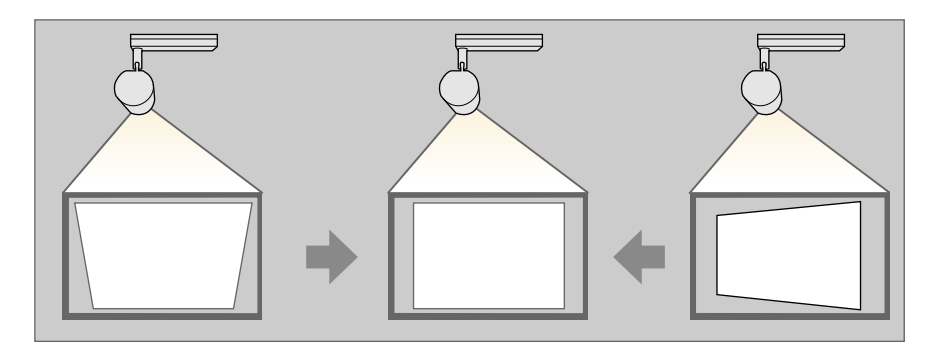

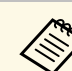

- Non è possibile combinare la correzione H/V-Keystone con altri metodi di correzione della forma dell'immagine.
- È possibile correggere la distorsione keystone orizzontale fino a 40º a destra o a sinistra.
- È possibile correggere la distorsione trapezoidale verticale fino a 45° in alto o in basso.

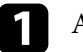

a Accendere il proiettore e visualizzare un'immagine.

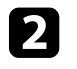

b Premere il tasto [Keystone] sul telecomando per selezionare **H/V-Keystone**, quindi premere [Enter].

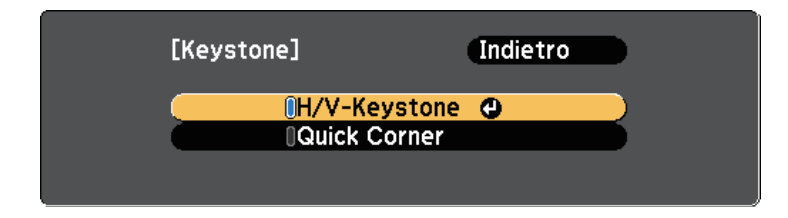

Verrà visualizzata la schermata di regolazione **H/V-Keystone**:

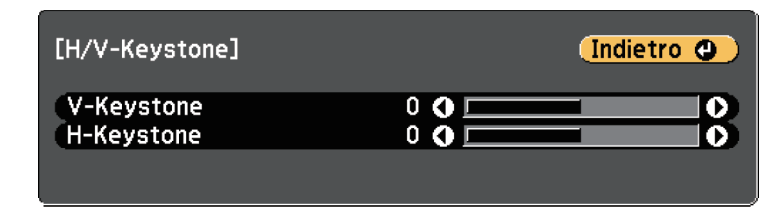

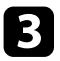

<span id="page-43-0"></span>c Utilizzare i tasti freccia sul telecomando per selezionare correzione keystone verticale e orizzontale e per regolare la forma dell'immagine se necessario.

• **V-Keystone**

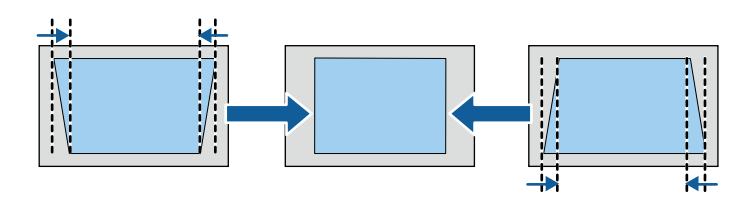

• **H-Keystone**

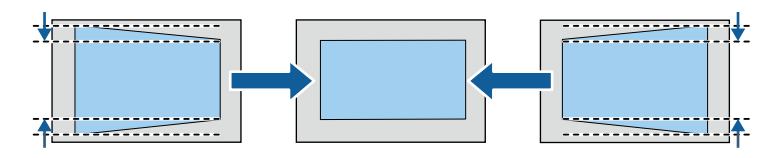

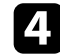

**d** Una volta terminato, premere [Esc].

Dopo la correzione, l'immagine è leggermente più piccola.

### g **Link correlati**

• ["Impostazioni della funzione proiettore - Menu Impostazioni"](#page-125-0) p.126

## **Correzione della forma dell'immagine con Quick Corner**

Per correggere la forma e la dimensione di un'immagine rettangolare non uniforme è possibile usare l'impostazione **Quick Corner** del proiettore.

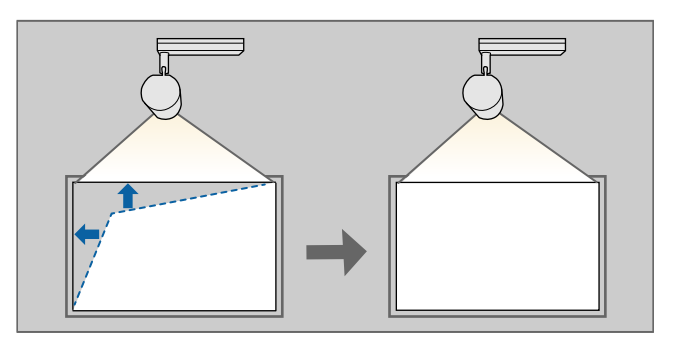

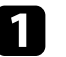

a Accendere il proiettore e visualizzare un'immagine.

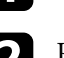

b Premere il tasto [Keystone] sul telecomando per selezionare **Quick Corner**, quindi premere [Enter]. Quindi premere nuovamente [Enter] se necessario.

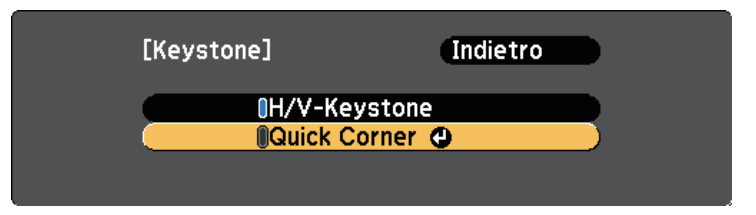

Sarà visualizzata la schermata di selezione dell'area.

# **Forma dell'immagine <sup>45</sup>**

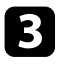

c Usare le frecce per selezionare l'angolo dell'immagine che si desidera regolare. Quindi premere [Enter].

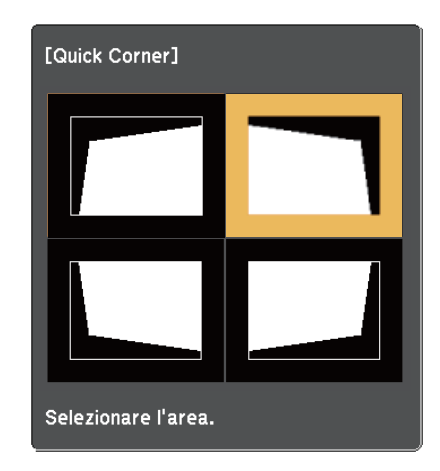

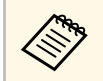

Per ripristinare le correzioni Quick Corner, tenere premuto [Esc]<br>per circa due secondi mentre viene visualizzata la schermata di selezione dell'area, e quindi selezionare **Sì**.

d Premere i tasti freccia per regolare la forma dell'immagine come necessario.

Per tornare alla schermata di selezione dell'area, premere [Enter].

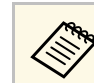

Se appare tale schermata, non è possibile regolare ulteriormente la forma nella direzione indicata dal triangolo grigio.

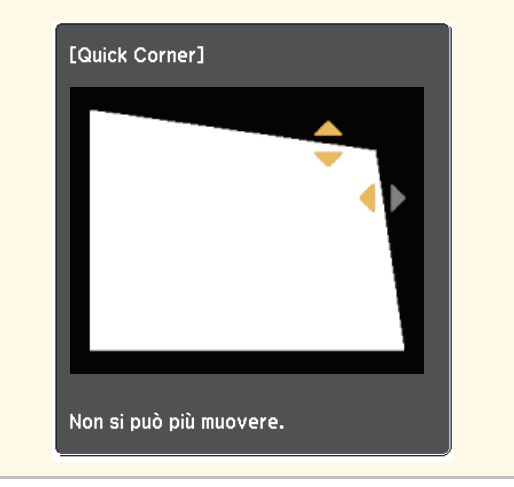

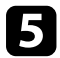

e Ripetere le procedure 3 e 4 in base alle necessità per regolare i restanti angoli.

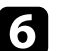

f Una volta terminato, premere [Esc].

È possibile ridimensionare l'immagine usando il telecomando.

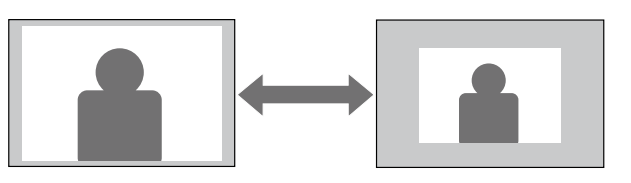

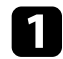

Accendere il proiettore e visualizzare un'immagine.

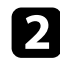

b Premere il pulsante [Zoom] sul telecomando per regolare lo zoom.

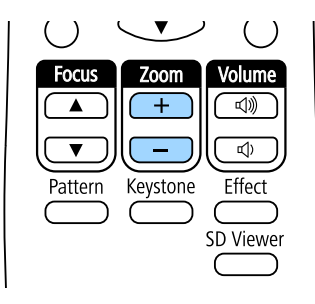

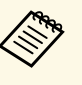

a • Quando si riduce al minimo la dimensione dell'immagine tramite lo zoom ottico, viene visualizzato un messaggio e il proiettore passa allo zoom digitale.

> • Quando si aumenta al massimo la dimensione dell'immagine tramite lo zoom digitale, viene visualizzato un messaggio e il proiettore passa allo zoom ottico.

C Una volta terminato, premere [Esc].

### g **Link correlati**

• ["Regolazione della posizione dell'immagine"](#page-46-0) p.47

# **Regolazione della posizione dell'immagine <sup>47</sup>**

<span id="page-46-0"></span>È possibile utilizzare la funzione **Scorr. immagine** per regolare la posizione dell'immagine senza spostare il proiettore.

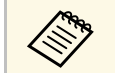

a • Questa funzione non è disponibile se si configura zoom digitale con l'impostazione più ampia.

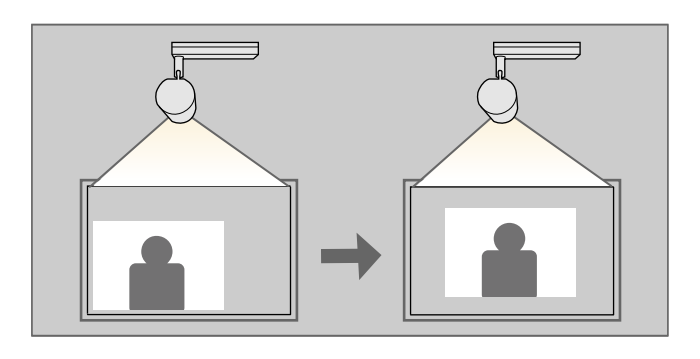

a Accendere il proiettore e visualizzare un'immagine.

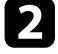

b Regolare le dimensioni dell'immagine tramite i tasti [Zoom] sul telecomando.

Quando il proiettore utilizza lo zoom ottico, è necessario passare allo zoom digitale per ridurre le dimensioni dell'immagine finché non viene visualizzato un messaggio.

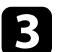

Premere [Enter] per visualizzare la schermata Scorr. immagine.

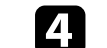

Utilizzare i tasti freccia per regolare la posizione dell'immagine.

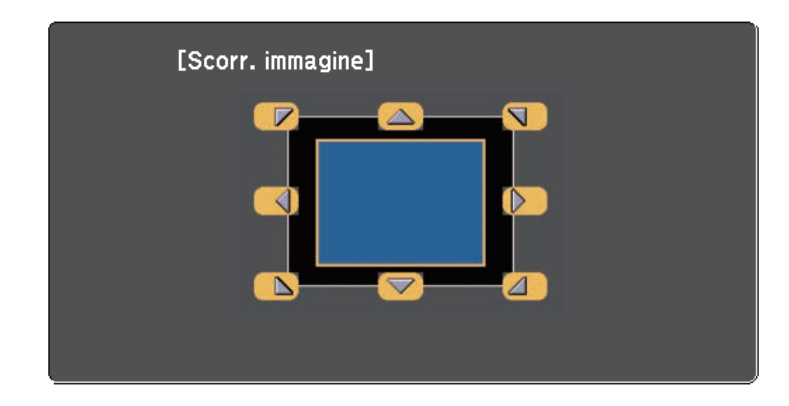

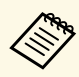

È possibile spostare l'immagine in diagonale premendo due tasti freccia adiacenti sul telecomando.

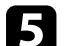

er chiudere la schermata di regolazione, premere il tasto [Esc].

Se non si eseguono operazioni dopo circa 10 secondi non viene più visualizzata la schermata di regolazione.

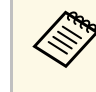

• L'impostazione Scorr. immagine resta invariata anche se il proiettore è spento. Se si cambia il luogo di installazione o l'angolo del proiettore è necessario regolare di nuovo la posizione.

# **Messa a fuoco dell'immagine <sup>48</sup>**

È possibile correggere la messa a fuoco tramite il tasto [Focus] sul telecomando .

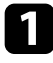

a Premere il pulsante [Focus] sul telecomando per regolare la messa a fuoco.

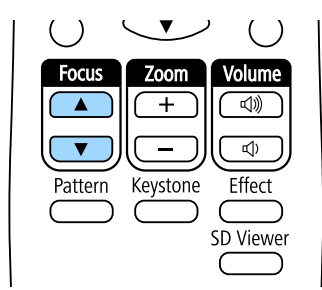

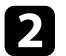

Per terminare la regolazione, premere il tasto [Esc].

# **Selezione di una sorgente immagine <sup>49</sup>**

Quando al proiettore sono collegate più sorgenti immagini, come un computer e un lettore DVD, è possibile passare dall'una all'altra.

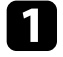

a Accertarsi che la sorgente immagine collegata che si desidera utilizzare sia accesa.

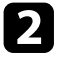

b Per le sorgenti immagine video, inserire un DVD o altro supporto video e premere play.

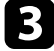

c Premere il tasto corrispondente alla sorgente desiderata sul telecomando.

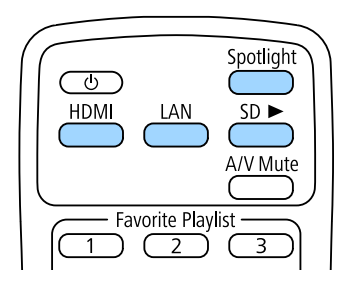

# **Rapporto d'aspetto dell'immagine <sup>50</sup>**

Il proiettore può visualizzare immagini in differenti rapporti tra ampiezza e altezza, chiamati rapporti d'aspetto. Generalmente il segnale in ingresso dalla sorgente video determina il rapporto d'aspetto dell'immagine.

Se si desidera usare sempre un determinato rapporto d'aspetto per una certa sorgente di ingresso video, è possibile selezionare il menu **Segnale** del proiettore.

- g **Link correlati**
- • ["Cambio del rapporto d'aspetto dell'immagine"](#page-49-0) p.50
- • ["Rapporti d'aspetto dell'immagine disponibili"](#page-50-0) p.51
- • ["Aspetto dell'immagine proiettata con ciascun formato"](#page-50-1) p.51
- • ["Impostazioni segnale in ingresso Menu Segnale"](#page-124-0) p.125

# <span id="page-49-0"></span>**Cambio del rapporto d'aspetto dell'immagine**

Il rapporto d'aspetto dell'immagine visualizzata può essere cambiato.

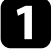

a Accendere il proiettore e passare alla sorgente di immagine che si desidera utilizzare.

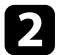

Premere il tasto [Menu] sul telecomando.

Selezionare il menu Segnale e premere [Enter].

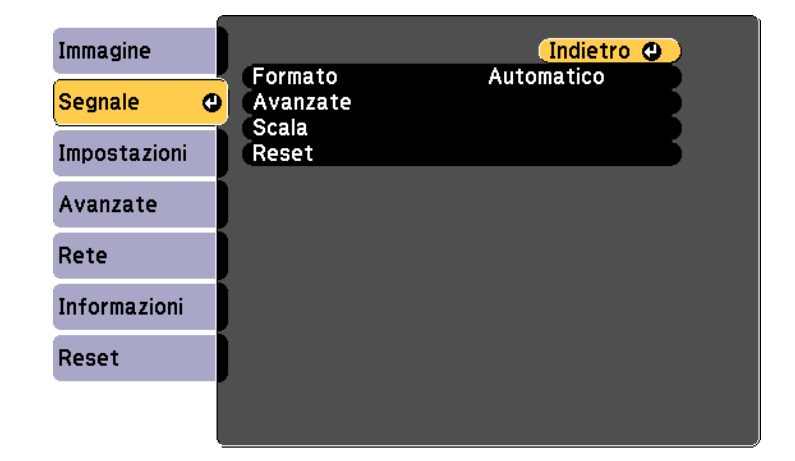

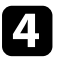

Selezionare **Formato** e premere [Enter].

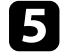

Selezionare uno dei rapporti di aspetto disponibili per il segnale in ingresso e premere [Enter].

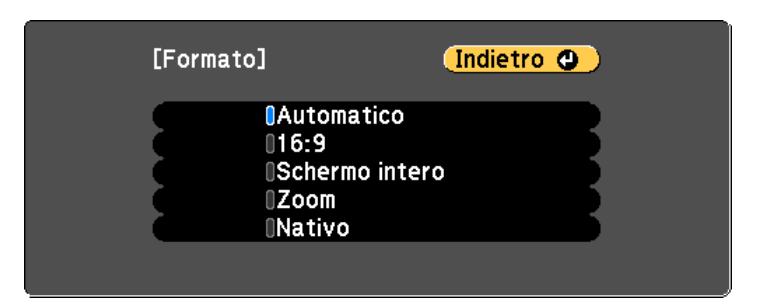

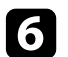

f Premere [Menu] o [Esc] per uscire dai menu.

# **Rapporto d'aspetto dell'immagine <sup>51</sup>**

# <span id="page-50-0"></span>**Rapporti d'aspetto dell'immagine disponibili**

Possono essere impostati i seguenti rapporti d'aspetto dell'immagine, in base al segnale in ingresso dalla sorgente immagine.

- 
- a L'impostazione rapporto d'aspetto è disponibile solo per le sorgenti immagini HDMI immagini HDMI.
	- L'impostazione del rapporto di aspetto disponibile varia in base al segnale in ingresso.
	- Tenere presente che la funzione Formato del proiettore per ridurre, ingrandire o dividere l'immagine proiettata per scopi commerciali o per visione pubblica potrebbe violare i diritti degli autori dell'immagine in base alle normative sul copyright.

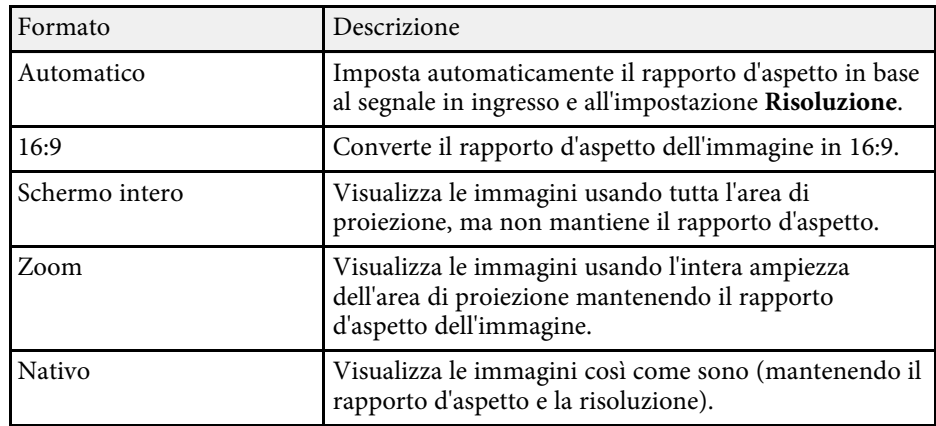

## **Aspetto dell'immagine proiettata con ciascun formato**

<span id="page-50-1"></span>Le bande nere e le immagini ritagliate possono essere proiettate in determinati rapporti d'aspetto, in base al rapporto d'aspetto e alla risoluzione del segnale in ingresso. Vedere la seguente tabella per confermare la posizione delle bande nere e delle immagini tagliate.

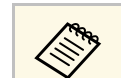

a L'immagine per **Nativo** varia in base al segnale in ingresso.

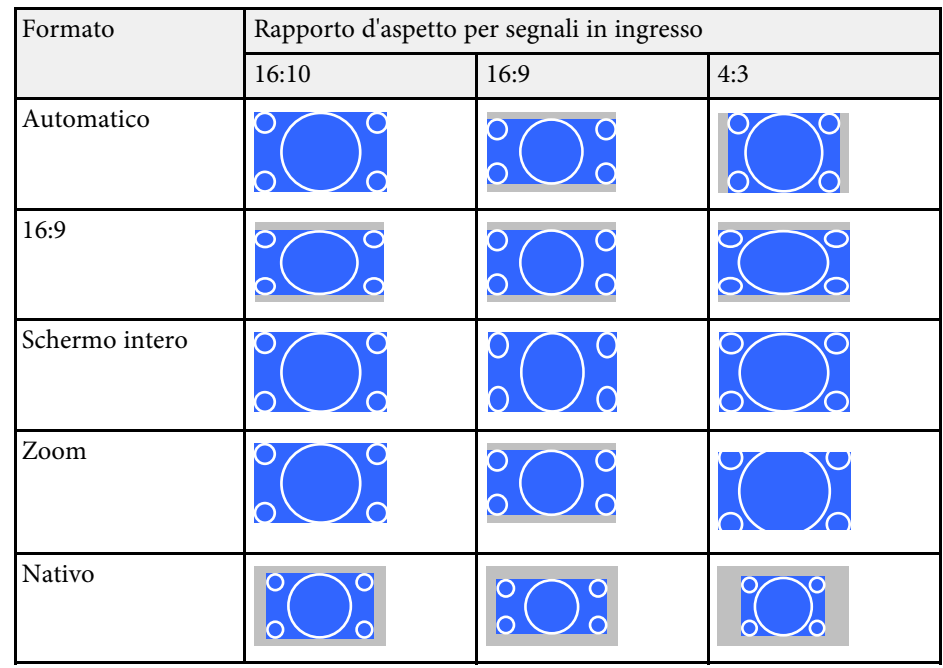

Il proiettore offre differenti Modi colore per fornire luminosità, contrasto e colore ottimali per diversi ambienti di visualizzazione e tipi di immagine. È possibile selezionare il modo che corrisponda all'immagine e all'ambiente o provare i modi disponibili.

### g **Link correlati**

- • ["Cambio del modo colore"](#page-51-0) p.52
- • ["Modi colore disponibili"](#page-51-1) p.52
- • ["Attivazione della regolazione automatica della luminanza"](#page-51-2) p.52
- • ["Regolazione della gamma"](#page-52-0) p.53

# <span id="page-51-1"></span><span id="page-51-0"></span>**Cambio del modo colore**

Il Modo colore del proiettore può essere cambiato usando il telecomando per ottimizzare l'immagine per il proprio ambiente di visualizzazione.

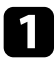

a Accendere il proiettore e passare alla sorgente di immagine che si desidera utilizzare.

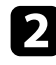

Premere il tasto [Menu] sul telecomando.

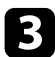

<span id="page-51-2"></span>Selezionare il menu Immagine e premere [Enter].

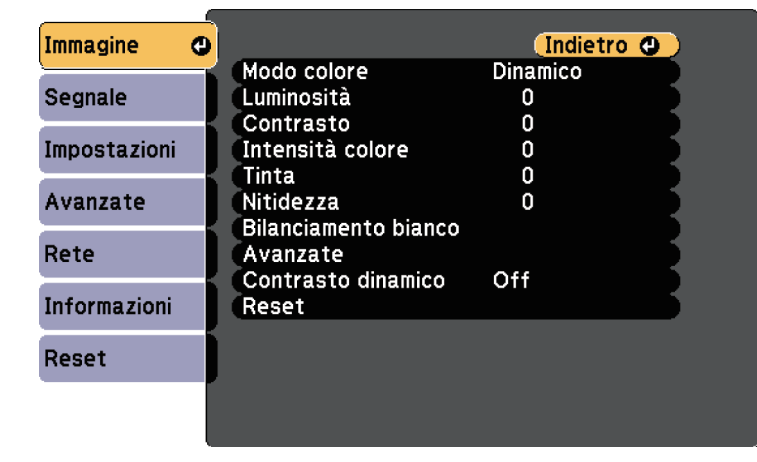

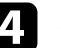

Selezionare **Modo colore** e premere [Enter].

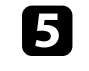

e Selezionare la modalità colore da utilizzare dall'elenco e premere [Enter].

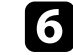

Premere [Menu] o [Esc] per uscire dai menu.

### g **Link correlati**

• ["Impostazioni della qualità dell'immagine - Menu Immagine"](#page-122-0) p.123

## **Modi colore disponibili**

Il proiettore potrà essere impostato in modo che usi questi Modi colore in base alla sorgente di ingresso utilizzata:

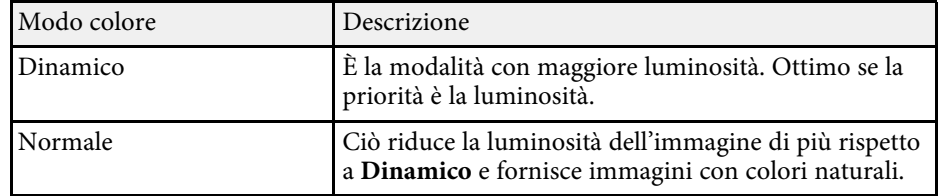

## **Attivazione della regolazione automatica della luminanza**

È possibile attivare il Contrasto dinamico per ottimizzare automaticamente la luminanza dell'immagine. In questo modo si migliora il contrasto dell'immagine sulla luminosità dei contenuti proiettati.

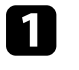

a Accendere il proiettore e passare alla sorgente di immagine che si desidera utilizzare.

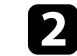

b Premere il tasto [Menu] sul pannello di controllo o sul telecomando.

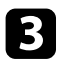

<span id="page-52-0"></span>c Selezionare il menu **Immagine** e premere [Enter].

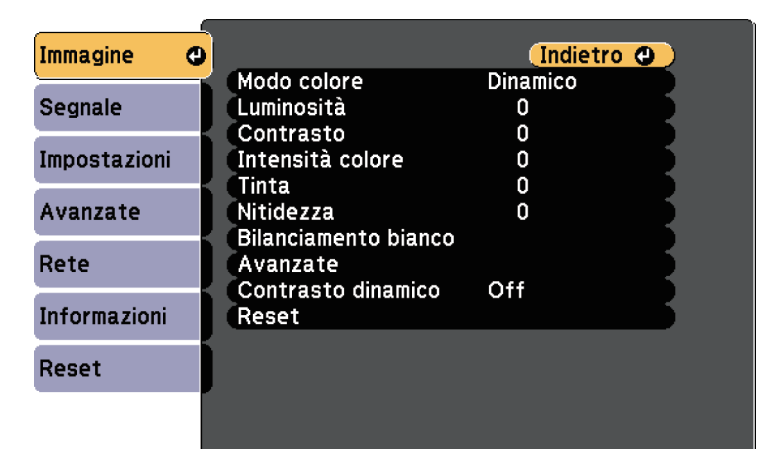

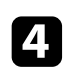

d Selezionare **Contrasto dinamico** e premere [Enter].

- Scegliere una delle seguenti opzioni e premere [Enter]:
	- **Normale** per una regolazione standard della luminosità.
	- **Alta velocità** per regolare la luminosità non appena cambia la scena.

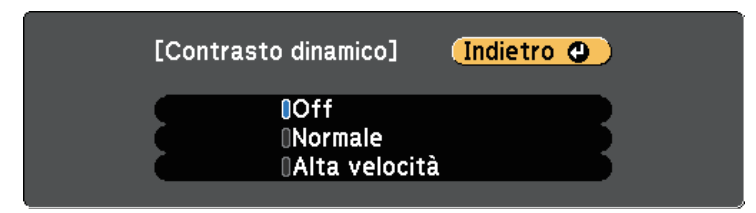

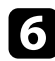

f Premere [Menu] o [Esc] per uscire dai menu.

### g **Link correlati**

• ["Impostazioni della qualità dell'immagine - Menu Immagine"](#page-122-0) p.123

### **Regolazione della gamma**

È possibile correggere le differenze dei colori dell'immagine proiettata che si verificano tra sorgenti di immagine diverse regolando l'impostazione Gamma.

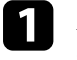

a Accendere il proiettore e passare alla sorgente di immagine che si desidera utilizzare.

Premere il tasto [Menu] sul telecomando.

c Selezionare il menu **Immagine** e premere [Enter].

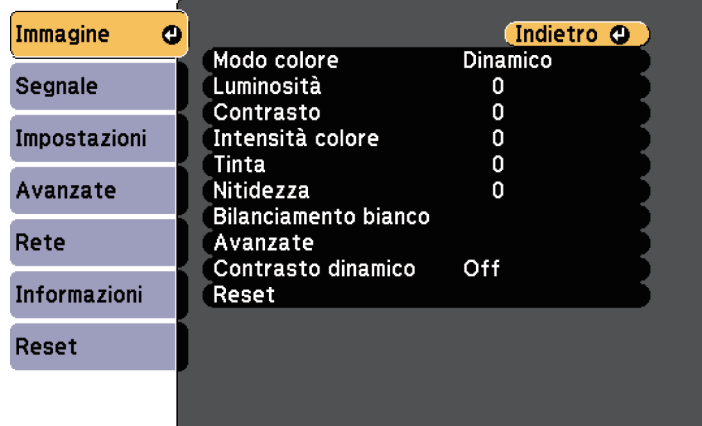

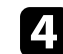

Selezionare **Avanzate** e premere [Enter].

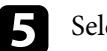

Selezionare Gamma e premere [Enter].

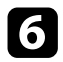

f Selezionare e regolare il valore della correzione.

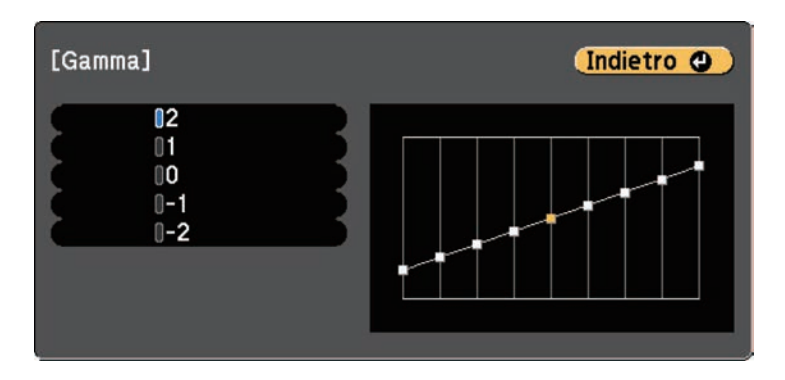

Quando si seleziona un valore minore, è possibile ridurre la luminosità globale dell'immagine per rendere l'immagine più nitida. Quando si seleziona un valore maggiore, le aree scure dell'immagine saranno più luminose, ma la saturazione di colore per le aree più chiare potrebbe diventare più leggera.

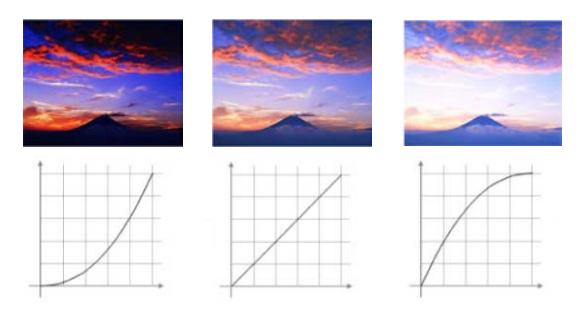

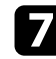

Premere [Menu] o [Esc] per uscire dai menu.

### g **Link correlati**

• ["Impostazioni della qualità dell'immagine - Menu Immagine"](#page-122-0) p.123

# **Regolazione della luminosità <sup>55</sup>**

È possibile regolare la luminosità della sorgente luminosa del proiettore.

a Accendere il proiettore e passare alla sorgente di immagine che si desidera utilizzare.

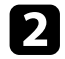

Premere il tasto [Menu] sul telecomando.

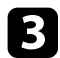

c Selezionare il menu **Impostazioni** e premere [Enter].

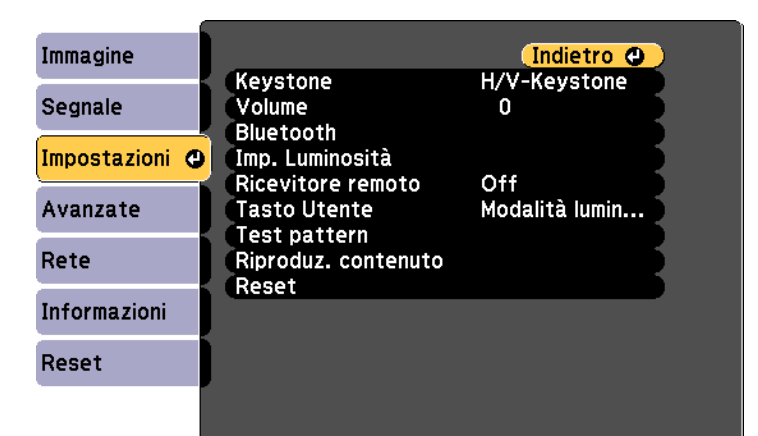

- 
- d Selezionare il menu **Imp. Luminosità** e premere [Enter].
- e Selezionare **Modalità luminosità** e premere [Enter].

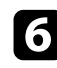

f Selezionare una delle opzioni seguenti:

- **Normale** consente di impostare la luminosità al livello massimo. In tal modo, il tempo di funzionamento della sorgente luminosa sarà di circa 20.000 ore.
- **Silenzio** consente di impostare la luminosità al 50% e riduce il rumore della ventola. In tal modo, il tempo di funzionamento della sorgente luminosa sarà di circa 20.000 ore.
- **Esteso** consente di impostare la luminosità al 50% e aumenta la durata della sorgente luminosa. In tal modo, il tempo di funzionamento della sorgente luminosa sarà di circa 30.000 ore.
- **Personalizzato** consente di selezionare un livello di luminosità personalizzato tra il 50 e il 100%.

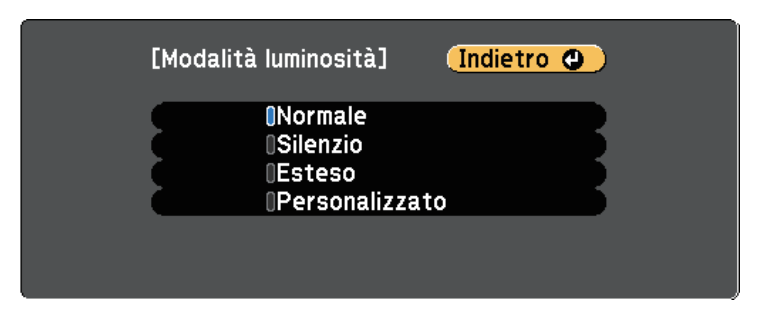

g Se si configura l'impostazione **Modalità luminosità** su **Personalizzato**, selezionare **Livello luminosità** e utilizzare i tasti sinistra e destra per selezionare la luminosità.

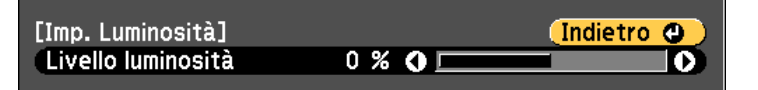

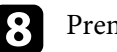

Premere [Menu] o [Esc] per uscire dai menu.

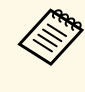

a Per ottenere i risulti migliori mantenendo una luminosità costante, impostare **Calibrazione del laser** su **Esegui periodic.** nel menu **Reset** del proiettore.

### g **Link correlati**

- • ["Tempo di funzionamento della sorgente luminosa"](#page-55-0) p.56
- • ["Specifiche del proiettore"](#page-171-0) p.172

# **Regolazione della luminosità <sup>56</sup>**

# <span id="page-55-0"></span>**Tempo di funzionamento della sorgente luminosa**

Il tempo di funzionamento della sorgente luminosa varia a seconda dell'impostazione **Livello luminosità** .

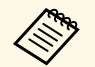

a • Il tempo di funzionamento della sorgente luminosa varia a seconda delle condizioni ambientali e dell'uso. delle condizioni ambientali e dell'uso.

- Le ore elencate qui sono approssimative e non sono garantite.
- Potrebbe essere necessario sostituire le parti interne prima del tempo di funzionamento stimato della sorgente luminosa.

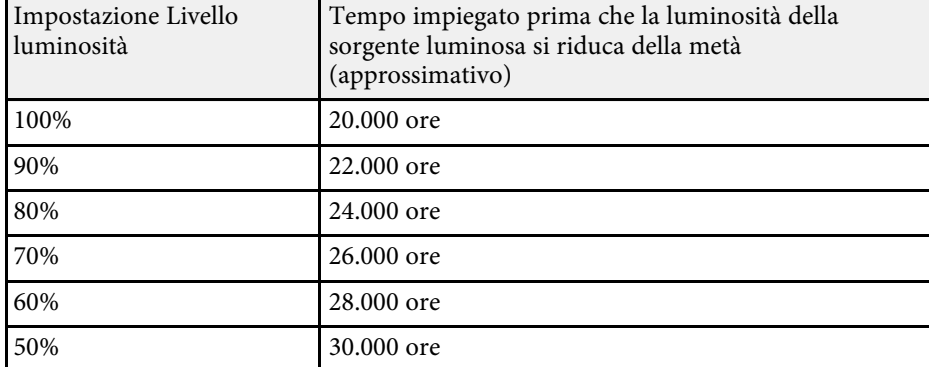

### **Livello luminosità e tempo di funzionamento della sorgente luminosa**

# **Controllo del volume con i tasti Volume <sup>57</sup>**

È possibile regolare il volume dell'uscita audio dall'altoparlante esterno collegato alla porta Audio Out.

È inoltre possibile controllare il volume dei dispositivi audio Bluetooth collegati al proiettore.

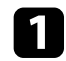

a Accendere il proiettore e avviare una presentazione.

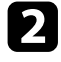

b Per abbassare o alzare il volume, premere i tasti [Volume] sul telecomando come mostrato.

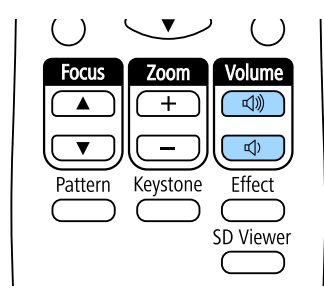

Viene visualizzato un misuratore del volume.

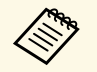

È anche possibile impostare l'impostazione Volume nel menu **Impostazioni** del proiettore.

## **Attenzione**

Non avviare una presentazione con un'alta impostazione del volume. Rumori forti improvvisi possono provocare la perdita dell'udito.

Abbassare sempre il volume prima di spegnere il proiettore. In questo modo sarà possibile aumentare gradualmente il volume dopo l'accensione.

### g **Link correlati**

• ["Impostazioni della funzione proiettore - Menu Impostazioni"](#page-125-0) p.126

# **Regolazione delle funzioni del proiettore**

Seguire le istruzioni contenute in queste sezioni per usare le funzioni di regolazione del proiettore.

### g **Link correlati**

- • ["Uso della modalità Spot"](#page-58-0) p.59
- • ["Riproduzione di un elenco di riproduzione"](#page-59-0) p.60
- • ["Spegnimento temporaneo dell'immagine e dell'audio"](#page-65-0) p.66
- • ["Salvataggio di un Logo utente"](#page-66-0) p.67
- • ["Uso di più proiettori"](#page-67-0) p.68
- • ["Esecuzione della calibrazione della sorgente luminosa"](#page-75-0) p.76
- • ["Funzioni di sicurezza del proiettore"](#page-76-0) p.77
- • ["Uso dei sensori esterni"](#page-79-0) p.80

<span id="page-58-0"></span>È possibile utilizzare la modalità spot per proiettare un faretto virtuale. Senza spostare il proiettore, è possibile spostare e personalizzare posizione, dimensioni, forma e larghezza del faretto.

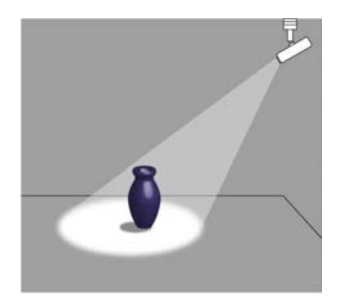

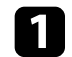

**a** Premere il tasto [Spotlight] sul telecomando.

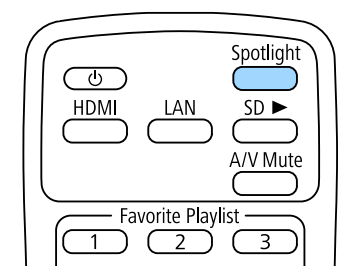

L'immagine proiettata diventa un faretto.

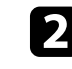

Premere il tasto [Effect] sul telecomando per modificare l'effetto Overlay e il filtro forma del faretto.

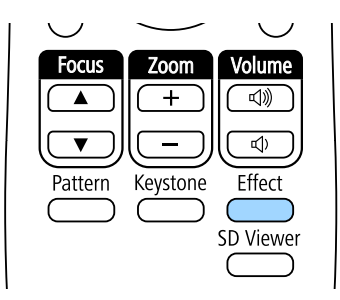

### g **Link correlati**

• ["Aggiunta di effetti all'immagine proiettata"](#page-63-0) p.64

<span id="page-59-0"></span>Questo proiettore consente di proiettare contenuti come segnaletica digitale per le esibizioni.

<span id="page-59-1"></span>È possibile proiettare facilmente elenchi riproduzione che contengono immagini e filmati salvati su un dispositivo di archiviazione esterno. È inoltre possibile aggiungere colore e effetti forma all'immagine proiettata.

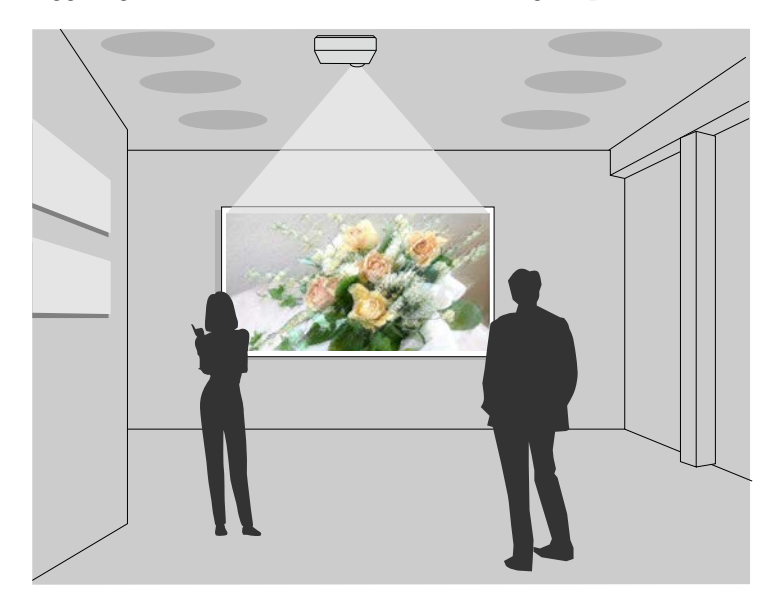

### g **Link correlati**

- • ["Proiezione degli elenchi riproduzione"](#page-59-1) p.60
- • ["Proiezione di un'immagine in simultanea \(riproduzione sincronizzata\)"](#page-62-0) [p.63](#page-62-0)
- • ["Aggiunta di effetti all'immagine proiettata"](#page-63-0) p.64

## **Proiezione degli elenchi riproduzione**

È possibile proiettare gli elenchi riproduzione che contengano immagini e filmati.

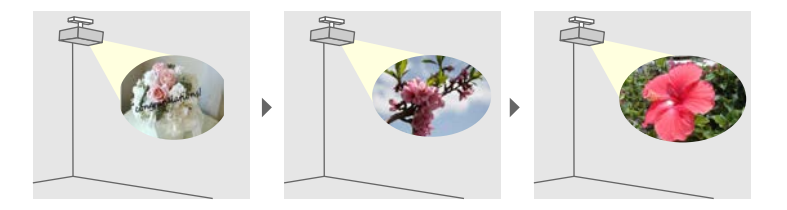

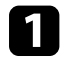

a Creare elenchi riproduzione ed esportarli su una scheda SD tramite uno dei seguenti metodi:

• Il software Epson Projector Content Manager consente di creare elenchi riproduzione e di salvarli su un dispositivo di archiviazione esterno. È inoltre possibile aggiungere colore e effetti forma all'immagine proiettata e programmare elenchi riproduzione.

È possibile scaricare e installare Epson Projector Content Manager dal seguente sito Web.

### [epson.sn](http://epson.sn)

Per le istruzioni, vedere la *Guida operativa di Epson Projector Content Manager*.

- Epson Web Control consente di creare elenchi riproduzione tramite un browser web e salvarli su un dispositivo di archiviazione esterno connesso a un proiettore tramite rete. È inoltre possibile aggiungere colore e effetti forma all'immagine proiettata.
- L'app Epson Creative Projection app consente di creare contenuti su dispositivi iOS. Inoltre è possibile trasferire contenuti via wireless al proiettore.

È possibile scaricare Epson Creative Projection dall'App Store. Le tariffe previste per la comunicazione con l'App Store sono a carico del cliente.

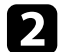

b Inserire la scheda SD nello slot apposito del proiettore.

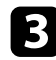

Premere il tasto  $[SD \rightarrow]$  sul telecomando.

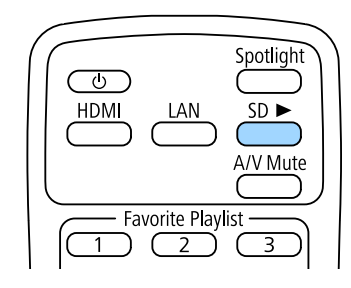

Viene proiettato l'elenco riproduzione riprodotto per ultimo. Se è stato assegnato un orario, l'elenco riproduzione sarà riprodotto secondo il programma nell'orario.

- È inoltre possibile premere i tasti numerici per proiettare l'elenco<br>
riproduzione preferito. È possibile impostare un tasto di scelta rapida per il telecomando tramite il software utilizzato per creare elenchi riproduzione.
	- Per selezionare l'elenco riproduzione target dall'elenco, premere [SD Viewer] sul telecomando, quindi utilizzare i tasti freccia.

### g **Link correlati**

- • ["Creazione di elenchi riproduzione tramite Epson Web Control"](#page-60-0) p.61
- • ["Ottenere l'ultima versione dei documenti"](#page-7-0) p.8

### <span id="page-60-0"></span>**Creazione di elenchi riproduzione tramite Epson Web Control**

È possibile creare elenchi riproduzione tramite un browser web e salvarli su una scheda SD collegata a un proiettore tramite rete.

### **Attenzione**

Non rimuovere la scheda SD dal proiettore o scollegare il cavo di alimentazione del proiettore mentre si creano elenchi riproduzione. I dati salvati sulla scheda SD potrebbero danneggiarsi.

a Accertarsi che il computer o il dispositivo sia connesso alla stessa rete del proiettore.

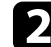

b Assicurarsi di aver inserito scheda SD nello slot apposito del proiettore.

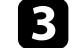

Avviare il browser web sul computer o sul dispositivo.

d Accedere alla schermata Epson Web Control inserendo l'indirizzo IP del proiettore nella barra degli indirizzi del browser. Quando si inserisce un indirizzo IPv6, collocarlo tra [ e ].

### Selezionare **Scheda SD**.

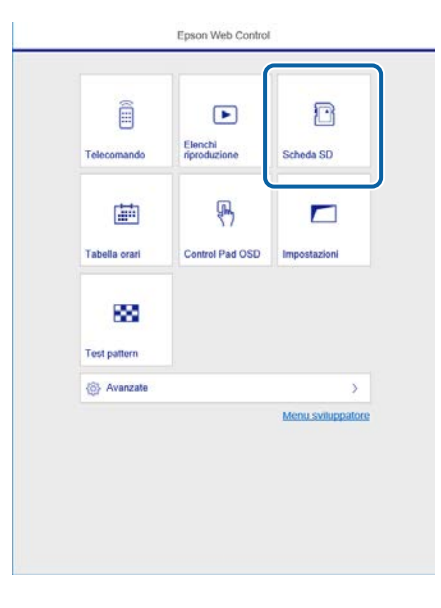

# **Riproduzione di un elenco di riproduzione <sup>62</sup>**

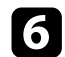

f Selezionare **Carica dati**.

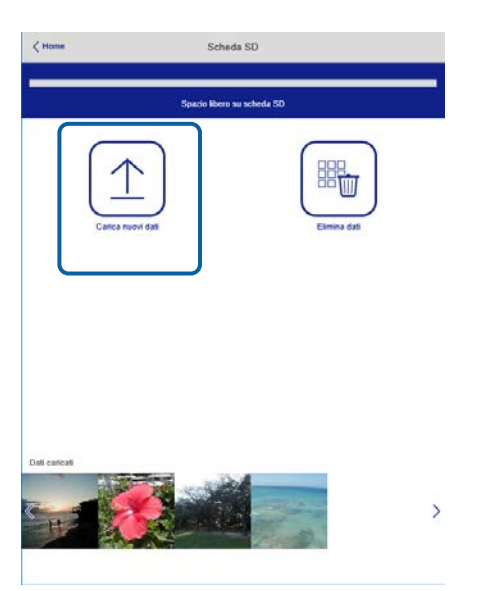

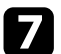

g Selezionare le immagini o i video da aggiungere all'elenco riproduzione.

a È possibile caricare file .avi, .jpeg (.jpg), .png, .bmp, o .gif. Per aggiungere file .mp4 o .mov all'elenco riproduzione, utilizzare il software Epson Projector Content Manager o l'app Epson Creative Projection.

I file selezionati sono copiati nella scheda SD collegata.

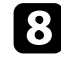

h Effettuare una delle seguenti operazioni:

- Per aggiungerli all'elenco riproduzione esistente, selezionare **Aggiungi a playlist** e selezionare l'elenco riproduzione al quale aggiungerli.
- Per creare un nuovo elenco riproduzione aggiungerli, selezionare **Crea nuova playlist**.

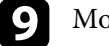

**I** Modificare l'elenco riproduzione.

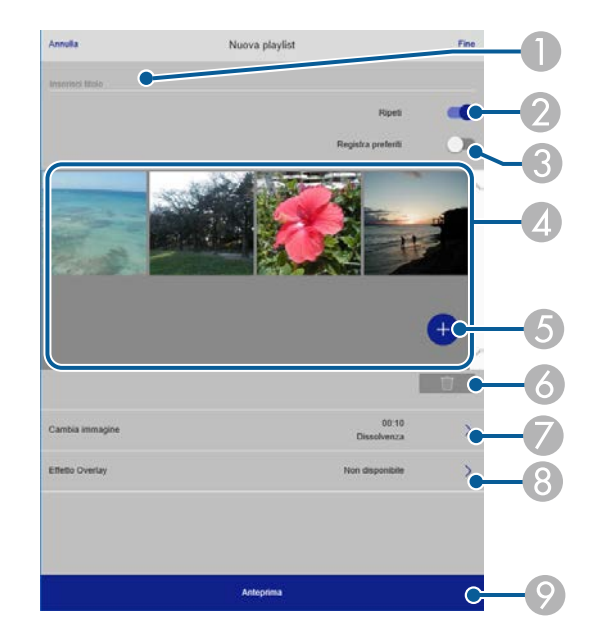

- **O** Modifica il nome dell'elenco riproduzione.
- $\bullet$ Consente di selezionare se abilitare la ripetizione o meno.
- CRegistra l'elenco riproduzione sui preferiti.

Quando si registra un elenco riproduzione come preferito, è possibile avviare rapidamente la riproduzione tramite la schermata **Remote** o il telecomando.

- D Visualizza le immagini o i video aggiunti all'elenco riproduzione. L'elenco riproduzione riproduce le immagini o i video in ordine.
- E Aggiunge immagini o video all'elenco riproduzione.
- $\bullet$ Elimina immagini o video dall'elenco riproduzione.
- GApre la schermata **Cambia immagine**.

È possibile specificare l'intervallo di tempo dopo il quale si passa al file immagine successivo. Inoltre è possibile selezionare un effetto di transizione.

**Apre la schermata Effetti.** 

È possibile aggiungere filtri colore e effetto forma predefiniti a un elenco riproduzione. Inoltre è possibile creare un effetto di transizione personalizzato.

 $\bullet$ Visualizza in anteprima l'elenco riproduzione.

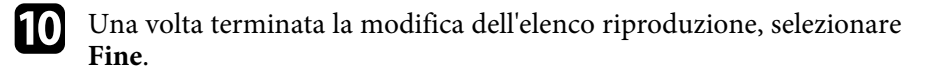

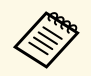

- a È possibile riprodurre l'elenco riproduzione dalla schermata **Remoto** o **Elenco riproduzione**.
	- Quando si desidera specificare l'avvio e la fine dell'elenco riproduzione, programmarlo tramite il software Epson Projector Content Manager.

## **Proiezione di un'immagine in simultanea (riproduzione sincronizzata)**

<span id="page-62-0"></span>È possibile impostare un orario per proiettare in simultanea un elenco riproduzione sincronizzato tra più (fino a 16) proiettori.

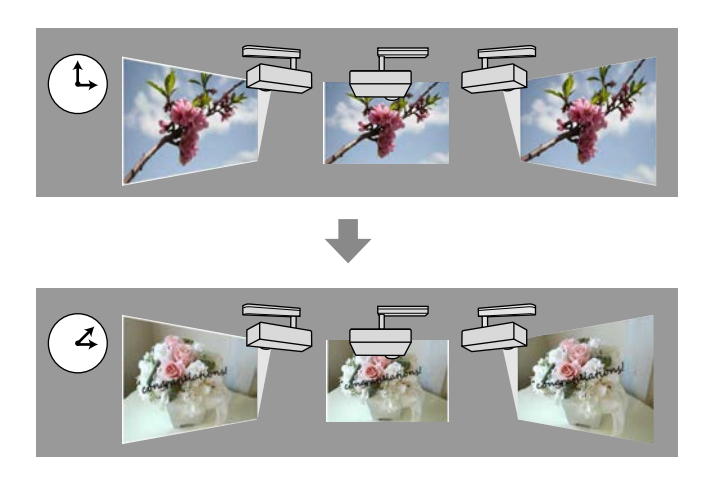

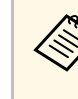

- a Tutti i proiettori coinvolti nella riproduzione sincronizzata devono essere dello stesso modello. Se uno dei proiettori è di un modello diverso o ha una risoluzione differente, la riproduzione sincronizzata potrebbe non essere eseguita correttamente.
	- Accertarsi che le impostazioni di nome, data e ora siano corrette per tutti i proiettori.
	- Collegare tutti i proiettori alla stessa rete. Si consiglia di collegarsi tramite una LAN cablata. In caso contrario, la riproduzione potrebbe non essere eseguita simultaneamente tra i proiettori a secondo dallo stato della rete.

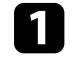

a Creare elenchi riproduzione, impostare gli orari per ciascuno degli elenchi riproduzione, quindi esportarli sulle schede SD tramite il software Epson Projector Content Manager.

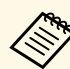

- a Per le istruzioni, vedere la *Guida operativa di Epson Projector Content Manager*.
- Inoltre è possibile creare elenchi di riproduzione tramite Epson Creative Projection, Epson iProjection (Android/iOS) o un browser web.
- Accertarsi di preparare lo stesso numero di schede SD dei proiettori.
- Se si includono immagini negli elenchi riproduzione, prepararle in formato JPEG.

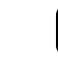

b Inserire una scheda SD contenente gli elenchi di riproduzione nello slot apposito del proiettore.

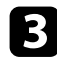

Premere il tasto  $[SD \rightarrow]$  sul telecomando.

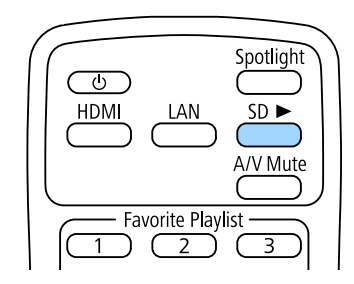

La riproduzione sincronizzata inizia all'ora specificata negli orari dell'elenco riproduzione.

### g **Link correlati**

- • ["Proiezione di rete cablata"](#page-82-0) p.83
- • ["Menu Rete Menu Basilari"](#page-131-0) p.132
- • ["Impostazione di data e ora"](#page-36-0) p.37

## <span id="page-63-0"></span>**Aggiunta di effetti all'immagine proiettata**

È possibile aggiungere colore e effetti forma all'immagine proiettata.

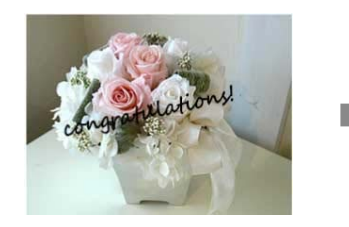

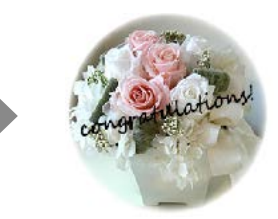

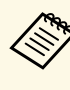

- a Per utilizzare le funzioni di effetto, accertarsi di eseguire regolarmente **Modalità aggiorn**.
	- s **Reset** > **Modalità aggiorn.**
- Questa funzione non è disponibile nelle seguenti situazioni:
- Quando **Unione bordi** è impostato su **On**.
- s **Avanzate** > **Multiproiezione** > **Unione bordi** > **Unione bordi**
- Quando la sorgente è un lettore SD e si è verificato un errore non scrivibile.
- Quando la sorgente è un lettore SD e non è possibile riprodurre l'elenco di riproduzione.

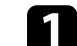

Premere il tasto [Effect] sul telecomando.

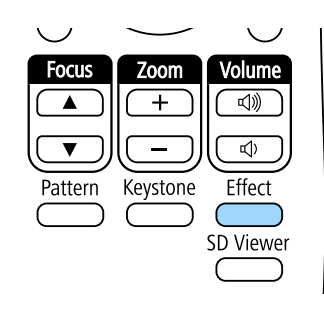

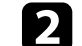

**b** Selezionare **On** come impostazione **Effetto Overlay** e premere [Enter].

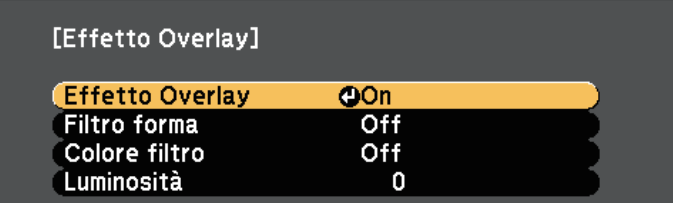

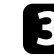

**C** Selezionare **Filtro forma** e premere [Enter].

# **Riproduzione di un elenco di riproduzione <sup>65</sup>**

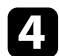

d Regolare ciascuna delle seguenti opzioni se necessario:

• **Forma** per selezionare l'effetto forma desiderato tra cerchi, rettangoli o forme personalizzate.

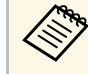

a È possibile aggiungere immagini come forme personalizzate tramite il software Epson Projector Content Manager. Per i dettagli, vedere la *Guida operativa di Epson Projector Content Manager* .

- **Effetto filtro** per scegliere se mascherare l'interno o l'esterno della forma selezionata.
- **Dimensioni** per impostare le dimensioni della forma.
- **Posizione** per impostare la posizione della forma.

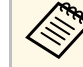

Quando si utilizza una forma personalizzata, non è possibile<br>modificare le impostazioni **Dimensioni e Posizione** modificare le impostazioni **Dimensioni** e **Posizione** .

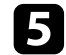

Selezionare **Colore filtro** e premere [Enter].

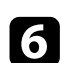

f Regolare ciascuna delle seguenti opzioni se necessario:

- **Colore filtro** per selezionare il colore.
- **Personalizzato** per impostare un colore personalizzato regolando **Rosso** , **Verde** e **Blu** singolarmente.

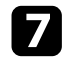

g Selezionare **Luminosità** per impostare il livello di luminosità.

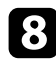

h Una volta terminato, premere [Menu] per uscire dai menu.

<span id="page-65-0"></span>È possibile spegnere temporaneamente l'immagine proiettata e l'audio.

Qualsiasi azione audio o video prosegue tuttavia, quindi non è possibile riprendere la proiezione dal punto in cui si è interrotta.

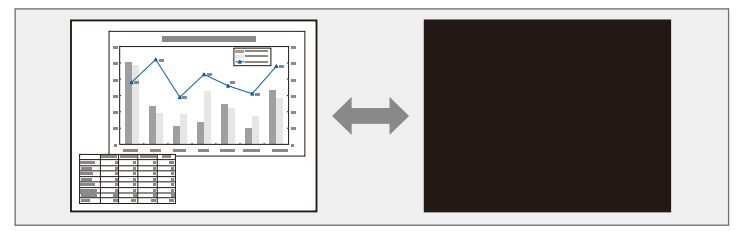

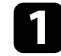

a Premere il tasto [A/V Mute] sul telecomando per arrestare temporaneamente qualsiasi proiezione e silenziare l'audio.

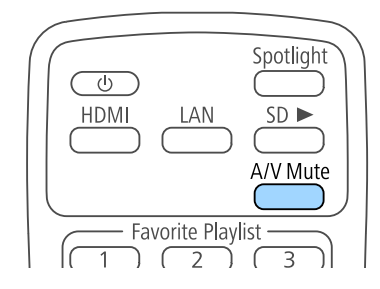

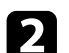

Per riattivare l'immagine e l'audio, premere nuovamente [A/V Mute].

# **Salvataggio di un Logo utente <sup>67</sup>**

<span id="page-66-0"></span>È possibile salvare un'immagine sul proiettore e visualizzarla ogni volta che il proiettore si accende.

Questa immagine è chiamata schermata logo utente. Come logo utente è possibile selezionare una foto, un'immagine o un logo aziendale, utile per identificare il proprietario del proiettore per scoraggiare i furti. Inoltre è possibile impedire di cambiare il logo utente impostando una password di protezione.

- 
- a Se l'impostazione **Logo protetto** è impostata su **On** nel menu di impostazione **Protetto da password**, impostarlo su **Off** prima di salvare il logo utente.
	- Quando vengono copiate le impostazioni del menu da un proiettore a un altro usando la funzione di configurazione gruppo, viene copiato anche il logo utente. Non registrare le informazioni che non si desidera condividere tra più proiettori come un logo utente.
	- Non è possibile salvare contenuti protetti da HDCP.

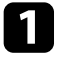

Visualizzare l'immagine che si desidera proiettare come logo utente.

b Premere il tasto [Menu], selezionare il menu **Avanzate**, e premere [Enter].

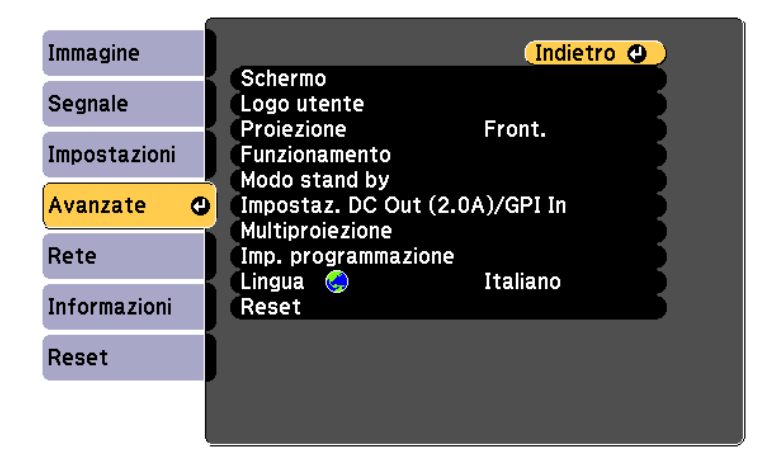

Selezionare Logo utente > Avvia impostazione e premere [Enter].

Sarà visualizzato un messaggio in cui viene richiesto di usare l'immagine visualizzata come logo utente.

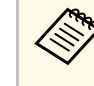

Regolazioni come Keystone, Zoom, Formato o Scala sono temporaneamente non disponibili quando viene selezionato **Logo utente**.

- Selezionare Sì e premere [Enter].
	- e Verificare l'immagine visualizzata, quindi selezionare **Sì** per salvarla come logo utente.

Il logo utente viene sovrascritto e sarà visualizzato un messaggio di completamento.

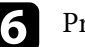

- f Premere [Esc] per uscire dalla schermata del messaggio.
	- - g Selezionare il menu **Avanzate** e premere [Enter].

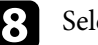

h Selezionare il menu **Schermo** e premere [Enter].

i Selezionare **On** come impostazione per **Schermo iniziale** se si desidera visualizzare la schermata Logo utente all'accensione del proiettore.

Per evitare la modifica delle impostazioni Logo utente senza prima aver inserito una password, impostare l'impostazione **Logo protetto** su **On** nel menu di impostazioni **Protetto da password** e impostare la password.

### g **Link correlati**

• ["Scelta dei tipi di sicurezza della password"](#page-77-0) p.78

# **Uso di più proiettori <sup>68</sup>**

<span id="page-67-0"></span>È possibile combinare le immagini proiettate da due o più proiettori per creare un'area dell'immagine unificata.

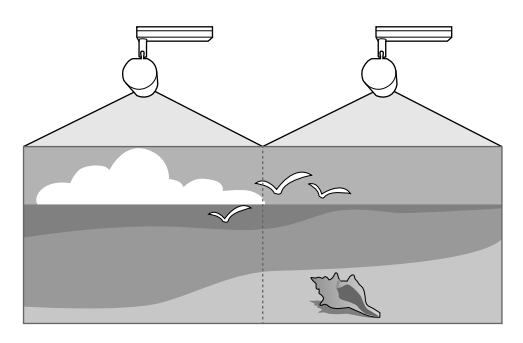

<span id="page-67-1"></span>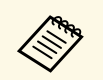

a • Si consiglia di regolare l'impostazione di angolo di proiezione, la messa a fuoco e lo zoom almeno 20 minuti dopo aver iniziato la proiezione, poiché le immagini non sono stabili immediatamente dopo aver acceso il proiettore.

- Se i valori di **Keystone** sono elevati, può essere difficile regolare la posizione dell'immagine per le immagini sovrapposte.
- In alcuni casi, non sarà possibile ottenere una corrispondenza esatta della luminosità e della tonalità del colore anche in seguito alla correzione.
- Se le differenze di luminosità e tonalità di colore diventano più evidenti nel corso del tempo, ripetere le regolazioni.

<span id="page-67-2"></span>Per i migliori risultati, selezionare impostazioni e regolazioni delle immagini di più proiettori in questo ordine:

- Impostazione dell'ID del proiettore
- Regolazione dell'uniformità del colore
- Unione dei bordi dell'immagine
- Corrispondenza dei colori dell'immagine
- Scalare un'immagine

### g **Link correlati**

• ["Sistema di identificazione del proiettore per il controllo di più proiettori"](#page-67-1) [p.68](#page-67-1)

- • ["Regolazione dell'uniformità del colore"](#page-69-0) p.70
- • ["Unione dei bordi dell'immagine"](#page-70-0) p.71
- • ["Corrispondenza dei colori dell'immagine"](#page-71-0) p.72
- • ["Scalare un'immagine"](#page-72-0) p.73

# **Sistema di identificazione del proiettore per il controllo di più proiettori**

Se vengono allineati più proiettori per la proiezione delle immagini, è possibile correggere la luminosità e la tonalità del colore dell'immagine di ogni proiettore, in modo che le immagini corrispondano il più possibile.

È possibile impostare un ID proiettore univoco per ciascun proiettore per utilizzarlo individualmente usando un telecomando, quindi correggere la luminosità e il colore di ciascun proiettore.

### g **Link correlati**

- • ["Impostazione dell'ID del proiettore"](#page-67-2) p.68
- • ["Selezione del proiettore che si desidera utilizzare"](#page-68-0) p.69

### **Impostazione dell'ID del proiettore**

Per controllare più proiettori da un telecomando, assegnare a ciascun proiettore un ID univoco.

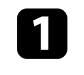

a Premere il tasto [Menu], selezionare il menu **Avanzate**, e premere [Enter].

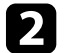

b Selezionare **Multiproiezione** e premere [Enter].

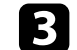

Selezionare **ID del proiettore** e premere [Enter].

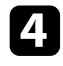

d Usare i tasti freccia per selezionare il numero di identificazione che si desidera usare per il proiettore. Quindi premere [Enter].

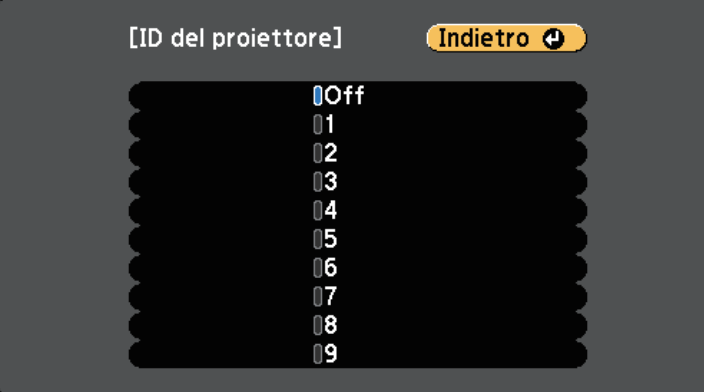

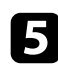

Premere [Menu] o [Esc] per uscire dai menu.

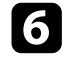

f Ripetere queste operazioni per tutti gli altri proiettori che si desidera usare da un solo telecomando.

### <span id="page-68-0"></span>**Selezione del proiettore che si desidera utilizzare**

Una volta impostato l'ID del proiettore, selezionare l'ID del proiettore che si desidera usare tramite il telecomando.

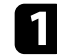

a Puntare il telecomando verso il proiettore target e premere il tasto [ID].

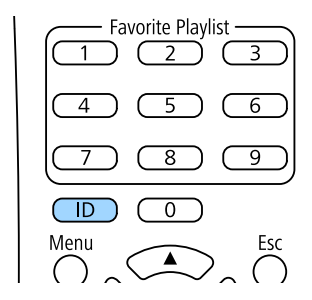

L'ID proiettore corrente viene visualizzato sulla schermata proiettata. Scompare dopo circa 3 secondi.

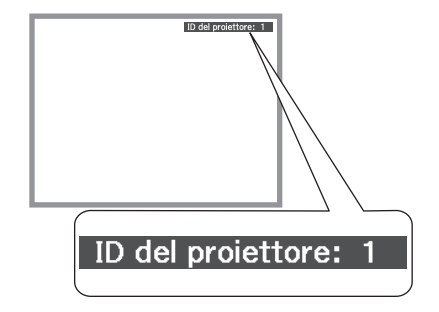

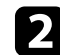

b Tenendo premuto il tasto [ID], premere il tasto numerico corrispondente all'ID del proiettore che si desidera utilizzare.

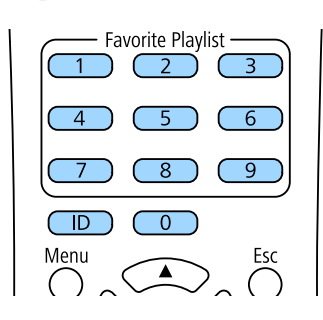

Il proiettore da comandare viene selezionato.

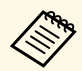

- a Quando viene selezionato [0] con il telecomando, è possibile usare tutti i proiettori a prescindere dall'impostazione **ID del proiettore**.
	- Se l'**ID del proiettore** è impostato su **Off**, è possibile usare il proiettore attraverso il telecomando, a prescindere dall'ID selezionato con il telecomando.
	- L'impostazione dell'ID del proiettore è salvata nel telecomando. Anche se le batterie del telecomando vengono rimosse per sostituirle, l'impostazione dell'ID salvata viene mantenuta. Tuttavia, se si lasciano le batterie fuori dal telecomando per lunghi periodi di tempo, l'ID torna all'impostazione predefinita (0).
	- Quando si utilizzano più telecomandi simultaneamente, potrebbe non essere possibile utilizzare i proiettori come desiderato a causa delle interferenze a infrarossi.

## <span id="page-69-0"></span>**Regolazione dell'uniformità del colore**

Se il tono del colore sullo schermo proiettato è irregolare in ciascun proiettore, regolare il bilanciamento del tono del colore tramite il menu **Avanzate** di ciascun proiettore.

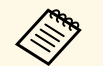

- Il tono colore potrebbe non essere uniforme anche dopo l'esecuzione dell'uniformità del colore. dell'uniformità del colore.
	- Quando Modo colore viene impostato su **Dinamico**, questa funzione è disabilitata.
		- s **Immagine** > **Modo colore**

a Premere il tasto [Menu], selezionare il menu **Avanzate**, e premere [Enter].

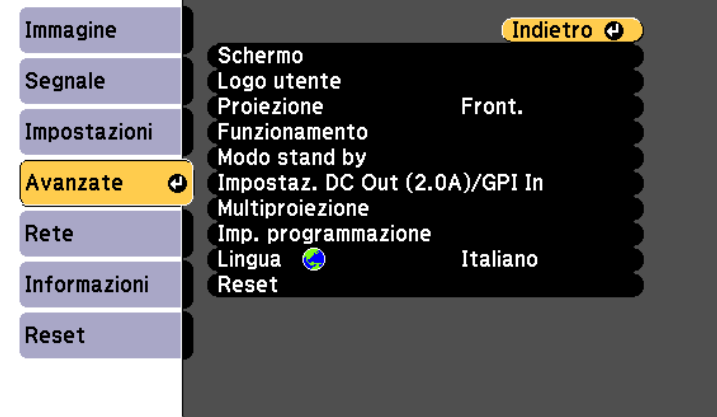

- b Selezionare **Multiproiezione** e premere [Enter].
- Selezionare Uniformità colore e premere [Enter].
	- Selezionare **Uniformità colore** e premere [Enter].
- Selezionare On e premere [Enter]. Quindi premere [Esc].
- f Selezionare **Livello regolazione** e premere [Enter].
	- Selezionare il livello e premere [Esc].

Esistono otto livelli di regolazione da bianco a grigio fino a nero. È possibile regolare ciascun livello singolarmente.

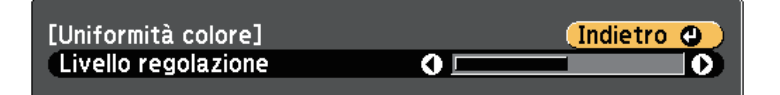

# **Uso di più proiettori <sup>71</sup>**

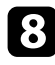

h Selezionare **Avvia regolazioni** e premere [Enter].

<span id="page-70-0"></span>i Selezionare l'area che si desidera regolare e premere [Enter].

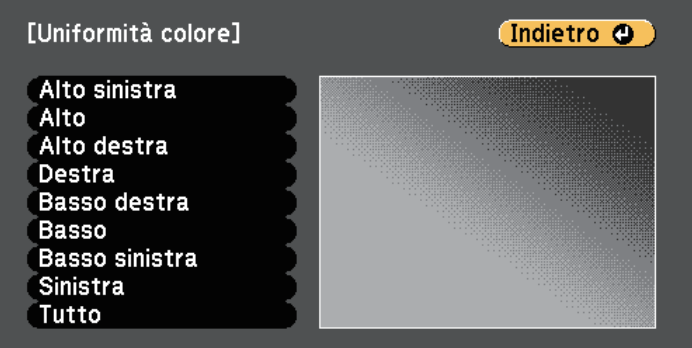

Prima regolare la circonferenza. Infine, selezionare **Tutto**, quindi regolare l'intero schermo.

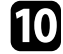

j Selezionare il colore (**Rosso**, **Verde** <sup>o</sup> **Blu**) da regolare e utilizzare il tasto freccia sinistra per abbassare il tono del colore e il tasto freccia destra per aumentare il tono del colore.

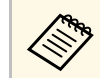

a La schermata di regolazione cambia ad ogni pressione di [Enter].

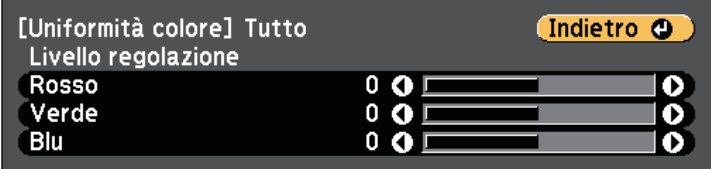

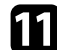

k Premere [Esc] per tornare alla schermata di selezione dell'area.

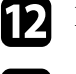

Ripetere questi passaggi per regolare ciascuna area.

- Tornare al passaggio 6 e regolare gli altri livelli.
- 

**n Premere [Esc] per tornare alla schermata precedente.** 

## **Unione dei bordi dell'immagine**

È possibile utilizzare la funzione **Unione bordi** del proiettore per creare un'immagine senza soluzione di continuità da più proiettori.

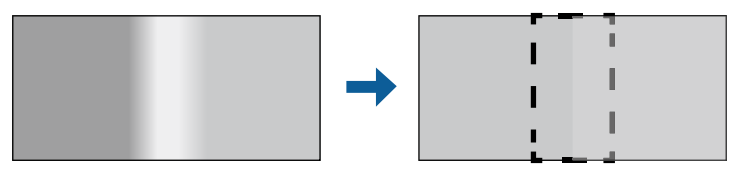

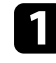

a Premere il tasto [Menu], selezionare il menu **Avanzate**, e premere [Enter].

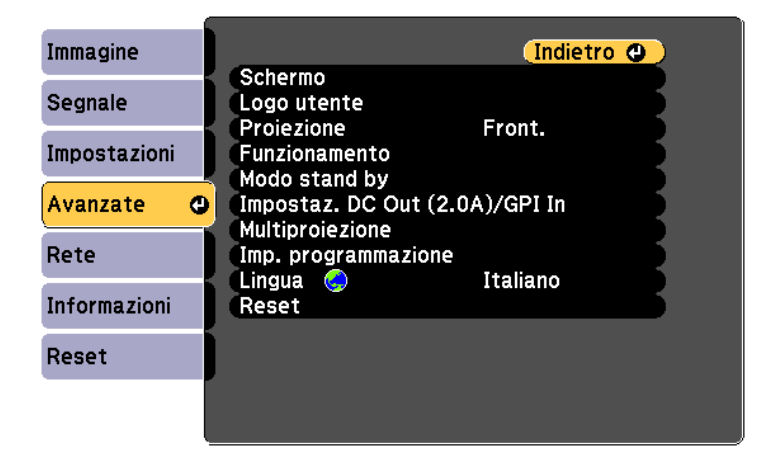

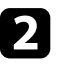

b Selezionare **Multiproiezione** <sup>&</sup>gt; **Unione bordi** e premere [Enter].

# **Uso di più proiettori <sup>72</sup>**

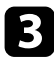

c Attivare le impostazioni **Unione bordi**, **Guida linea** <sup>e</sup> **Guida Pattern**.

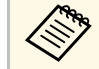

Selezionare l'impostazione **Colore guida** diversa per ciascun<br>proiettore in modo che sia visibile chiaramente l'area unita.

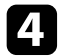

Selezionare il bordo che si desidera unire su ciascun proiettore e premere [Enter].

Comparirà una schermata come questa:

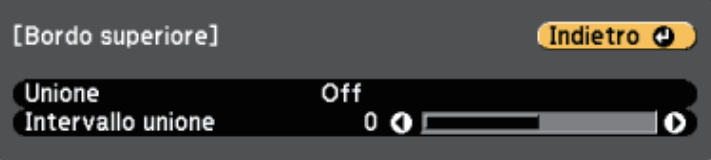

<span id="page-71-0"></span>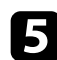

e Selezionare l'impostazione **Unione** e selezionare **On**.

f Selezionare l'impostazione **Intervallo unione** e utilizzare i tasti freccia per selezionare la larghezza dell'area unita in modo che le guide visualizzate siano sui bordi dell'area sovrapposta tra le due immagini.

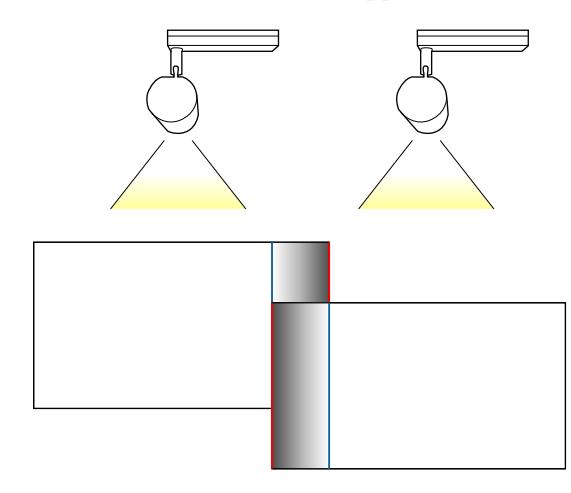

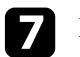

Premere [Esc] per tornare alla schermata precedente.

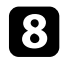

h Selezionare l'impostazione **Curva unione** e selezionare un gradiente per l'area ombreggiata sui proiettori.

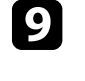

i Quando i bordi sono uniti, disattivare le impostazioni **Guida linea** <sup>e</sup> **Guida Pattern** su ciascun proiettore per controllare le impostazioni finali.

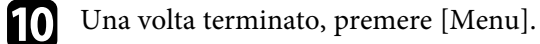

## **Corrispondenza dei colori dell'immagine**

La qualità di visualizzazione di più proiettori che proiettano uno accanto all'altro può essere abbinata.

Accendere tutti i proiettori e selezionare l'impostazione **Corr. colore** nel menu **Avanzate** di ciascun proiettore, in modo che la qualità di visualizzazione di tutti i proiettori corrisponda sulla schermata combinata.

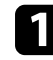

a Premere il tasto [Menu], selezionare il menu **Avanzate**, e premere [Enter].

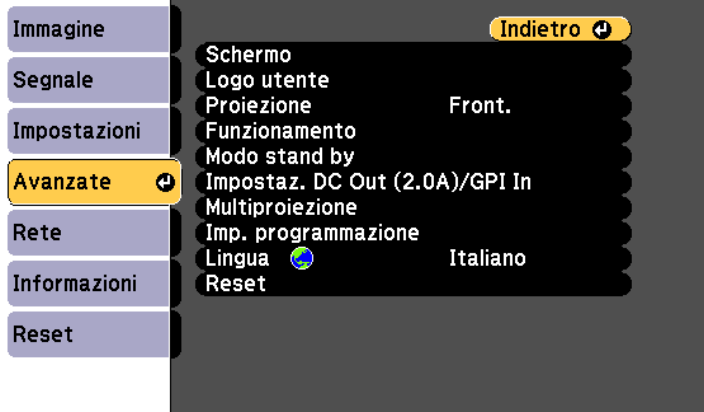
# **Uso di più proiettori <sup>73</sup>**

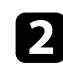

### **b Selezionare Multiproiezione** e premere [Enter].

Selezionare Corr. colore e premere [Enter].

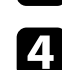

#### d Impostare **Livello regolazione** su **<sup>8</sup>**.

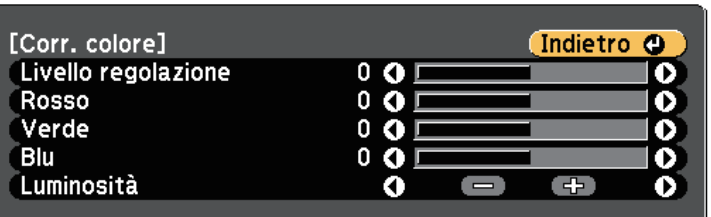

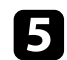

- e Selezionare **Luminosità** e regolare il valore.
- f Selezionare **Rosso**, **Verde** <sup>o</sup> **Blu**, e regolare il tono di colore, se necessario.
- 
- g Tornare al menu del livello superiore e selezionare il menu **Impostazioni**, quindi premere [Enter].
- 
- h Selezionare il menu **Imp. Luminosità** e premere [Enter].
- i Impostare la **Modalità luminosità** su **Personalizzato**.
- 
- j Regolare **Livello luminosità**.

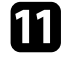

kipetere i passaggi da 1 a 6 più volte, ciascuna volta selezionando i livelli di regolazione da **7** a **2** allo stesso modo.

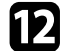

Una volta terminato, premere [Menu].

### **Scalare un'immagine**

È possibile proiettare la stessa immagine da più proiettori e utilizzare la funzionalità **Scala** per tagliarle e combinarle in un'immagine più grande.

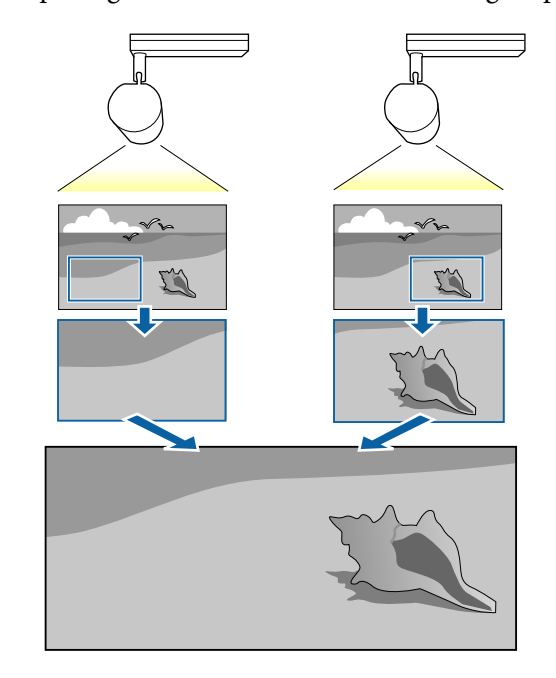

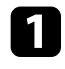

a Premere il tasto [Menu], selezionare il menu **Avanzate**, e premere [Enter].

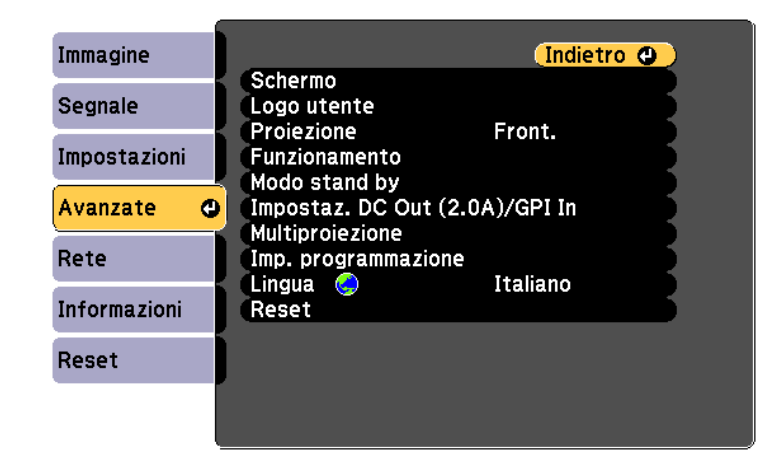

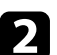

b Selezionare **Multiproiezione** <sup>&</sup>gt; **Scala** e premere [Enter].

In questa schermata potrete vedere:

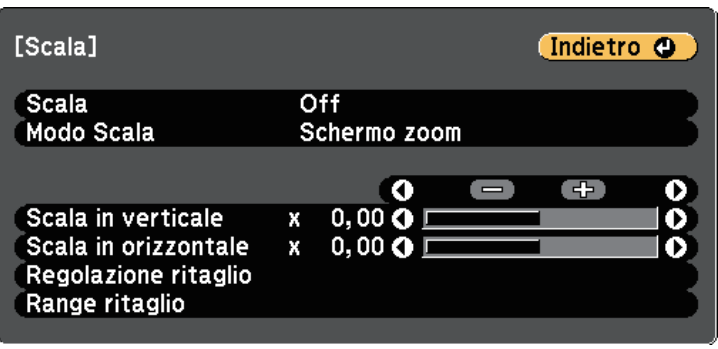

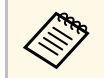

E inoltre possibile usare il menu Segnale per regolare l'impostazione **Scala**.

d Selezionare l'impostazione **Modo Scala** e selezionare una di queste opzioni:

• **Schermo zoom** per mantenere il rapporto di aspetto dell'immagine quando si scala l'immagine.

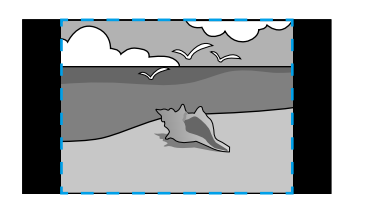

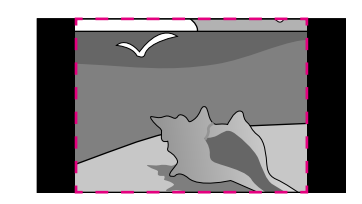

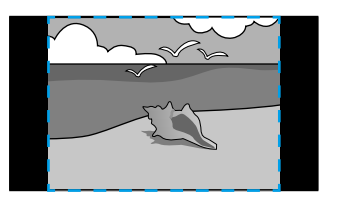

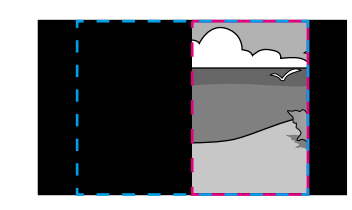

• **Schermo intero** per regolare l'immagine al formato dello schermo del proiettore quando si scala l'immagine.

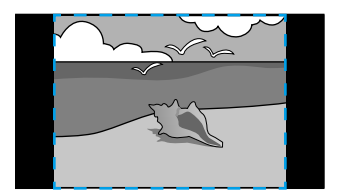

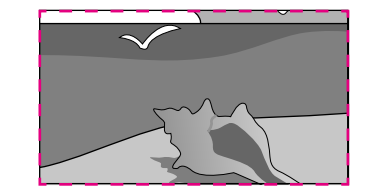

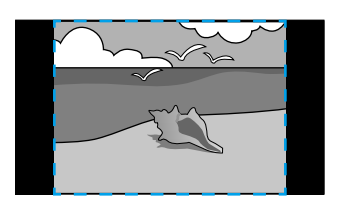

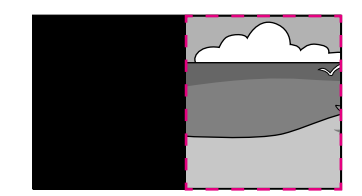

# **Uso di più proiettori <sup>75</sup>**

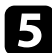

e Selezionare una o più opzioni per scalare e regolarle se necessario:

- - o + per scalare un'immagine orizzontalmente e verticalmente allo stesso tempo.
- **Scala in verticale** per scalare l'immagine solo in verticale.
- **Scala in orizzontale** per scalare l'immagine solo in orizzontale.
- f Selezionare l'impostazione **Regolazione ritaglio** e utilizzare i tasti freccia per regolare le coordinate e le dimensioni di ciascuna immagine secondo quanto visualizzato a schermo.
- 
- g Selezionare **Range ritaglio** per visualizzare l'anteprima dell'area ritagliata selezionata.
- 8 Una volta terminato, premere [Menu].

La calibrazione della sorgente luminosa regola automaticamente la differenza tra il bilanciamento del bianco e il livello di luminosità per la sorgente luminosa. È necessario eseguire la calibrazione della sorgente luminosa ogni 100 ore di uso del proiettore. Inoltre è possibile programmare la calibrazione automatica o eseguire manualmente la calibrazione della sorgente luminosa tramite i menu.

La calibrazione della sorgente luminosa potrebbe non avviarsi nelle seguenti condizioni:

- Entro 20 minuti dall'accensione del proiettore.
- Quando si utilizza lo spegnimento diretto.
- Quando si utilizza in continuazione il proiettore per più di 24 ore.
- Quando viene abbassata automaticamente la luminosità del proiettore per via delle temperature elevate.

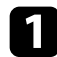

a Premere il tasto [Menu], selezionare il menu **Reset**, e premere [Enter].

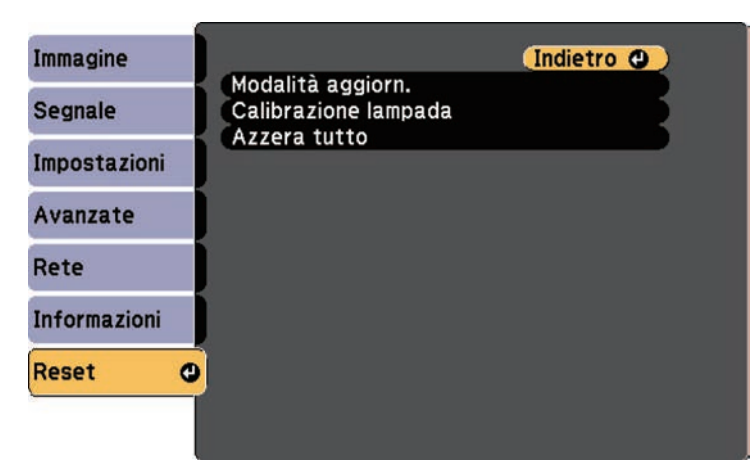

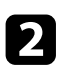

**b** Selezionare **Calibrazione del laser** e premere [Enter].

- Selezionare una delle operazioni seguenti:
	- Per eseguire la calibrazione della sorgente luminosa subito, selezionare **Esegui subito**.
- Per eseguire automaticamente la calibrazione della sorgente luminosa ogni 100 ore d'uso del proiettore, selezionare **Esegui periodic.**
- Per programmare la calibrazione automatica, selezionare **Imp. programmazione**.
- Per controllare quando è stata eseguita l'ultima volta la calibrazione del proiettore, consultare **Ultima esecuzione**.

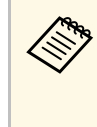

Se si utilizza continuamente il proiettore più di 24 ore o si<br>
utilizza regolarmente lo spegnimento diretto, selezionare **Imp. programmazione** per programmare la calibrazione periodica della sorgente luminosa.

**d.** Una volta terminato, premere [Menu] per uscire dai menu.

# g **Link correlati**

- • ["Accensione del proiettore"](#page-33-0) p.34
- • ["Spegnimento del proiettore"](#page-35-0) p.36

Il proiettore può essere fissato per scoraggiare i furti o prevenire utilizzi non intenzionali impostando le seguenti funzioni di sicurezza:

<span id="page-76-1"></span>• La sicurezza password serve ad evitare che le persone che non conoscono la password possano usare il proiettore e che vi siano modifiche alla schermata di avvio e ad altre impostazioni.

Si tratta di una funzione antifurto che non consentirà di utilizzare il proiettore nel caso venisse rubato e di limitare le persone che possono usarlo.

#### g **Link correlati**

- • ["Tipi di sicurezza della password"](#page-76-0) p.77
- • ["Impostazione di una password"](#page-76-1) p.77
- • ["Scelta dei tipi di sicurezza della password"](#page-77-0) p.78
- • ["Immettere una password per usare il proiettore"](#page-78-0) p.79

### <span id="page-76-0"></span>**Tipi di sicurezza della password**

È possibile impostare i seguenti tipi di sicurezza tramite password usando una password condivisa:

- **Accensione protetta** evita che chiunque possa usare il proiettore senza prima inserire una password. Quando si collega il cavo elettrico e si accende il proiettore per la prima volta, è necessario inserire la password corretta. Si applica anche a **Direct Power On** e **Accensione autom.**
- **Logo protetto** evita che chiunque possa modificare la schermata predefinita visualizzata quando il proiettore viene acceso. La schermata predefinita scoraggia il furto grazie all'identificazione del proprietario del proiettore.
- **Protezione di Rete** previene che chiunque possa modificare le impostazioni di **Rete** del proiettore.
- **Protezione progr.** evita che chiunque possa cambiare le impostazioni di pianificazione di un proiettore.

### **Impostazione di una password**

Per usare la sicurezza della password, è necessario impostare una password.

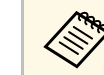

a La password predefinita è "0000". Modificare la password impostandone una personalizzata.

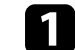

a Tenere premuto il tasto [Effect] sul telecomando per circa 5 secondi.

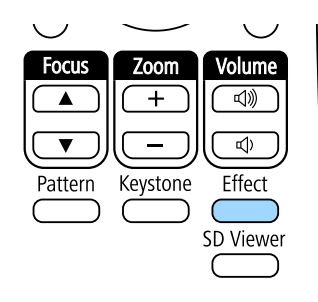

Sarà possibile visualizzare il menu impostazioni Protetto da password.

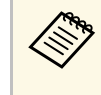

Se Protetto da password è già stato attivato, è necessario inserire<br>la password corretta per visualizzare il menu Protetto da password.

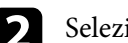

b Selezionare il menu **Password** e premere [Enter].

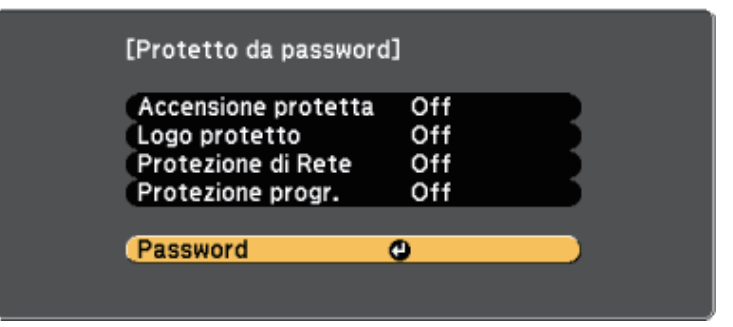

Verrà visualizzato "Vuoi cambiare la password?".

<span id="page-77-0"></span>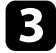

Selezionare Sì e premere [Enter].

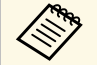

a Selezionando **No**, verrà visualizzato di nuovo il menu Protetto da password.

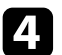

Utilizzare i tasti numerici per impostare una password a 4 cifre.

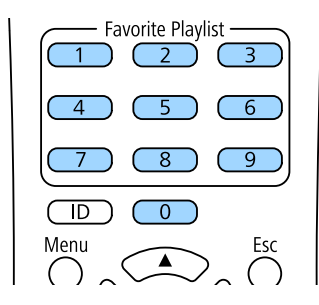

La password verrà visualizzata come \*\*\*\* quando viene immessa. Verrà richiesta la conferma una volta immessa la quarta cifra.

#### **Example 12** Immettere nuovamente la password.

Sarà visualizzato il messaggio "Password accettata". Se la password immessa non è valida, viene visualizzato un messaggio che richiede di immettere di nuovo la password.

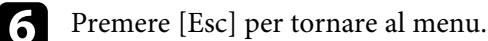

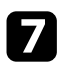

g Prendere nota della password e conservarla in un luogo sicuro.

# **Scelta dei tipi di sicurezza della password**

Una volta impostata una password, sarà visualizzato questo menu, per poter scegliere i tipi di sicurezza della password che si desidera usare.

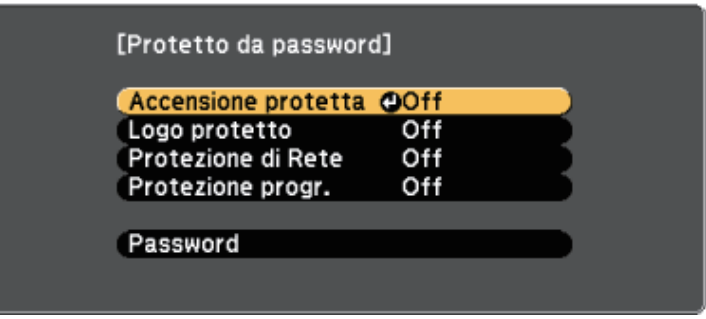

Se questo menu non verrà visualizzato, tenere premuto il tasto [Effect] sul telecomando per 5 secondi, finché non appare il menu.

- Per prevenire l'utilizzo non autorizzato del proiettore, selezionare **On** come impostazione **Accensione protetta**.
- Per evitare modifiche alla schermata Logo utente o alle impostazioni di visualizzazione correlate, selezionare **On** come impostazione **Logo protetto**.
- Per evitare modifiche alle impostazioni di rete, selezionare **On** come impostazione **Protezione di Rete**.
- Per evitare modifiche alle impostazioni di pianificazione del proiettore, selezionare **On** come impostazione **Protezione progr**.

Come ulteriore deterrente al furto, è possibile attaccare al proiettore l'adesivo della protezione da password.

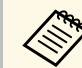

Accertarsi di tenere il telecomando in un luogo sicuro; se lo si perde,<br>non sarà più possibile immettere nuovamente la non sarà più possibile immettere nuovamente la password.

# **Funzioni di sicurezza del proiettore <sup>79</sup>**

### <span id="page-78-0"></span>**Immettere una password per usare il proiettore**

Quando viene visualizzata la schermata della password, inserire la password corretta.

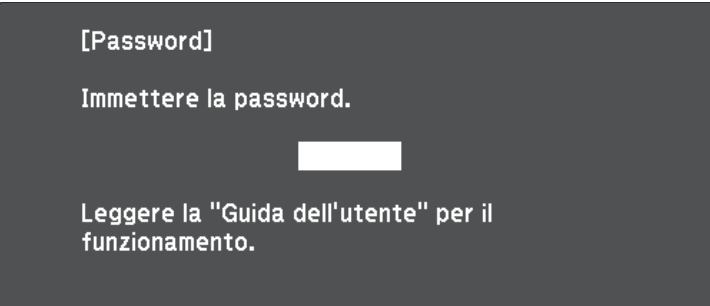

Immettere la password tramite il tastierino numerico.

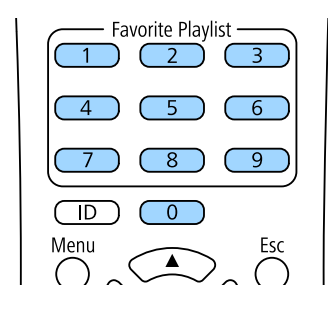

#### La schermata della password si chiude.

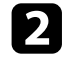

Se la password non è corretta, sarà visualizzato un messaggio e sarà richiesto di riprovare. Per procedere, inserire la password corretta.

#### **Attenzione**

- Se si immette una password errata per tre volte consecutive, viene visualizzato il messaggio "Il proiettore sarà bloccato." per circa 5 minuti, quindi il proiettore passa alla modalità di standby. In questo caso, scollegare la spina di alimentazione dalla presa elettrica, reinserirla e riaccendere il proiettore. Il proiettore visualizza di nuovo la schermata di immissione della password in modo da potere inserire quella corretta.
- Se la password è stata dimenticata, prendere nota del "**Codice di richiesta**: xxxxx" che appare sulla schermata e contattare Epson per richiedere assistenza.
- Se si continua a ripetere l'operazione di cui sopra inserendo 30 volte di seguito una password sbagliata, sarà visualizzato il messaggio "Il proiettore sarà bloccato. Contattare Epson come descritto nella documentazione." e il proiettore non accetterà più l'immissione di ulteriori password. Contattare Epson per richiedere assistenza.

# **Uso dei sensori esterni <sup>80</sup>**

È possibile eseguire operazioni dai sensori esterni collegati al proiettore.

In base ai segnali provenienti dai sensori, è possibile eseguire una delle seguenti operazioni del proiettore già selezionate nel menu del proiettore:

- **Acceso**/**Spento**
- **Esegui A/V Mute**/**Disattiva A/V Mute**
- **Avvia elenco riprod.**/**Inter. elenco riprod.**
- **Selezione sorgente**
- **Modalità luminosità: Normale**/**Modalità luminosità: Silenzio**

Per i dettagli, consultare *EV-115/EV-110 External Sensors Setup Guide*.

È possibile scaricare Informazioni dal seguente sito Web.

#### [epson.sn](http://epson.sn)

#### **Attenzione**

Un collegamento non corretto potrebbe danneggiare il prodotto. Rivolgersi a un tecnico qualificato per collegare il sensore esterno.

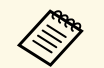

a • È possibile collegare fino a due sensori contemporaneamente. Inoltre è possibile selezionare le impostazioni per combinare due segnali.

- È necessario modificare il cavo del sensore in modo che sia possibile collegarlo alla porta DC Out (2.0A) / GPI In. In alternativa, è possibile utilizzare un connettore disponibile in commercio.
- Analogamente ai sensori, è possibile collegare altri dispositivi esterni come tasti e interruttori.

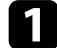

a Collegare i sensori esterni alla porta DC Out (2.0A) / GPI In.

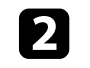

Premere il tasto [Menu] sul telecomando, selezionare il menu **Avanzate**, e premere [Enter].

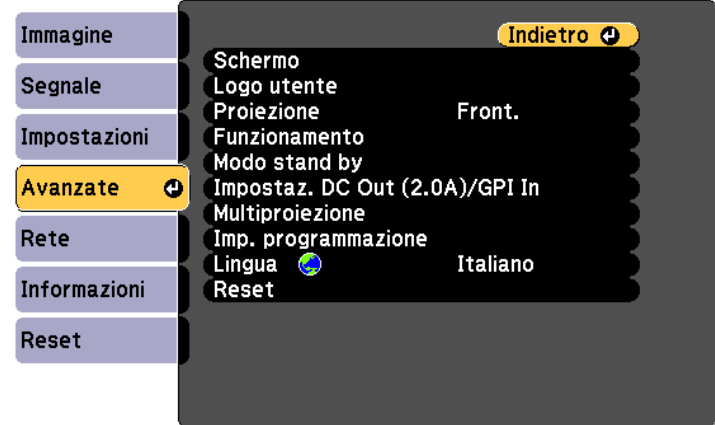

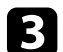

Selezionare Impostaz. DC Out (2.0A)/GPI In e premere [Enter].

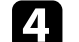

d Selezionare **Sempre/On** come impostazione per **DC Out/GPI In**.

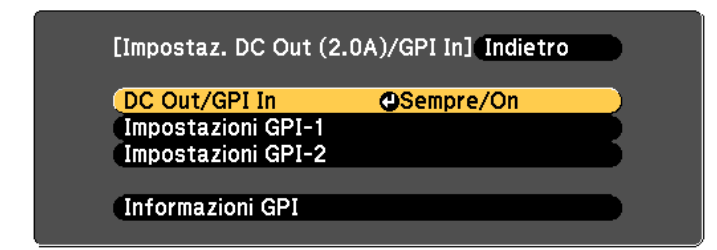

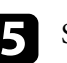

e Selezionare **Impostazioni GPI-1**.

f Selezionare l'impostazione **Low -> High**, quindi selezionare una delle operazioni seguenti da eseguire quando il segnale del sensore supera una determinata tensione:

• **Acceso**/**Spento**: accende o spegne il proiettore.

- **Esegui A/V Mute**/**Disattiva A/V Mute** per abilitare o disabilitare A/V Mute.
- **Avvia elenco riprod.**/**Inter. elenco riprod.** per avviare o interrompere la riproduzione dell'elenco di riproduzione da Playlist preferite. Inoltre è necessario selezionare l'elenco di riproduzione di destinazione nell'impostazione **Playlists preferite**.
- **Selezione sorgente** serve a commutare la sorgente dell'immagine. Inoltre è necessario selezionare la sorgente di destinazione nell'impostazione **Sorgente**.
- **Modalità luminosità: Normale**/**Modalità luminosità: Silenzio** servono a commutare l'impostazione **Modalità luminosità**.

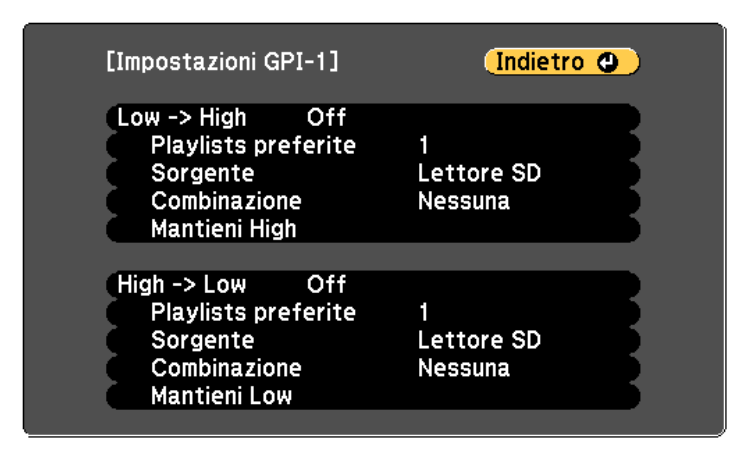

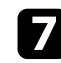

g Selezionare l'impostazione **Combinazione**, quindi selezionare una delle opzioni seguenti:

- **Nessuna** per avviare sempre l'operazione impostata in **Impostazioni GPI-1** indipendentemente dal segnale GPI-2.
- **GPI-2 Low** per avviare l'operazione impostata in **Impostazioni GPI-1** quando il segnale GPI-2 scende sotto a una determinata tensione.
- **GPI-2 High** per avviare l'operazione impostata in **Impostazioni GPI-1** quando il segnale GPI-2 supera una determinata tensione.

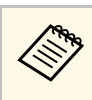

a È possibile controllare il valore corrente dei segnali GPI-1 e GPI-2 nel menu **Informazioni GPI** da **Impostaz. DC Out (2.0A)/GPI In**.

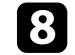

Se necessario, selezionare l'impostazione High -> Low.

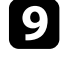

i Se è necessario aggiungere del tempo all'esecuzione dell'operazione selezionata, selezionare **Mantieni High** o **Mantieni Low**.

Quando si mantiene continuamente il segnale del sensore per l'ora impostata, l'operazione viene eseguita.

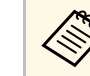

a È possibile selezionare da 0 a 30 minuti per l'impostazione **Mantieni High** e **Mantieni Low**.

**journalist Premere** [Esc] per tornare alla schermata precedente e quindi selezionare l'opzione **Impostazioni GPI-2** se necessario.

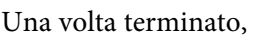

k Una volta terminato, premere [Menu] per uscire dai menu.

#### g **Link correlati**

• ["Collegamento a sensori esterni"](#page-27-0) p.28

# **Utilizzo del proiettore in rete**

Per configurare il proiettore per l'utilizzo in rete, seguire le istruzioni contenute nella presente sezione.

#### g **Link correlati**

- • ["Proiezione di rete cablata"](#page-82-0) p.83
- • ["Proiezione di rete wireless"](#page-85-0) p.86
- • ["Secure HTTP"](#page-92-0) p.93

<span id="page-82-0"></span>È possibile inviare le immagini al proiettore attraverso una rete cablata. Per effettuare tale operazione, collegare il proiettore alla rete e impostare il proiettore e il computer per la proiezione di rete.

<span id="page-82-2"></span>Una volta collegato e impostato il proiettore come descritto, scaricare e installare Epson iProjection (Windows/Mac) dal seguente sito web.

#### [epson.sn](http://epson.sn)

Il software Epson iProjection configura fino a quattro computer per la proiezione di rete. Per istruzioni, vedere la *Guida operativa di Epson iProjection (Windows/Mac)*.

#### g **Link correlati**

- • ["Collegamento a una rete cablata"](#page-82-1) p.83
- • ["Selezione delle impostazioni di rete cablata"](#page-82-2) p.83

### <span id="page-82-1"></span>**Collegamento a una rete cablata**

Per collegare il proiettore a una rete locale cablata (LAN), utilizzare un cavo 100Base-TX o 10Base-T. Per garantire una trasmissione dati corretta, utilizzare un cavo schermato di categoria 5 o superiore.

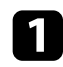

a Collegare un'estremità del cavo di rete a un hub, switch o router di rete.

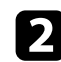

**b** Collegare l'altra estremità del cavo alla porta LAN del proiettore.

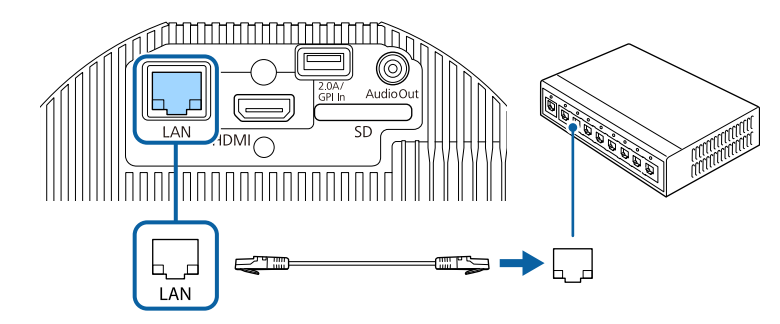

### **Selezione delle impostazioni di rete cablata**

Prima di proiettare da computer presenti nella rete, è necessario selezionare le impostazioni di rete sul proiettore.

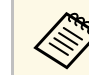

a Accertarsi di aver già collegato il proiettore alla rete cablata tramite la porta LAN.

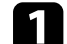

a Premere il tasto [Menu], selezionare il menu **Rete**, e premere [Enter].

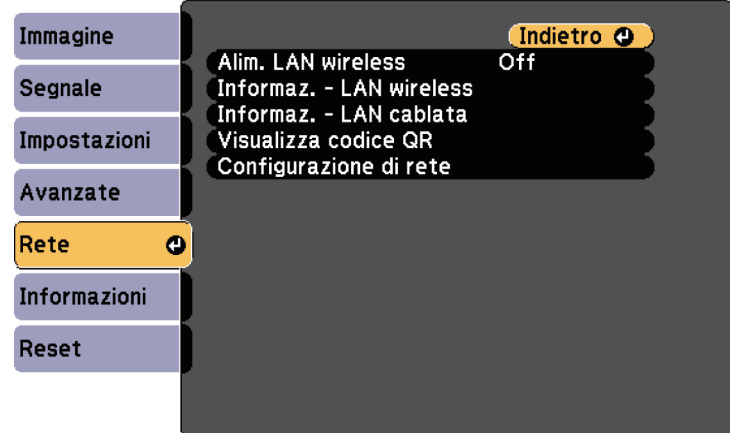

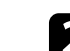

**b** Selezionare il menu **Configurazione di rete** e premere [Enter].

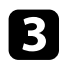

#### c Selezionare il menu **Basilari** e premere [Enter].

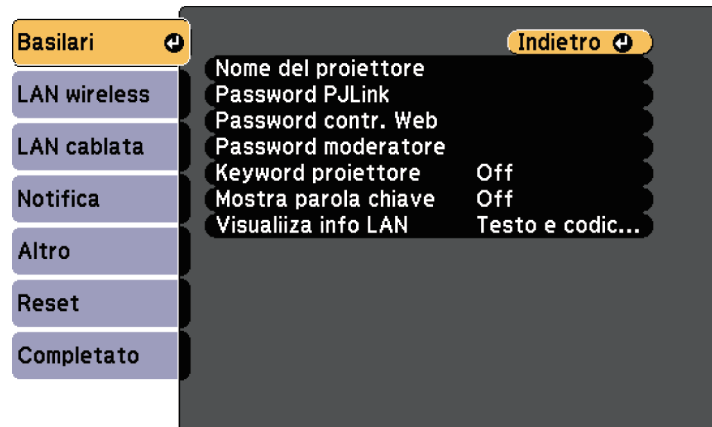

de Selezionare le opzioni basilari come necessario.

- **Nome del proiettore** consente di immettere un nome di un massimo di 16 caratteri alfanumerici per identificare il proiettore in rete.
- **Password PJLink** consente di immettere una password di un massimo di 32 caratteri alfanumerici per usare il protocollo PJLink per il controllo del proiettore.
- **Password contr. Web** consente di inserire una password di un massimo di 8 caratteri alfanumerici per accedere al proiettore sul web. (Il nome utente è **EPSONWEB**; la password predefinita è **admin**.)
- **Password moderatore** consente di inserire una password di 4 cifre per l'accesso al proiettore come moderatore tramite Epson iProjection. (Nessuna password impostata per impostazione predefinita.)
- **Keyword proiettore** consente di attivare una password di sicurezza per evitare l'accesso al proiettore da parte di chiunque nella sala che non ne disponga. È necessario inserire una parola chiave visualizzata e casuale da un computer usando il software Epson iProjection per accedere al proiettore e condividere la schermata corrente.
- **Mostra parola chiave** consente di selezionare se visualizzare una parola chiave del proiettore sull'immagine proiettata quando si accede al proiettore utilizzando Epson iProjection.
- **Visualiiza info LAN** consente di impostare il formato di visualizzazione delle informazioni di rete del proiettore.

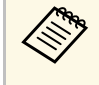

a Utilizzare la tastiera su schermo per inserire numeri e caratteri. Premere le frecce sul telecomando per selezionare i caratteri e premere [Enter] per confermarli.

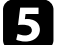

e Selezionare il menu **LAN cablata** e premere [Enter].

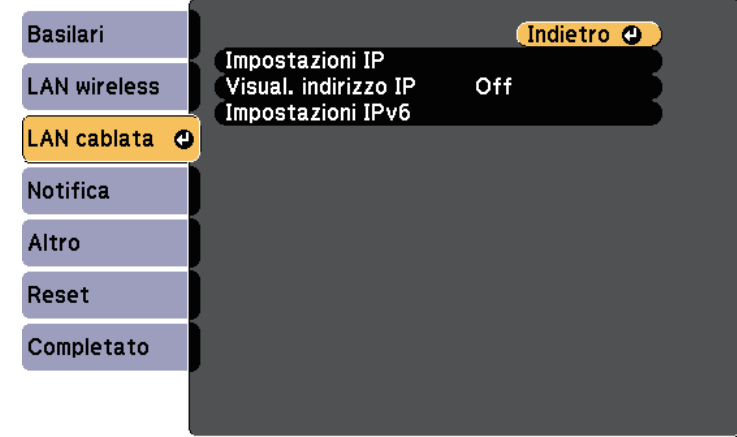

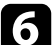

f Assegnare le impostazioni IP della rete se necessario.

- Se la rete assegna gli indirizzi automaticamente, selezionare **Impostazioni IP** per impostare **DHCP** su **On**.
- Se è necessario impostare gli indirizzi manualmente, selezionare **Impostazioni IP** per impostare **DHCP** su **Off**, quindi inserire **Indirizzo IP**, **Mas.Sottorete**, e **Ind. Gateway** del proiettore come necessario.

• Se si desidera collegare il proiettore alla rete tramite IPv6, selezionare **Impostazioni IPv6** per impostare **IPv6** su **On**, e quindi impostare **Autoconfigurazione** e **Usa indirizzo temporaneo** se necessario.

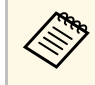

**EN Per evidenziare i numeri desiderati dalla tastiera visualizzata,**<br>premere i tasti freccia sul telecomando. Per selezionare un numero evidenziato, premere [Enter].

g Per evitare la visualizzazione dell'indirizzo IP nella schermata di stand by LAN, impostare **Visualizzazione indirizzo IP** su **Off**.

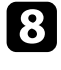

h Una volta terminato di selezionare le impostazioni, selezionare **Completato** e seguire le istruzioni a schermo per salvare le impostazioni e uscire dai menu.

**O** Premere il tasto [LAN] sul telecomando.

Le impostazioni di rete cablata sono complete quando viene visualizzato l'indirizzo IP corretto sulla schermata di stand by LAN.

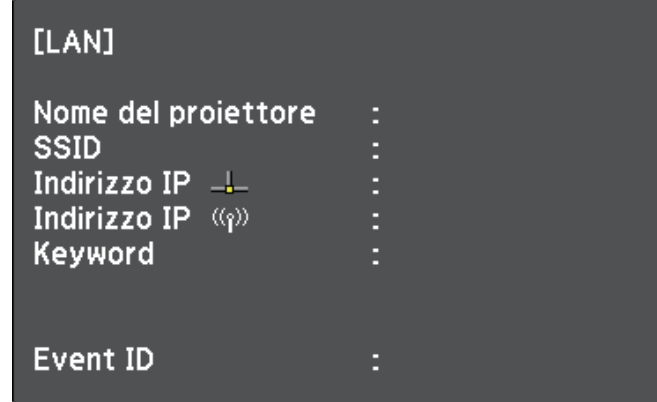

<span id="page-85-0"></span>È possibile inviare le immagini al proiettore attraverso una rete wireless.

A tal fine, è necessario configurare il proiettore e il computer per la proiezione wireless.

<span id="page-85-1"></span>È possibile connettere il proiettore alla rete wireless configurando manualmente la connessione tramite i menu **Rete** del proiettore.

Una volta impostato il proiettore, scaricare e installare il software di rete dal seguente sito web.

#### [epson.sn](http://epson.sn)

Usare il seguente software e la documentazione per configurare e controllare la proiezione wireless.

- Il software di proiezione Epson iProjection (Windows/Mac) consente di effettuare meeting interattivi proiettando le schermate del computer degli utenti in rete. Per istruzioni, vedere la *Guida operativa di Epson iProjection (Windows/Mac)*.
- L'app Epson iProjection (iOS/Android) consente di proiettare da dispositivi iOS o Android.

È possibile scaricare gratuitamente Epson iProjection da App Store o Google Play. Le tariffe previste per la comunicazione con App Store o Google Play sono a carico del cliente.

• L'app Epson iProjection (Chromebook) consente di proiettare da dispositivi Chromebook.

È possibile scaricare Epson iProjection da Chrome Web Store. Le tariffe previste per la comunicazione con Chrome Web Store sono a carico del cliente.

#### <span id="page-85-2"></span>g **Link correlati**

- • ["Istruzioni sulla sicurezza per il modulo LAN wireless incorporato"](#page-85-1) p.86
- • ["Selezione manuale delle impostazioni di rete wireless"](#page-85-2) p.86
- • ["Selezione delle Impostazioni di rete wireless in Windows"](#page-88-0) p.89
- • ["Selezione delle Impostazioni di rete wireless in Mac"](#page-88-1) p.89
- • ["Configurazione della sicurezza di rete wireless"](#page-88-2) p.89
- • ["Uso di un codice QR per la connessione di un dispositivo mobile"](#page-91-0) p.92

### **Istruzioni sulla sicurezza per il modulo LAN wireless incorporato**

Questo proiettore contiene moduli LAN wireless incorporati. Assicurarsi di attenersi a queste importanti linee guida quando si utilizza una connessione LAN wireless.

# **Avvertenza**

- Non usare il dispositivo in prossimità di apparecchiature mediche come pacemaker. Inoltre, quando si utilizza il dispositivo, assicurarsi che non vi siano apparecchiature mediche, quali pacemaker, nell'area circostante. L'interferenza elettromagnetica può causare il funzionamento difettoso di apparecchiature medicali.
- Le interferenze elettromagnetiche possono provocare guasti alle attrezzature controllate in automatico con il conseguente rischio di incidenti. Non utilizzare il dispositivo in prossimità di attrezzature controllate automaticamente, quali porte automatiche o allarmi antincendio.

# **Attenzione**

Assicurasi di mantenere una distanza di almeno 20 cm tra il dispositivo e il corpo. In caso contrario, potrebbero verificarsi malori.

# **Selezione manuale delle impostazioni di rete wireless**

Prima di proiettare dalla rete wireless, è necessario selezionare le impostazioni di rete sul proiettore.

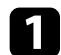

a Premere il tasto [Menu], selezionare il menu **Rete**, e premere [Enter].

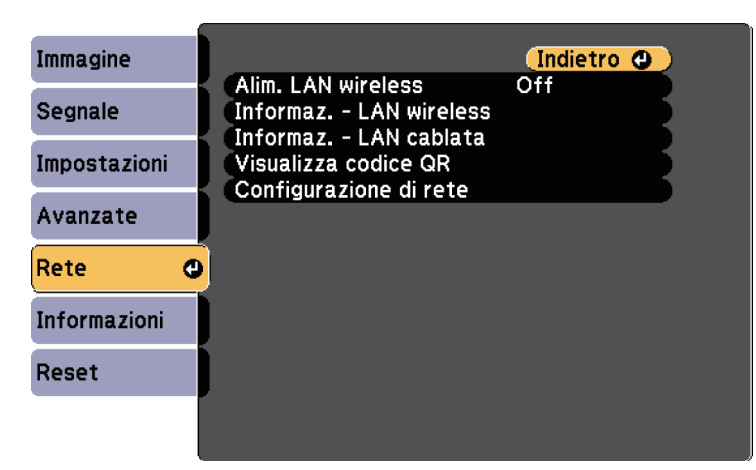

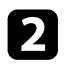

b Selezionare **On** come impostazione per **Alim. LAN wireless**.

Selezionare il menu **Configurazione di rete** e premere [Enter].

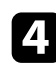

d Selezionare il menu **Basilari** e premere [Enter].

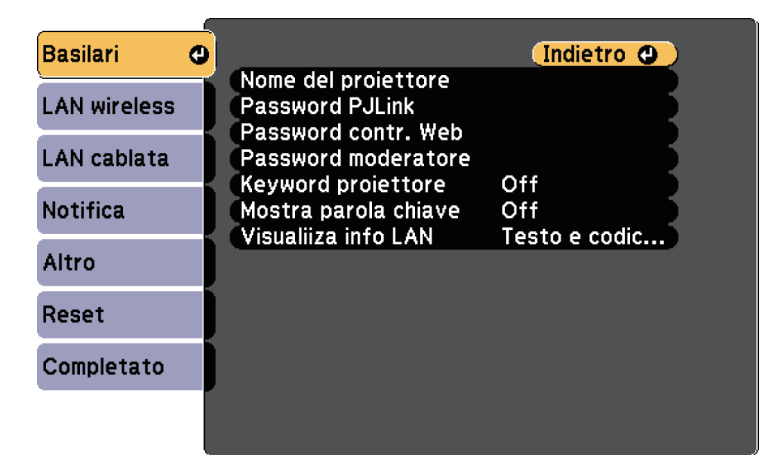

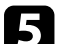

Selezionare le opzioni basilari come necessario.

- **Nome del proiettore** consente di immettere un nome di un massimo di 16 caratteri alfanumerici per identificare il proiettore in rete.
- **Password PJLink** consente di immettere una password di un massimo di 32 caratteri alfanumerici per usare il protocollo PJLink per il controllo del proiettore.
- **Password contr. Web** consente di inserire una password di un massimo di 8 caratteri alfanumerici per accedere al proiettore sul web. (Il nome utente è **EPSONWEB**; la password predefinita è **admin**.)
- **Password moderatore** consente di inserire una password di 4 cifre per l'accesso al proiettore come moderatore tramite Epson iProjection. (Nessuna password impostata per impostazione predefinita.)
- **Keyword proiettore** consente di attivare una password di sicurezza per evitare l'accesso al proiettore da parte di chiunque nella sala che non ne disponga. È necessario inserire una parola chiave visualizzata e casuale da un computer usando il software Epson iProjection per accedere al proiettore e condividere la schermata corrente.
- **Mostra parola chiave** consente di selezionare se visualizzare una parola chiave del proiettore sull'immagine proiettata quando si accede al proiettore utilizzando Epson iProjection.
- **Visualiiza info LAN** consente di impostare il formato di visualizzazione delle informazioni di rete del proiettore.

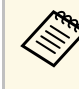

a Utilizzare la tastiera su schermo per inserire numeri e caratteri. Premere le frecce sul telecomando per selezionare i caratteri e premere [Enter] per confermarli.

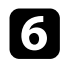

f Selezionare il menu **LAN wireless** e premere [Enter].

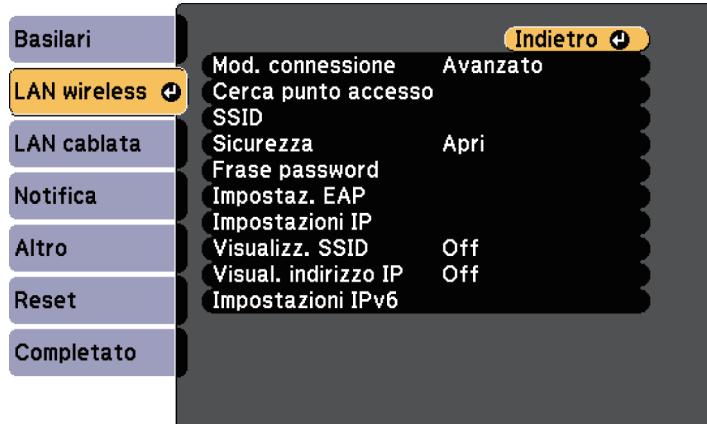

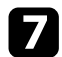

g Selezionare l'impostazione **Modalità di connessione**.

- **Rapido** consente di collegare più smartphone, tablet o computer direttamente tramite wireless.
- **Avanzato**: consente di collegare smartphone, tablet o computer tramite un punto d'accesso di rete wireless.

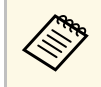

a Durante il monitoraggio o il controllo del proiettore tramite LAN wireless in modo stand by, impostare **Mod. connessione** su **Avanzate**.

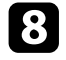

h Se si è selezionata la modalità di **Avanzato**, selezionare **Cerca punto accesso** per selezionare il punto di accesso a cui connettersi.

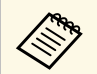

**Per assegnare l'SSID manualmente, selezionare SSID** per immettere l'SSID immettere l'SSID.

i Per la modalità di **Avanzate**, se necessario, assegnare le impostazioni IP della rete.

- Se la rete assegna gli indirizzi automaticamente, selezionare **Impostazioni IP** per impostare **DHCP** su **On**.
- Se è necessario impostare gli indirizzi manualmente, selezionare **Impostazioni IP** per impostare **DHCP** su **Off**, quindi inserire **Indirizzo IP**, **Mas.Sottorete**, e **Ind. Gateway** del proiettore come necessario.
- Se si desidera collegare il proiettore alla rete tramite IPv6, selezionare **Impostazioni IPv6** per impostare **IPv6** su **On**, e quindi impostare **Autoconfigurazione** e **Usa indirizzo temporaneo** se necessario.
- 

j Per evitare la visualizzazione dell'indirizzo IP o del SSID nella schermata di stand by LAN, impostare **Visualizz. SSID** o **Visualizzazione indirizzo IP** su **Off**.

k Una volta terminato di selezionare le impostazioni, selezionare **Completato** e seguire le istruzioni a schermo per salvare le impostazioni e uscire dai menu.

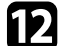

**lacks** Premere il tasto [LAN] sul telecomando.

Le impostazioni di rete wireless sono complete quando viene visualizzato l'indirizzo IP corretto sulla schermata di standby LAN.

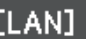

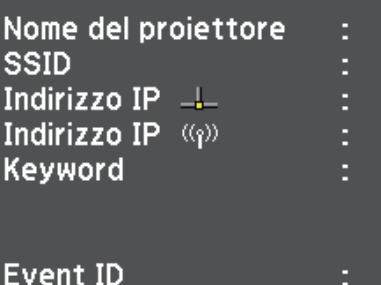

# **Proiezione di rete wireless <sup>89</sup>**

<span id="page-88-2"></span>Una volta terminato di effettuare queste impostazioni wireless per il proiettore, è necessario selezionare la rete wireless nel proprio computer. Quindi avviare il software di rete per inviare immagini al proiettore tramite rete wireless.

### **Selezione delle Impostazioni di rete wireless in Windows**

<span id="page-88-0"></span>Prima di effettuare il collegamento al computer, selezionare la rete wireless corretta sul computer.

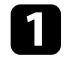

Per accedere al software di utilità wireless, fare clic sull'icona di rete sulla barra degli strumenti di Windows.

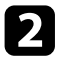

b Quando si effettua la connessione in modalità Avanzato, selezionare il nome della rete (SSID) a cui il proiettore si sta collegando.

Fare clic su **Connetti**.

# <span id="page-88-1"></span>**Selezione delle Impostazioni di rete wireless in Mac**

Prima di effettuare il collegamento al computer, selezionare la rete wireless corretta in Mac.

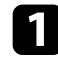

a Fare clic sull'icona Wi-Fi sulla barra dei menu sullo schermo in alto.

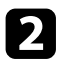

b Quando si effettua la connessione in modalità Avanzato, accertarsi che Wi-Fi sia attivo e selezionare il nome della rete (SSID) a cui il proiettore si sta collegando.

### **Configurazione della sicurezza di rete wireless**

È possibile inviare la sicurezza del proiettore da usare su una rete wireless. Configurare una delle seguenti opzioni di sicurezza in modo che corrisponda alle impostazioni usate sulla rete:

- Sicurezza WPA2-PSK\*
- Sicurezza WPA3-PSK\*\*
- Sicurezza WPA2/WPA3-PSK\*\*
- Sicurezza WPA3-EAP \*\*
- Sicurezza WPA2/WPA3-EAP \*\*
- \* Disponibile solo per la modalità di connessione Rapido.
- \*\* Disponibile solo per la modalità di connessione Avanzato.

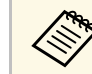

Contattare l'amministratore di rete per ottenere una guida o per inserire le informazioni corrette.

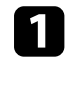

Se si desidera configurare la protezione WPA3-EAP o WPA2/WPA3-EAP, accertarsi che il file del certificato digitale sia compatibile con la registrazione del proiettore e si trovi direttamente sulla scheda SD.

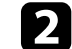

b Premere il tasto [Menu], selezionare il menu **Rete**, e premere [Enter].

c Selezionare il menu **Configurazione di rete** e premere [Enter].

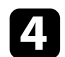

d Selezionare il menu **LAN wireless** e premere [Enter].

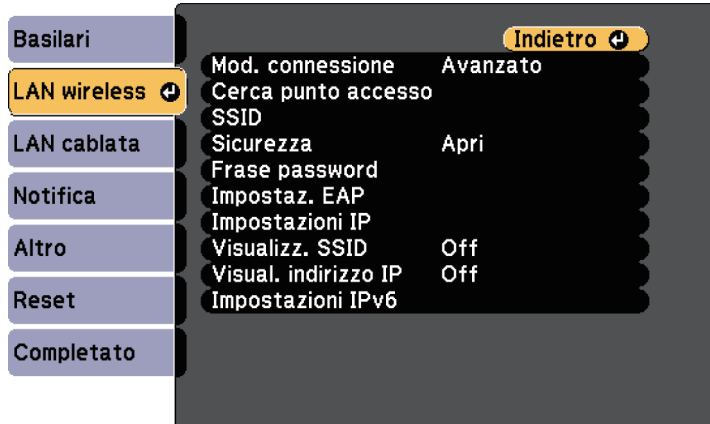

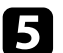

Selezionare il menu Sicurezza e premere [Enter].

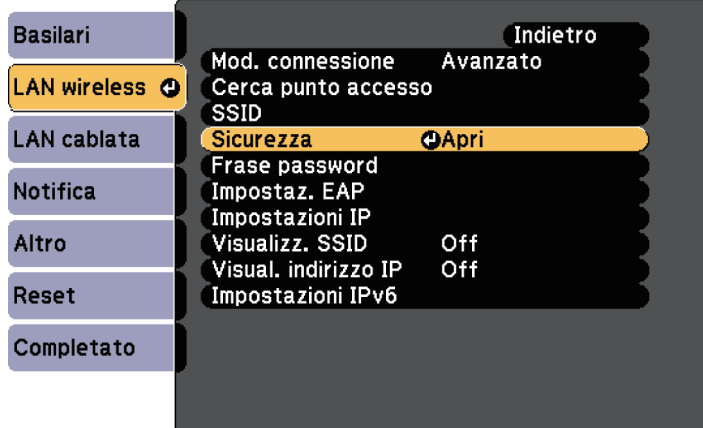

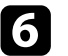

f Selezionare le impostazioni di sicurezza corrispondenti alle impostazioni di rete.

A seconda della protezione selezionata, effettuare quanto segue.

- **WPA2-PSK**, **WPA3-PSK** o **WPA2/WPA3-PSK**: selezionare **Completato** e seguire le istruzioni a schermo per salvare le impostazioni e uscire dai menu.
- **WPA3-EAP**, **WPA2/WPA3-EAP**: selezionare **Impostaz. EAP** e premere [Enter].
- 

h Selezionare il protocollo di autenticazione come impostazione **Tipo EAP**.

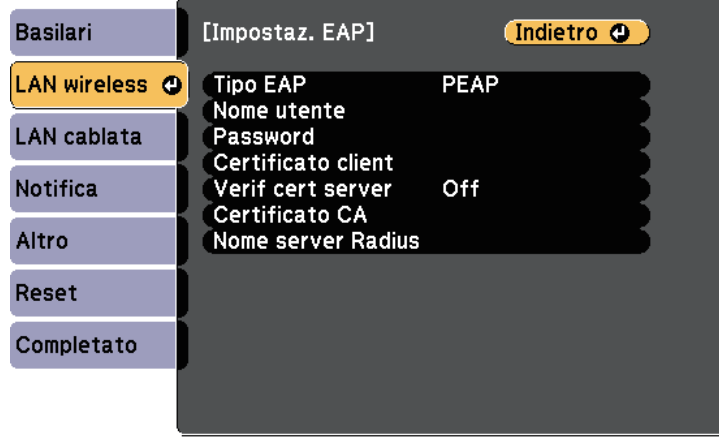

[Enter].

i Per importare il certificato, selezionare il tipo di certificato e premere

- **Certificato client** per tipo **PEAP-TLS** o **EAP-TLS**
- **Certificato CA** per tutti i tipi EAP

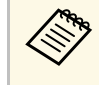

a È inoltre possibile registrare i certificati digitali dal browser web. Tuttavia, accertarsi di registrare solo una volta o il certificato può non installarsi correttamente.

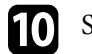

j Selezionare **Registra** e premere [Enter].

# **Proiezione di rete wireless <sup>91</sup>**

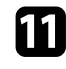

k Attenersi alle istruzioni a schermo per inserire la scheda SD nello slot apposito del proiettore.

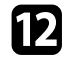

- Premere [Enter] per visualizzare l'elenco dei certificati.
- selezionare il certificato da importare tramite l'elenco visualizzato. Verrà visualizzato un messaggio per inserire la password del certificato.
- 
- Inserire la password e premere [Enter].

Il certificato viene importato e appare un messaggio di completamento.

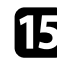

- <span id="page-90-0"></span>Selezionare le proprie Impostazioni EAP se necessario.
	- **Nome utente** consente di inserire un nome utente fino a 63 caratteri alfanumerici. Per inserire più di 32 caratteri, usare il browser web. Quando si importa un certificato client, il nome del certificato viene impostato automaticamente.
	- **Password** consente di inserire una password utilizzando fino a 63 caratteri alfanumerici per l'autenticazione quando si usa il tipo **PEAP** o **EAP-FAST**. Per inserire più di 32 caratteri, usare il browser web.
	- **Verif cert server** consente di scegliere se verificare il certificato del server quando si imposta un certificato CA.

• **Nome server Radius** consente di inserire il nome del server per la verifica.

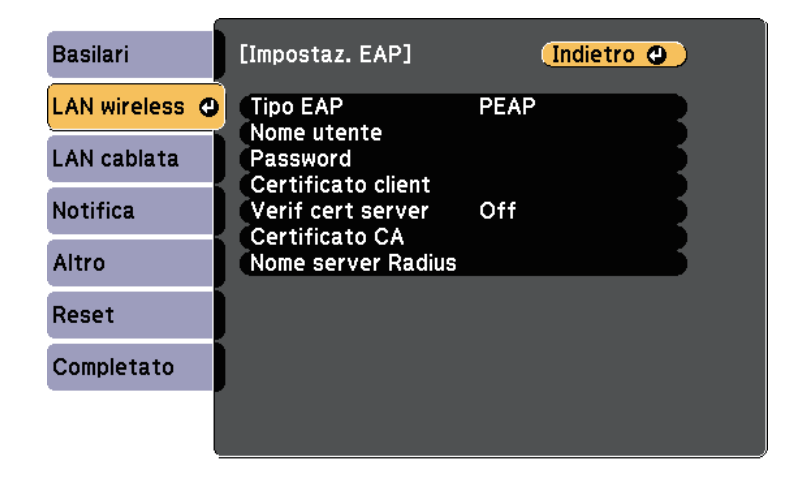

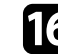

p Una volta terminato di effettuare le impostazioni, selezionare **Completato** e seguire le istruzioni a schermo per salvare le impostazioni e uscire dai menu.

#### g **Link correlati**

- • ["Client e certificati CA supportati"](#page-90-0) p.91
- • ["Menu Rete Menu LAN wireless"](#page-132-0) p.133

#### **Client e certificati CA supportati**

È possibile registrare questi tipi di certificati digitali.

#### **Certificato client (PEAP-TLS/EAP-TLS)**

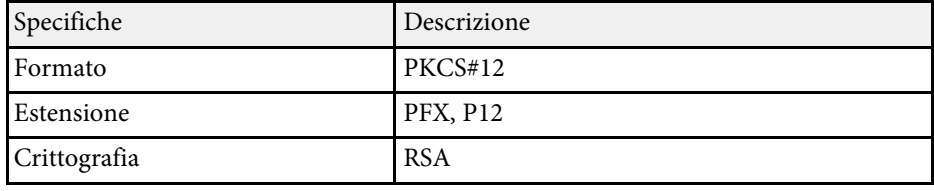

# **Proiezione di rete wireless <sup>92</sup>**

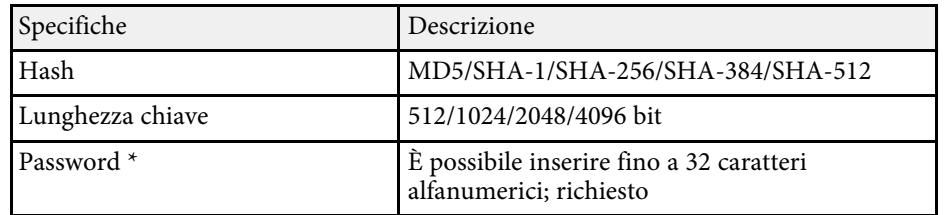

#### **Certificato CA (PEAP/PEAP-TLS/EAP-TLS/EAP-FAST)**

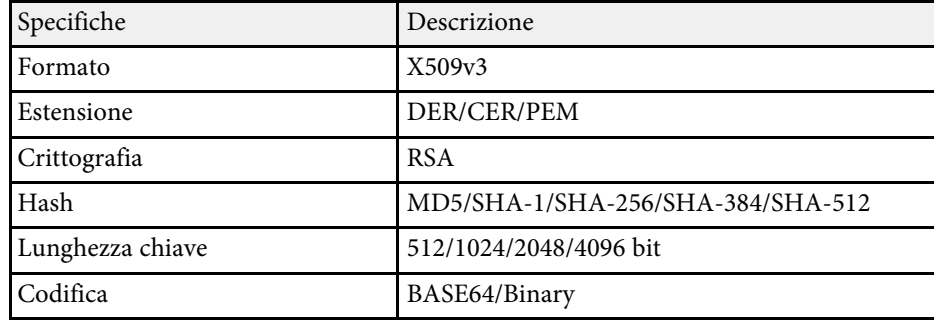

\* È possibile impostare una password utilizzando fino a 64 caratteri alfanumerici. Tuttavia, occorre utilizzare il browser web per inserire più di 32 caratteri.

### **Uso di un codice QR per la connessione di un dispositivo mobile**

<span id="page-91-0"></span>Dopo aver selezionato le impostazioni di rete wireless del proiettore, è possibile visualizzare un codice QR sullo schermo e utilizzarlo per la connessione di un dispositivo mobile tramite l'app Epson iProjection (iOS/Android).

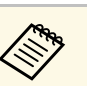

- a Assicurarsi di installare la versione più recente di Epson iProjection sul dispositivo.
- È possibile scaricare gratuitamente Epson iProjection da App Store o Google Play. Le tariffe previste per la comunicazione con App Store o Google Play sono a carico del cliente.
- Quando si utilizza Epson iProjection o la modalità di collegamento Rapido, si consiglia di configurare le impostazioni di sicurezza.

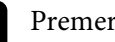

#### Premere il tasto [LAN] sul telecomando.

Il codice QR viene visualizzato sulla superficie proiettata.

- a Se non viene visualizzato il codice QR, impostare **Visualiiza info LAN** su **Testo e codice QR** nel menu **Rete** del proiettore. s **Rete** > **Configurazione di rete** > **Basilari** > **Visualiiza info LAN**
	- Per nascondere il codice QR, premere [Esc].
	- Quando il codice QR è nascosto, premere [Enter] per visualizzare il codice.

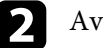

Avviare Epson iProjection sul dispositivo mobile.

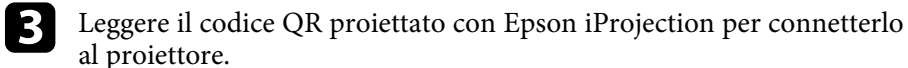

Per leggere correttamente il codice QR, assicurarsi di rivolgere lo schermo ad angolo retto e abbastanza vicino in modo che il codice proiettato entri nella guida del lettore di codici QR del dispositivo mobile. Se ci si trova troppo lontani dallo schermo, il codice potrebbe non essere letto.

Quando viene stabilita la connessione, selezionare il menu **Contents** da  $\equiv$ , quindi selezionare il file da proiettare.

# **Secure HTTP <sup>93</sup>**

<span id="page-92-0"></span>È possibile utilizzare il protocollo HTTPS per aumentare la protezione tra il proiettore e il browser web con cui comunica. Per far ciò, occorre creare un certificato del server, installarlo sul proiettore e attivare l'impostazione **Secure HTTP** nei menu del proiettore per verificare l'affidabilità del browser web.

#### s **Rete** > **Configurazione di rete** > **Altro** > **Secure HTTP**

Anche se non si installa un certificato del server, il proiettore crea automaticamente un certificato autofirmato e consente la comunicazione. Tuttavia, poiché il certificato non può verificare l'affidabilità da un browser Web, quando si accede al proiettore da un browser Web viene visualizzato un avvertimento sull'affidabilità del server. Questo avvertimento non impedisce la comunicazione.

#### g **Link correlati**

• ["Importazione di un Certificato server Web tramite i menu"](#page-92-1) p.93

### **Importazione di un Certificato server Web tramite i menu**

<span id="page-92-1"></span>È possibile creare il proprio Certificato server Web e importarlo tramite i menu del proiettore e un dispositivo di archiviazione esterno.

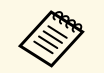

- <sup>e</sup> È possibile utilizzare una scheda SD come dispositivo di<br>archiviazione esterno pri archiviazione esterno per questo modello.
	- È inoltre possibile registrare i certificati digitali dal browser web. Tuttavia, accertarsi di registrare solo una volta o il certificato può non installarsi correttamente.

a Accertarsi che il file del certificato digitale sia compatibile con la registrazione del proiettore e sia posizionato direttamente sulla scheda SD.

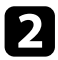

- b Premere il tasto [Menu], selezionare il menu **Rete**, e premere [Enter].
- Selezionare il menu **Configurazione di rete** e premere [Enter].

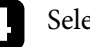

Selezionare il menu **Altro** e premere [Enter].

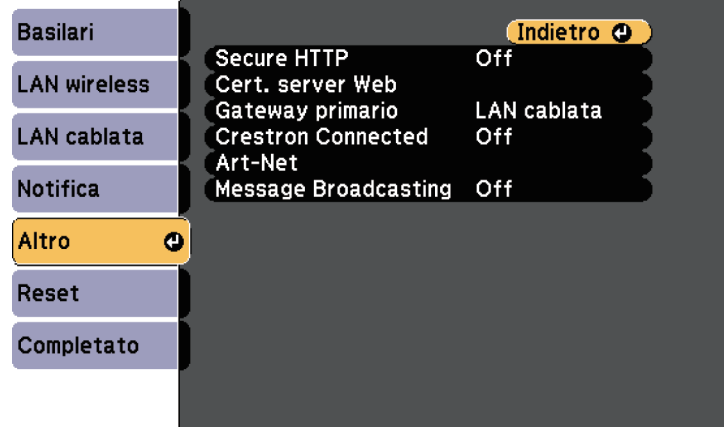

- e Impostare **Secure HTTP** su **On**.
- 
- f Selezionare **Cert. server Web** e premere [Enter].

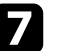

g Selezionare **Registra** e premere [Enter].

- h Attenersi alle istruzioni a schermo per inserire la scheda SD nello slot apposito del proiettore.
- 
- i Premere [Enter] per visualizzare l'elenco dei certificati.

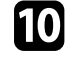

selezionare il certificato da importare tramite l'elenco visualizzato. Verrà visualizzato un messaggio per inserire la password del certificato.

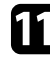

Inserire la password e premere [Enter].

Il certificato viene importato e appare un messaggio di completamento.

#### g **Link correlati**

• ["Certificati server Web supportati"](#page-93-0) p.94

### <span id="page-93-0"></span>**Certificati server Web supportati**

È possibile registrare questi tipi di certificati digitali.

### **Certificato server Web (Secure HTTP)**

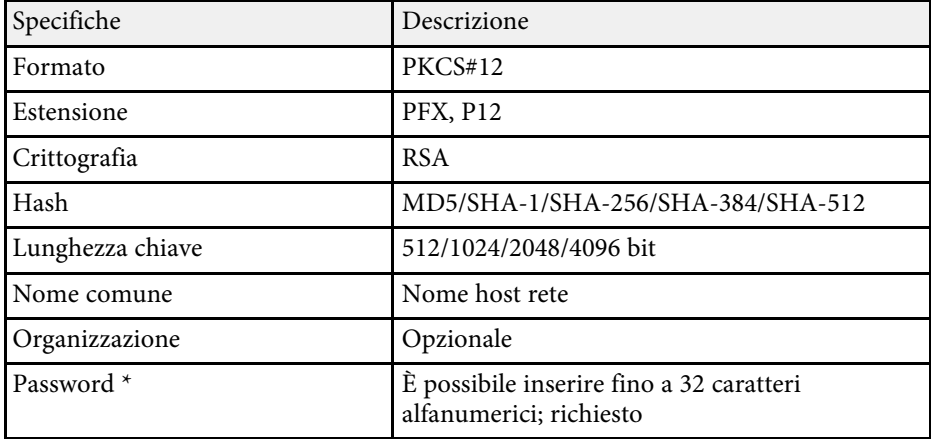

\* È possibile impostare una password utilizzando fino a 64 caratteri alfanumerici. Tuttavia, occorre utilizzare il browser web per inserire più di 32 caratteri.

# **Monitoraggio e controllo del proiettore**

Seguire le istruzioni di queste sezioni per monitorare e controllare il proiettore su una rete.

#### g **Link correlati**

- • ["Epson Projector Management"](#page-95-0) p.96
- • ["Controllo di un proiettore in rete usando un browser internet"](#page-96-0) p.97
- • ["Registrazione di certificati digitali da un browser web"](#page-103-0) p.104
- • ["Configurazione degli avvisi e-mail di rete del proiettore"](#page-105-0) p.106
- • ["Configurazione del monitoraggio usando SNMP"](#page-107-0) p.108
- • ["Utilizzo dei comandi ESC/VP21"](#page-108-0) p.109
- • ["Supporto per PJLink"](#page-109-0) p.110
- • ["Supporto Crestron Connected"](#page-110-0) p.111
- • ["Definizione dei canali Art-Net"](#page-112-0) p.113
- • ["Funzionamento del proiettore con API Web"](#page-115-0) p.116
- • ["Impostazione dei programmi eventi del proiettore"](#page-116-0) p.117

# **Epson Projector Management <sup>96</sup>**

<span id="page-95-0"></span>Il software Epson Projector Management (solo Windows) consente di monitorare e controllare il proiettore in rete. Per istruzioni, vedere la *Guida operativa di Epson Projector Management* .

È possibile scaricare Epson Projector Management dal seguente sito Web.

[epson.sn](http://epson.sn)

<span id="page-96-0"></span>Una volta connesso il proiettore alla rete, è possibile selezionare le impostazioni del proiettore e controllare la proiezione usando un browser internet compatibile. In questo modo è possibile accedere al proiettore in remoto.

Inoltre è possibile modificare gli elenchi di riproduzione.

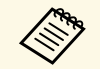

• Verificare che computer e proiettore siano connessi alla rete. Quando<br>si proiettano immagini tramite LAN wireless, connettersi in modalità **Avanzato**.

- È possibile utilizzare i seguenti browser web.
- Internet Explorer 11 o successivo (Windows)
- Microsoft Edge (Windows)
- Safari (Mac, iOS)
- Chrome (Android)
- Quando si utilizza il browser web, non connettersi con un server proxy. Non è possibile selezionare tutte le impostazioni del menu proiettore o controllare tutte le funzioni di un proiettore usando un browser web.
- Nelle seguenti condizioni, è possibile utilizzare il browser Web per selezionare le impostazioni ed eseguire operazioni di controllo della proiezione, anche se il proiettore si trova nel modo stand by (con l'alimentazione disinserita).
- Quando si imposta l'impostazione **Modo stand by** su **Rete abilitata**
- s **Avanzate** > **Modo stand by** > **Modo stand by**
- Quando ci si connette a una LAN wireless con l'impostazione **Mod. connessione** impostata su **Avanzate** o connettendosi a una LAN cablata.

s **Rete** > **Configurazione di rete** > **LAN wireless** > **Modalità di connessione**

- È inoltre possibile controllare il proiettore tramite un browser web attraverso l'app Epson iProjection (iOS/Android).
- a Accertarsi che il proiettore sia acceso.

b Accertarsi che il computer o il dispositivo sia connesso alla stessa rete del proiettore.

Avviare il browser web sul computer o sul dispositivo.

d Accedere alla schermata Epson Web Control inserendo l'indirizzo IP del proiettore nella barra degli indirizzi del browser. Quando si inserisce un indirizzo IPv6, collocarlo tra [ e ].

Sarà visualizzata la schermata Epson Web Control.

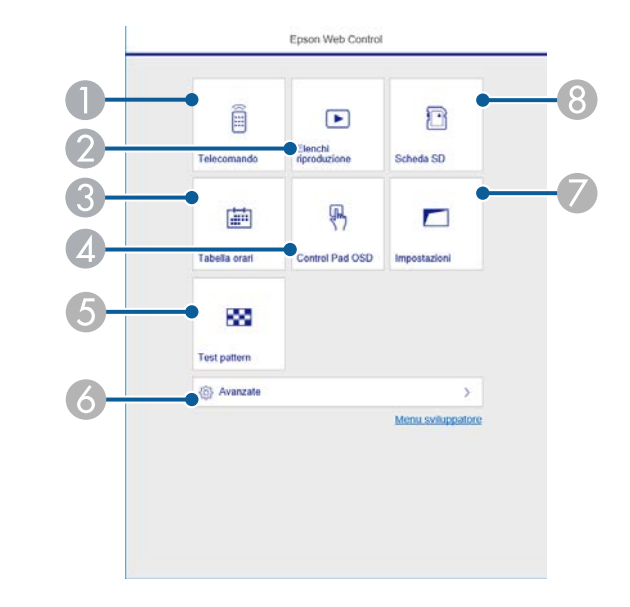

- **O** Controlla da remoto il proiettore.
- B Seleziona l'elenco riproduzione da riprodurre e consente di creare e modificare elenchi riproduzione.
- C Visualizza la schermata Tabella orari.
- 4 Consente l'uso delle impostazioni del menu del proiettore con le dita o il mouse.
- EVisualizza un motivo di prova.
- G Imposta le impostazioni dettagliate del proiettore.
- G Consente di impostare le impostazioni del proiettore.

**B** Consente di registrare o eliminare i dati di un elenco riproduzione sulla scheda SD.

<span id="page-97-0"></span>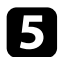

selezionare l'opzione corrispondente alla funzione di proiezione che si desidera controllare.

- a Potrebbe essere necessario effettuare l'accesso per accedere alle opzioni nella schermata Epson Web Control. Se si vede una finestra di accesso, inserire nome utente e password. Il nome utente è **EPSONWEB** e la password predefinita è **admin**.
	- È possibile modificare la password in **Password contr. Web** nel menu **Rete** del proiettore.
	- Da **Avanzate** è possibile selezionare solo i seguenti elementi.
		- Password monitor (fino a 16 caratteri alfanumerici)
		- Impostazioni IPv6 (manuale)
	- Porta HTTP (numero porta usato per il Controllo Web tranne per 80 (predefinita), 161, 162, 443, 843, 3620, 3621, 3629, 3702, 4352, 5116, 5357, 6454, 41794)

#### g **Link correlati**

- • ["Opzioni di controllo del web"](#page-97-0) p.98
- • ["Impostazioni di configurazione del proiettore Menu Avanzate"](#page-127-0) p.128
- • ["Menu Rete Menu Basilari"](#page-131-0) p.132

### **Opzioni di controllo del web**

#### **Telecomando**

Le opzioni della schermata **Remote** consentono di selezionare la sorgente in ingresso, controllare il proiettore e avviare la proiezione di elenchi riproduzione.

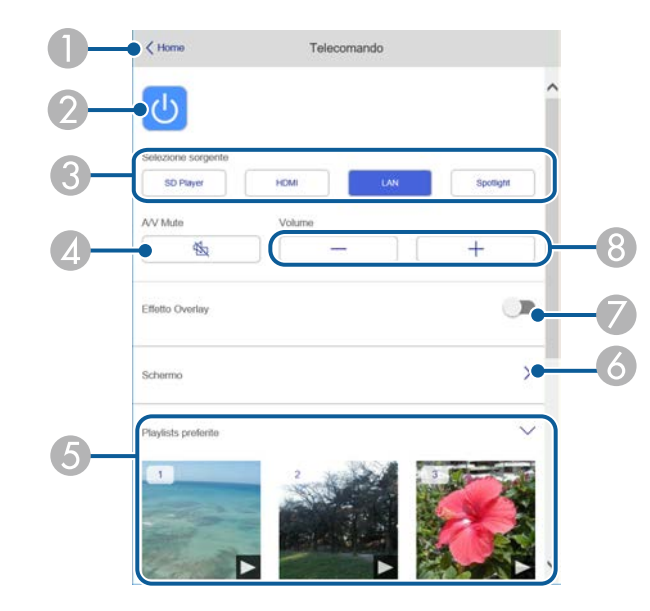

- $\bullet$ Ritorna alla schermata Epson Web Control.
- $\bullet$ Accende e spegne il proiettore.
- CSeleziona le sorgenti in ingresso.
- **Q** Attiva o disattiva il video e l'audio temporaneamente.
- E Visualizza gli elenchi riproduzione preferiti. Selezionare un elenco riproduzione per avviare la proiezione.
- F Consente di regolare l'immagine proiettata.

Quando si espande questa voce, è possibile selezionare le impostazioni **Zoom**, **Focus** e **Keystone**.

 $\bullet$  L'opzione **Effetto Overlay** viene visualizzata solo quando la sorgente corrente è diversa da SD.

Attivare o disattivare **Effetto Overlay** per aggiungere effetti colore e forma a un elenco riproduzione.

Quando attivata, viene visualizzata la schermata **Effetti**. È possibile aggiungere filtri colore e effetto forma predefiniti a un elenco riproduzione. Inoltre è possibile creare un effetto di transizione personalizzato.

 $\bullet$ Consente di regolare il volume degli altoparlanti esterni.

nlavlist R

 $\boxed{\bullet}$ 

#### **Schermata visualizzata durante la proiezione degli elenchi di riproduzione.**

- 
- $\bullet$  Attiva o disattiva il video e l'audio temporaneamente. Tuttavia, audio e video continuano a essere eseguito e pertanto non è possibile riprendere la proiezione al punto dove è stata attivata questa funzione.
- **Consente di regolare il volume degli altoparlanti esterni.**
- **A**  Apre la schermata **Effetti**. È possibile selezionare effetti preimpostati o selezionare singolarmente filtri per luminosità, colore e effetto forma.

#### **Elenco riproduzione**

Le opzioni nella schermata **Elenco riproduzione** consentono di selezionare l'elenco riproduzione da riprodurre dall'elenco e creare o modificarne uno.

Playlists

...

 $\cdots$ 

 $\cdots$ 

 $\cdots$ 

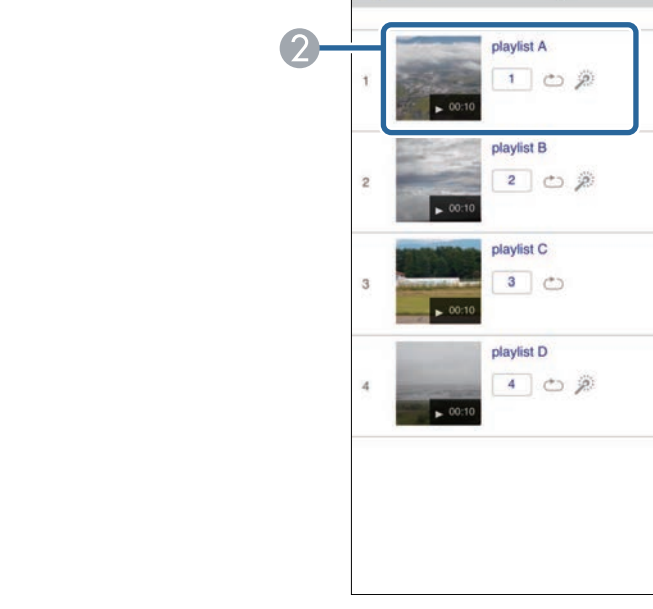

A Ritorna alla schermata Epson Web Control.

**A** Interrompe la proiezione.

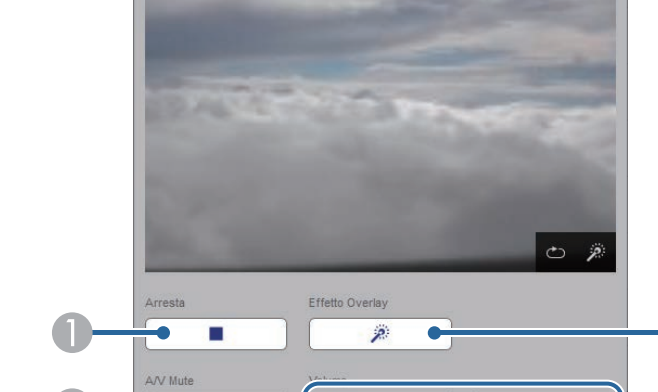

- $\bullet$  Avvia la proiezione dell'elenco riproduzione.
	- Le icone indicano le impostazioni dell'elenco riproduzione.
	- : il numero assegnato agli elenchi riproduzione preferiti
	- $\circ$ : è stata applicata la ripetizione della riproduzione
	- : gli effetti Overlav sono stati applicati
- $\bullet$  Apre il menu che consente di modificare, copiare, registrare sui preferiti o eliminare l'elenco riproduzione.

Quando si seleziona **Modifica** o **Duplica**, viene visualizzata la schermata di modifica dell'elenco riproduzione.

**A**  Apre la schermata di creazione dell'elenco riproduzione dove è possibile crearne uno nuovo.

#### **Creazione o modifica della schermata degli elenchi di riproduzione**

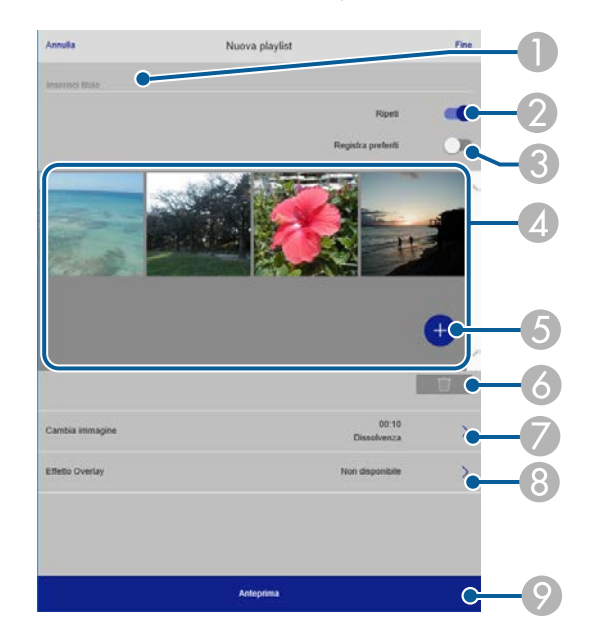

C Registra l'elenco riproduzione sui preferiti.

Quando si registrano i preferiti, è possibile avviare rapidamente la riproduzione dell'elenco preferito tramite la schermata **Remote** o il telecomando.

- D Visualizza le immagini o i video aggiunti all'elenco riproduzione. L'elenco riproduzione riproduce le immagini o i video in ordine.
- E Aggiunge immagini o video all'elenco riproduzione.
- 6 Elimina immagini o video dall'elenco riproduzione.
- GApre la schermata **Cambia immagine**.

È possibile specificare l'intervallo di tempo dopo il quale si passa al file immagine successivo. Inoltre è possibile selezionare un effetto di transizione.

**B** Apre la schermata Effetti.

È possibile aggiungere filtri colore e effetto forma predefiniti a un elenco riproduzione. Inoltre è possibile creare un effetto di transizione personalizzato.

 $\bullet$ Visualizza in anteprima l'elenco riproduzione.

#### **Scheda SD**

Le opzioni nella schermata **Scheda SD** consentono di caricare dati per un elenco riproduzione nella scheda SD o eliminarli.

- $\bullet$ Modifica il nome dell'elenco riproduzione.
- $\bullet$ Consente di selezionare se abilitare la ripetizione o meno.

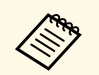

a È possibile caricare file .avi, .jpeg (.jpg), .png, .bmp, o .gif. Per aggiungere file .mp4 o .mov all'elenco riproduzione, utilizzare il software Epson Projector Content Manager o l'app Epson Creative Projection.

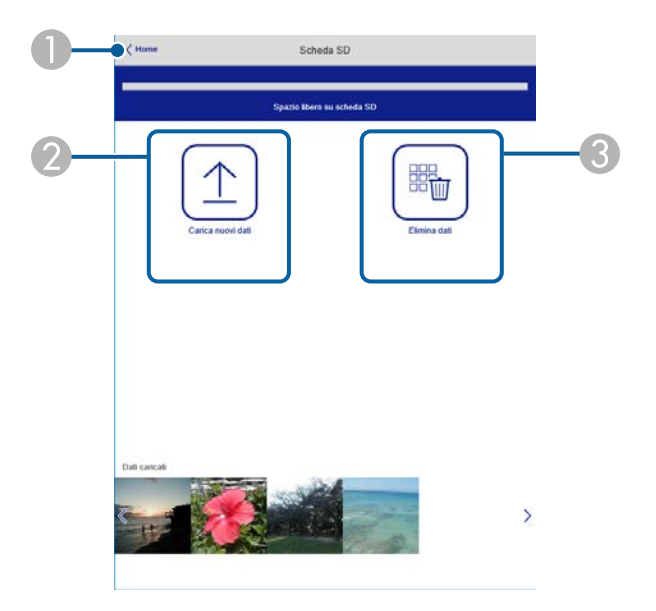

- **O** Ritorna alla schermata Epson Web Control.
- $\bullet$  Copia immagini o filmati da aggiungere agli elenchi riproduzione su una scheda SD.
- C Elimina immagini o video sulla scheda SD.

#### **Tabella orari**

Le opzioni nella schermata **Tabella orari** consente di abilitare o disabilitare le funzioni della tabella orari specificate.

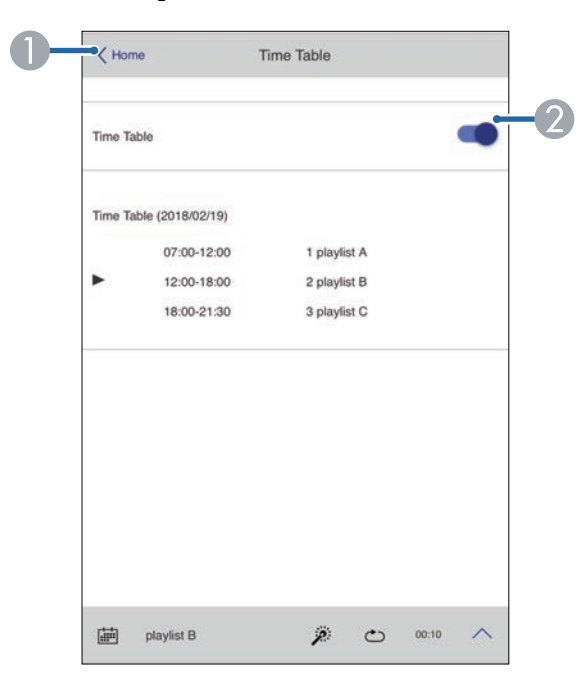

- ARitorna alla schermata Epson Web Control.
- $\bullet$ Attiva o disattiva la tabella orari.

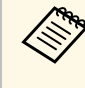

a È possibile specificare quando ciascun elenco riproduzione si avvia e termina tramite la funzionalità tabella orari nel software Epson Projector Content Manager.

> Per i dettagli, vedere la *Guida operativa di Epson Projector Content Manager*.

#### **Control Pad OSD**

Le opzioni sulla schermata **Control Pad OSD** consentono di visualizzare i menu di impostazioni del proiettore e di selezionarli spostando il dito o il mouse sul pad.

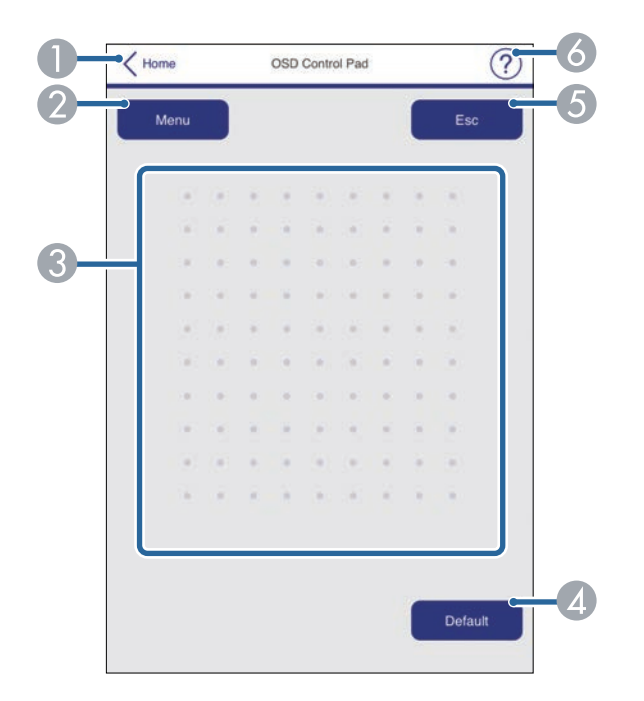

- **O** Ritorna alla schermata Epson Web Control.
- $\bullet$ Visualizza i menu di impostazioni del proiettore.
- $\bullet$ Utilizzare le dita o il mouse per navigare nei menu.
- **A** Ripristina l'impostazione selezionata al valore predefinito.
- ERitorna al menu precedente.
- $\bullet$ Visualizza gli argomenti della guida.

#### **Test pattern**

La schermata **Test pattern** visualizza i test pattern disponibili e consentono di selezionarli e proiettarli.

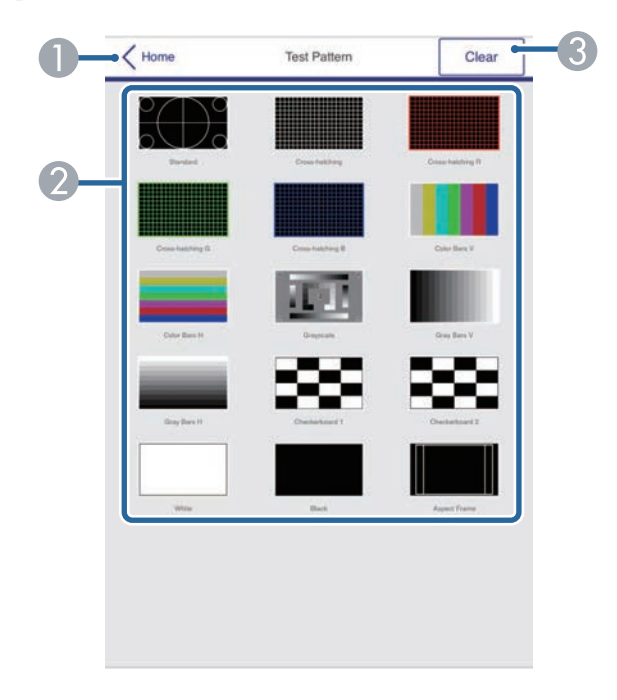

- ARitorna alla schermata Epson Web Control.
- $\Omega$ Visualizza i test pattern disponibili; selezionare per proiettare un test pattern.
- CDisattiva la visualizzazione del test pattern.

#### **Avanzate**

La schermata **Avanzate** consentono di selezionare le impostazioni del proiettore.

# **Controllo di un proiettore in rete usando un browser internet <sup>103</sup>**

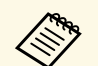

Se si imposta l'opzione predefinita **Password contr. Web**, sarà<br>visualizzata una schermata che richiede la modifica della password prima di poter visualizzare la schermata Avanzate. Per l'installazione del software, modificare la password.

> Si consiglia di modificare regolarmente la password per evitare accessi non autorizzati al proiettore.

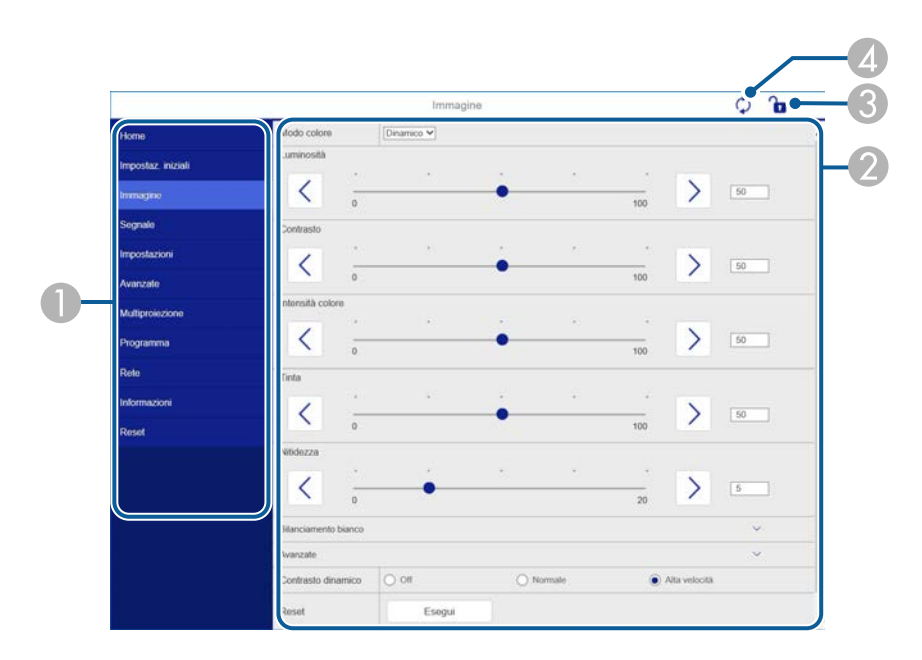

- AVisualizza il nome del menu selezionato.
- $\bullet$ Specifica le impostazioni del proiettore.
- $\bullet$ Blocca/sblocca le impostazioni del proiettore.
- $\bigcirc$ Aggiorna le impostazioni del proiettore.

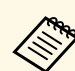

Non è possibile modificare le seguenti impostazioni usando Epson<br>Web Control Web Control.

- **Bluetooth**
- **Tasto Utente**
- **Riproduz. contenuto**
- **Logo utente**
- **Impost. HDMI EQ**
- **Lingua**
- **Cerca punto accesso**
- **Crestron Connected**
- **Event ID**
- **Livello segnale**
- **Ripristina impostazioni di rete**

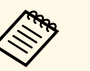

È possibile selezionare le seguenti impostazioni usando Epson Web Control.

- Password monitor (fino a 16 caratteri alfanumerici)
- Impostazioni IPv6 (manuale)
- Porta HTTP (numero porta usato per il Controllo Web tranne per 80 (predefinita), 161, 162, 443, 843, 3620, 3621, 3629, 3702, 4352, 5116, 5357, 6454, 41794)

<span id="page-103-0"></span>È possibile registrare i certificati digitali sul proiettore per fornire protezione ai file della presentazione.

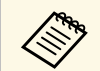

a È inoltre possibile registrare i certificati digitali nel menu **Rete** del proiettore. Tuttavia, accertarsi di registrare solo una volta o il certificato può non installarsi correttamente.

s **Rete** > **Configurazione di rete** > **LAN wireless** > **Impostaz. EAP** > **Certificato client**

s **Rete** > **Configurazione di rete** > **LAN wireless** > **Impostaz. EAP** > **Certificato CA**

s **Rete** > **Configurazione di rete** > **Altro** > **Certificato server Web**

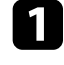

a Accertarsi che il file del certificato digitale sia compatibile con la registrazione del proiettore.

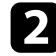

**b Accertarsi che il proiettore sia acceso.** 

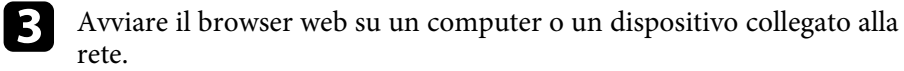

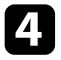

d Accedere alla schermata Epson Web Control inserendo l'indirizzo IP del proiettore nella barra degli indirizzi del browser.

#### Sarà visualizzata la schermata Epson Web Control.

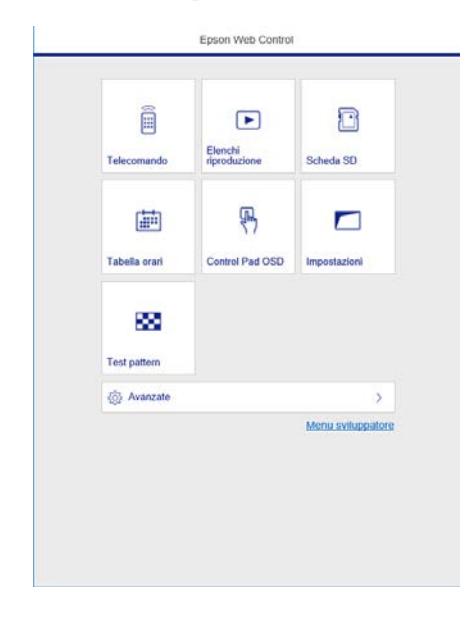

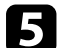

### Selezionare Avanzate.

- **a Potrebbe essere necessario effettuare l'accesso prima di vedere**<br>la schermata Avanzate. Se si vede una finanzia di la schermata Avanzate. Se si vede una finestra di accesso, inserire nome utente e password. (Il nome utente è **EPSONWEB** e la password predefinita è **admin**.)
	- È possibile modificare la password nel menu **Rete** del proiettore.

s **Rete** > **Configurazione di rete** > **Basilari** > **Password contr. Web**

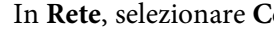

f In **Rete**, selezionare **Certificato**.

Selezionare il file del certificato da registrare.

h Inserire la password nella casella **Password**, quindi fare clic su **Invia**.

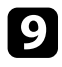

i Una volta terminata la registrazione del certificato, fare clic su **Applica** per confermare le modifiche e completare la registrazione.

<span id="page-105-0"></span>Il proiettore può essere configurato in modo che invii una e-mail di avviso in rete in caso di problemi con il proiettore.

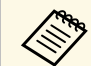

Nelle seguenti condizioni, è possibile ricevere avvisi tramite email<br>anche se il proiettore è in modalità stand by (quando è spento).

- Quando si imposta l'impostazione **Modo stand by** su **Rete abilitata** s **Avanzate** > **Modo stand by** > **Modo stand by**
- Quando ci si connette a una LAN wireless con l'impostazione **Mod. connessione** impostata su **Avanzate** o connettendosi a una LAN cablata.

s **Rete** > **Configurazione di rete** > **LAN wireless** > **Modalità di connessione**

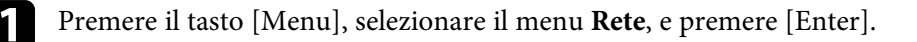

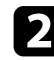

b Selezionare il menu **Configurazione di rete** e premere [Enter].

Selezionare il menu Notifica e premere [Enter].

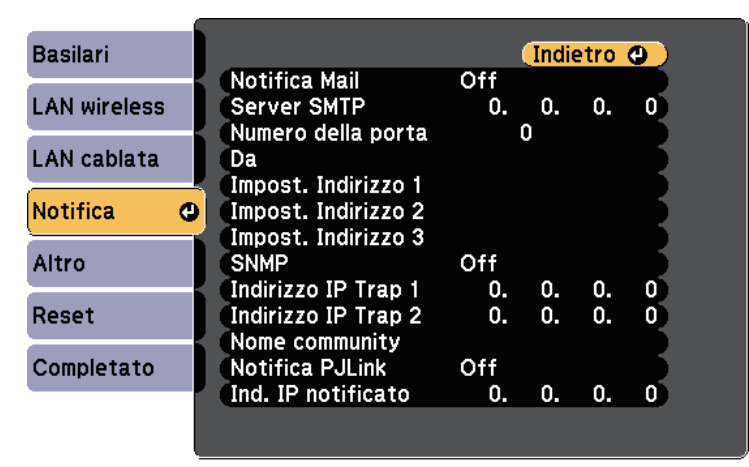

<span id="page-105-1"></span>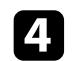

d Impostare **Notifica Mail** su **On**.

e Immettere l'indirizzo IP per l'opzione **Server SMTP**.

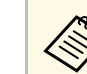

a Non utilizzare "127.x.x.x" (dove x è un numero da 0 a 255) per il **Server SMTP**.

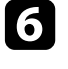

f Selezionare un numero per il server SMTP **Numero della porta**, da 0 a 65535 (25 è il numero predefinito).

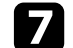

g Inserire l'indirizzo e-mail da visualizzare come mittente in **Da**.

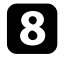

h Scegliere un campo indirizzo, inserire l'indirizzo e-mail e selezionare gli avvisi che si desidera ricevere. Ripetere per un massimo di tre indirizzi.

Gli indirizzi e-mail possono essere lunghi al massimo 64 caratteri alfanumerici. Per inserire più di 32 caratteri, usare il browser web.

i Una volta terminato di selezionare le impostazioni, selezionare **Completato** e seguire le istruzioni a schermo per salvare le impostazioni e uscire dai menu.

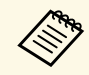

Se un problema critico causa lo spegnimento di un proiettore, si potrebbe non ricevere l'avviso e-mail.

#### g **Link correlati**

- • ["Messaggi di avviso e-mail del proiettore in rete"](#page-105-1) p.106
- • ["Impostazioni di configurazione del proiettore Menu Avanzate"](#page-127-0) p.128

### **Messaggi di avviso e-mail del proiettore in rete**

In caso di problemi con un proiettore in rete, se si è scelto di ricevere avvisi email, si riceverà una e-mail contenente le seguenti informazioni.

- L'indirizzo email impostato in **Da** come mittente
- **Epson Projector** nella riga dell'oggetto

# **Configurazione degli avvisi e-mail di rete del proiettore <sup>107</sup>**

- Il nome del proiettore che sta avendo problemi
- L'indirizzo IP del proiettore interessato
- Informazioni dettagliate sul problema

<span id="page-107-0"></span>Gli amministratori di rete possono installare il software SNMP (Simple Network Management Protocol) sui computer di rete in modo che possano monitorare i proiettori. Se la rete usa questo software, è possibile configurare il proiettore per il monitoraggio SNMP.

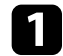

a Premere il tasto [Menu], selezionare il menu **Rete**, e premere [Enter].

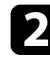

b Selezionare il menu **Configurazione di rete** e premere [Enter].

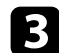

Selezionare il menu **Notifica** e premere [Enter].

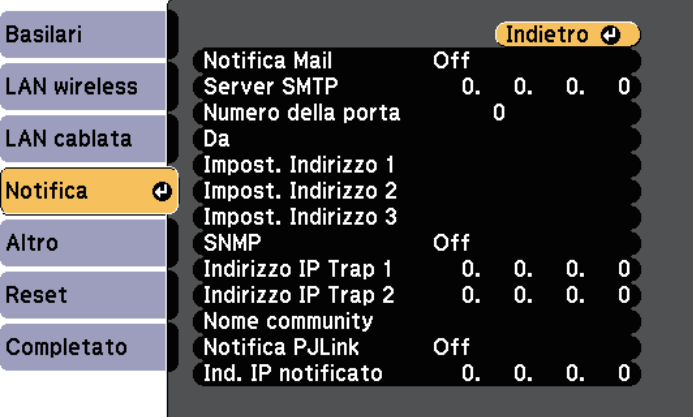

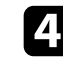

#### d Impostare **SNMP** su **On**.

e Inserire fino a due indirizzi IP che ricevono le notifiche SNMP come impostazioni **Indirizzo IP Trap 1** e **Indirizzo IP Trap 2**, utilizzando da 0 a 255 per ciascun campo di indirizzo.

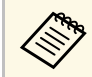

Non utilizzare questi indirizzi: da 224.0.0.0 a 255.255.255.255.<br>Questo proiettore supporta SNMP agent version 1 (SNMPv1).

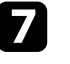

Una volta terminato di selezionare le impostazioni, selezionare **Completato** e seguire le istruzioni a schermo per salvare le impostazioni e uscire dai menu.
È possibile controllare il proiettore da una periferica esterna utilizzando ESC/VP21.

#### g **Link correlati**

• ["Elenco comandi ESC/VP21"](#page-108-0) p.109

### <span id="page-108-0"></span>**Elenco comandi ESC/VP21**

Quando viene trasmesso il comando ON dell'alimentazione, il proiettore si accende ed entra nel modo di riscaldamento. Quando si accende il proiettore, vengono visualizzati i due punti ":" (3Ah).

Quando viene immesso un comando, il proiettore lo esegue e restituisce il simbolo ":", quindi sarà pronto per accettare il comando successivo.

Se il comando eseguito termina in modo anomalo, viene visualizzato un messaggio di errore e viene restituito il simbolo ":".

Sono disponibili i seguenti comandi.

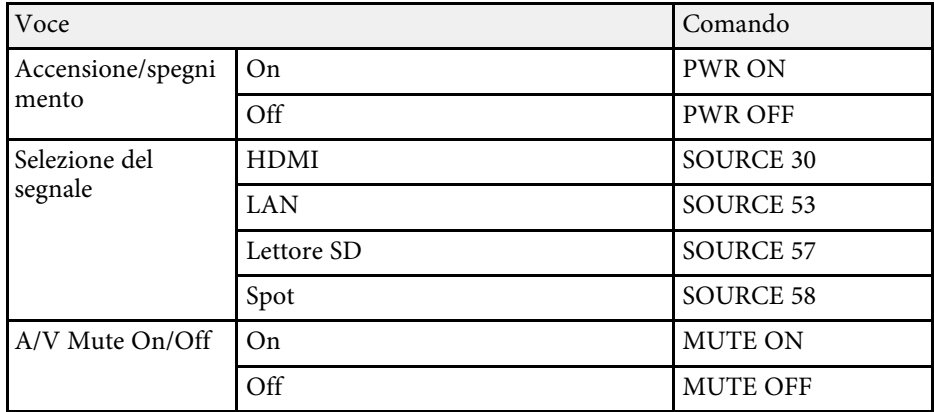

Aggiungere un codice di ritorno a capo (CR) (0Dh) alla fine di ogni comando ed eseguire la trasmissione.

Contattare Epson per ulteriori dettagli.

## **Supporto per PJLink <sup>110</sup>**

PJLink, creato dalla JBMIA (Japan Business Machine and Information System Industries Association), è un protocollo standard per il controllo dei proiettori compatibili con la rete e fa parte del progetto di standardizzazione dei protocolli di controllo dei proiettori.

Il proiettore è conforme allo standard PJLink Class2 creato dalla JBMIA.

Il numero di porta utilizzato per la funzione di ricerca PJLink è 4352 (UDP).

Prima di utilizzare la funzione PJLink, è necessario configurare le impostazioni di rete.

È conforme a tutti i comandi a eccezione dei seguenti comandi definiti da PJLink Class2 in base alla verifica di adattabilità dello standard PJLink.

<http://pjlink.jbmia.or.jp/english/>

• Comandi non compatibili

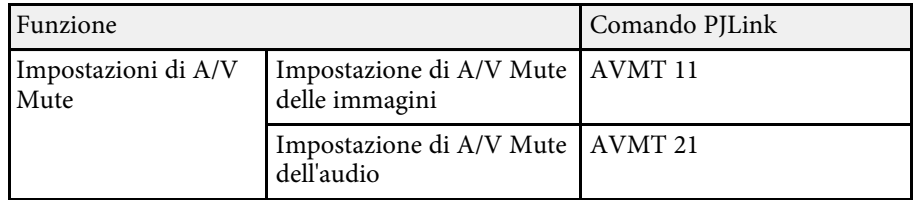

• Porte di ingresso e corrispondente numero sorgente di ingresso

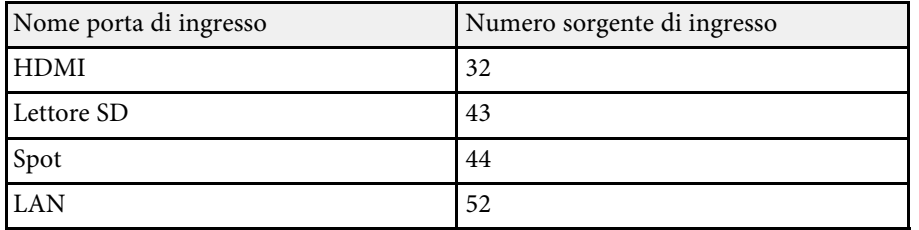

• Il nome del produttore viene visualizzato per "Ricerca di informazioni sul nome del produttore"

#### **EPSON**

• Il nome del modello viene visualizzato per "Ricerca di informazioni sul nome del prodotto"

#### EPSON EV115/EV110

#### g **Link correlati**

• ["Utilizzo del proiettore in rete"](#page-81-0) p.82

<span id="page-110-1"></span><span id="page-110-0"></span>Se si utilizza il monitoraggio e sistema di controllo di rete Crestron Connected, è possibile impostare il proiettore per l'uso nel sistema. Crestron Connected consente di controllare e monitorare il proiettore tramite un browser web.

• Non è possibile utilizzare la funzione Message Broadcasting per<br>Epson Projector Management quando si utilizza Crestron Connected.

- Nelle seguenti condizioni, è possibile controllare il proiettore anche se il proiettore è in modalità standby (quando è spento).
	- Quando si imposta l'impostazione **Modo stand by** su **Rete abilitata**
		- s **Avanzate** > **Modo stand by** > **Modo stand by**
- Quando ci si connette a una LAN wireless con l'impostazione **Mod. connessione** impostata su **Avanzate** o connettendosi a una LAN cablata.
	- s **Rete** > **Configurazione di rete** > **LAN wireless** > **Modalità di connessione**

Per ulteriori informazioni su Crestron Connected, visitare il sito web Crestron.

#### <https://www.crestron.com/products/line/crestron-connected>

Per monitorare i dispositivi nel sistema, è possibile utilizzare Crestron RoomView Express o Crestron Fusion forniti da Crestron. È possibile comunicare con l'help desk e inviare messaggi di emergenza. Per ulteriori dettagli, visitare il seguente sito Web.

#### <http://www.crestron.com/getroomview>

Questo manuale descrive come effettuare le operazioni sul computer tramite il browser Web.

#### g **Link correlati**

- • ["Impostazione del supporto Crestron Connected"](#page-110-0) p.111
- • ["Impostazioni di configurazione del proiettore Menu Avanzate"](#page-127-0) p.128

### **Impostazione del supporto Crestron Connected**

Per impostare il proiettore per il monitoraggio e il controllo tramite un sistema Crestron Connected, accertarsi che il computer e il proiettore siano collegati alla rete.

Se ci si collega in modalità wireless, impostare il proiettore tramite la modalità di collegamento di rete Avanzate.

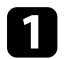

a Premere il tasto [Menu], selezionare il menu **Rete**, e premere [Enter].

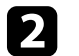

b Selezionare il menu **Configurazione di rete** e premere [Enter].

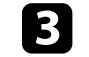

Selezionare il menu **Altro** e premere [Enter].

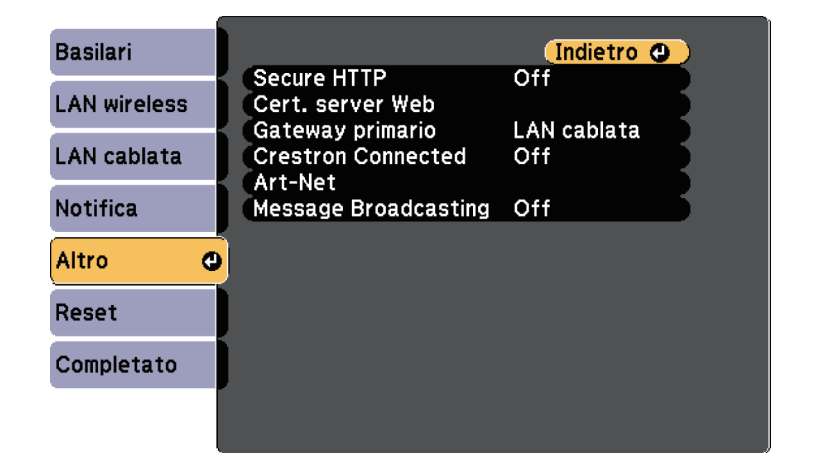

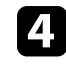

Impostare Crestron Connected su On per consentire la rilevazione del proiettore.

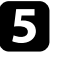

e Una volta terminato di effettuare le impostazioni, selezionare **Completato** e seguire le istruzioni su schermo per salvare le impostazioni e uscire dai menu.

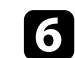

f Spegnere il proiettore, e quindi riaccenderlo per attivare l'impostazione.

## **Supporto Crestron Connected <sup>112</sup>**

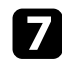

g Avviare il browser web su un computer o un dispositivo collegato alla rete.

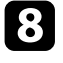

h Accedere alla schermata Epson Web Control inserendo l'indirizzo IP del proiettore nella barra degli indirizzi del browser.

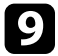

i Selezionare le impostazioni **Crestron Connected**. Per ulteriori dettagli, visitare il sito Web di Crestron.

Art-Net è un protocollo di comunicazione Ethernet basato sul protocollo TCP/IP. È possibile controllare il proiettore tramite un controller DMX o un sistema applicativo.

La seguente tabella elenca le definizioni di canale in uso per controllare il proiettore in Art-Net.

Per prima cosa, impostare Canale 13 su "Can control".

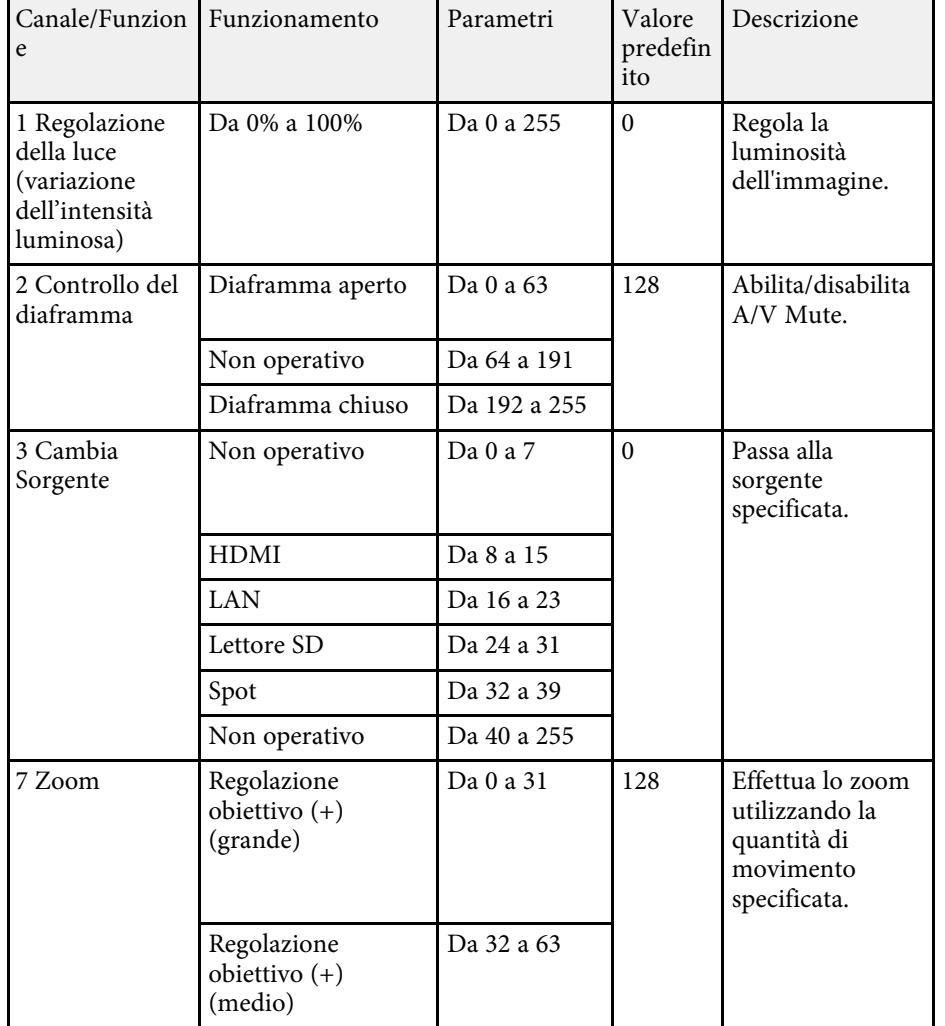

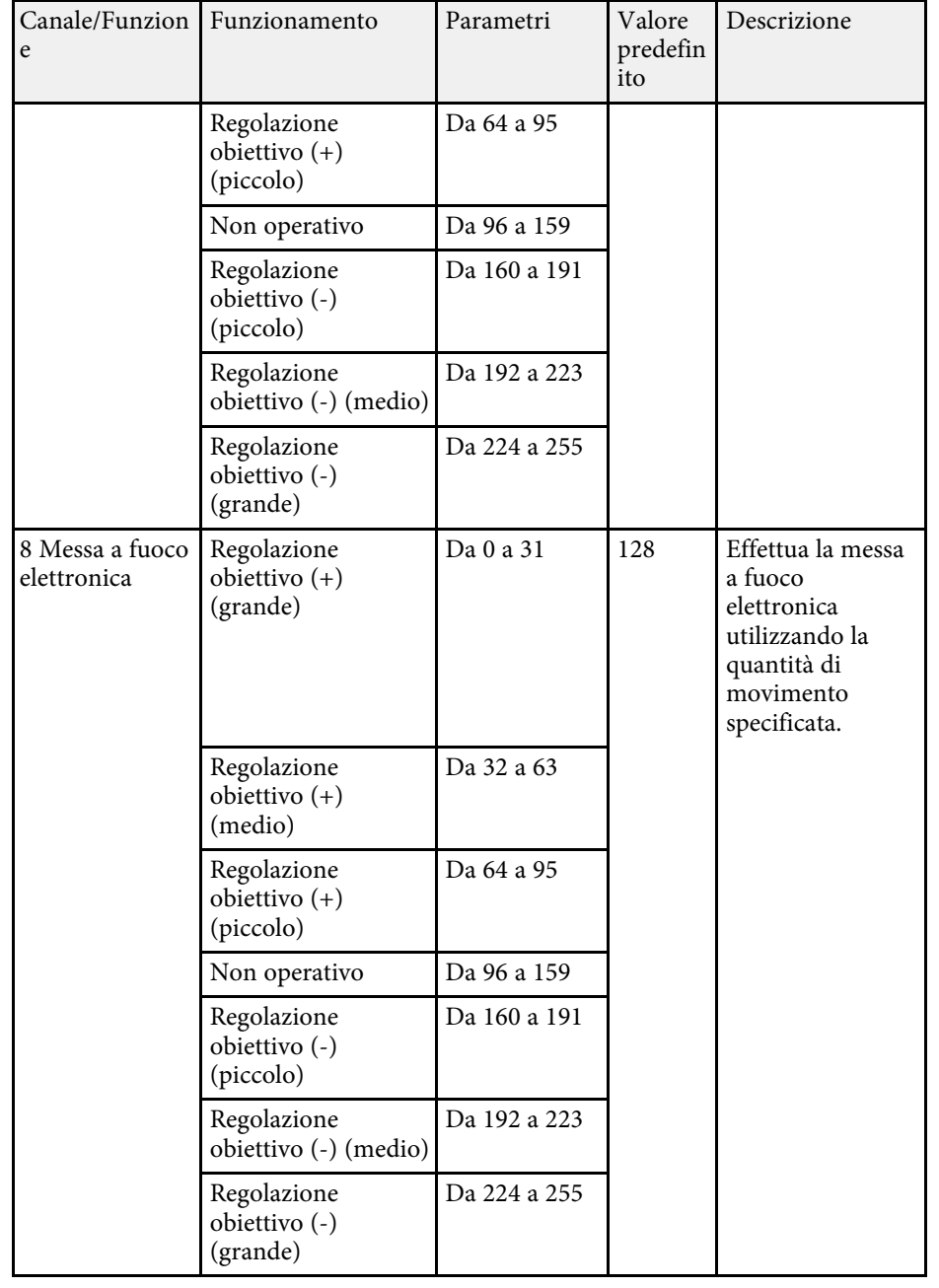

# **Definizione dei canali Art-Net <sup>114</sup>**

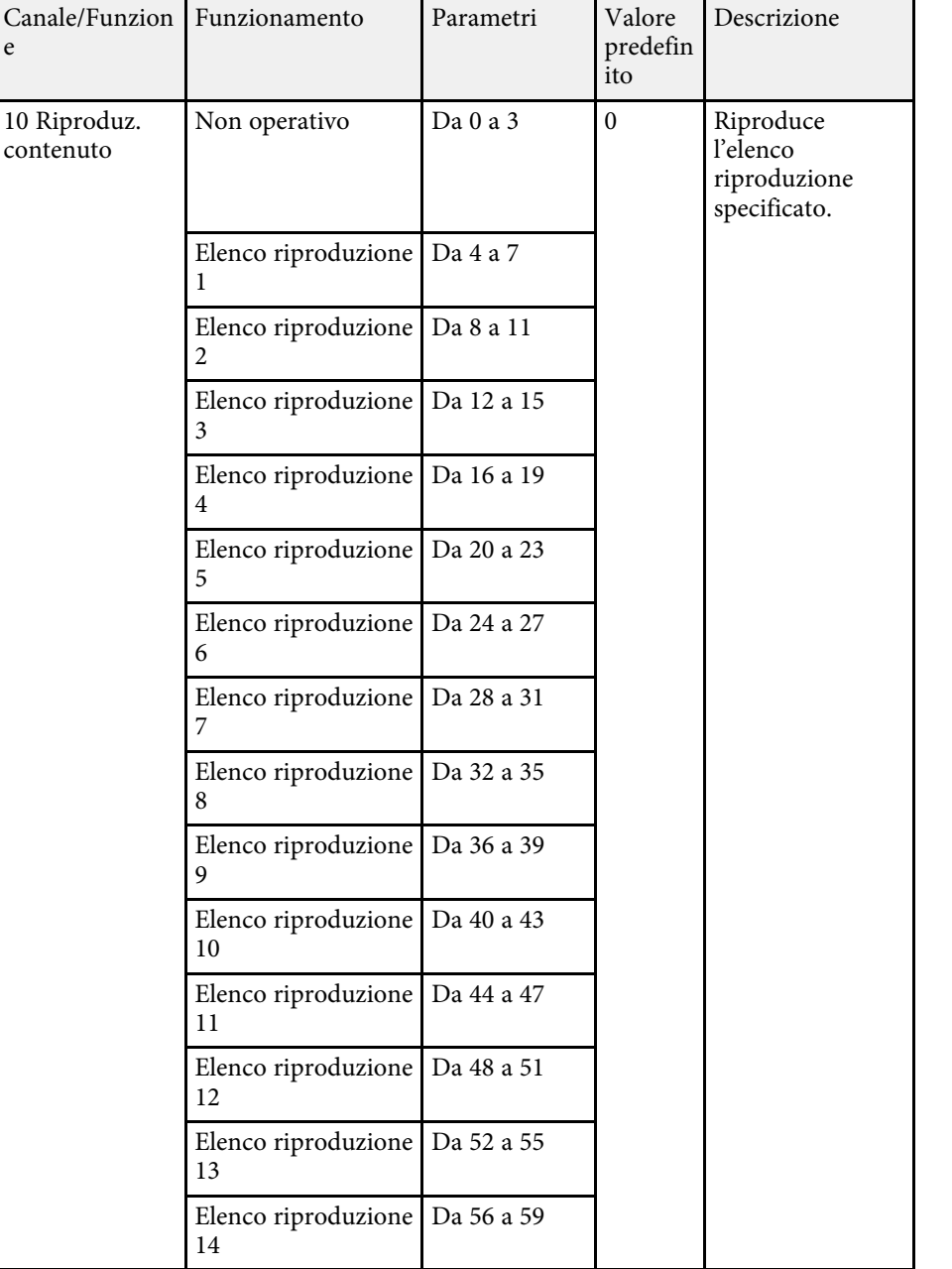

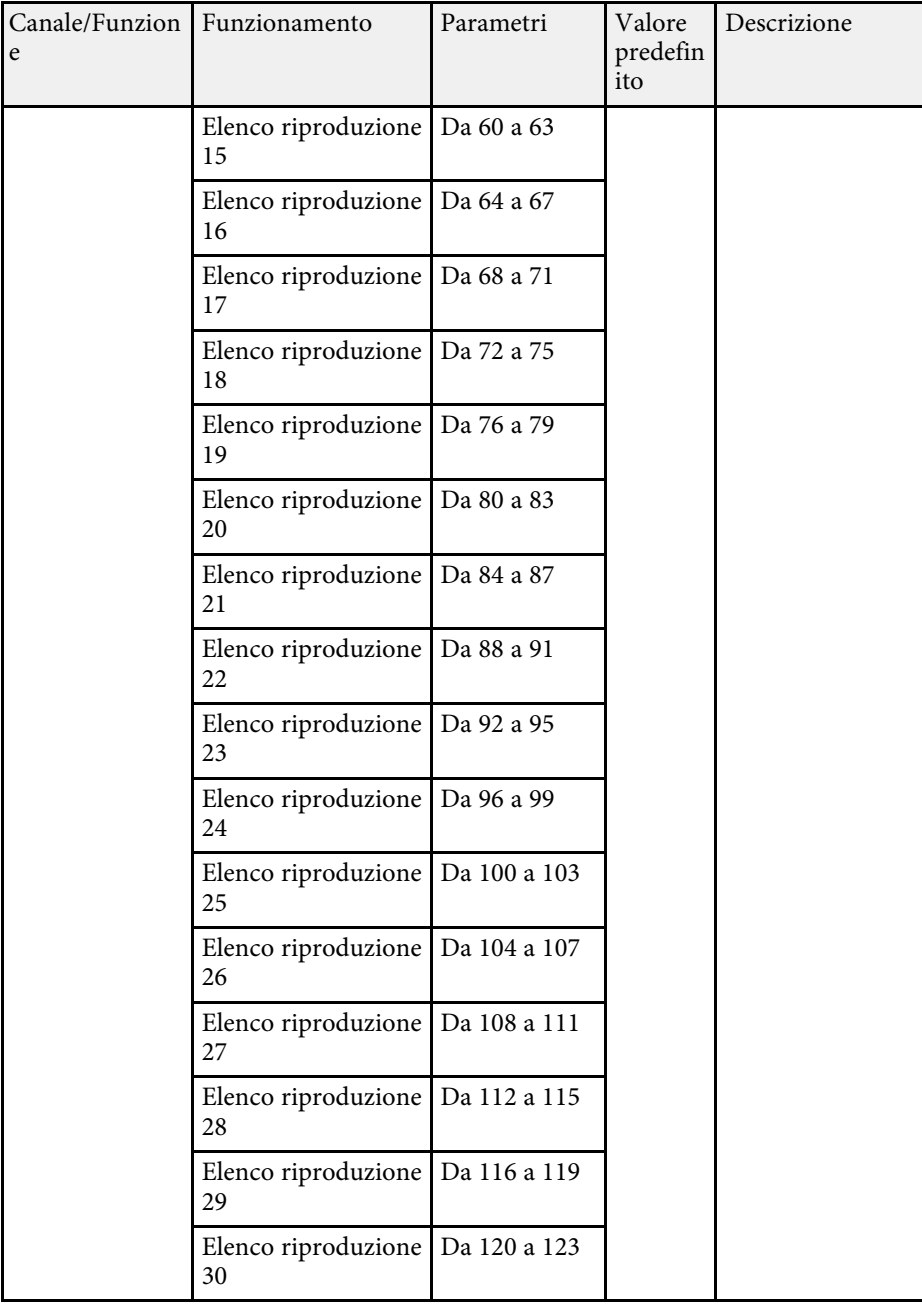

e

## **Definizione dei canali Art-Net <sup>115</sup>**

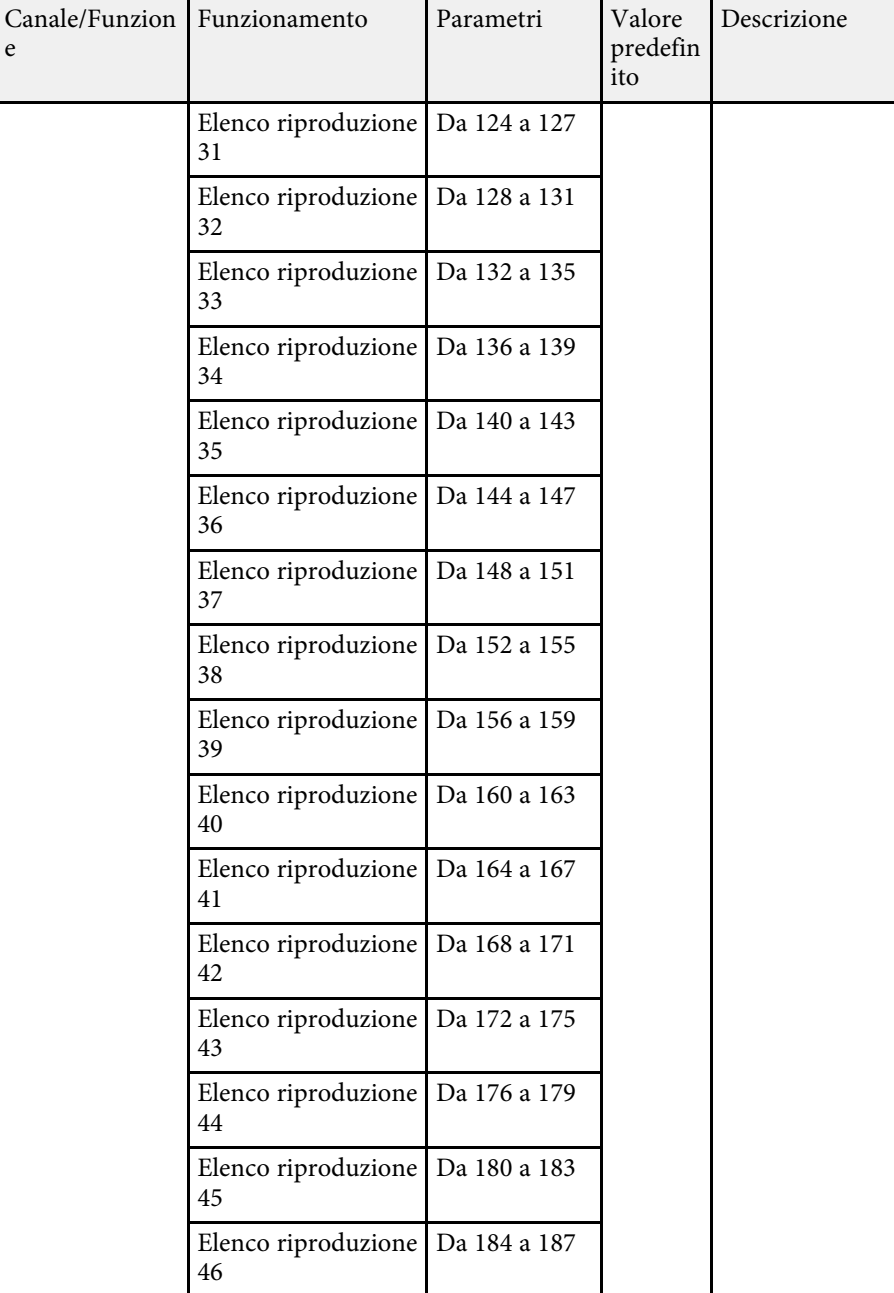

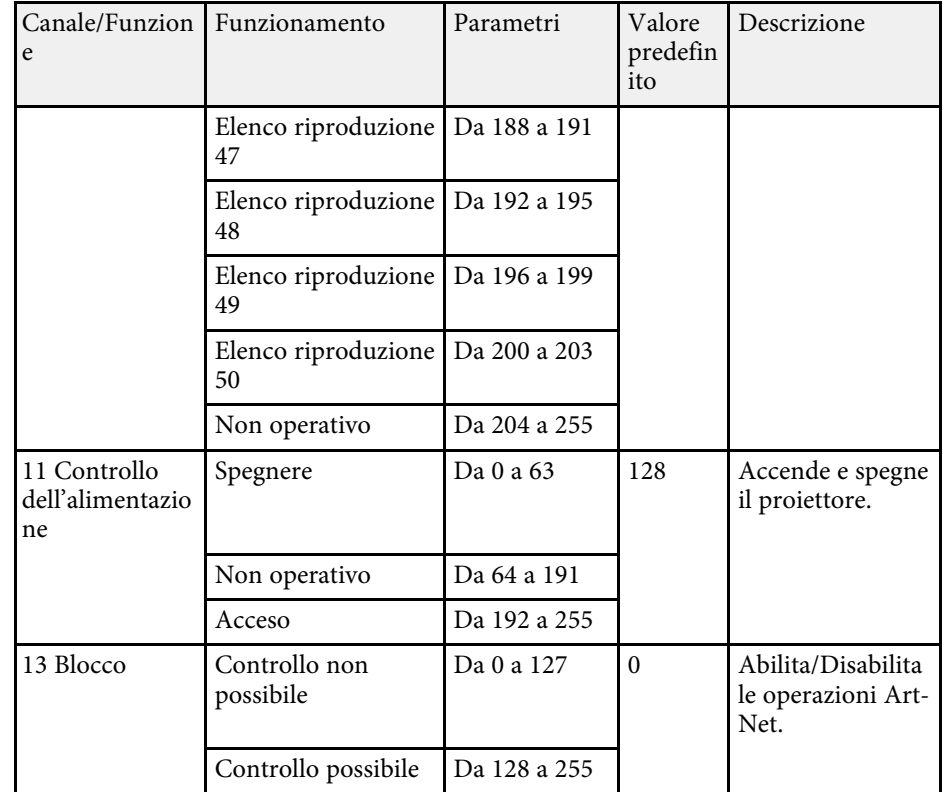

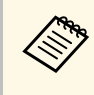

Se si controlla il proiettore tramite Art-Net e lo si comanda dal<br>telecomando, le impostazioni eseguite tramite controller DMX o il software applicativo possono differire dallo stato effettivo del proiettore. Se si desidera applicare tutti i controlli del canale al proiettore, impostare il Canale 13 su "Controllo non possibile", quindi impostarlo di nuovo su "Controllo possibile".

#### g **Link correlati**

• ["Menu Rete - Menu Altro"](#page-137-0) p.138

È possibile utilizzare API Web per utilizzare il proiettore. Consultare *Web API Specifications for Projectors* per i dettagli.

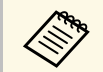

<sup>e</sup> È possibile autenticare le comunicazioni dell'API Web utilizzando<br>Autenticazione API (autenticazione Discut) Autenticazione API (autenticazione Digest).

• Il nome utente per l'autenticazione API è **EPSONWEB**; utilizzare la password impostata per **Password contr. Web** .

#### g **Link correlati**

• ["Attivazione di API Web"](#page-115-0) p.116

### <span id="page-115-0"></span>**Attivazione di API Web**

È possibile attivare API Web da un browser Web.

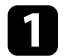

**a Selezionare Menu sviluppatore** sulla schermata Epson Web Control.

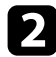

b Impostare **Attiva API** su **On**.

È possibile programmare fino a 30 eventi che avverranno automaticamente sul proiettore, come accensione o spegnimento dello stesso o commutazione della sorgente in ingresso. Il proiettore eseguirà gli eventi selezionati alla data e all'ora specificate nel programma impostato.

### **Avvertenza**

Non posizionare oggetti infiammabili davanti all'obiettivo. Se viene programmato che il proiettore si accenda automaticamente, gli oggetti infiammabili di fronte alla lente potrebbero prendere fuoco.

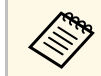

• Se viene impostata una password **Protezione progr.**, disattivare prima la password **Protezione progr**.

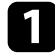

a Impostare data e ora nel menu **Data & Ora**.

- s **Avanzate** > **Funzionamento** > **Data & Ora**
- b Premere il tasto [Menu], selezionare il menu **Avanzate**, e premere [Enter].

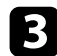

c Selezionare il menu **Imp. programmazione** e premere [Enter].

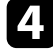

d Selezionare il menu **Programma** e premere [Enter].

e Selezionare il menu **Aggiungi nuovo** e premere [Enter].

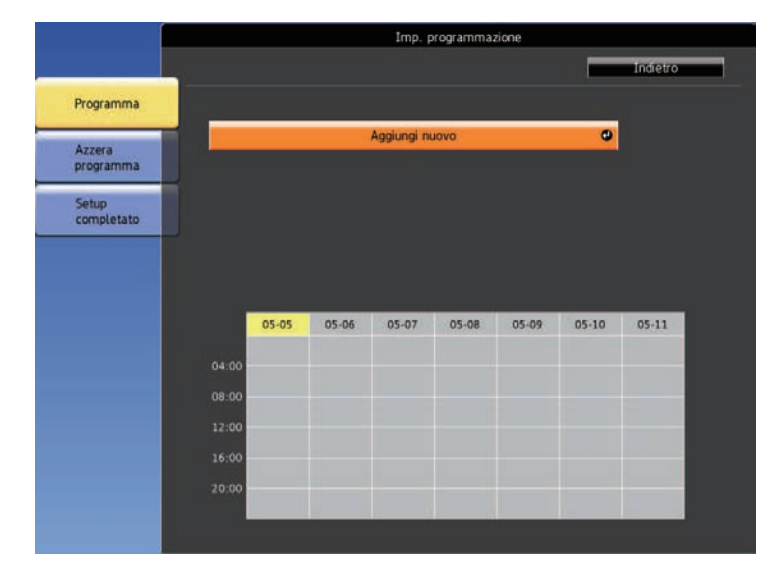

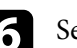

f Selezionare i dettagli degli eventi che si vogliono eseguire.

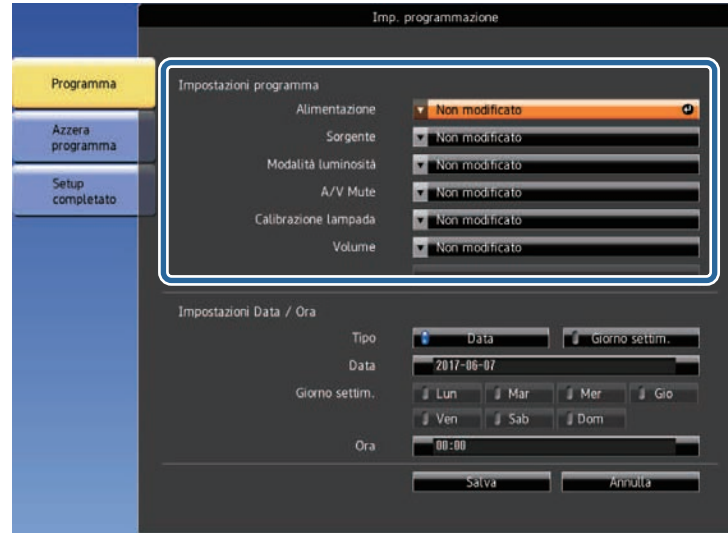

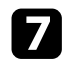

selezionare la data e l'ora in cui si desidera che l'evento avvenga.

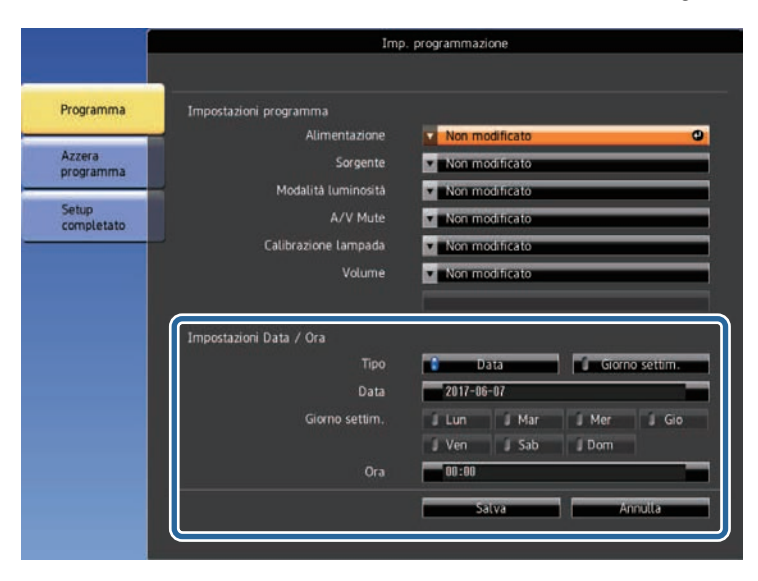

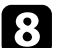

h Selezionare il menu **Salva** e premere [Enter].

Gli eventi pianificati sono visualizzati sullo schermo con le icone ad indicare lo stato dell'evento.

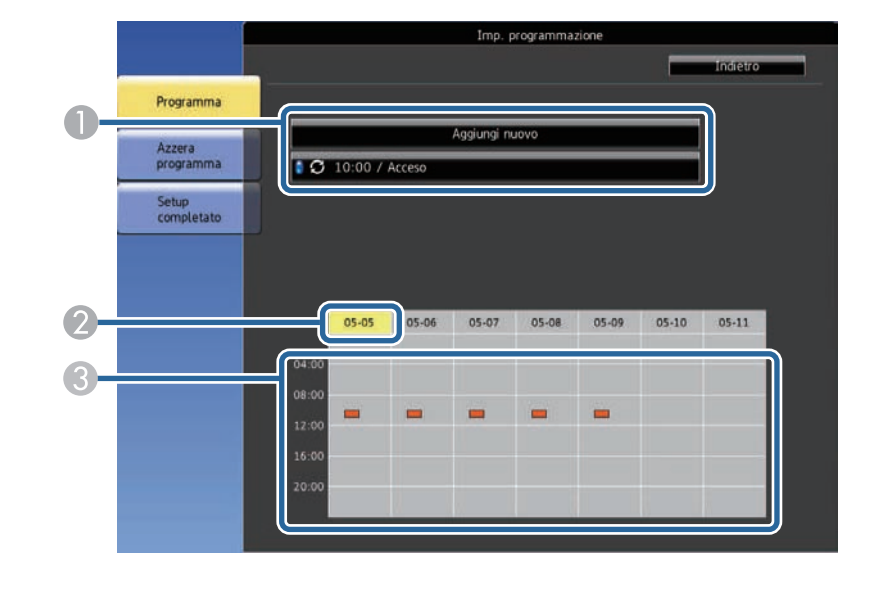

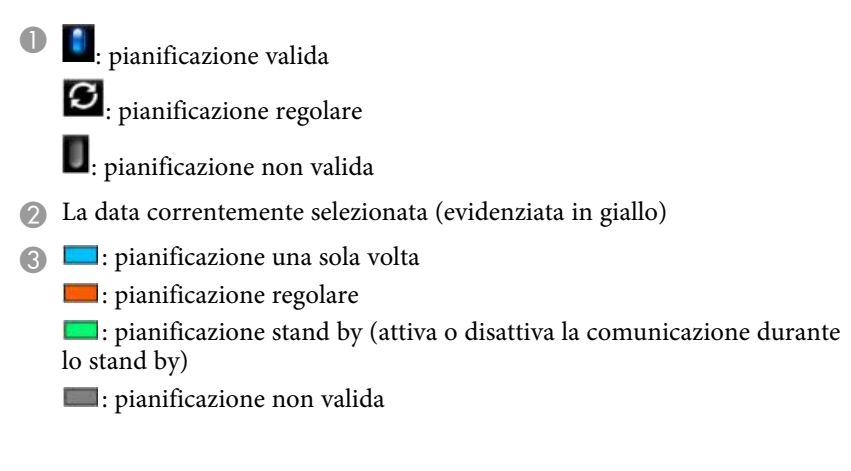

i Per modificare un evento pianificato, selezionare la pianificazione e premere [Esc].

## **Impostazione dei programmi eventi del proiettore <sup>119</sup>**

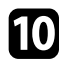

10 Selezionare un'opzione dal menu visualizzato.

- **On** o **Off** consente di abilitare o disabilitare l'evento selezionato.
- **Modifica** consente di modificare i dettagli dell'evento o la data e l'ora.
- **Annulla** consente di rimuovere l'evento pianificato da un elenco.

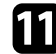

k Selezionare **Completato**, quindi **Sì**.

Per eliminare tutti gli eventi pianificati, selezionare **Azzera programma**.

#### g **Link correlati**

- • ["Impostazione di data e ora"](#page-36-0) p.37
- • ["Impostazione di una password"](#page-76-0) p.77

# **Regolazione del menu Impostazioni**

Seguire le istruzioni in queste sezioni per accedere al sistema di menu del proiettore e modificare le impostazioni del proiettore.

#### g **Link correlati**

- • ["Utilizzo dei menu del proiettore"](#page-120-0) p.121
- • ["Utilizzo della tastiera su schermo"](#page-121-0) p.122
- • ["Impostazioni della qualità dell'immagine Menu Immagine"](#page-122-0) p.123
- • ["Impostazioni segnale in ingresso Menu Segnale"](#page-124-0) p.125
- • ["Impostazioni della funzione proiettore Menu Impostazioni"](#page-125-0) p.126
- • ["Impostazioni di configurazione del proiettore Menu Avanzate"](#page-127-0) p.128
- • ["Impostazioni di rete del proiettore Menu Rete"](#page-131-0) p.132
- • ["Visualizzazione delle informazioni sul proiettore Menu Informazioni"](#page-139-0) p.140
- • ["Opzioni di reset del proiettore Menu Reset"](#page-142-0) p.143
- • ["Copia delle impostazioni del menu tra proiettori \(Configurazione di gruppo\)"](#page-144-0) p.145

<span id="page-120-0"></span>I menu del proiettore possono essere usati per regolare le impostazioni che controllano il modo in cui funziona il proiettore. Il proiettore visualizza i menu a schermo.

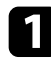

**a Premere il tasto** [Menu] sul telecomando.

Sarà visualizzata la schermata dei menu con la visualizzazione delle impostazioni menu **Immagine**.

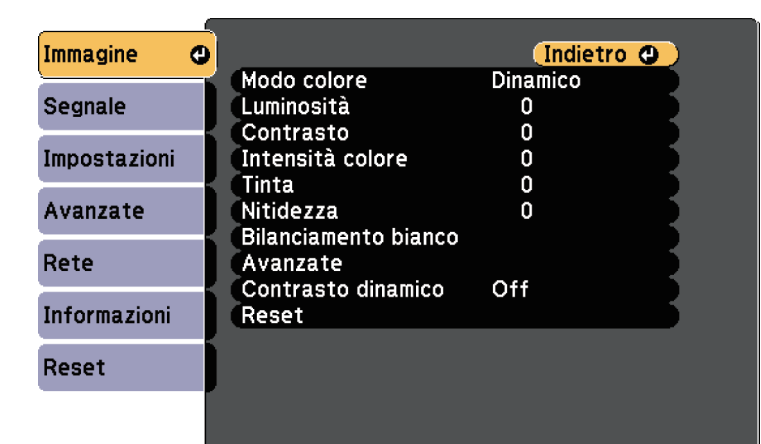

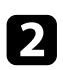

Premere le frecce in alto o in basso per spostarsi attraverso i menu elencati a sinistra. Le impostazioni per ciascun menu sono visualizzate a destra.

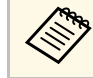

Le impostazioni disponibili dipendono dalla sorgente in ingresso corrente.

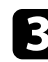

c Per modificare le impostazioni nel menu visualizzato, premere [Enter].

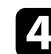

d Premere il tasto freccia su o giù per spostarsi attraverso le impostazioni.

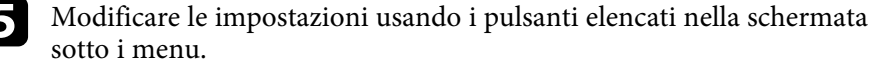

f Per riportare tutte le impostazioni del menu ai loro valori predefiniti, selezionare **Reset**. g Una volta terminato di modificare le impostazioni su un menu,

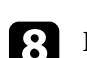

premere [Esc].

Premere [Menu] o [Esc] per uscire dai menu.

<span id="page-121-0"></span>È possibile utilizzare la tastiera su schermo per inserire numeri e caratteri.

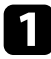

a Usare le frecce sul telecomando per evidenziare il numero o il carattere che si desidera inserire e premere il tasto [Enter].

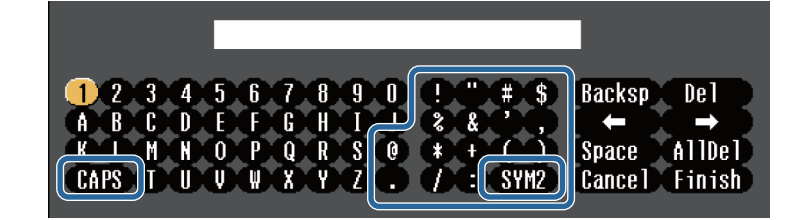

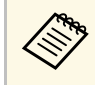

Ogni volta che viene selezionato il tasto **CAPS**, i caratteri<br>cambiano tra maiuscoli e minuscoli. Ogni volta che viene selezionato il tasto **SYM1/2**, i simboli racchiusi nella cornice cambiano.

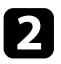

b Una volta inserito il testo, selezionare **Finish** sulla tastiera per confermare gli inserimenti. Selezionare **Cancel** per annullare l'immissione di testo.

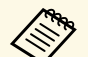

E possibile selezionare le impostazioni del proiettore e controllare la proiezione in rete usando un browser internet del computer.

Alcuni simboli non possono essere immessi usando la tastiera a schermo. Utilizzare il browser Web per immettere testo.

#### g **Link correlati**

- • ["Testo disponibile utilizzando la tastiera a schermo"](#page-121-1) p.122
- • ["Controllo di un proiettore in rete usando un browser internet"](#page-96-0) p.97

### <span id="page-121-1"></span>**Testo disponibile utilizzando la tastiera a schermo**

È possibile immettere il seguente testo quando si utilizza la tastiera a schermo.

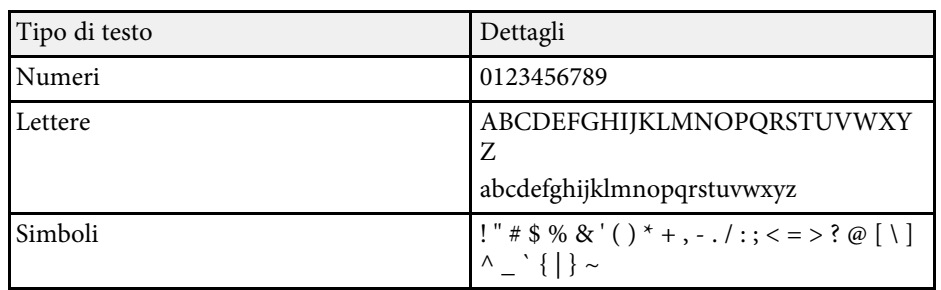

<span id="page-122-0"></span>Le impostazioni sul menu **Immagine** consentono di regolare la qualità dell'immagine per l'inserimento della sorgente in ingresso che si sta utilizzando. Le impostazioni disponibili dipendono dalla sorgente in ingresso attualmente selezionata.

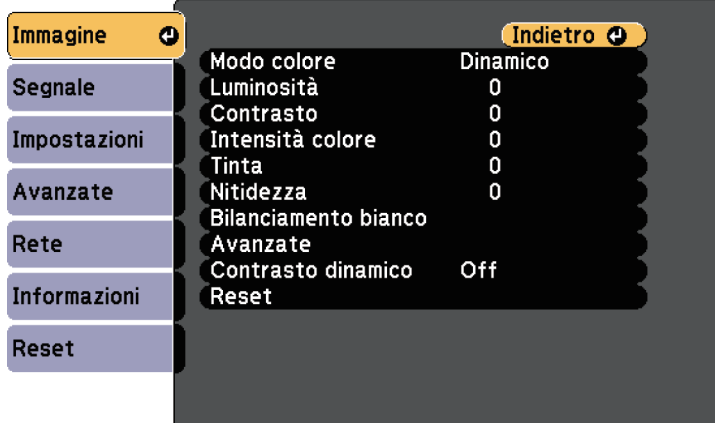

Per modificare le impostazioni di una sorgente in ingresso, accertarsi che la sorgente sia collegata e selezionarla.

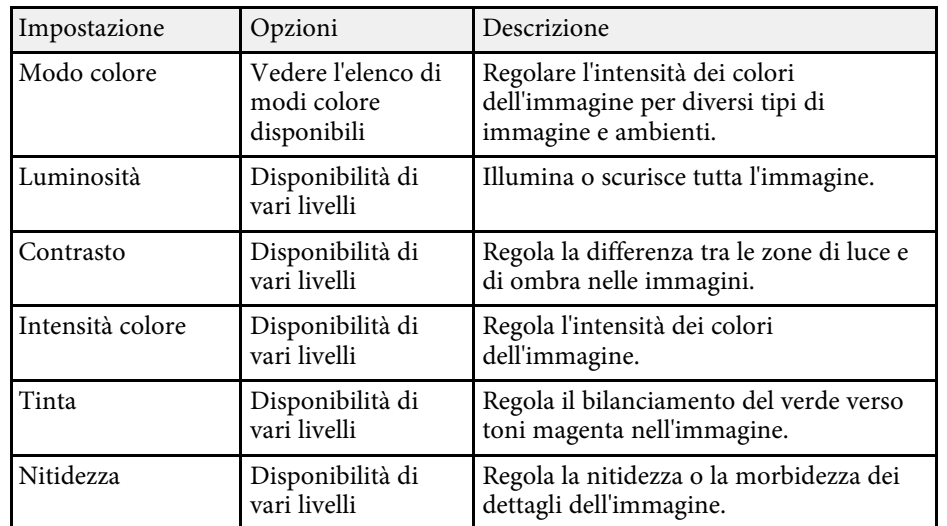

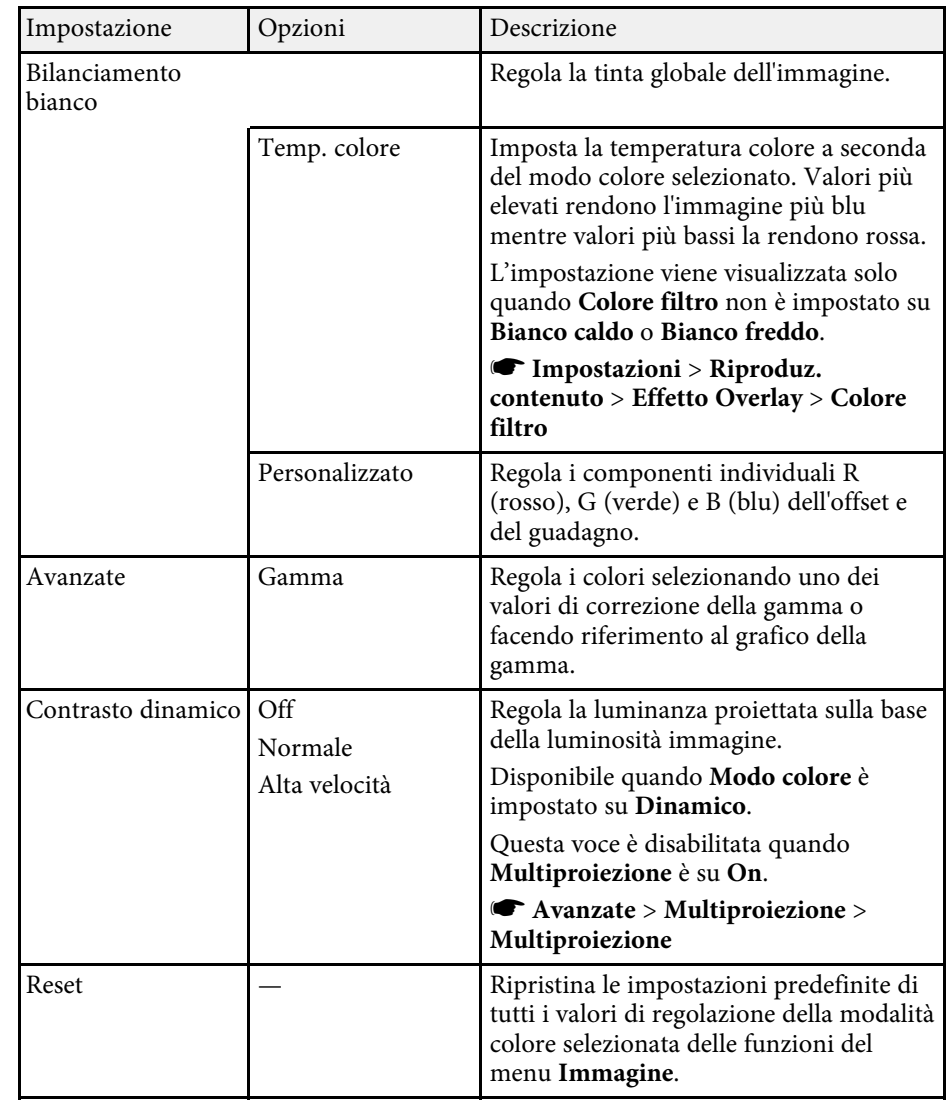

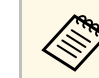

a L'impostazione **Luminosità** non influenza la luminosità della sorgente luminosa. Per modificare la luminosità della sorgente luminosa, selezionare **Imp. Luminosità**.

s **Impostazioni** > **Imp. Luminosità**

#### g **Link correlati**

• ["Modi colore disponibili"](#page-51-0) p.52

<span id="page-124-0"></span>Normalmente il proiettore rileva e ottimizza automaticamente le impostazioni del segnale in ingresso. Se è necessario personalizzare le impostazioni, è possibile usare il menu **Segnale**. Le impostazioni disponibili dipendono dalla sorgente in ingresso attualmente selezionata.

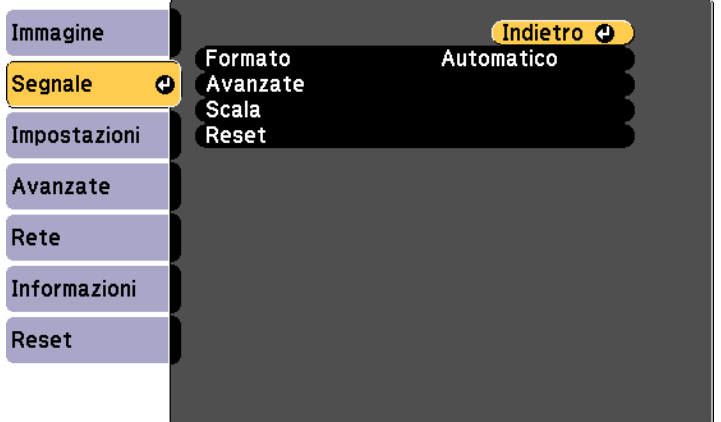

Per modificare le impostazioni di una sorgente in ingresso, accertarsi che la sorgente sia collegata e selezionarla.

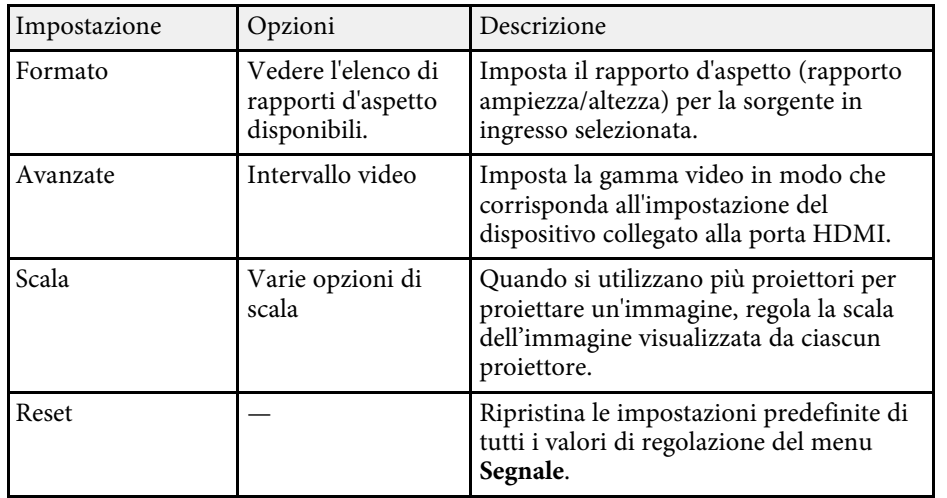

#### g **Link correlati**

• ["Rapporti d'aspetto dell'immagine disponibili"](#page-50-0) p.51

<span id="page-125-0"></span>Le opzioni sul menu **Impostazioni** consentono di ottimizzare diverse funzioni del proiettore.

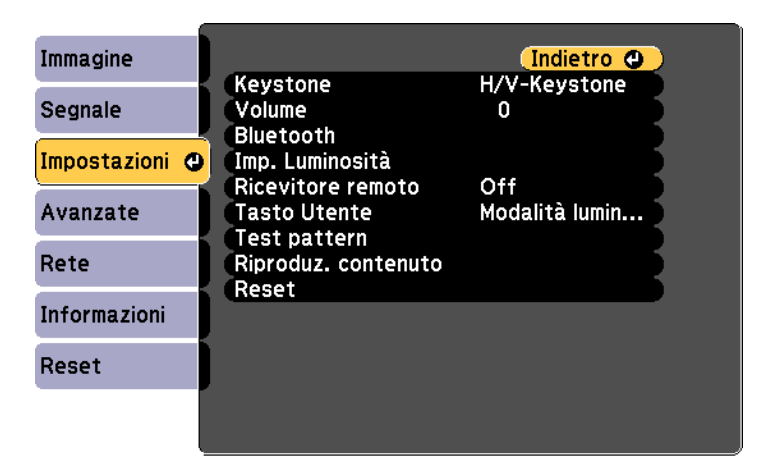

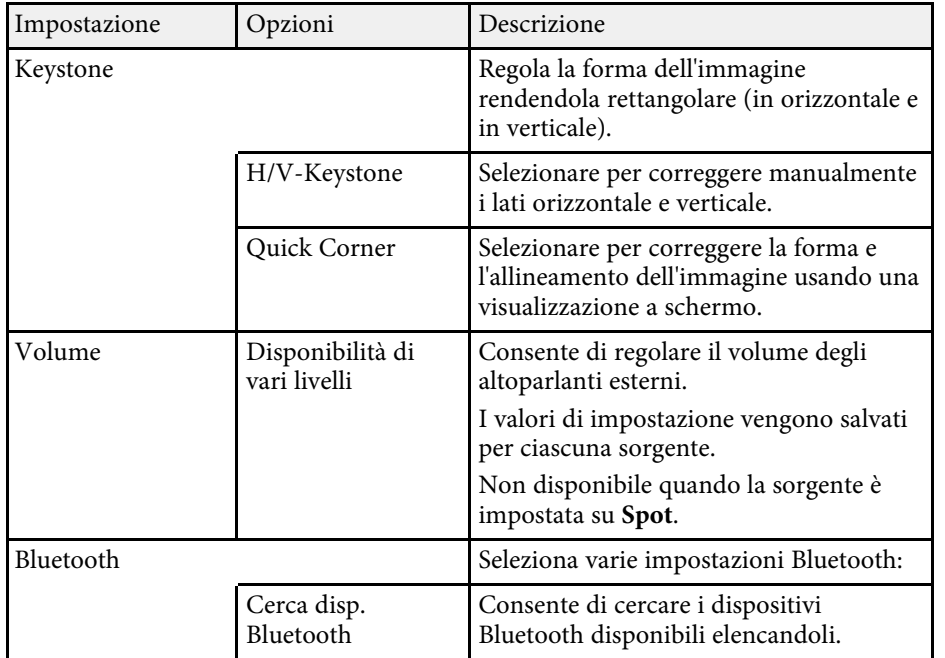

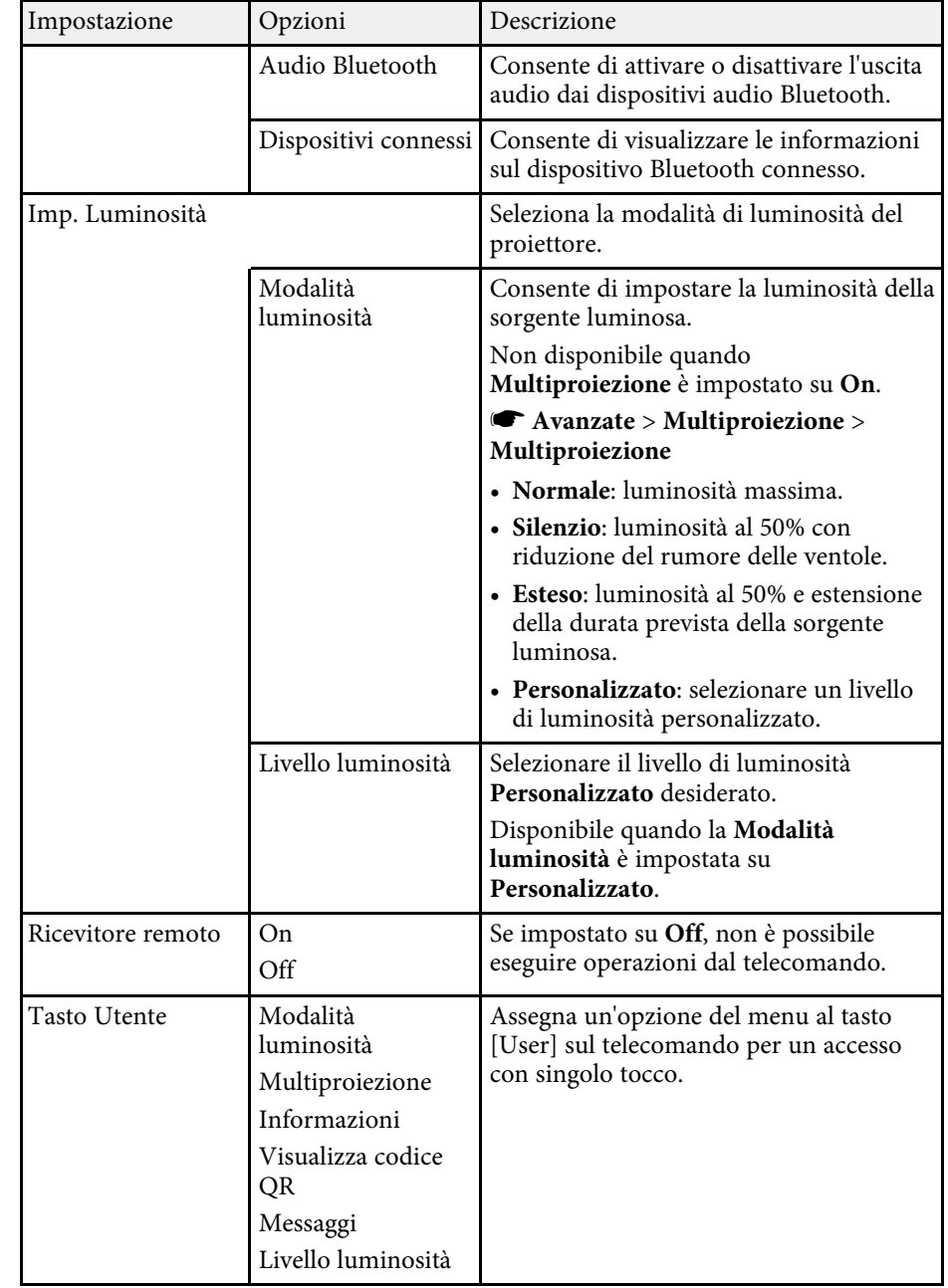

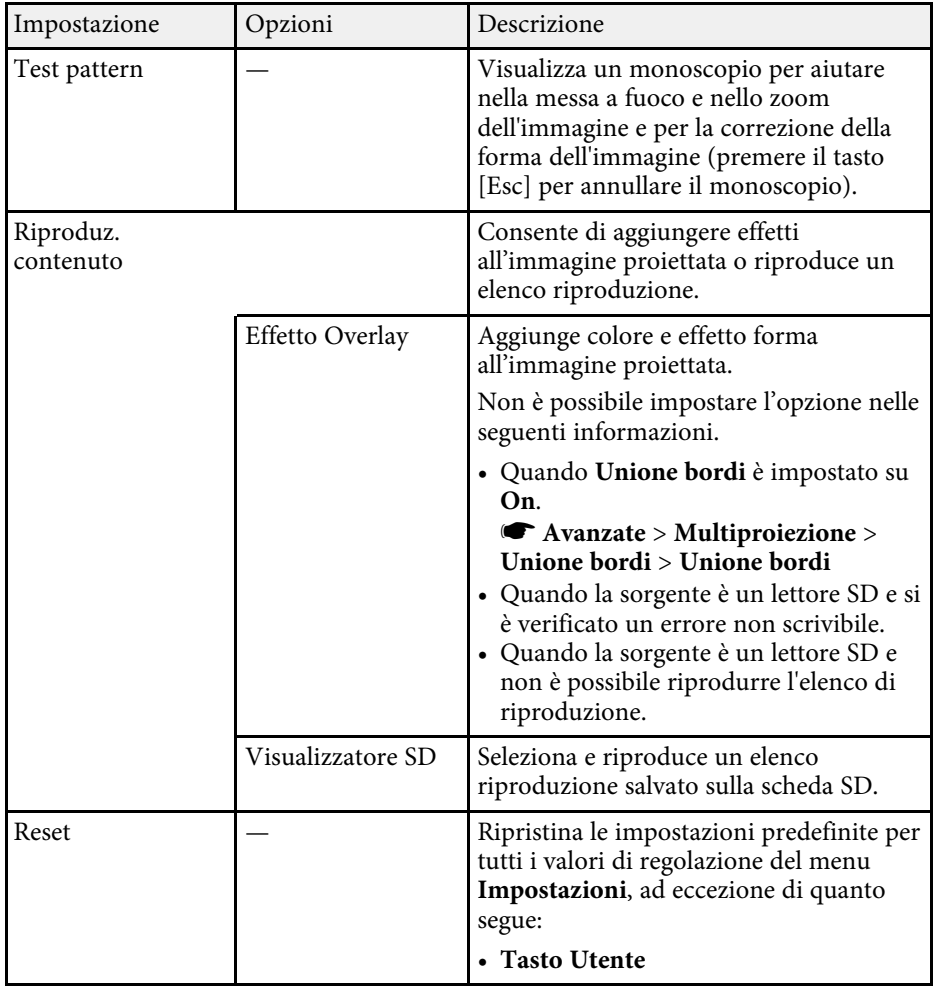

<span id="page-127-0"></span>Le impostazioni del menu **Avanzate** consentono di personalizzare diverse funzioni di configurazione del proiettore.

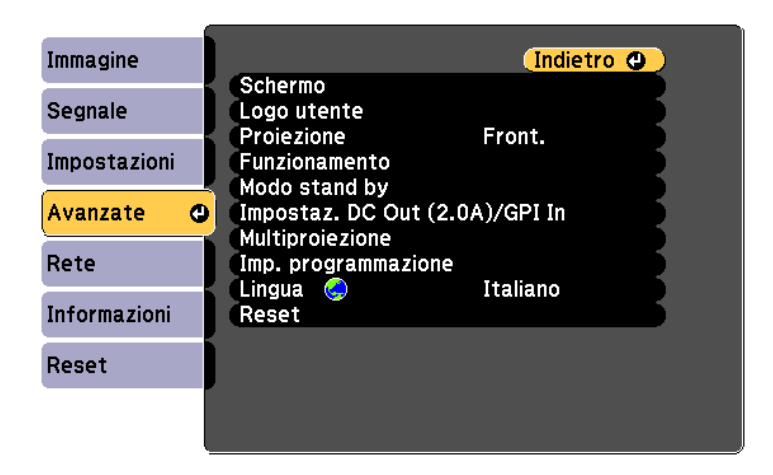

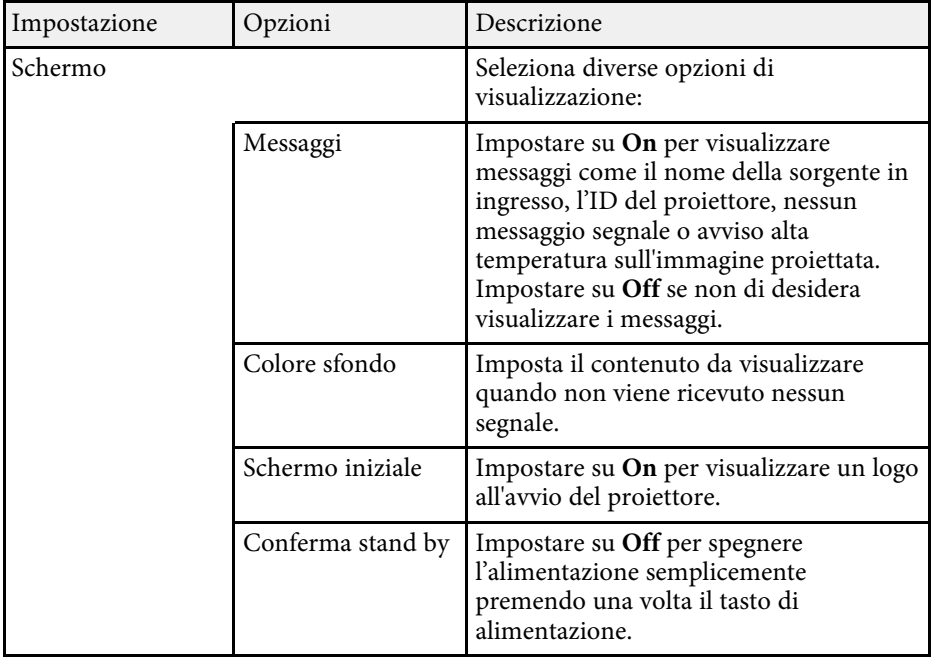

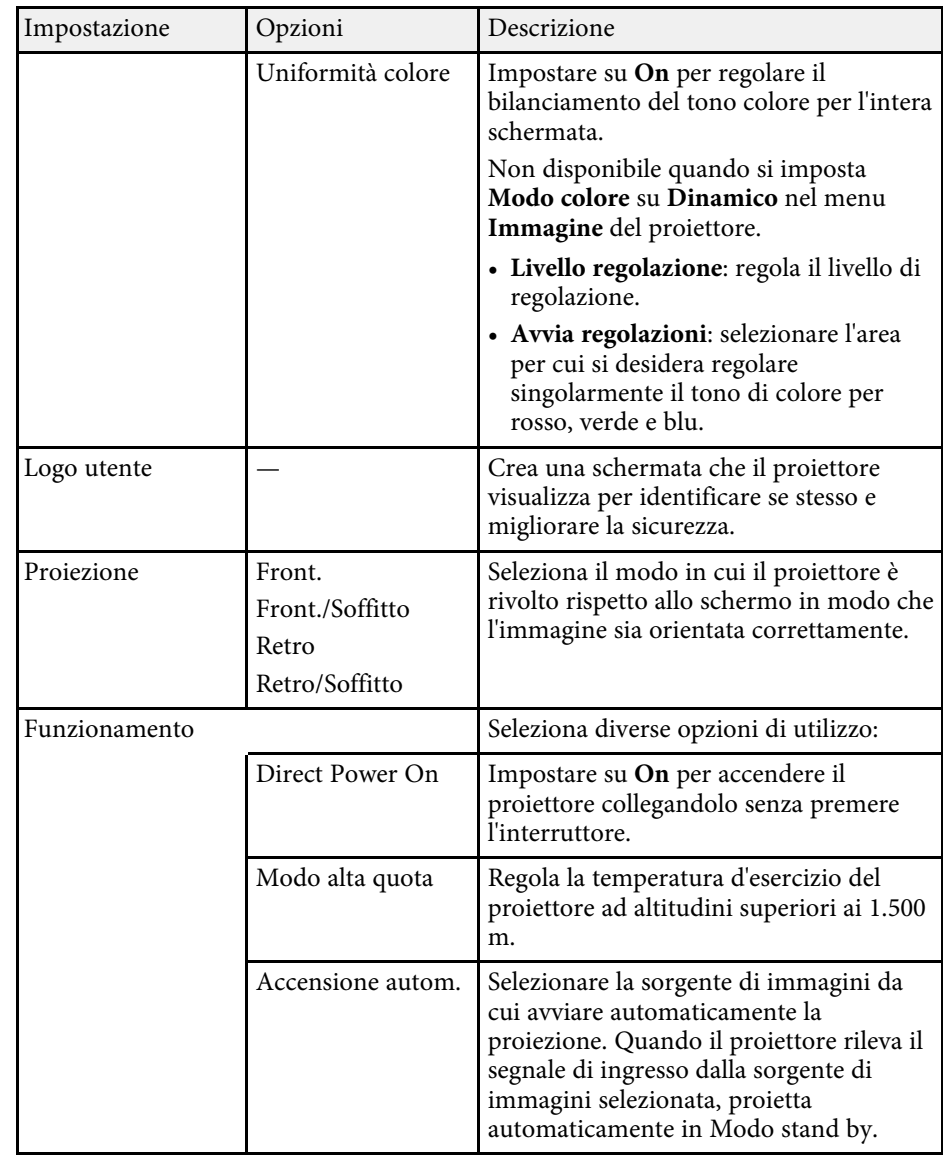

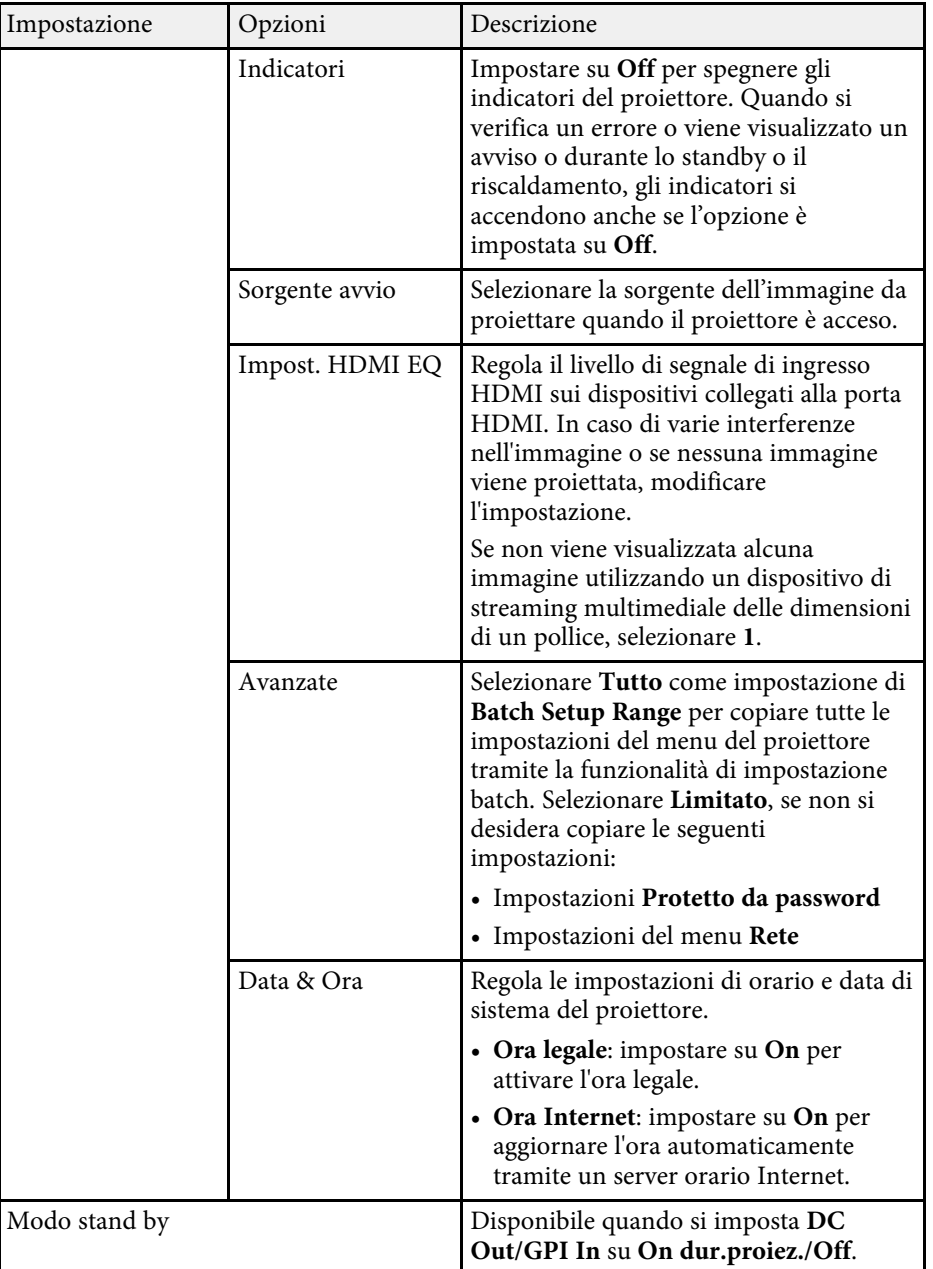

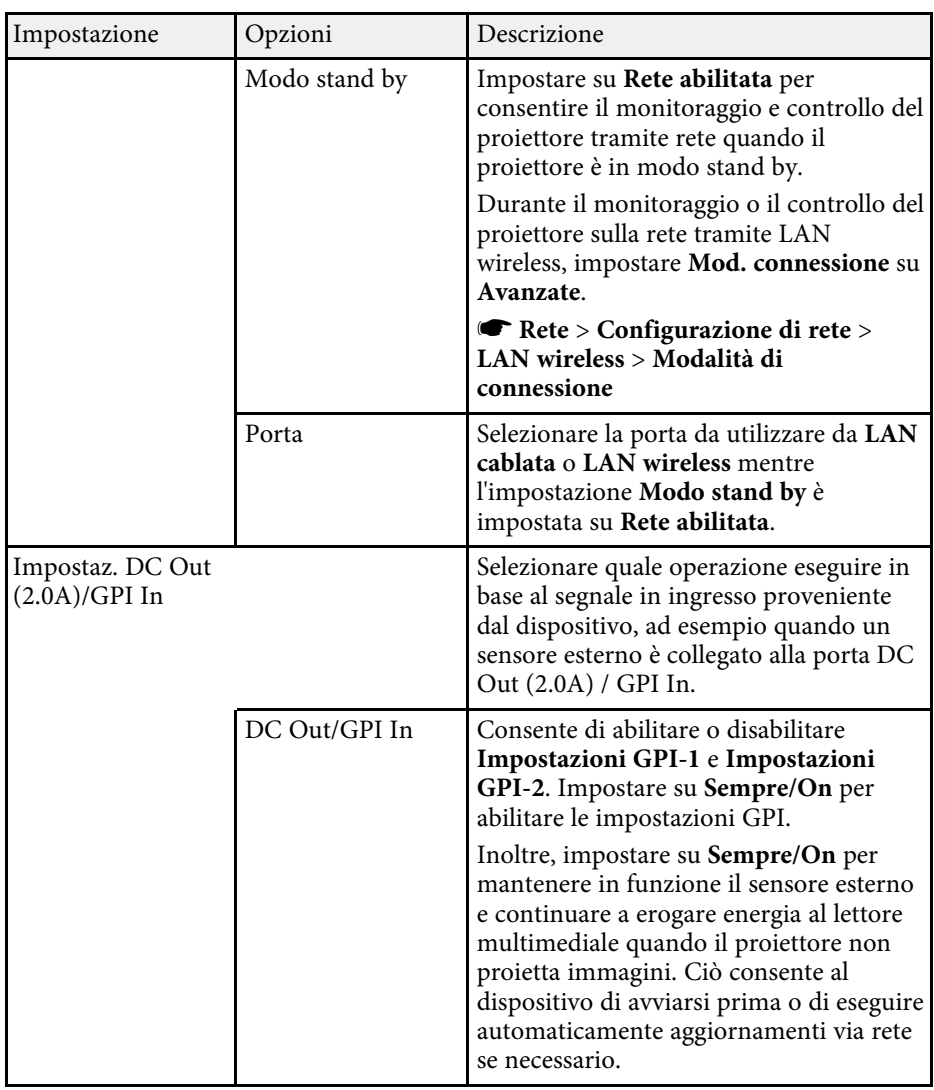

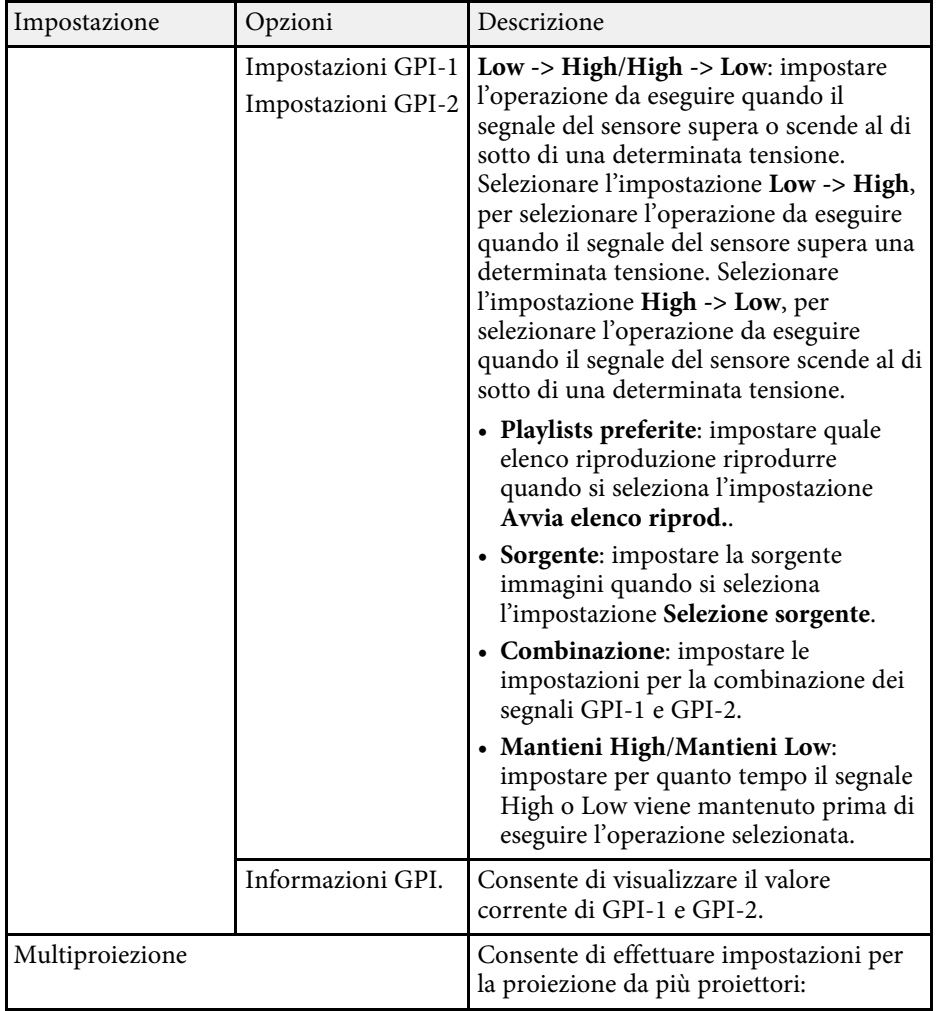

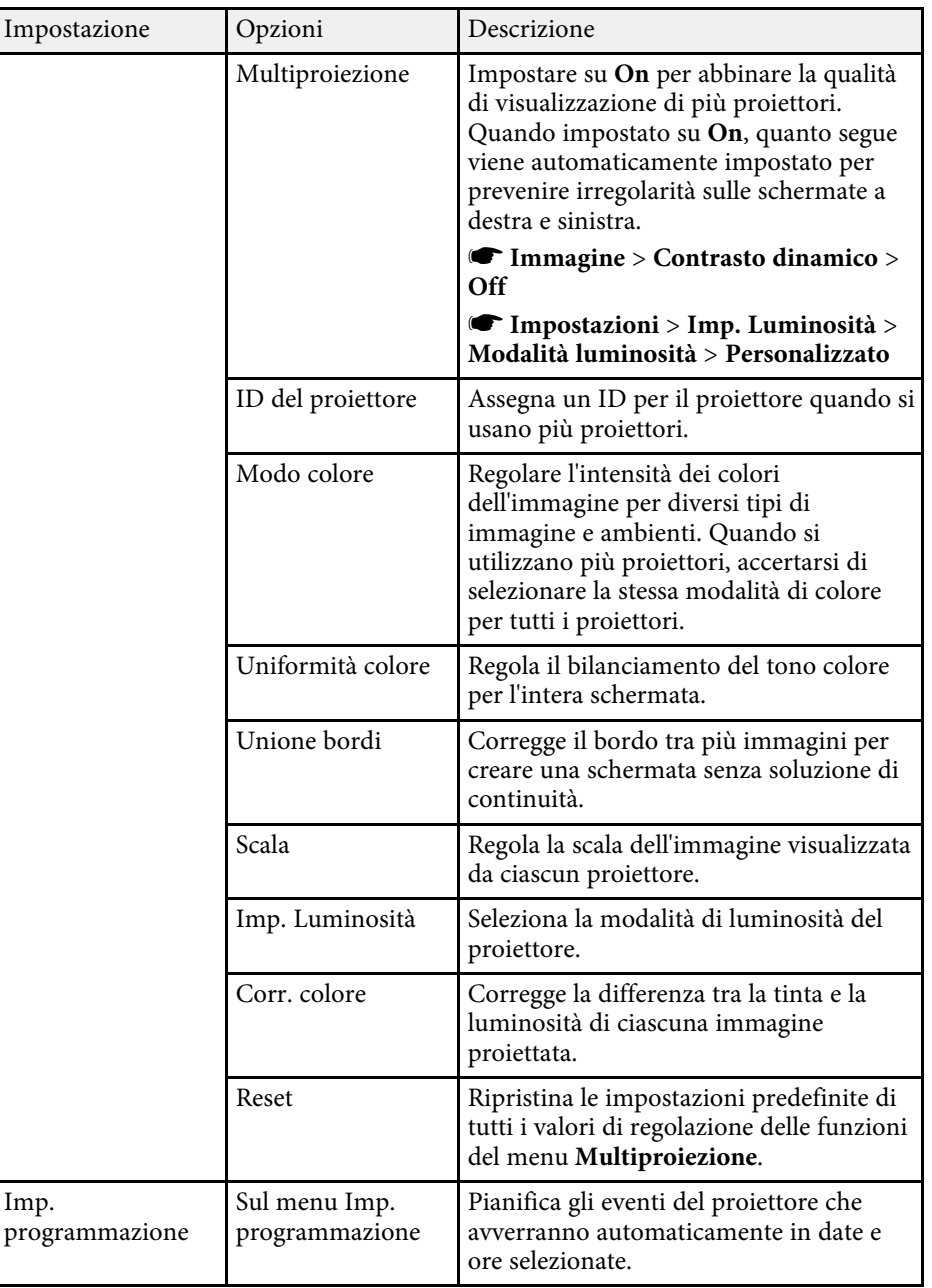

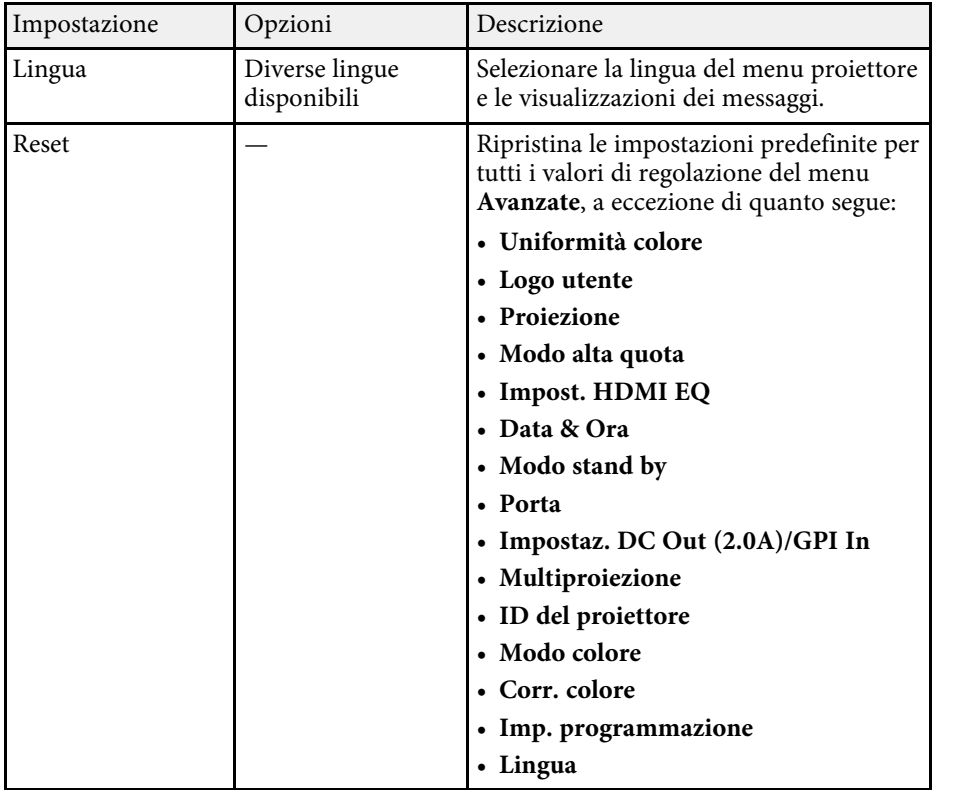

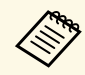

**E Se si imposta Logo protetto su On** nella schermata **Protetto da**<br> **password**, non è possibile modificare le impostazioni relative alla visualizzazione del logo utente. Impostare prima **Logo protetto** su **Off**.

#### g **Link correlati**

• ["Scelta dei tipi di sicurezza della password"](#page-77-0) p.78

<span id="page-131-0"></span>Le impostazioni sul menu **Rete** consentono di visualizzare le informazioni di rete e configurare il proiettore per il monitoraggio e il controllo tramite rete.

Se si imposta **Protezione di Rete** su **On** nella schermata **Protetto da password**, non è possibile modificare le impostazioni di rete. Impostare prima la **Protezione di Rete** su **Off**.

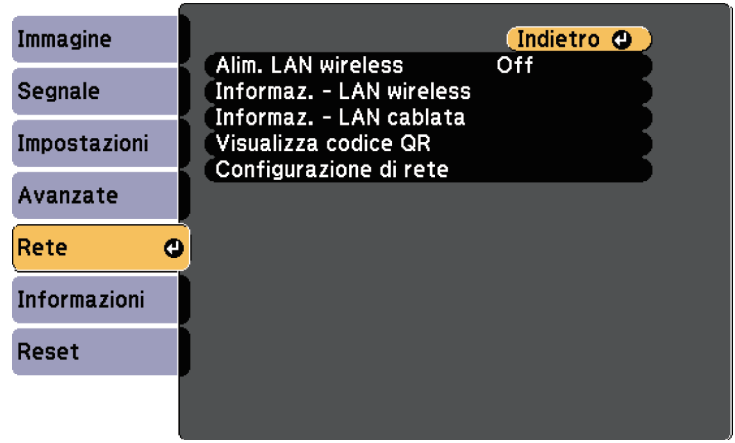

<span id="page-131-1"></span>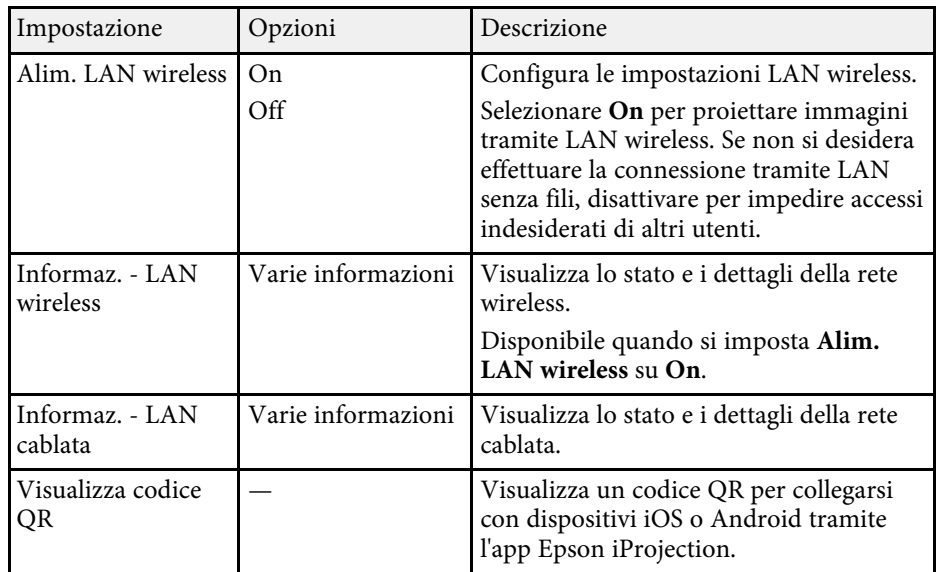

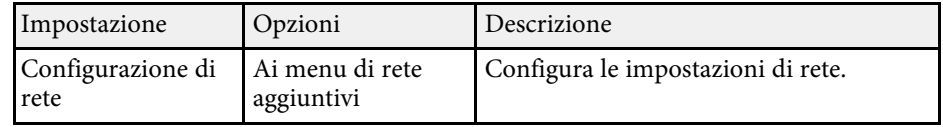

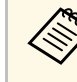

a Una volta connesso il proiettore alla rete, è possibile selezionare le impostazioni del proiettore e controllare la proiezione usando un browser internet compatibile. In questo modo è possibile accedere al proiettore in remoto.

#### g **Link correlati**

- • ["Menu Rete Menu Basilari"](#page-131-1) p.132
- • ["Menu Rete Menu LAN wireless"](#page-132-0) p.133
- • ["Menu Rete Menu LAN cablata"](#page-135-0) p.136
- • ["Menu Rete Menu Notifica"](#page-136-0) p.137
- • ["Menu Rete Menu Altro"](#page-137-0) p.138
- • ["Menu Rete Menu Reset"](#page-138-0) p.139
- • ["Scelta dei tipi di sicurezza della password"](#page-77-0) p.78

### **Menu Rete - Menu Basilari**

Le impostazioni del menu **Basilari** consente di selezionare le impostazioni di rete basilari.

s **Rete** > **Configurazione di rete** > **Basilari**

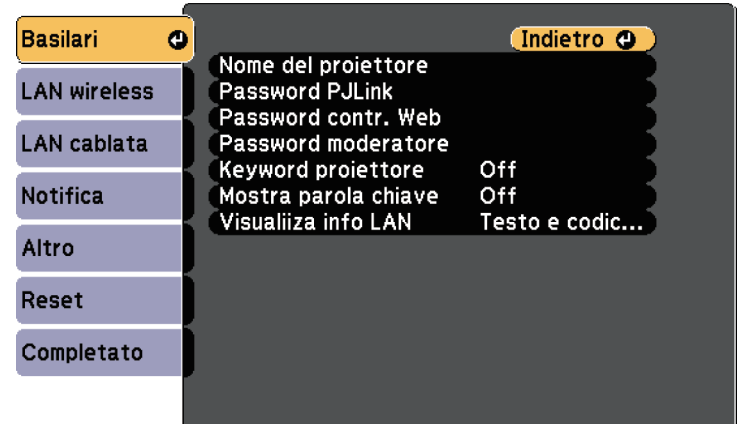

<span id="page-132-0"></span>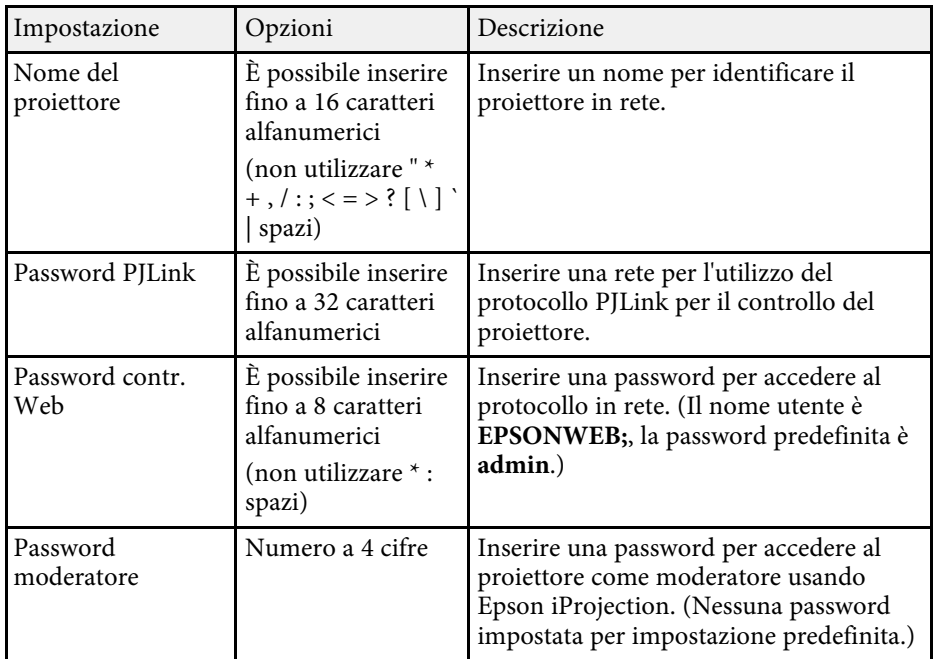

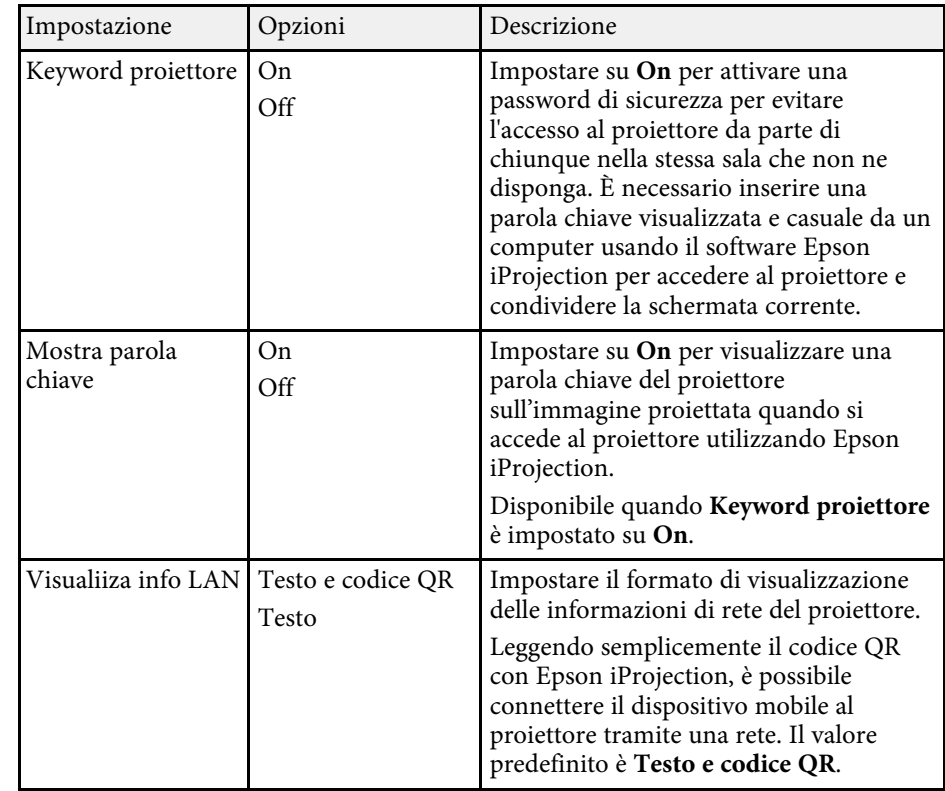

## **Menu Rete - Menu LAN wireless**

Le impostazioni del menu **LAN wireless** consentono di selezionare le impostazioni LAN wireless.

s **Rete** > **Configurazione di rete** > **LAN wireless**

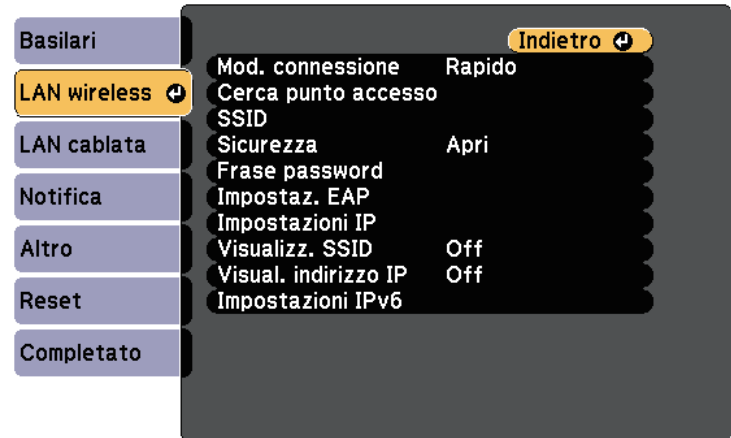

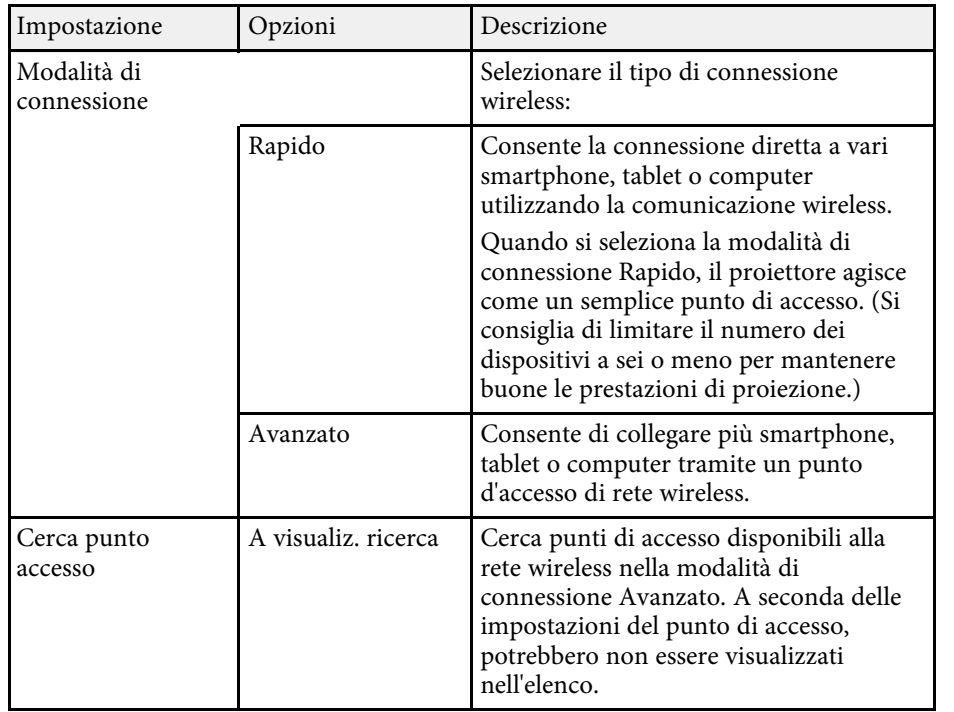

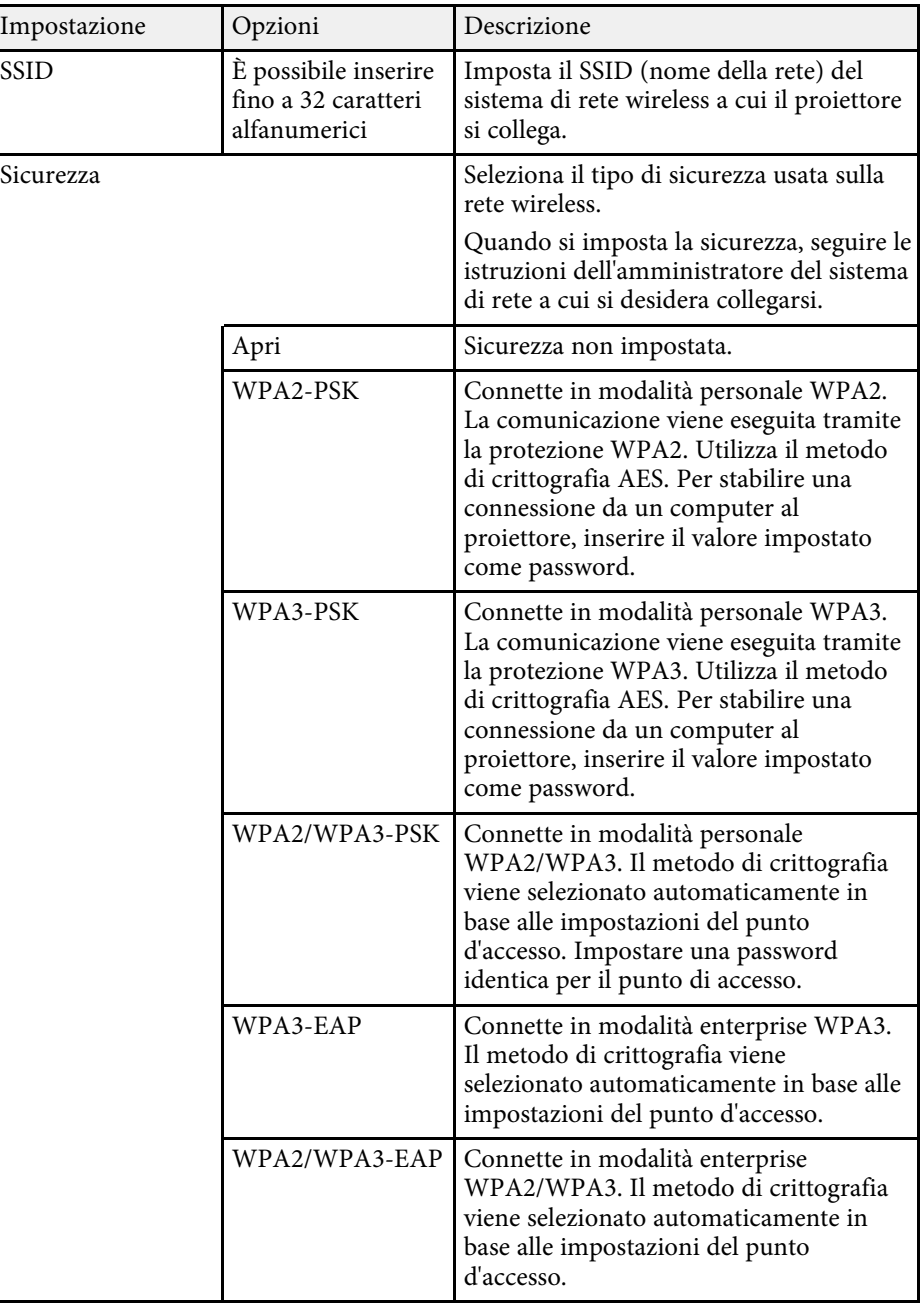

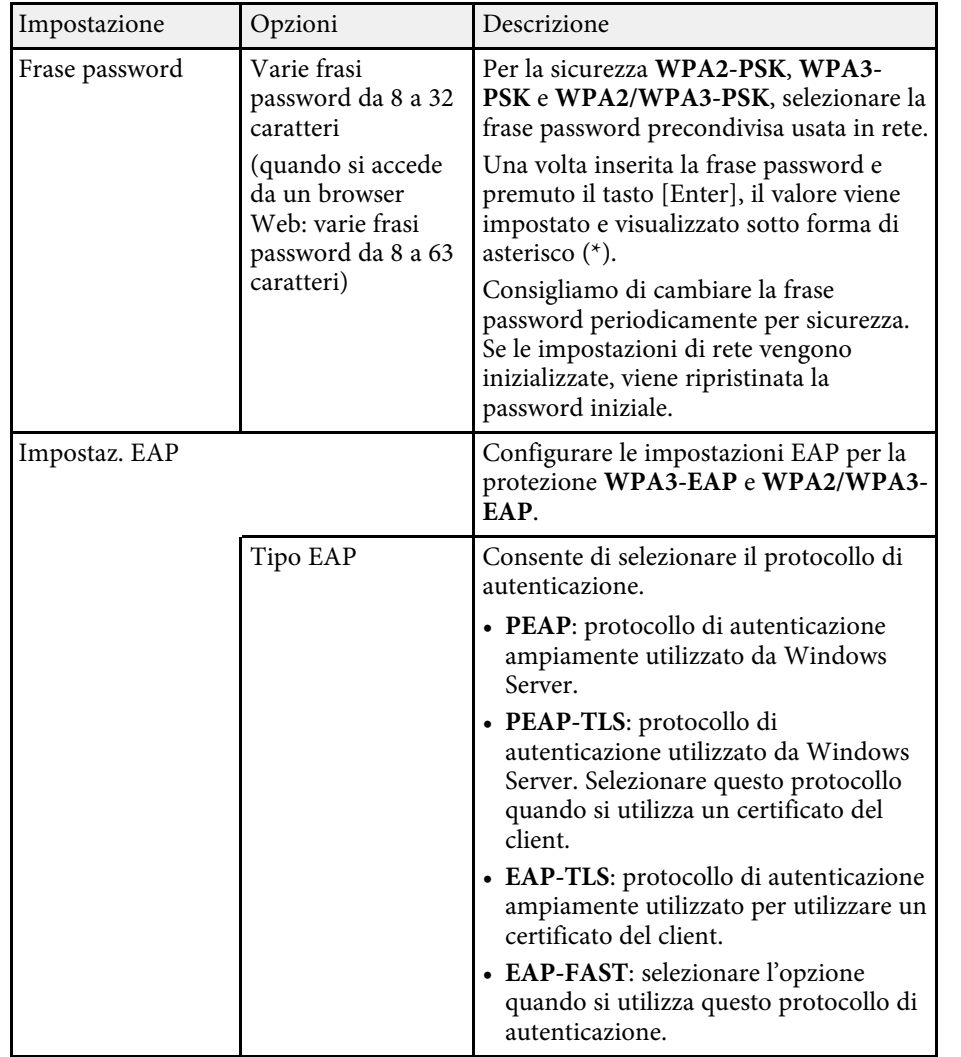

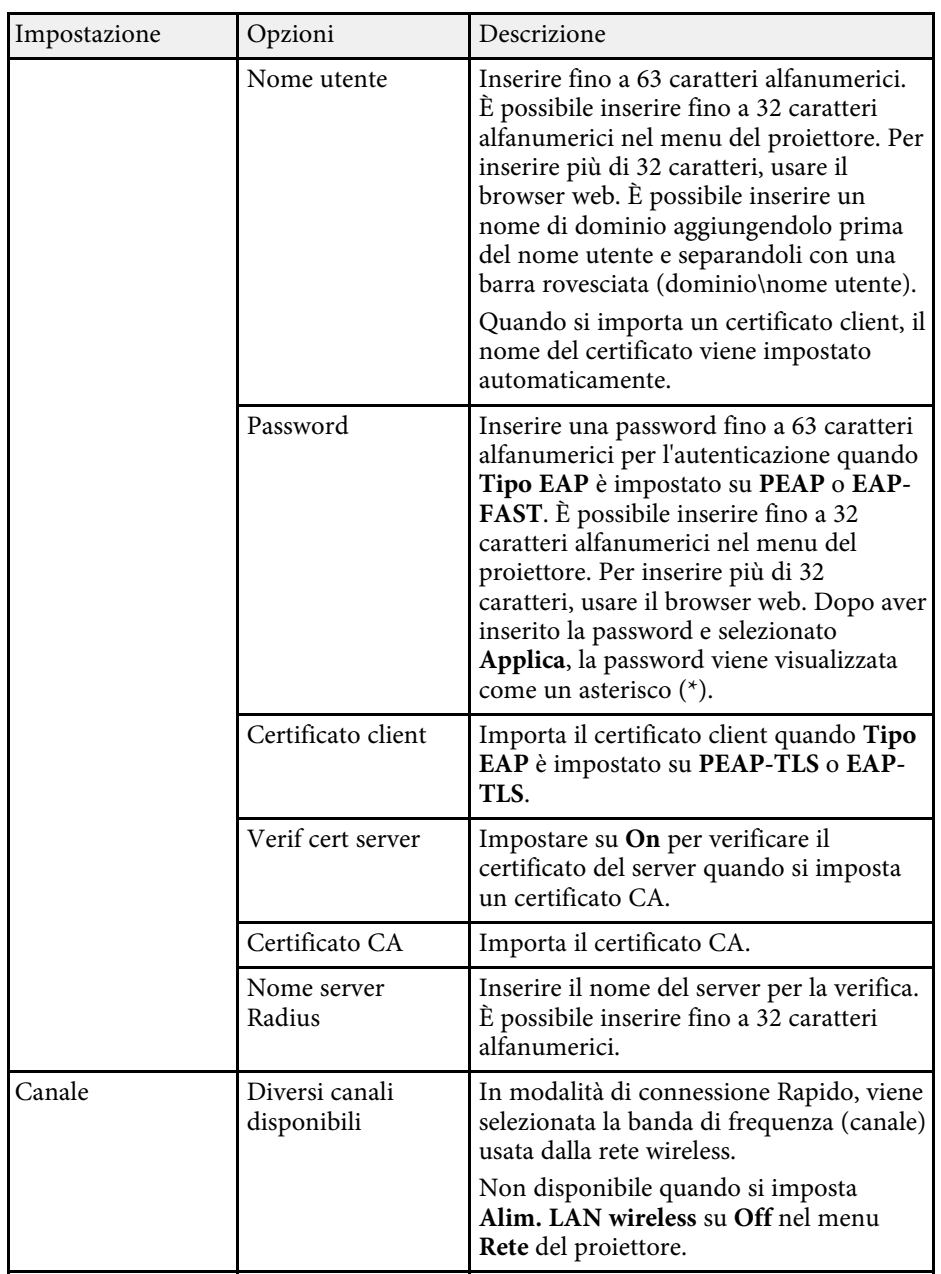

<span id="page-135-0"></span>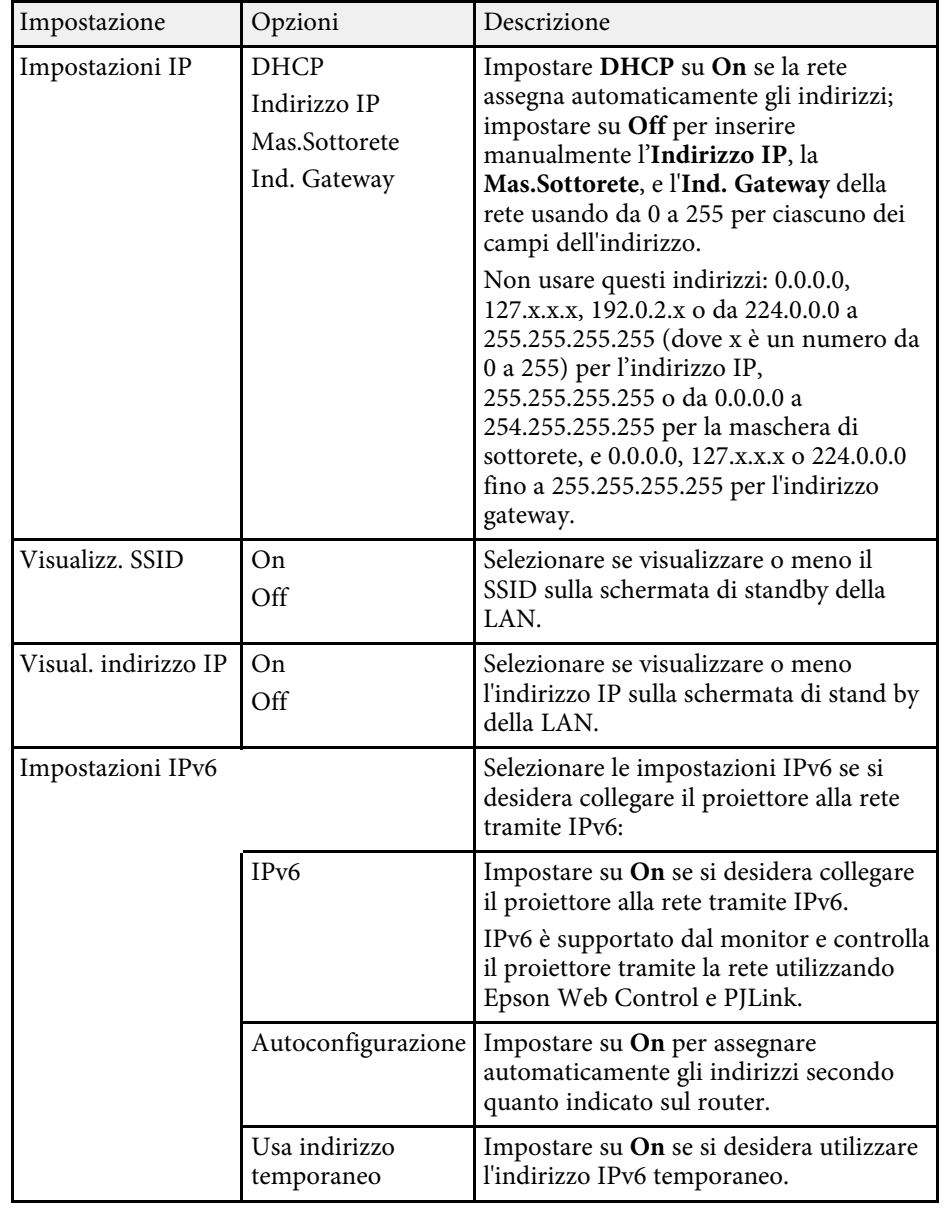

### **Menu Rete - Menu LAN cablata**

Le impostazioni del menu **LAN cablata** consentono di selezionare le impostazioni di LAN cablata.

s **Rete** > **Configurazione di rete** > **LAN cablata**

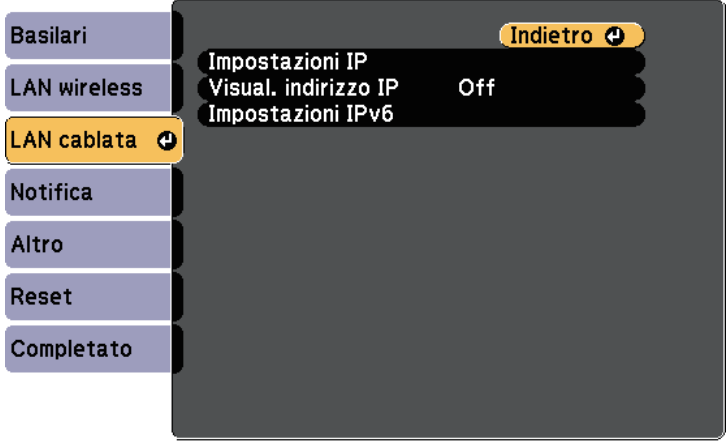

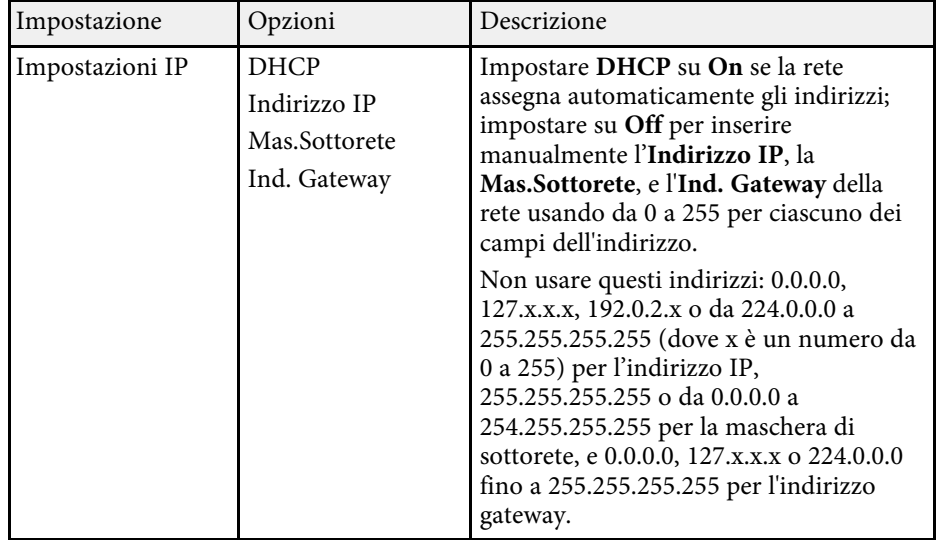

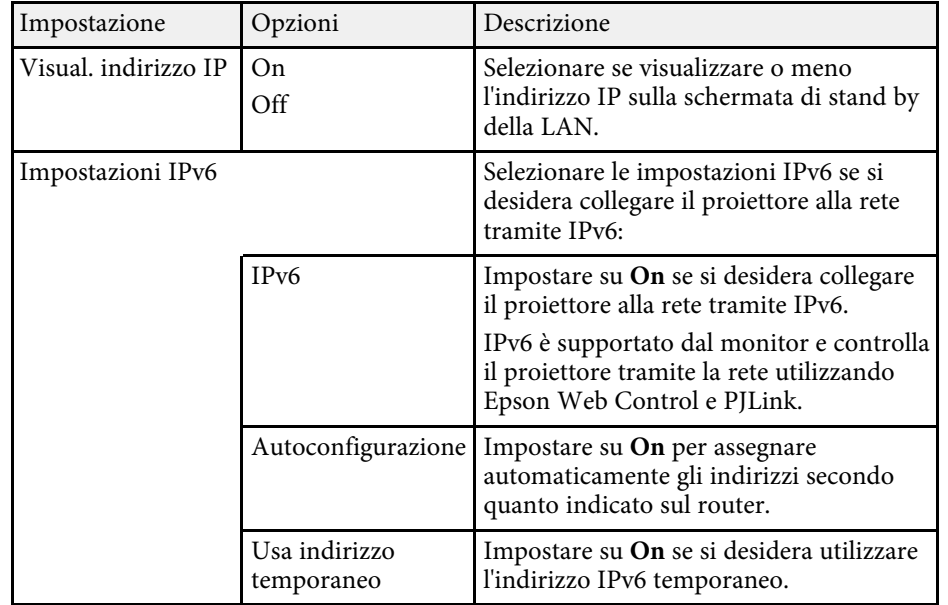

## <span id="page-136-0"></span>**Menu Rete - Menu Notifica**

Le impostazioni del menu **Notifica** consentono di ricevere una notifica via email se si verifica un problema o vengono rilevati allarmi sul proiettore.

s **Rete** > **Configurazione di rete** > **Notifica**

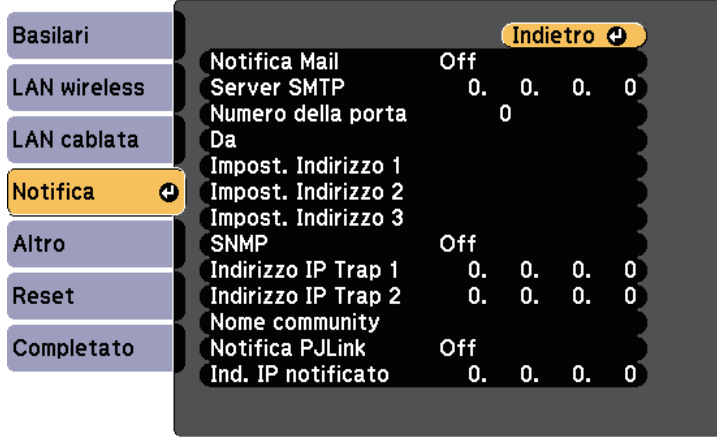

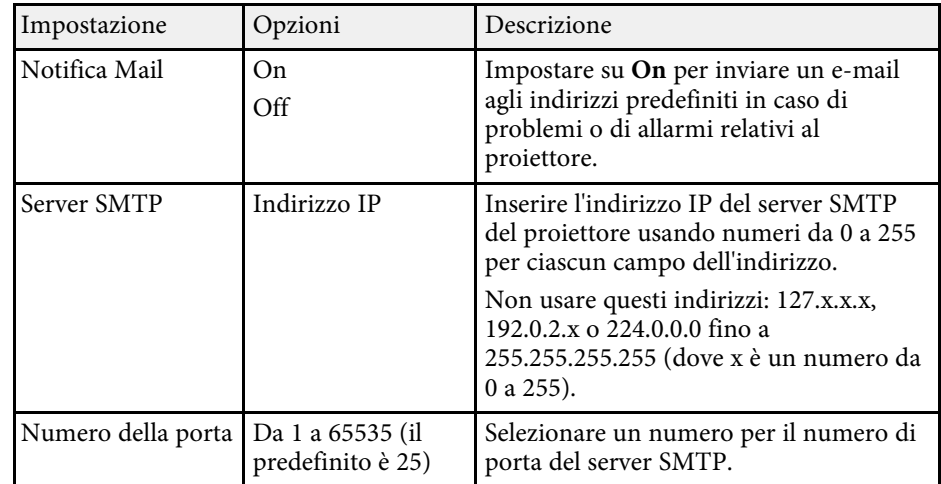

<span id="page-137-0"></span>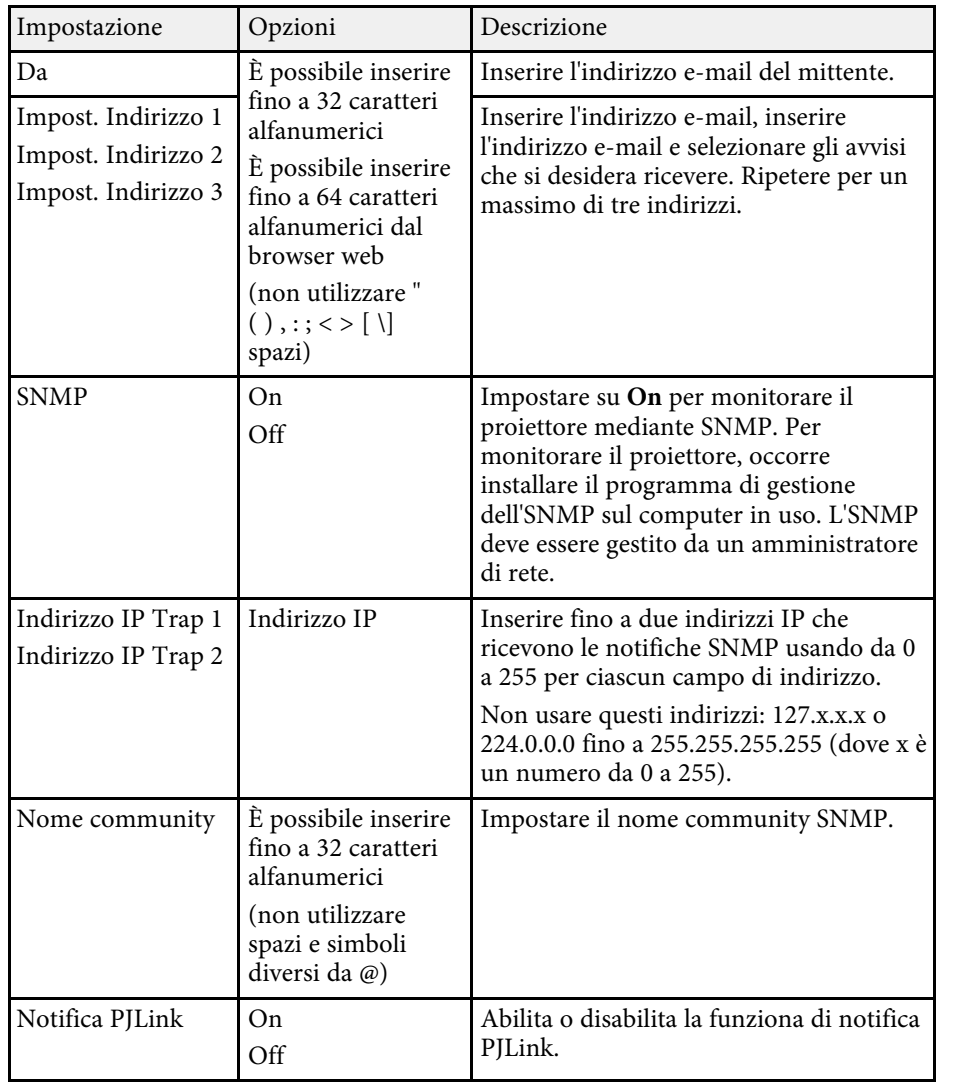

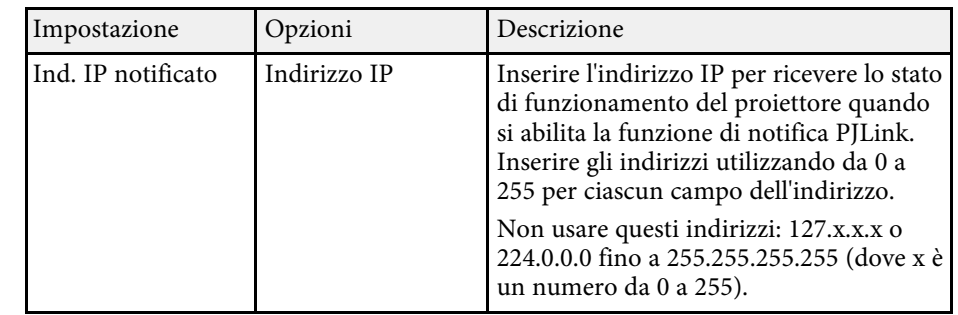

### **Menu Rete - Menu Altro**

Le impostazioni del menu **Altro** consentono di selezionare altre impostazioni di rete.

#### s **Rete** > **Configurazione di rete** > **Altro**

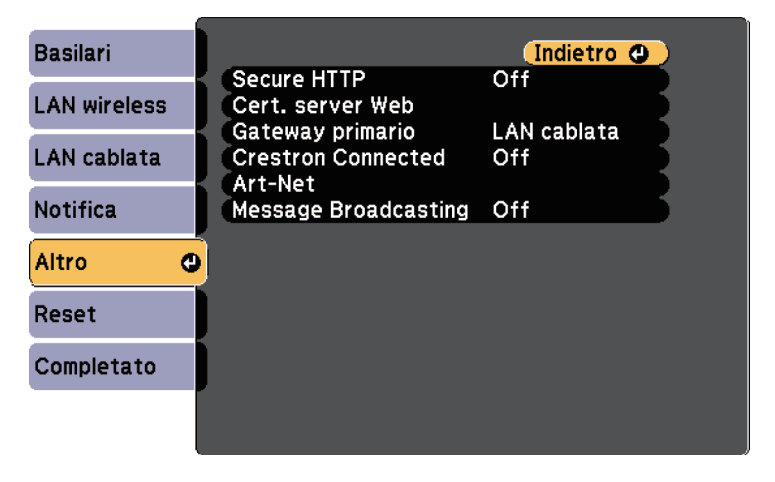

<span id="page-138-0"></span>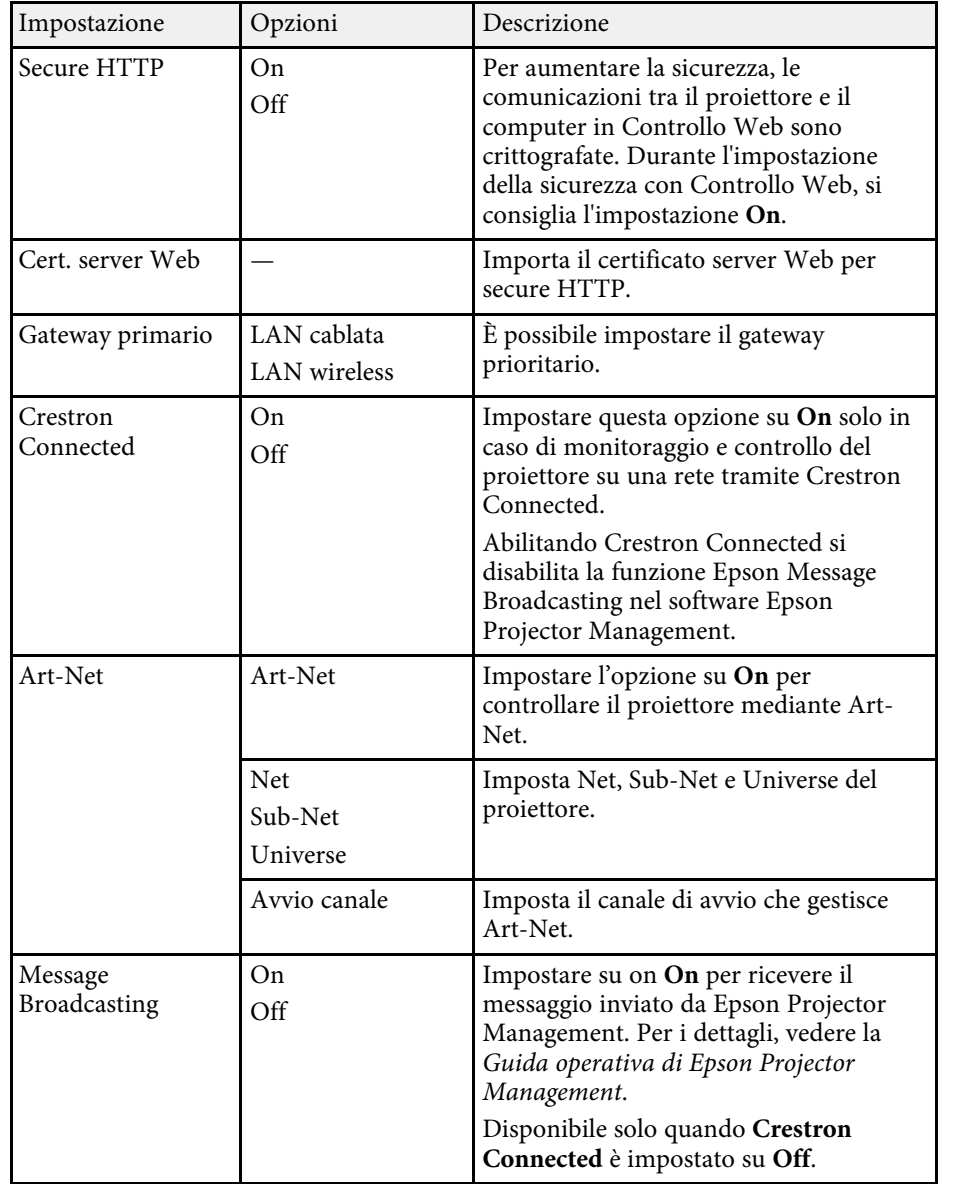

### **Menu Rete - Menu Reset**

Le impostazioni del menu **Reset** consentono di azzerare tutte le impostazioni di rete.

s **Rete** > **Configurazione di rete** > **Reset**

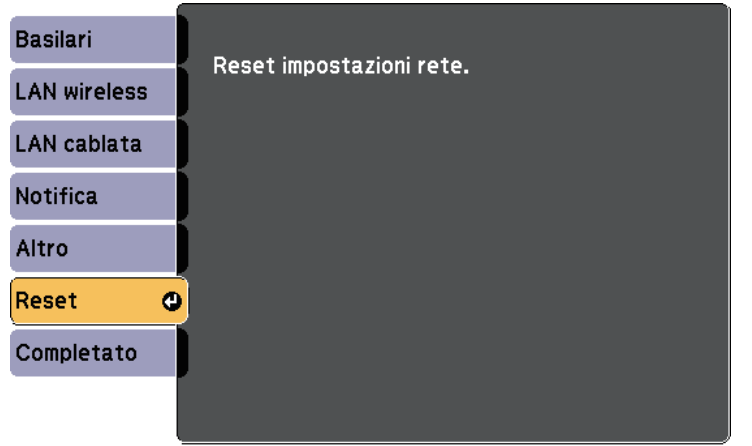

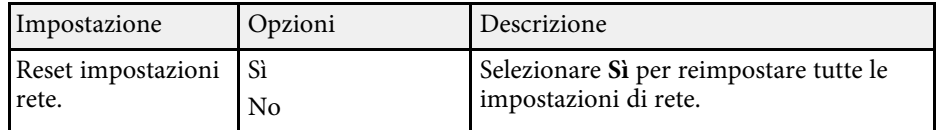

#### g **Link correlati**

• ["Supporto Crestron Connected"](#page-110-1) p.111

<span id="page-139-1"></span><span id="page-139-0"></span>Le informazioni sul proiettore e la relativa versione possono essere visualizzate attraverso il menu **Informazioni**. Tuttavia, non è possibile cambiare le impostazioni del menu.

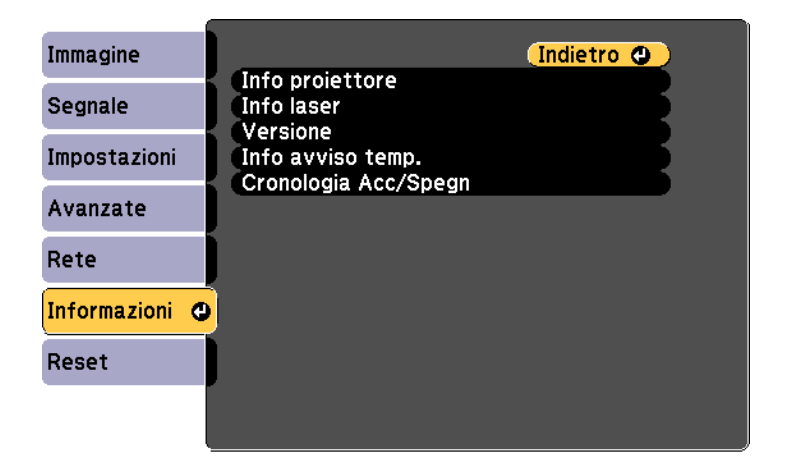

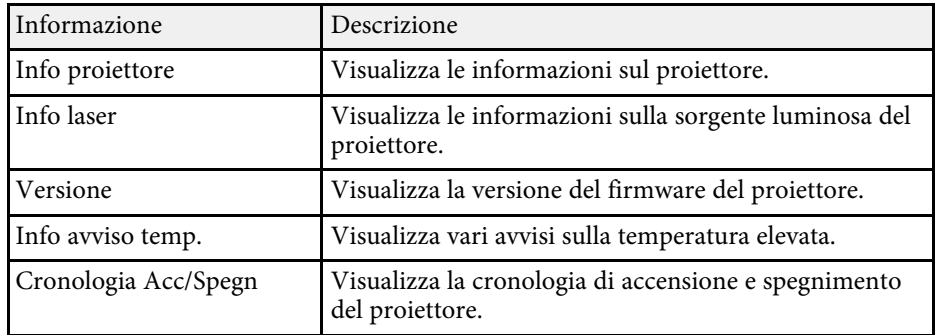

#### g **Link correlati**

• ["Menu Informazioni - Menu informazioni proiettore"](#page-139-1) p.140

### **Menu Informazioni - Menu informazioni proiettore**

È possibile visualizzare le informazioni sul proiettore e le sorgenti in ingresso visualizzando il menu **Info proiettore** nel menu **Informazioni**.

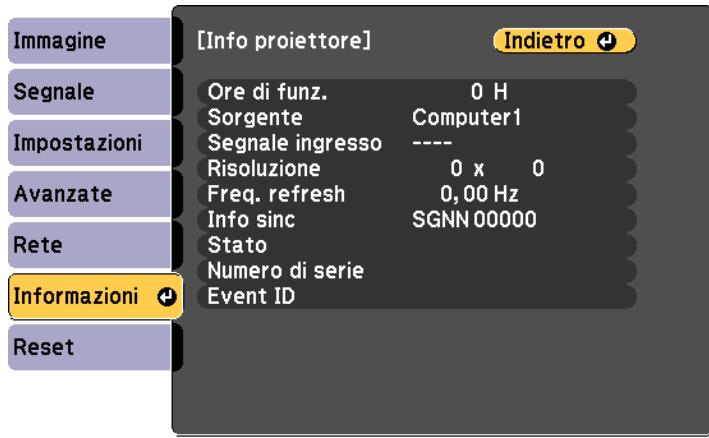

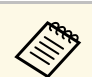

Le impostazioni disponibili dipendono dalla sorgente in ingresso corrente.

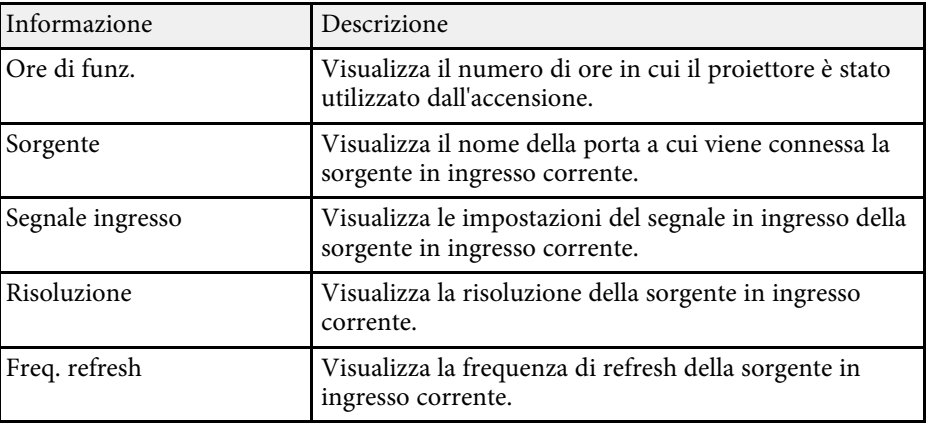

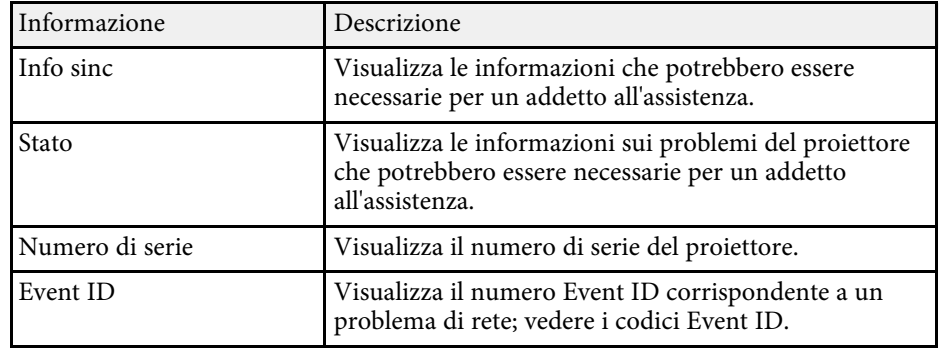

#### g **Link correlati**

• ["Elenco codici Event ID"](#page-140-0) p.141

#### <span id="page-140-0"></span>**Elenco codici Event ID**

Se l'opzione **Event ID** nel menu **Info proiettore** visualizza un numero di codice, controllare l'elenco di codici Event ID per conoscere la soluzione al problema del proiettore associato al codice.

Se non è possibile risolvere il problema, contattare l'amministratore di rete o Epson per richiedere assistenza tecnica.

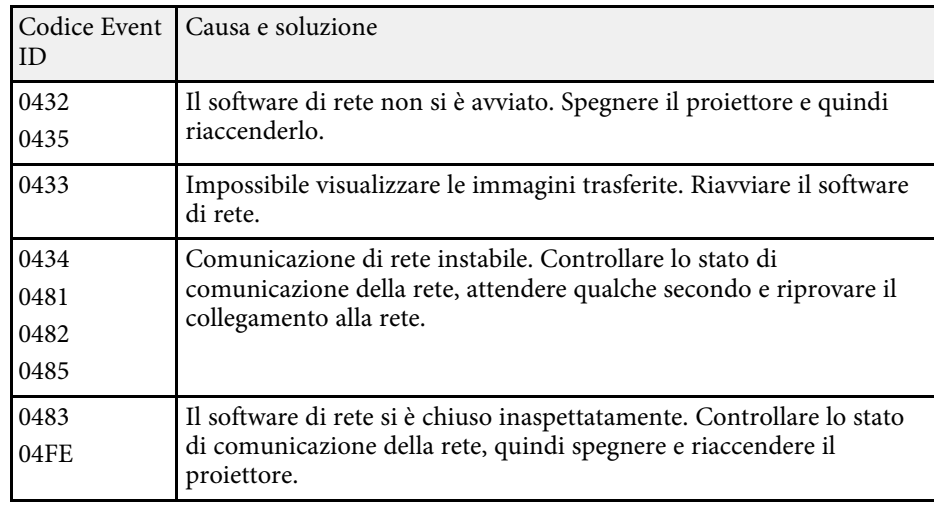

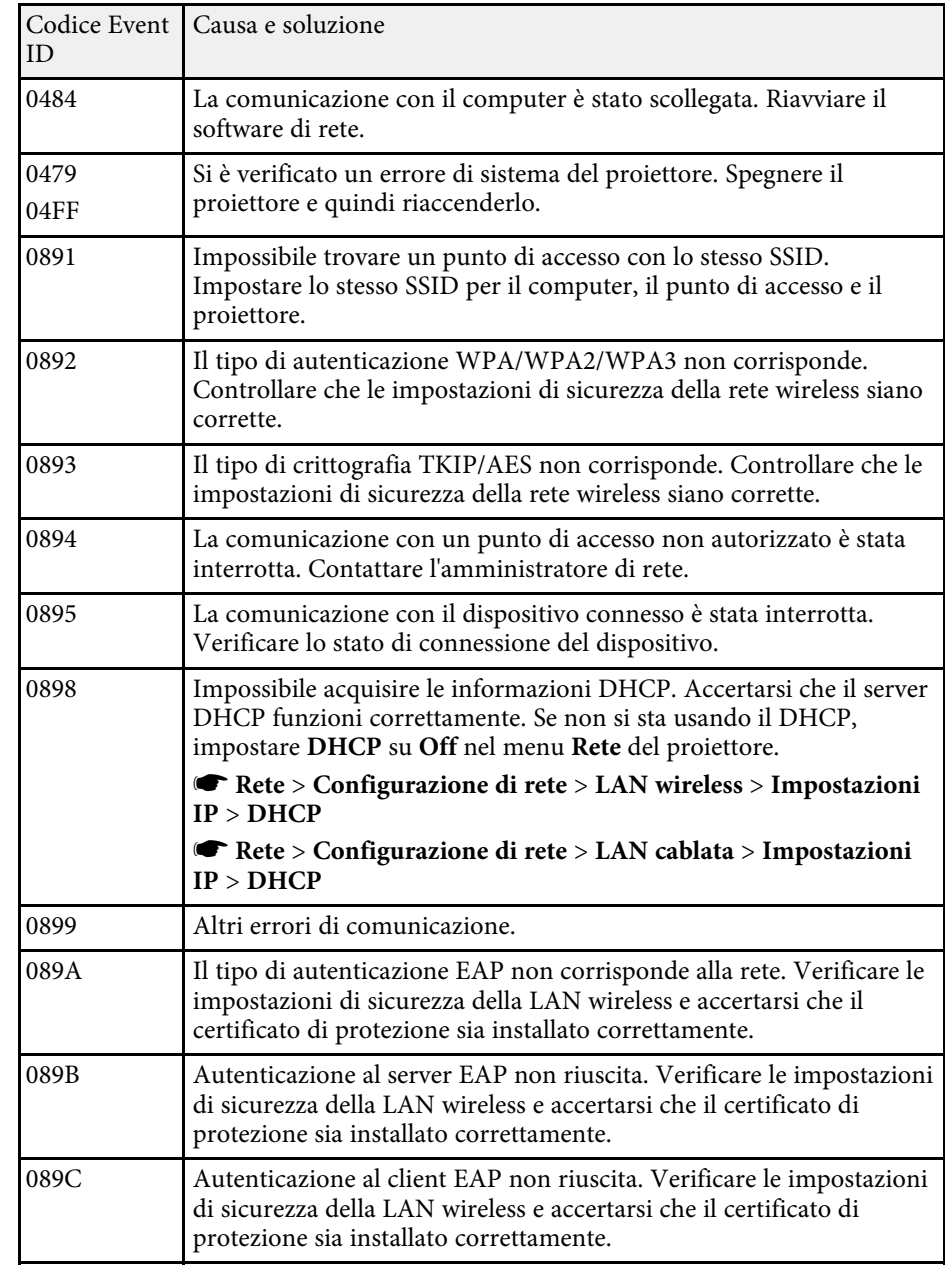

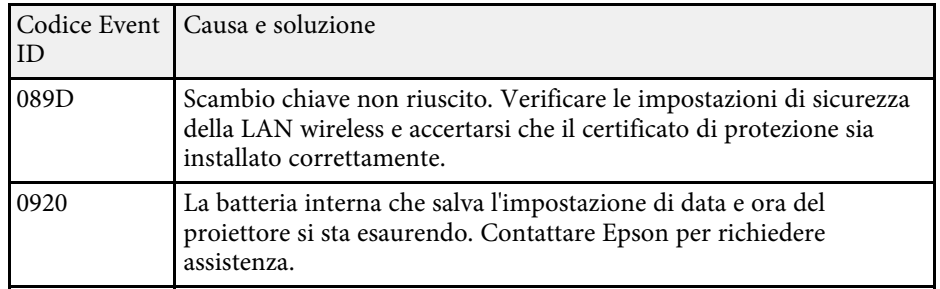

<span id="page-142-0"></span>È possibile ripristinare la maggior parte delle impostazioni del proiettore ai valori predefiniti usando il menu **Reset**.

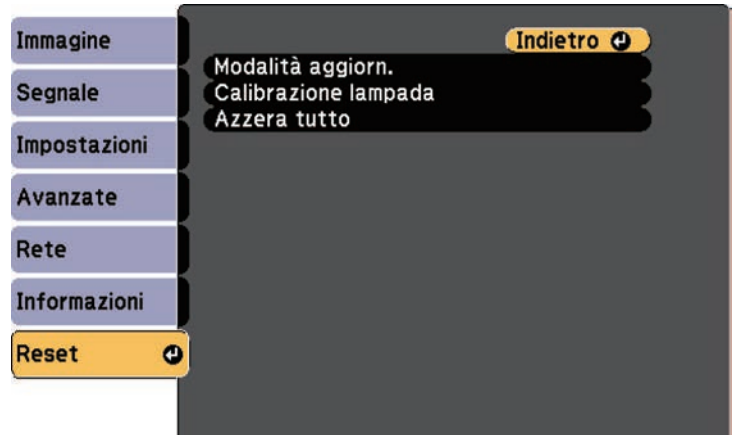

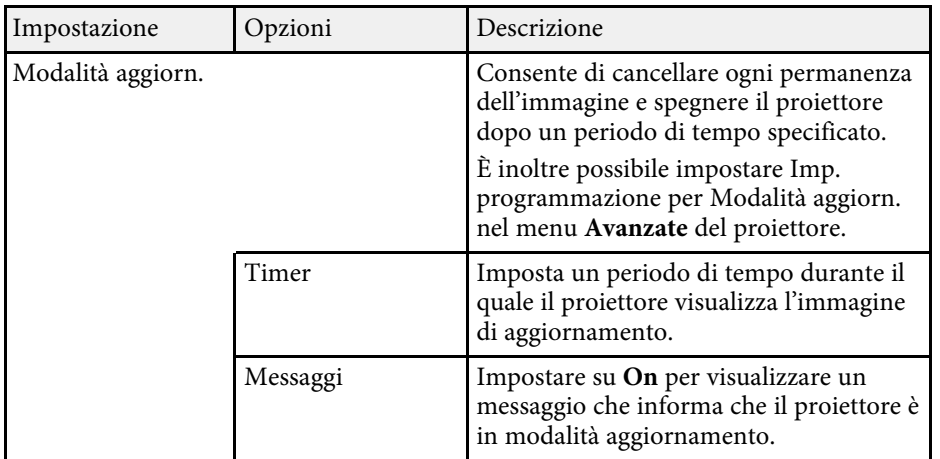

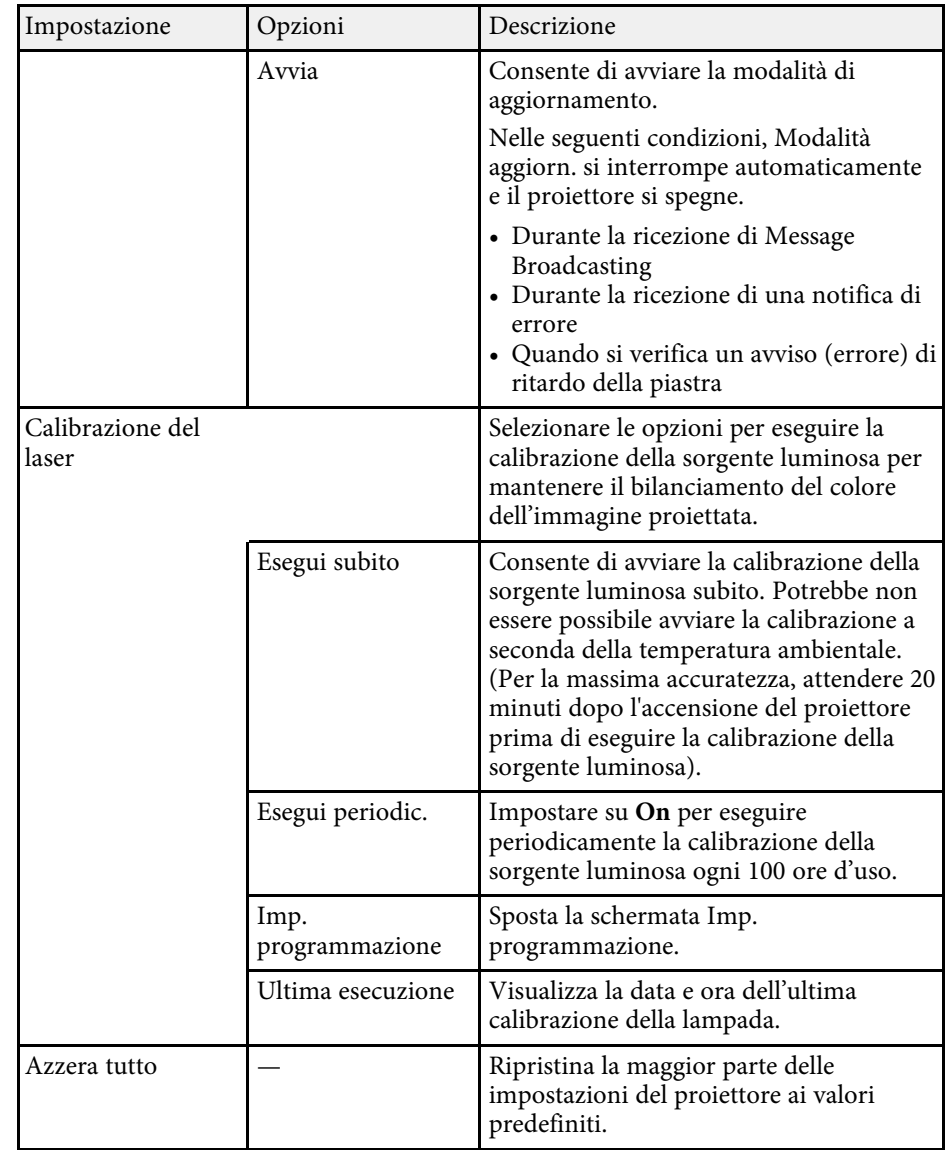

Non è possibile azzerare le seguenti impostazioni usando l'opzione **Azzera tutto**:

• Logo utente

# **Opzioni di reset del proiettore - Menu Reset <sup>144</sup>**

- Schermo iniziale \*
- Uniformità colore
- Corr. colore
- Imp. programmazione
- Lingua
- Data & Ora
- Voci del menu Rete
- Password
- Ore di funz.
- Info laser

\* Solo quando si imposta **Logo protetto** su **On** nel menu d'impostazione **Protetto da password** .
Dopo la selezione delle impostazioni del menu del proiettore per un proiettore, è possibile utilizzare i seguenti metodi per copiare le impostazioni ad altri proiettori se si tratta dello stesso modello.

- tramite una scheda SD
- avviando Epson Projector Management
	- a Effettuare la configurazione di gruppo prima di regolare le impostazioni immagine come la distorsione dell'immagine Keystone. Poiché i valori di regolazione dell'immagine vengono copiati su un altro proiettore, le regolazioni effettuate prima di eseguire la configurazione di gruppo vengono sovrascritte e lo schermo di proiezione regolato potrebbe cambiare.
		- Quando vengono copiate le impostazioni del menu da un proiettore a un altro, viene copiato anche il logo utente. Non registrare le informazioni che non si desidera condividere tra più proiettori come un logo utente.
		- Accertarsi che **Batch Setup Range** sia impostato su **Limitato** se non si desidera copiare le seguenti impostazioni:
		- Impostazioni **Protetto da password**
		- Impostazioni del menu **Rete** (tranne per il menu **Notifica** e il menu **Altro**)
		- s **Avanzate** > **Funzionamento** > **Avanzate** > **Batch Setup Range**

# **Attenzione**

Epson non si assume responsabilità per guasti dovuti alla configurazione di gruppo e per i costi di riparazione associati a causa di cali di corrente, errori di comunicazione o altri problemi che possano provocare guasti.

## g **Link correlati**

• ["Trasferimento di impostazioni da una scheda SD"](#page-144-0) p.145

# <span id="page-144-0"></span>**Trasferimento di impostazioni da una scheda SD**

È possibile copiare le impostazioni del menu da un proiettore a un altro dello stesso modello tramite una scheda SD.

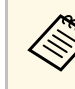

- Collegare una scheda SD vuota. Se la scheda SD contiene altri dati<br>oltre al file di impostazione batch, le impostazioni potrebbero non essere salvate correttamente.
	- Se è stato salvato un file di impostazione batch da un altro proiettore alla scheda SD, eliminare il file o modificare il nome del file. La funzione di impostazione batch non può sovrascrivere un file di impostazione batch.
- Scollegare il cavo elettrico dal proiettore e controllare che tutti gli indicatori dello stesso siano stati spenti.
- - b Inserire una scheda SD vuota direttamente nello slot apposito del proiettore.
- 

Tenere premuto il tasto [Esc] sul telecomando e collegare il cavo elettrico al proiettore.

Quando si accendono tutti gli indicatori del proiettore tranne l'indicatore della LAN wireless, rilasciare il tasto [Esc].

Gli indicatori iniziano a lampeggiare e il file di configurazione di gruppo viene scritto sulla scheda SD. Una volta terminata la scrittura, il proiettore si spegne.

# **Attenzione**

Non scollegare il cavo elettrico o la scheda SD dal proiettore mentre il file viene scritto. Se viene scollegato il cavo elettrico o la scheda SD, il proiettore potrebbe non riavviarsi correttamente.

## Rimuovere la scheda SD.

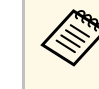

a Il nome del file di configurazione di gruppo è PJCONFDATA.bin. Per modificare il nome file, aggiungere testo dopo PJCONFDATA usando solo caratteri alfanumerici. Se viene modificata la sezione del nome file PJCONFDATA, il proiettore potrebbe non essere in grado di riconoscere il file correttamente.

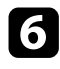

f Scollegare il cavo elettrico dal proiettore su cui si desidera copiare le impostazioni e controllare che tutti gli indicatori luminosi sul proiettore si siano spenti.

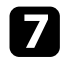

g Inserire la scheda SD contenente il file con la configurazione di gruppo salvata nello slot apposito.

h Tenere premuto il tasto [Menu] sul telecomando e collegare il cavo elettrico al proiettore.

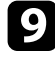

i Quando si accendono tutti gli indicatori del proiettore tranne l'indicatore della LAN wireless, rilasciare il tasto [Menu].

Quando tutti gli indicatori iniziano a lampeggiare, le impostazioni sono in fase di scrittura. Una volta terminata la scrittura, il proiettore si spegne.

# **Attenzione**

Non scollegare il cavo elettrico o la scheda SD dal proiettore mentre il file viene scritto. Se viene scollegato il cavo elettrico o la scheda SD, il proiettore potrebbe non riavviarsi correttamente.

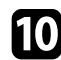

**journal** Rimuovere la scheda SD.

### g **Link correlati**

• ["Notifica errore configurazione di gruppo"](#page-145-0) p.146

### <span id="page-145-0"></span>**Notifica errore configurazione di gruppo**

Gli indicatori del proiettore avvisano l'utente in caso di errore durante la configurazione di gruppo. Controllare lo stato degli indicatori del proiettore e attenersi alle istruzioni descritte nella presente tabella.

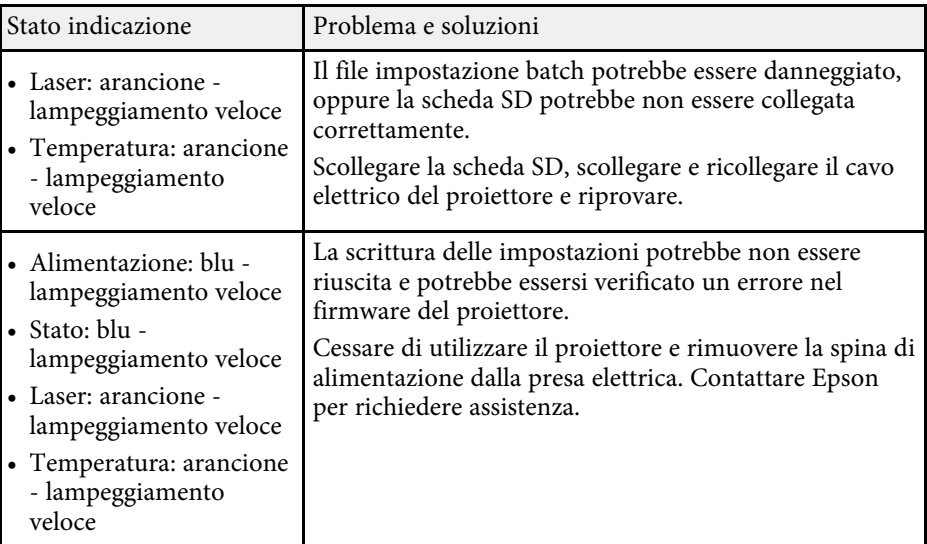

### g **Link correlati**

• ["Stato dell'indicatore sul proiettore"](#page-153-0) p.154

# **Manutenzione del proiettore**

Per la manutenzione del proiettore, seguire le istruzioni contenute nelle sezioni successive.

### g **Link correlati**

- • ["Manutenzione del proiettore"](#page-147-0) p.148
- • ["Pulizia dell'obiettivo"](#page-148-0) p.149
- • ["Pulizia dell'alloggiamento del proiettore"](#page-149-0) p.150
- • ["Pulizia della presa dell'aria e dello sfiatatoio dell'aria"](#page-150-0) p.151

# **Manutenzione del proiettore <sup>148</sup>**

<span id="page-147-0"></span>Potrebbe essere necessario pulire la lente del proiettore periodicamente, come anche le prese d'aria per evitarne il surriscaldamento dovuto a ventilazione bloccata.

Le uniche parti che è necessario sostituire sono le batterie del telecomando. Qualora altre parti dovessero necessitare di sostituzione, contattare Epson o l'assistenza autorizzata Epson.

# **Avvertenza**

Prima di pulire le parti del proiettore, spegnerlo e scollegare il cavo elettrico. Non aprire il coperchio del proiettore, a meno che non sia specificatamente spiegato nel presente manuale. Le tensioni elettriche pericolose del proiettore potrebbero causare gravi infortuni.

# **Pulizia dell'obiettivo <sup>149</sup>**

<span id="page-148-0"></span>Pulire la lente del proiettore periodicamente, o quando si nota sporcizia o polvere sulla superficie.

- Per togliere lo sporco o la polvere, passare sulla lente della carta di pulizia apposita.
- Per rimuovere le macchie ostinate, inumidire un panno soffice e senza pelucchi con un detergente per lenti e pulire con delicatezza. Non spruzzare liquidi direttamente sulla lente.

# **Avvertenza**

Non usare un detergente per lenti contenente gas infiammabili. L'elevato calore generato dal proiettore potrebbe provocare incendi.

### **Attenzione**

Non usare detergenti per vetri o altri materiali aggressivi per pulire la lente e non sottoporre la lente a impatti, altrimenti potrebbe risultarne danneggiata. Non usare aria compressa, o i gas potrebbero lasciare residui infiammabili.

# **Pulizia dell'alloggiamento del proiettore <sup>150</sup>**

<span id="page-149-0"></span>Prima di pulire l'alloggiamento del proiettore, spegnerlo e scollegarne il cavo elettrico.

- Per rimuovere la polvere o lo sporco, usare un panno morbido, asciutto e senza pelucchi.
- Per rimuovere lo sporco difficile, usare un panno morbido inumidito con acqua e sapone neutro. Non spruzzare liquidi direttamente sul proiettore.

#### **Attenzione**

Non usare cera, alcol, benzene, acquaragia, o altre sostanze chimiche per pulire l'alloggiamento del proiettore. Essi potrebbero danneggiare l'alloggiamento. Non usare aria compressa, o i gas potrebbero lasciare residui infiammabili.

• Utilizzare un aspirapolvere per pulire la polvere dalla fessura sul lato dell'unità di alimentazione.

<span id="page-150-0"></span>Utilizzare un aspirapolvere per rimuovere la polvere dalla parte anteriore della presa dell'aria e dello sfiatatoio dell'aria. Inoltre pulire la fessura sul lato dell'unità di alimentazione.

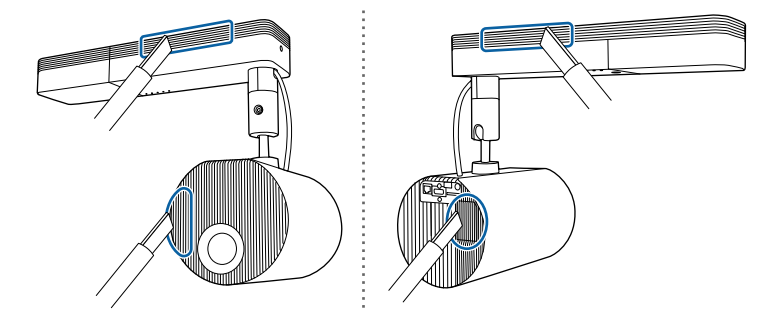

# **Risoluzione dei problemi**

Controllare le soluzioni di queste azioni in caso di problemi nell'utilizzo del proiettore.

### g **Link correlati**

- • ["Problemi di proiezione"](#page-152-0) p.153
- • ["Stato dell'indicatore sul proiettore"](#page-153-0) p.154
- • ["Risoluzione di problemi con le immagini o con l'audio"](#page-155-0) p.156
- • ["Risolvere i problemi operativi del proiettore o del telecomando"](#page-160-0) p.161
- • ["Soluzione dei problemi di rete"](#page-162-0) p.163
- • ["Soluzioni ai problemi relativi agli elenchi riproduzione"](#page-164-0) p.165
- • ["Soluzioni ai problemi relativi ai sensori esterni"](#page-165-0) p.166

# **Problemi di proiezione <sup>153</sup>**

<span id="page-152-0"></span>Se il proiettore non funziona correttamente, spegnerlo, scollegarlo e poi ricollegarlo e riaccenderlo.

Se questo non risolve il problema, controllare quanto segue:

- Gli indicatori sul proiettore potrebbero indicare il problema.
- Le soluzioni riportate in questo manuale possono aiutare a risolvere molti problemi.

Se nessuna di queste soluzioni può essere d'aiuto, contattate Epson per ottenere assistenza tecnica.

<span id="page-153-0"></span>Gli indicatori sul proiettore indicano lo stato del proiettore e consentono di sapere quando si verifica un problema. Controllare lo stato e il colore degli indicatori, quindi fare riferimento a questa tabella per trovare una soluzione.

- 
- Se gli indicatori visualizzano un lampeggiamento non elencato nella<br>tabella qui sotto, spegnere il proiettore, scollegarlo e contattare Epson per richiedere assistenza.
	- Quando **Indicatori** è impostato su **Off** nel menu **Avanzate** del proiettore, tutti gli indicatori sono spenti in condizioni di proiezione normale.
		- s **Avanzate** > **Funzionamento** > **Indicatori**

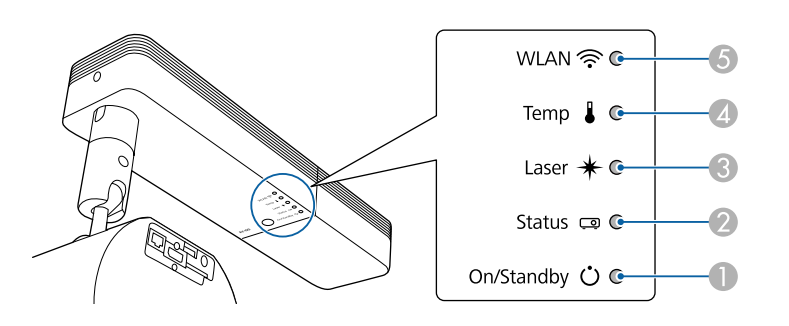

- **O** Indicatore On/Standby (power)
- $\Omega$ Indicatore di stato
- $\bullet$ Indicatore Laser
- $\overline{\mathcal{A}}$ Indicatore temp. (temperatura)
- EIndicatore WLAN (LAN wireless)

### **Stato del proiettore**

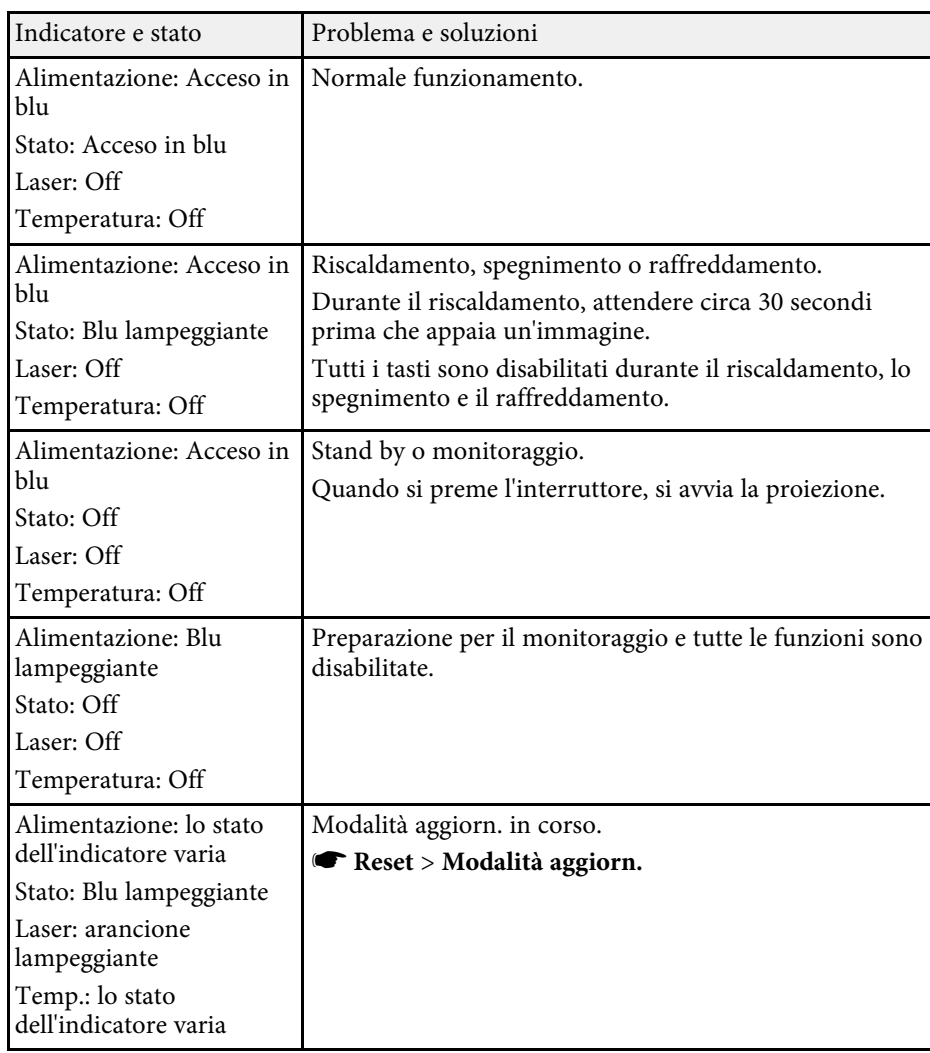

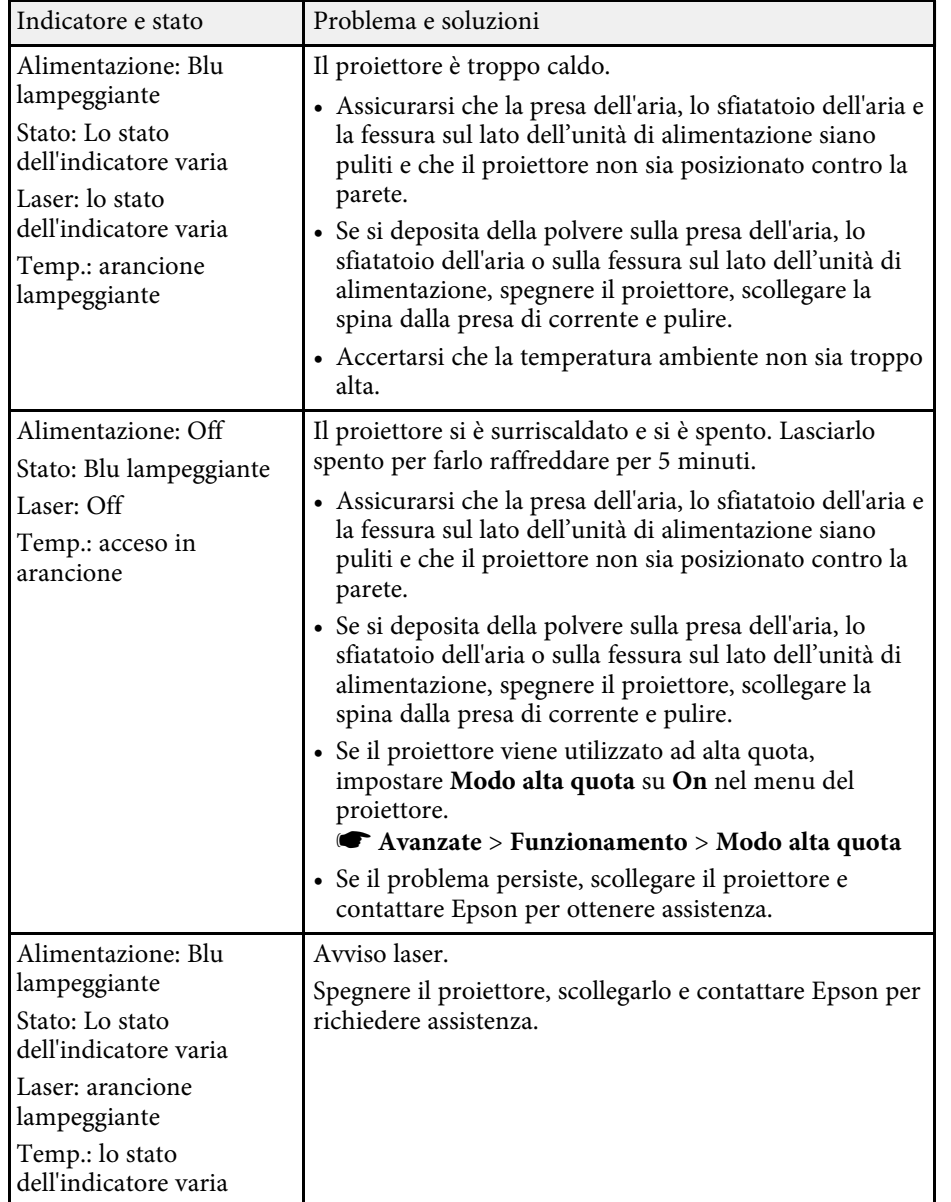

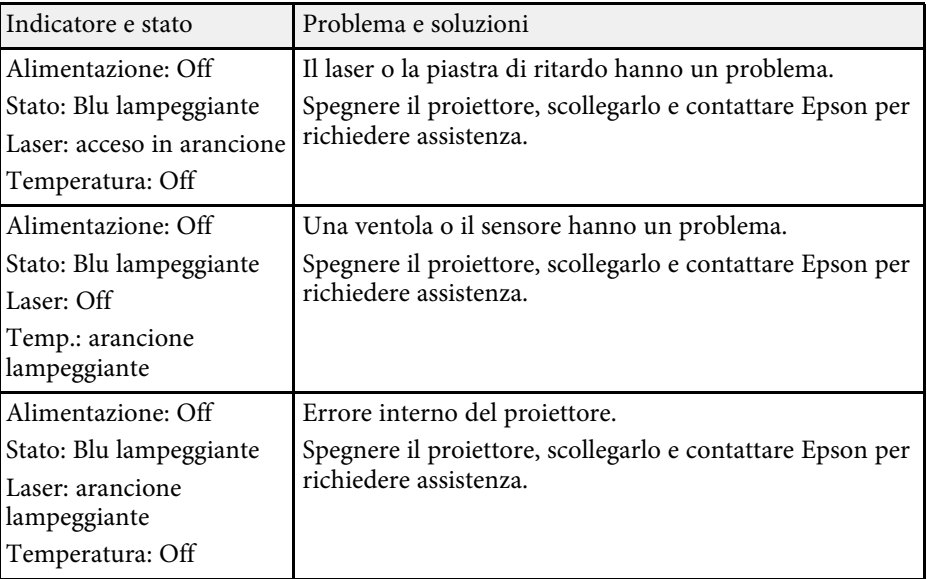

## **Stato LAN wireless**

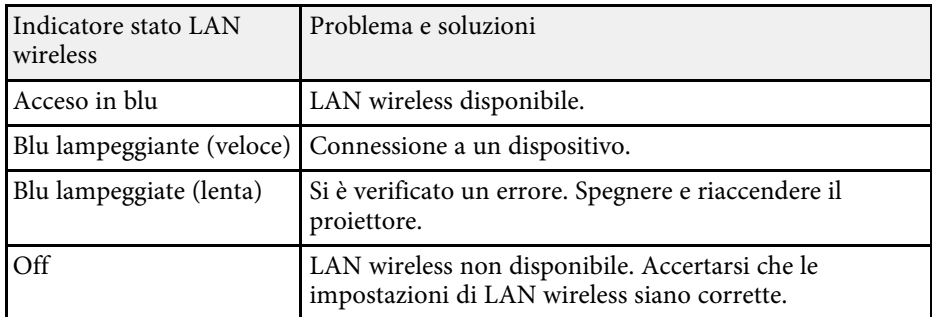

### g **Link correlati**

• ["Pulizia della presa dell'aria e dello sfiatatoio dell'aria"](#page-150-0) p.151

<span id="page-155-0"></span>Controllare le soluzioni in queste sezioni in caso di problemi con le immagini proiettate o con l'audio.

### g **Link correlati**

- • ["Soluzioni quando non appare nessuna immagine"](#page-155-1) p.156
- • ["Soluzioni quando viene visualizzato il messaggio "Nessun segnale""](#page-155-2) p.156
- "Soluzioni quando viene visualizzato il messaggio "Non supportato" p.157
- • ["Soluzioni quando appare solo un'immagine parziale"](#page-156-1) p.157
- • ["Soluzioni quando l'immagine non è rettangolare"](#page-157-0) p.158
- • ["Soluzioni quando l'immagine contiene rumore o interferenze](#page-157-1) [elettrostatiche"](#page-157-1) p.158
- • ["Soluzioni quando l'immagine è sfocata o disturbata"](#page-157-2) p.158
- • ["Soluzioni quando la luminosità o i colori dell'immagine non sono corretti"](#page-158-0) [p.159](#page-158-0)
- • ["Soluzioni quando permane un'immagine sull'immagine proiettata"](#page-158-1) p.159
- • ["Soluzioni ai problemi audio"](#page-158-2) p.159

# <span id="page-155-1"></span>**Soluzioni quando non appare nessuna immagine**

<span id="page-155-2"></span>Se non viene visualizzata nessuna immagine, provare le seguenti soluzioni:

- Premere il tasto [A/V Mute] sul telecomando per vedere se l'immagine è stata temporaneamente disattivata.
- Accertarsi che tutti i cavi necessari siano stati collegati e che l'interruttore sia acceso, sia per il proiettore che per le sorgenti video collegate.
- Premere l'interruttore del proiettore per riattivarlo dalla modalità stand by. Inoltre, verificare che il computer collegato sia in autospegnimento o visualizzi un salvaschermo vuoto.
- Se il proiettore non risponde quando si preme un tasto sul proiettore, è possibile che si sia verificato un errore sul proiettore. Contattare Epson per richiedere assistenza.
- Regolare l'impostazione **Luminosità** nel menu **Immagine** del proiettore.
- Regolare la luminosità della sorgente luminosa del proiettore.
- s **Impostazioni** > **Imp. Luminosità**
- Controllare l'impostazione **Schermo** nel menu **Avanzate** del proiettore per accertarsi che **Messaggi** sia impostato su **On**.
- Questo proiettore potrebbe non essere in grado di proiettare video protetti da copyright che vengono riprodotti sul computer. Per ulteriori dettagli, vedere il manuale fornito con il computer.
- Per le immagini proiettate con Windows Media Center, ridurre le dimensioni dello schermo dalla modalità schermo intero.
- Per le immagini proiettate da applicazioni che utilizzano Windows DirectX, disattivare le funzioni DirectX.

### g **Link correlati**

- • ["Impostazioni segnale in ingresso Menu Segnale"](#page-124-0) p.125
- • ["Impostazioni della qualità dell'immagine Menu Immagine"](#page-122-0) p.123
- • ["Impostazioni della funzione proiettore Menu Impostazioni"](#page-125-0) p.126
- • ["Impostazioni di configurazione del proiettore Menu Avanzate"](#page-127-0) p.128

# **Soluzioni quando viene visualizzato il messaggio "Nessun segnale"**

Se viene visualizzato il messaggio "Nessun segnale", provare le seguenti soluzioni:

- Premere il tasto [HDMI], [LAN] o [SD  $\blacktriangleright$ ] sul telecomando per commutare l'immagine in base alla sorgente in ingresso da proiettare.
- Accendere il computer o la sorgente video collegata e premere play per iniziare la presentazione, se necessario.
- Verificare che tutti i cavi richiesti per la proiezione siano collegati in modo corretto.
- Se si sta proiettando da un computer notebook, accertarsi che sia configurato per la visualizzazione su un monitor esterno.
- Se necessario, spegnere il proiettore e il computer o la sorgente video connessa e poi riaccenderli tutti.
- Se si sta proiettando da una sorgente HDMI, sostituire il cavo HDMI con quello più corto.

### g **Link correlati**

- • ["Visualizzazione da un notebook Windows"](#page-156-2) p.157
- • ["Visualizzazione da un notebook Mac"](#page-156-3) p.157

## <span id="page-156-2"></span><span id="page-156-0"></span>**Visualizzazione da un notebook Windows**

Se viene visualizzato il messaggio "Nessun segnale" mentre viene effettuata la proiezione da un notebook, è necessario configurare il notebook Windows in modo che sia visualizzato su un monitor esterno.

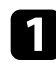

a Tenere premuto il tasto Windows e premere contemporaneamente **<sup>P</sup>** sulla tastiera, quindi fare clic su **Duplica**.

- b Se la stessa immagine non è visualizzata dal notebook e dal proiettore, controllare l'utilità **Schermo** per accertarsi che la porta monitor esterna sia abilitata e che il modo desktop esteso sia disabilitato.
- Se necessario, controllare le impostazioni audio e video e impostare l'opzione di visualizzazione multipla su **Mirror** o **Duplica**.

## <span id="page-156-3"></span><span id="page-156-1"></span>**Visualizzazione da un notebook Mac**

Se viene visualizzato il messaggio "Nessun segnale" mentre viene effettuata la proiezione da un notebook Mac, è necessario configurare il notebook per la visualizzazione mirroring. (Per i dettagli, vedere il manuale del notebook.)

a Aprire l'utilità **Preferenze di sistema** e selezionare **Display**.

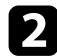

b Selezionare l'opzione **Schermo** <sup>o</sup> **LCD a colori**, se necessario.

- Fare clic sulla scheda **Arrange** o **Arrangement**.
- Selezionare Mirror Displays.

# **Soluzioni quando viene visualizzato il messaggio "Non supportato"**

Se viene visualizzato il messaggio "Non Supportato.", provare le seguenti soluzioni:

- Accertarsi che nel menu **Segnale** sia stato selezionato il segnale in ingresso corretto del proiettore.
- Accertarsi che la risoluzione dello schermo del computer non superi quella del proiettore e i limiti di frequenza. Se necessario, selezionare una differente risoluzione per lo schermo del computer.

### g **Link correlati**

- • ["Impostazioni segnale in ingresso Menu Segnale"](#page-124-0) p.125
- • ["Risoluzioni di visualizzazione supportate dal monitor"](#page-170-0) p.171

# **Soluzioni quando appare solo un'immagine parziale**

Se viene visualizzata solo un'immagine parziale del computer, provare le seguenti soluzioni:

- Accertarsi che l'impostazione **Scala** nel menu **Segnale** sia spenta.
- Modificare l'impostazione **Formato** nel menu **Segnale** del proiettore per scegliere un diverso rapporto d'aspetto per l'immagine.
- Regola le dimensioni dell'immagine tramite i tasti [Zoom] sul telecomando e quindi provare a regolare la posizione dell'immagine sulla schermata Scorr. immagine visualizzata.
- Controllare le impostazioni di visualizzazione del computer per disabilitare e impostare la risoluzione entro i limiti del proiettore.
- Controllare la risoluzione assegnata ai file della presentazione per vedere se sono stati creati per una risoluzione differente.
- Accertarsi di aver selezionato il modo di proiezione corretto. È possibile selezionarlo tramite l'impostazione **Proiezione** nel menu **Avanzate** del proiettore.
- Quando si riproduce un elenco di riproduzione, accertarsi di utilizzare le impostazioni **Effetto Overlay** adeguate.
	- s **Impostazioni** > **Riproduz. contenuto** > **Effetto Overlay**

### g **Link correlati**

- • ["Impostazioni segnale in ingresso Menu Segnale"](#page-124-0) p.125
- • ["Impostazioni di configurazione del proiettore Menu Avanzate"](#page-127-0) p.128
- • ["Risoluzioni di visualizzazione supportate dal monitor"](#page-170-0) p.171
- • ["Aggiunta di effetti all'immagine proiettata"](#page-63-0) p.64

# <span id="page-157-0"></span>**Soluzioni quando l'immagine non è rettangolare**

Se l'immagine proiettata non è uniformemente rettangolare, provare le seguenti soluzioni:

- Collocare il proiettore direttamente di fronte al centro dello schermo, rivolto perpendicolarmente ad esso, se possibile.
- Premere i pulsanti [Keystone] sul telecomando per regolare la forma dell'immagine.
- <span id="page-157-2"></span>• Regolare l'impostazione Quick Corner alla forma corretta dell'immagine.
	- s **Impostazioni** > **Keystone** > **Quick Corner**

### g **Link correlati**

- • ["Correzione della forma dell'immagine con il tasto Keystone"](#page-42-0) p.43
- • ["Correzione della forma dell'immagine con Quick Corner"](#page-43-0) p.44

# **Soluzioni quando l'immagine contiene rumore o interferenze elettrostatiche**

<span id="page-157-1"></span>Se l'immagine proiettata contiene interferenze elettroniche (rumore) o elettrostatiche, provare le seguenti soluzioni:

- Controllare i cavi che collegano il computer o la sorgente video al proiettore. Essi devono essere:
- Separati dal cavo elettrico per evitare interferenze
- Connessi saldamente ad entrambe le estremità
- Non collegati a una prolunga
- Controllare le impostazioni nel menu **Segnale** del proiettore per accertarsi che corrispondano a quelle della sorgente video corrente.
- Selezionare una risoluzione video per il computer e una frequenza di refresh compatibili con il computer.
- Se la forma dell'immagine è stata regolata usando i controlli del proiettore, provare a diminuire l'impostazione **Nitidezza** nel menu **Immagine** del proiettore per migliorare la qualità dell'immagine.
- Se viene collegata una prolunga, provare a proiettare senza di essa per vedere se è la causa delle interferenze nel segnale.

### g **Link correlati**

- • ["Impostazioni segnale in ingresso Menu Segnale"](#page-124-0) p.125
- • ["Impostazioni della qualità dell'immagine Menu Immagine"](#page-122-0) p.123
- • ["Risoluzioni di visualizzazione supportate dal monitor"](#page-170-0) p.171

# **Soluzioni quando l'immagine è sfocata o disturbata**

Se l'immagine proiettata è sfocata o disturbata, provare le seguenti soluzioni:

- Regolare la messa a fuoco dell'immagine.
- Collocare il proiettore abbastanza vicino allo schermo.
- Posizionare il proiettore in modo che l'angolo di regolazione del keystone non sia ampio al punto da distorcere l'immagine.
- Pulire la lente del proiettore.

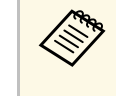

Per evitare che si formi condensa sulla lente dopo aver spostato il proiettore da un ambiente freddo a uno caldo. Iasciare che proiettore da un ambiente freddo a uno caldo, lasciare che quest'ultimo si riscaldi a temperatura ambiente prima di usarlo.

• Regolare l'impostazione **Nitidezza** nel menu **Immagine** del proiettore per migliorare la qualità immagine.

• Se si sta proiettando da un computer, usare una risoluzione inferiore o selezionare una risoluzione corrispondente alla risoluzione nativa del proiettore.

### g **Link correlati**

- • ["Impostazioni segnale in ingresso Menu Segnale"](#page-124-0) p.125
- • ["Impostazioni della qualità dell'immagine Menu Immagine"](#page-122-0) p.123
- • ["Risoluzioni di visualizzazione supportate dal monitor"](#page-170-0) p.171
- • ["Messa a fuoco dell'immagine"](#page-47-0) p.48
- • ["Pulizia dell'obiettivo"](#page-148-0) p.149

# <span id="page-158-1"></span>**Soluzioni quando la luminosità o i colori dell'immagine non sono corretti**

<span id="page-158-0"></span>Se l'immagine proiettata è troppo scura o troppo chiara o i colori non sono corretti, provare le seguenti soluzioni:

- Verificare le impostazioni della sorgente video.
- Regolare le impostazioni disponibili nel menu **Immagine** del proiettore per la sorgente in ingresso corrente, come **Modo colore**, **Luminosità**, **Contrasto**, **Tinta** e **Intensità colore**.
- <span id="page-158-2"></span>• Assicurarsi di aver selezionato l'impostazione **Intervallo video** corretta nel menu **Segnale** del proiettore, se disponibile per la sorgente immagine.
- s **Segnale** > **Avanzate** > **Intervallo video**
- Assicurarsi che tutti i cavi siano collegati saldamente al proiettore e al dispositivo video. Se si collegano dei cavi lunghi, provare a collegare dei cavi più corti.
- Accertarsi che **Imp. Luminosità** sia impostato correttamente.
	- s **Impostazioni** > **Imp. Luminosità**
- Collocare il proiettore abbastanza vicino allo schermo.
- Quando si utilizzano più proiettori, accertarsi che **Calibrazione del laser** nel menu **Reset** sia impostato correttamente in tutti i proiettori. Se la calibrazione della sorgente luminosa viene eseguita solo in alcuni proiettori, il bilanciamento del bianco e il livello di luminosità dell'immagine proiettata potrebbero differire tra i proiettori.

### g **Link correlati**

- • ["Regolazione della qualità dell'immagine \(Modo colore\)"](#page-51-0) p.52
- • ["Impostazioni segnale in ingresso Menu Segnale"](#page-124-0) p.125
- • ["Impostazioni della qualità dell'immagine Menu Immagine"](#page-122-0) p.123
- • ["Impostazioni della funzione proiettore Menu Impostazioni"](#page-125-0) p.126
- • ["Opzioni di reset del proiettore Menu Reset"](#page-142-0) p.143

# **Soluzioni quando permane un'immagine sull'immagine proiettata**

Se permane un'immagine sull'immagine proiettata, utilizzare la funzionalità **Modalità aggiorn.** per rimuoverla. Selezionare **Modalità aggiorn.** > **Avvia** nel menu **Reset** del proiettore.

## g **Link correlati**

• ["Opzioni di reset del proiettore - Menu Reset"](#page-142-0) p.143

# **Soluzioni ai problemi audio**

Se non c'è audio o se il volume è troppo alto o basso, provare le seguenti soluzioni:

- Regolare le impostazioni del proiettore per il volume.
- Premere il tasto [A/V Mute] sul telecomando per riprendere il video e l'audio, qualora fossero stati temporaneamente arrestati.
- Controllare il computer o la sorgente video per accertarsi che il volume sia alto e che l'uscita audio sia impostata per la sorgente corretta.
- Controllare le connessioni dei cavi audio tra il proiettore e la sorgente video.
- Accertarsi che qualsiasi cavo collegato sia etichettato con "Nessuna resistenza".
- Se non si sente l'audio da una sorgente HDMI, impostare il dispositivo collegato sull'uscita PCM.
- Quando si collega il proiettore a un Mac tramite cavo HDMI, assicurarsi che il Mac supporti l'audio tramite la porta HDMI.

# **Risoluzione di problemi con le immagini o con l'audio <sup>160</sup>**

• Se il volume del computer è impostato al minimo, mentre il proiettore è impostato al massimo, il rumore potrebbe mischiarsi. Aumentare il volume del computer e abbassare il volume del proiettore. (Quando si utilizza Epson iProjection (Windows/Mac).)

### g **Link correlati**

- • ["Collegamenti del proiettore"](#page-23-0) p.24
- • ["Impostazioni di configurazione del proiettore Menu Avanzate"](#page-127-0) p.128
- • ["Controllo del volume con i tasti Volume"](#page-56-0) p.57

<span id="page-160-0"></span>Controllare le soluzioni in queste sezioni in caso di problemi nell'utilizzo del proiettore o del telecomando.

## <span id="page-160-2"></span>g **Link correlati**

- • ["Soluzioni per l'alimentazione del proiettore o per problemi di spegnimento"](#page-160-1) [p.161](#page-160-1)
- • ["Soluzioni ai problemi con il telecomando"](#page-160-2) p.161
- • ["Soluzioni ai problemi di password"](#page-161-0) p.162
- • ["Soluzione quando compare il messaggio "La batteria dell'orologio è in](#page-161-1) [esaurimento""](#page-161-1) p.162

# **Soluzioni per l'alimentazione del proiettore o per problemi di spegnimento**

<span id="page-160-1"></span>Se il proiettore non si accende quando si preme l'interruttore o si spegne inaspettatamente, provare le seguenti soluzioni:

- Accertarsi che il cavo elettrico sia collegato in sicurezza al proiettore e a una presa di corrente funzionante.
- Se l'interruttore sul telecomando non accende il proiettore, controllare le batterie e accertarsi che il ricevitore remoto sia disponibile nell'impostazione **Ricevitore remoto** nel menu **Impostazioni** del proiettore.
- Se la sorgente luminosa del proiettore si spegne, l'indicatore di stato lampeggia e l'indicatore Temp (temperatura) si accende, il proiettore si è surriscaldato e si è spento.
- Le ventole di raffreddamento possono essere in funzione in standby a seconda delle impostazioni del proiettore. Inoltre, quando il proiettore si riattiva dallo standby, le ventole potrebbero provocare rumori insoliti. Non si tratta di un guasto.
- Il cavo elettrico potrebbe essere difettoso. Scollegare il cavo e contattare Epson per richiedere assistenza.

## g **Link correlati**

- • ["Stato dell'indicatore sul proiettore"](#page-153-0) p.154
- • ["Impostazioni della funzione proiettore Menu Impostazioni"](#page-125-0) p.126

# **Soluzioni ai problemi con il telecomando**

Se il proiettore non risponde al telecomando, provare le seguenti soluzioni:

- Controllare che le batterie del telecomando siano installate correttamente e siano cariche. Se necessario, sostituirle.
- Accertarsi che si stia usando il telecomando entro l'angolo e la portata di ricezione del proiettore.
- Accertarsi che il proiettore non si stia scaldando o spegnendo.
- Controllare per vedere se un tasto sul telecomando è rimasto incastrato, provocando l'autospegnimento. Rilasciare il tasto per riattivare il telecomando.
- Una illuminazione fluorescente forte, la luce solare diretta o i segnali a infrarossi di dispositivi potrebbero interferire con i ricevitori remoti del proiettore. Abbassare le luci o allontanare il proiettore dalla luce del sole o da apparecchi che possano interferire.
- Assicurarsi che il ricevitore remoto sia disponibile nell'impostazione **Ricevitore remoto** del menu **Impostazioni** del proiettore.
- Se l'impostazione **Ricevitore remoto** è disattivata, tenere premuto il pulsate [Menu] sul telecomando per almeno 15 secondi per reimpostare le impostazioni ai valori predefiniti.
- Se si è assegnato un numero di identificazione al proiettore per azionare vari proiettori dal telecomando, è necessario controllare o modificare l'impostazione dell'ID.
- Se viene perso il telecomando, è possibile ordinarne un altro da Epson.

### g **Link correlati**

- • ["Funzionamento del telecomando"](#page-31-0) p.32
- • ["Impostazioni della funzione proiettore Menu Impostazioni"](#page-125-0) p.126
- • ["Selezione del proiettore che si desidera utilizzare"](#page-68-0) p.69
- • ["Installazione delle batterie nel telecomando"](#page-30-0) p.31

# <span id="page-161-0"></span>**Soluzioni ai problemi di password**

Se non è possibile inserire o ricordare una password, provare con le seguenti soluzioni:

- È possibile che sia stata attivata una protezione da password senza prima impostare una password. Provare a inserire **0000** usando il telecomando.
- Se è stata inserita una password non corretta troppe volte e viene visualizzato un nuovo messaggio in cui viene visualizzato un codice di richiesta, scrivere il codice e contattare Epson per richiedere assistenza. Fornire il codice di richiesta e un'attestazione di proprietà per ottenere assistenza nello sblocco del proiettore.
- Se si imposta una password per Epson Web Control e si dimenticano l'ID utente o la password, tentare inserendo quanto segue:
- ID utente: **EPSONWEB**
- Password predefinita: **admin**
- Se si perde il telecomando, la password non potrà essere reinserita. Ordinarne uno nuovo da Epson.

# **Soluzione quando compare il messaggio "La batteria dell'orologio è in esaurimento"**

<span id="page-161-1"></span>Se viene visualizzato il messaggio "La batteria dell'orologio è in esaurimento.", contattare Epson per assistenza.

<span id="page-162-0"></span>Controllare le soluzioni di queste azioni in caso di problemi nell'utilizzo del proiettore su una rete.

### g **Link correlati**

- • ["Soluzioni quando non è possibile eseguire l'autenticazione wireless"](#page-162-1) p.163
- • ["Soluzioni quando non è possibile accedere al proiettore attraverso Internet"](#page-162-2) [p.163](#page-162-2)
- • ["Soluzioni quando non si ricevono e-mail di avviso di rete"](#page-162-3) p.163
- • ["Soluzioni quando l'immagine contiene interferenze elettrostatiche durante](#page-163-0) [la proiezione di rete"](#page-163-0) p.164

# **Soluzioni quando non è possibile eseguire l'autenticazione wireless**

<span id="page-162-1"></span>In caso di problemi con l'autenticazione, tentare le seguenti soluzioni:

- Se le impostazioni wireless sono corrette, ma non è possibile autenticarsi, potrebbe essere necessario aggiornare le impostazioni di **Data & Ora**.
	- s **Avanzate** > **Funzionamento** > **Data & Ora**
- Verificare l'impostazione **Sicurezza** nel menu **Rete** del proiettore.
	- s **Rete** > **Configurazione di rete** > **LAN wireless**
- Se la sicurezza del punto di accesso è WPA3-EAP, modificare l'impostazione del punto di accesso su WPA2/WPA3-EAP.
- g **Link correlati**
- • ["Impostazioni di configurazione del proiettore Menu Avanzate"](#page-127-0) p.128
- <span id="page-162-3"></span>• ["Menu Rete - Menu LAN wireless"](#page-132-0) p.133

# **Soluzioni quando non è possibile accedere al proiettore attraverso Internet**

<span id="page-162-2"></span>Se non è possibile accedere al proiettore attraverso un browser internet, accertarsi di usare ID e password corretti.

• Per l'ID utente, inserire **EPSONWEB**. (Non è possibile modificare l'ID utente.)

- Per la password, inserire la password impostata nel menu **Rete** del proiettore. La password predefinita è **admin**.
- Accertarsi di avere accesso alla rete a cui è collegato il proiettore.
- Non è possibile visualizzare la schermata **Epson Web Control** se il browser Web utilizzato è stato configurato per la connessione tramite server proxy. Effettuare le impostazioni per un collegamento senza usare un server proxy.
- Se si imposta **Modo stand by** su **Rete abilitata** nel menu del proiettore in modalità standby, accertarsi che il dispositivo di rete sia acceso. Una volta acceso il dispositivo di rete, accendere il proiettore.
	- s **Avanzate** > **Modo stand by** > **Modo stand by**
- Connettersi a una LAN cablata o a una LAN wireless con l'impostazione **Mod. connessione** impostata su **Avanzate**.
	- s **Rete** > **Configurazione di rete** > **LAN wireless** > **Modalità di connessione**

a L'ID utente e la password sono sensibili alle maiuscole e alle minuscole.

### g **Link correlati**

• ["Menu Rete - Menu Basilari"](#page-131-0) p.132

# **Soluzioni quando non si ricevono e-mail di avviso di rete**

Se non si ricevono le e-mail in cui si avvisa dei problemi con il proiettore in rete, provare le seguenti soluzioni:

- Accertarsi che il proiettore sia acceso e collegato alla rete correttamente. (se un errore spegne il proiettore, l'email non sarà consegnata.)
- Accertarsi di aver impostato gli avvisi email del proiettore correttamente sul menu **Notifica** della rete del proiettore o nel software di rete.
- Impostare **Modo stand by** su **Rete abilitata** in modo tale che il software di rete possa monitorare il proiettore in modalità stand by.
	- s **Avanzate** > **Modo stand by** > **Modo stand by**

# **Soluzione dei problemi di rete <sup>164</sup>**

- Connettersi a una LAN cablata o a una LAN wireless con l'impostazione **Mod. connessione** impostata su **Avanzate** .
	- s **Rete** > **Configurazione di rete** > **LAN wireless** > **Modalità di connessione**
- Modificare l'impostazione **Porta** secondo l'ambiente di rete.
	- s **Avanzate** > **Modo stand by** > **Porta**

### g **Link correlati**

- • ["Menu Rete Menu Notifica"](#page-136-0) p.137
- • ["Impostazioni di configurazione del proiettore Menu Avanzate"](#page-127-0) p.128

# **Soluzioni quando l'immagine contiene interferenze elettrostatiche durante la proiezione di rete**

<span id="page-163-0"></span>Se l'immagine proiettata contiene interferenze elettrostatiche durante la proiezione, provare le seguenti soluzioni:

- Controllare che non ci siano ostacoli tra il punto d'accesso, il computer, il dispositivo mobile e il proiettore e modificarne le posizioni per migliorare la comunicazione.
- Accertarsi che il punto d'accesso, il computer, il dispositivo mobile e il proiettore non siano troppo distanti tra loro. Avvicinarli e riprovare ad effettuare la connessione.
- Controllare se sono presenti interferenze da altre apparecchiature, quali dispositivi bluetooth o a microonde. Allontanare il dispositivo che produce interferenze o espandere la larghezza di banda wireless.
- Ridurre il numero di dispositivi collegati se la velocità di connessione diminuisce.

# **Soluzioni ai problemi relativi agli elenchi riproduzione <sup>165</sup>**

<span id="page-164-0"></span>Se non è possibile riprodurre correttamente un elenco riproduzione, provare con le seguenti soluzioni:

- Accertarsi che la scheda SD contenga un elenco riproduzione.
- Accertarsi che la scheda SD sia inserita direttamente nel proiettore.
- Se la scheda SD è partizionata, potrebbe non essere possibile riprodurre gli elenchi riproduzione. Eliminare tutte le partizioni prima di salvare gli elenchi riproduzione sulla scheda SD.
- Se la scheda SD è protetta da scrittura, permetterne la scrittura rilasciando il blocco.
- Non condividere un elenco riproduzione tra proiettori che hanno risoluzioni diverse. I colori e gli effetti forma aggiunti tramite **Effetto Overlay** potrebbero non essere riprodotti correttamente.
- s **Impostazioni** > **Riproduz. contenuto** > **Effetto Overlay**

### g **Link correlati**

- • ["Impostazioni della funzione proiettore Menu Impostazioni"](#page-125-0) p.126
- • ["Proiezione degli elenchi riproduzione"](#page-59-0) p.60

# **Soluzioni ai problemi relativi ai sensori esterni <sup>166</sup>**

<span id="page-165-0"></span>Se il sensore esterno collegato al proiettore non funziona, provare le seguenti soluzioni:

- Controllare l'impostazione **Impostaz. DC Out (2.0A)/GPI In** nel menu **Avanzate** del proiettore.
- Controllare che il collegamento con il sensore esterno e il segnale proveniente dal dispositivo sia corretto. Per i dettagli, consultare *EV-115/EV-110 External Sensors Setup Guide*.
- Controllare che il cavo o la sonda collegati al sensore esterno non siano danneggiati.
- Verificare di utilizzare il sensore esterno come indicato nel manuale in dotazione con il dispositivo.

# **Appendice**

Controllare queste sezioni per le specifiche tecniche e gli avvisi importanti sul proiettore.

### g **Link correlati**

- • ["Accessori opzionali e parti di ricambio"](#page-167-0) p.168
- • ["Dimensioni dello schermo e distanza di proiezione"](#page-168-0) p.169
- • ["Risoluzioni di visualizzazione supportate dal monitor"](#page-170-0) p.171
- • ["Specifiche del proiettore"](#page-171-0) p.172
- • ["Dimensioni esterne"](#page-172-0) p.173
- • ["Funzionalità supportate per Epson Projector Content Manager"](#page-173-0) p.174
- • ["Elenco dei simboli e istruzioni per la sicurezza"](#page-174-0) p.175
- • ["Informazioni sulla sicurezza del laser"](#page-176-0) p.177
- • ["Glossario"](#page-178-0) p.179
- • ["Avvisi"](#page-180-0) p.181

<span id="page-167-0"></span>Sono disponibili i seguenti accessori opzionali e parti di ricambio. Si consiglia di acquistare questi prodotti in base alle necessità.

L'elenco seguente di accessori opzionali e parti di ricambio è valido a partire dal mese di settembre 2020.

I dettagli relativi agli accessori sono soggetti a modifiche senza preavviso e la loro disponibilità può variare a seconda del paese in cui sono stati acquistati.

### g **Link correlati**

- • ["Supporti per illuminazione a binario"](#page-167-1) p.168
- • ["Piedistalli"](#page-167-2) p.168
- • ["Dispositivi esterni"](#page-167-3) p.168

## <span id="page-167-1"></span>**Supporti per illuminazione a binario**

#### **Supporto per illuminazione a binario (Bianco) ELPMB66W Supporto per illuminazione a binario (Nero) ELPMB66B**

Utilizzare per installare il proiettore su una parete o su un supporto a binario.

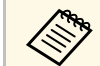

Per questo tipo di installazione del proiettore a soffitto occorrono<br>competenze specifiche. Contattare Epson per richiedere assistenza.

## <span id="page-167-2"></span>**Piedistalli**

**Piedistallo (bianco) ELPMB55W Piedistallo (nero) ELPMB55B** Utilizzare per installare il proiettore sul pavimento.

## <span id="page-167-3"></span>**Dispositivi esterni**

**Dispositivo Android TV ™ ELPAP12** Utilizzarlo per guardare i contenuti online. <span id="page-168-0"></span>Controllare la tabella in basso per determinare a quale distanza collocare il proiettore dallo schermo in base alla dimensione dell'immagine proiettata.

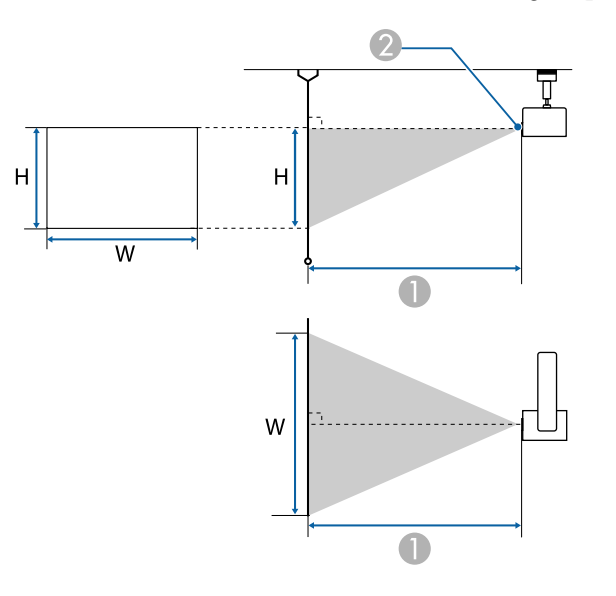

- **O** Distanza di proiezione (cm)
- <sup>2</sup> Centro dell'obiettivo

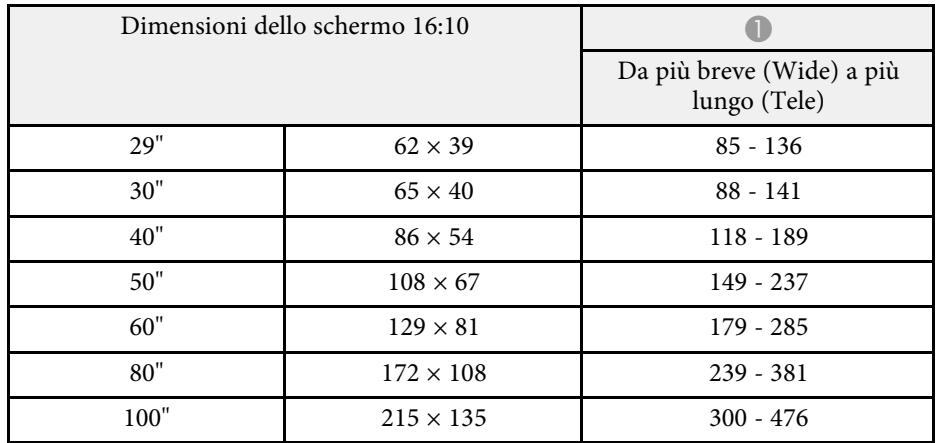

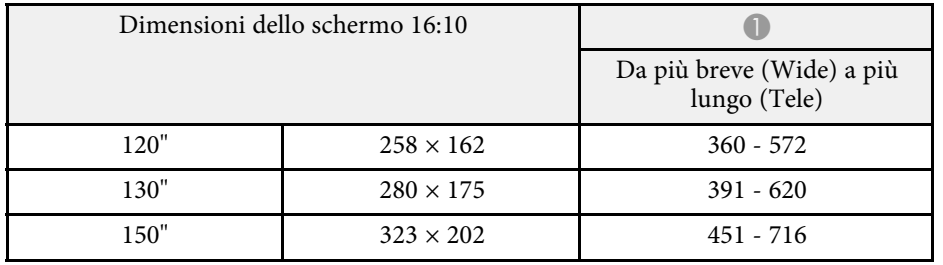

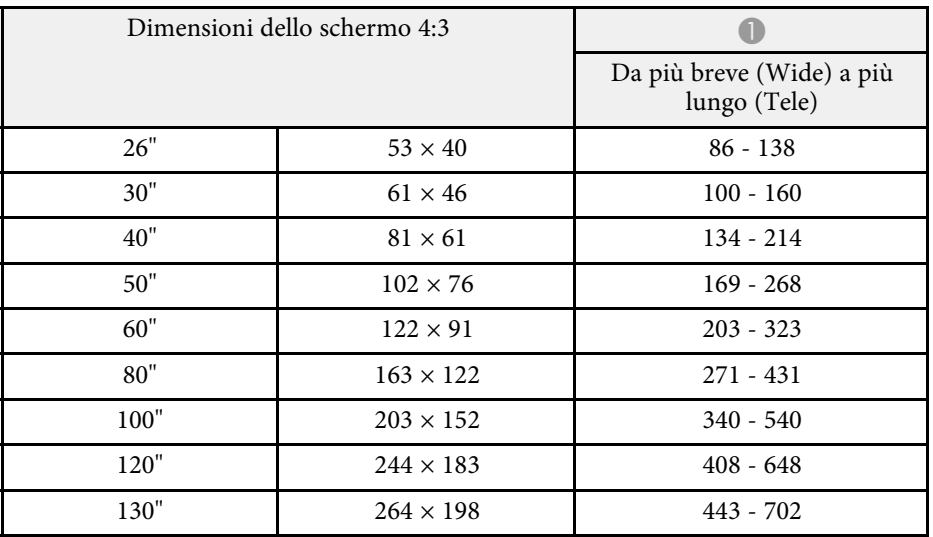

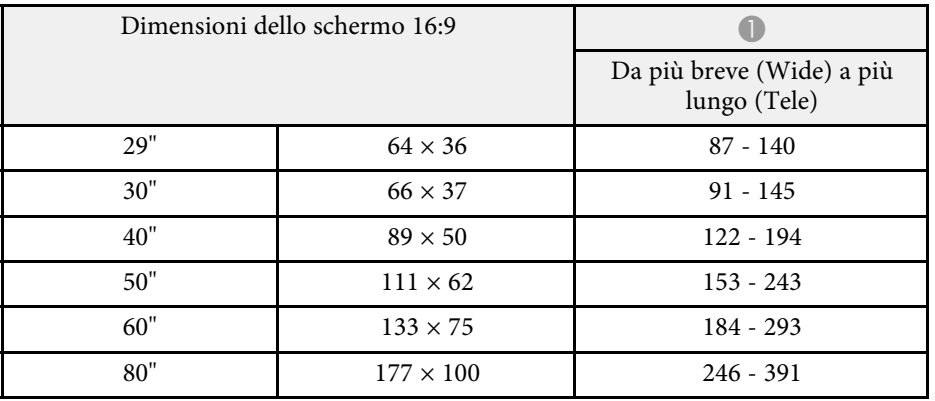

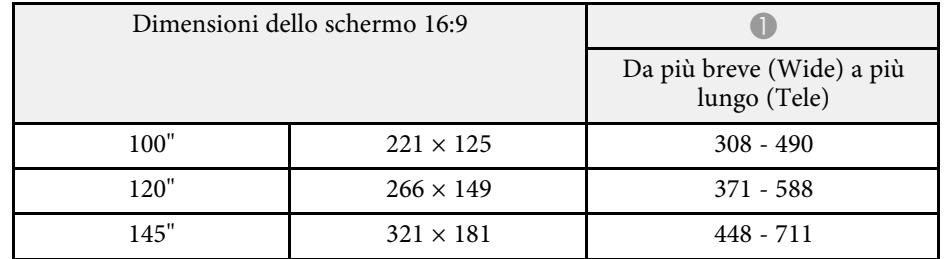

<span id="page-170-0"></span>La tabella qui elenca la frequenza di refresh compatibile e la risoluzione per ciascun formato di visualizzazione video compatibile. Per maggiori informazioni sui segnali supportati, vedere le *Specifications*.

È possibile scaricare Informazioni dal seguente sito Web.

#### [epson.sn](http://epson.sn)

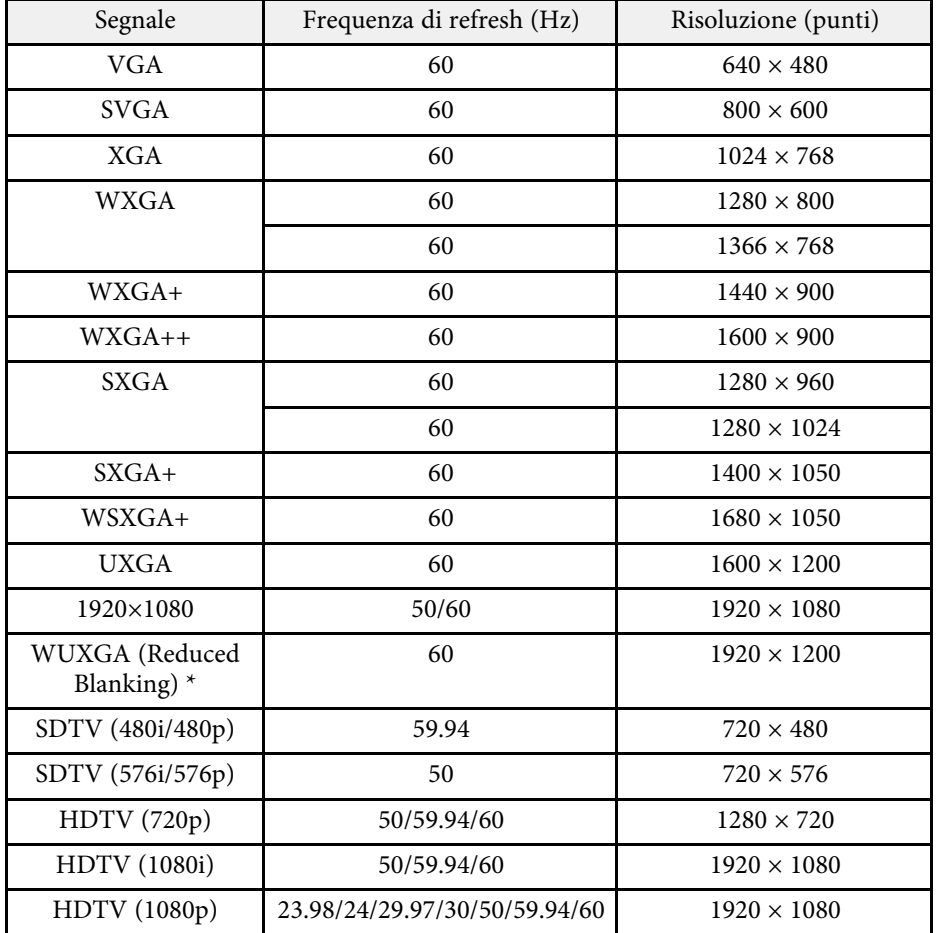

\* Compatibile solo con il segnale di ingresso VESA CVT-RB (riduzione dei bordi).

È probabile che l'immagine venga proiettata anche se vengono immessi segnali diversi da quelli elencati qui sopra. Tuttavia, non tutte le funzioni potrebbero essere supportate.

<span id="page-171-1"></span><span id="page-171-0"></span>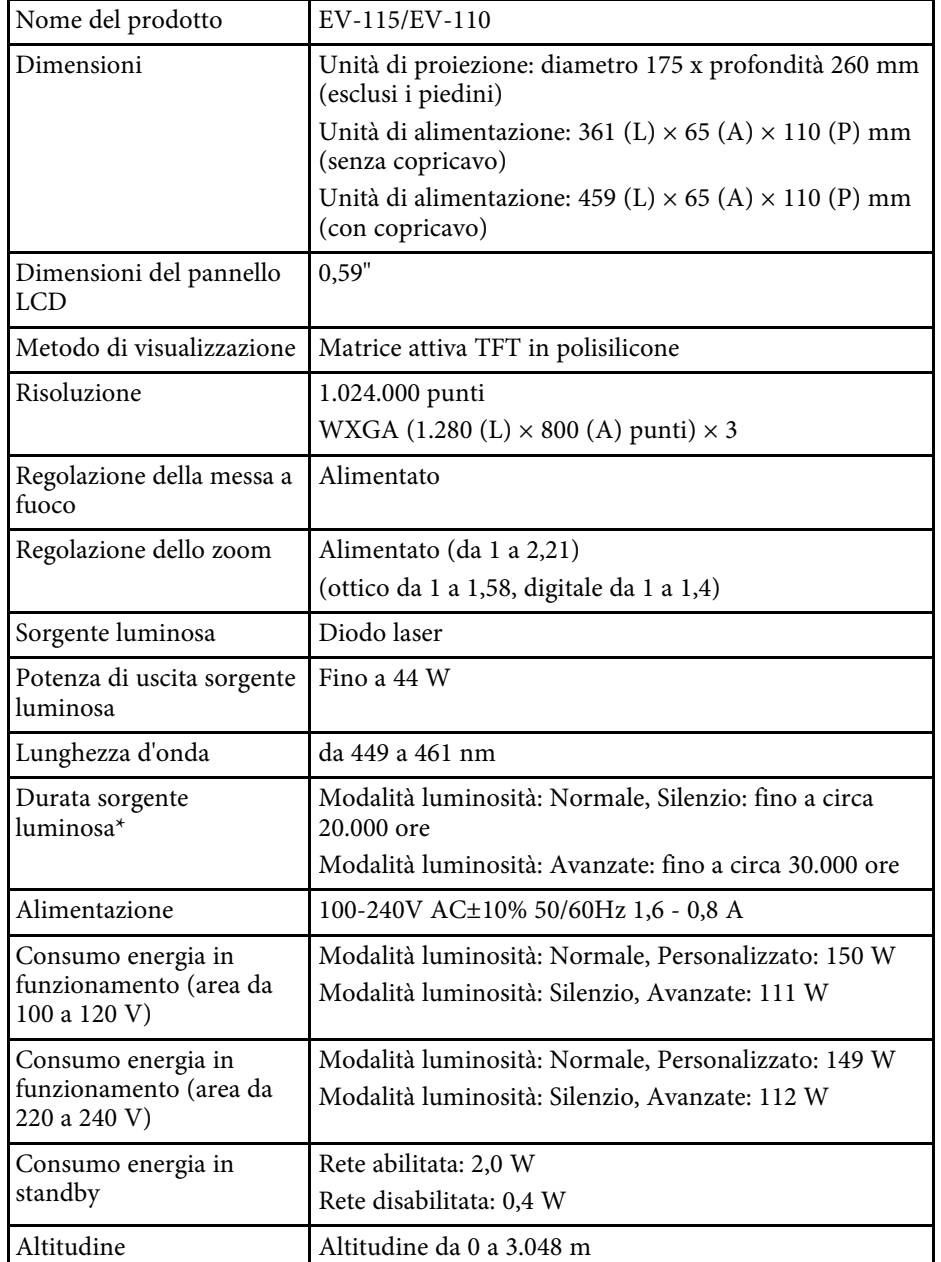

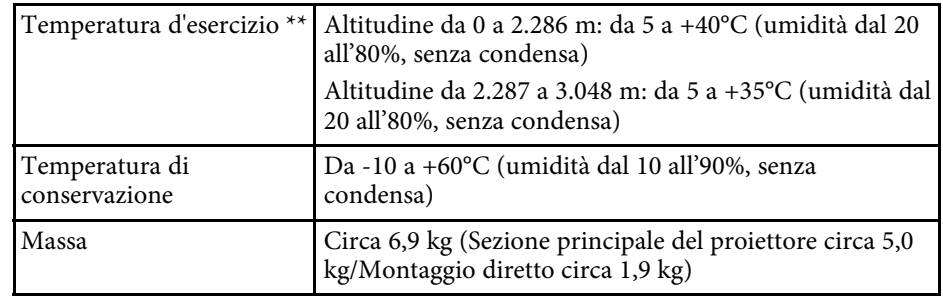

\* Tempo approssimativo finché la luminosità della sorgente luminosa non si riduce alla metà del suo valore originale. (Presumendo che il proiettore sia in uso in un'atmosfera dove le particelle volativi siano inferiori a valori da 0,04 a 0,2 mg/m3. Il tempo stimato varia in base all'uso del proiettore e alle condizioni operative.)

\*\* La sorgente luminosa si regola automaticamente se la temperatura circostante aumenta troppo. (Circa 35°C a un'altitudine compresa tra 0 e 2.286 m e circa 30°C a un'altitudine compresa tra 2.287 e 3.048 m; tuttavia, ciò può variare a seconda dell'ambiente circostante.)

### g **Link correlati**

• ["Specifiche connettore"](#page-171-1) p.172

# **Specifiche connettore**

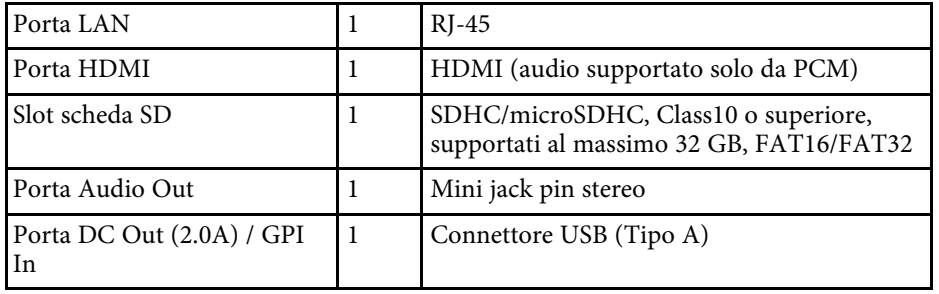

<span id="page-172-0"></span>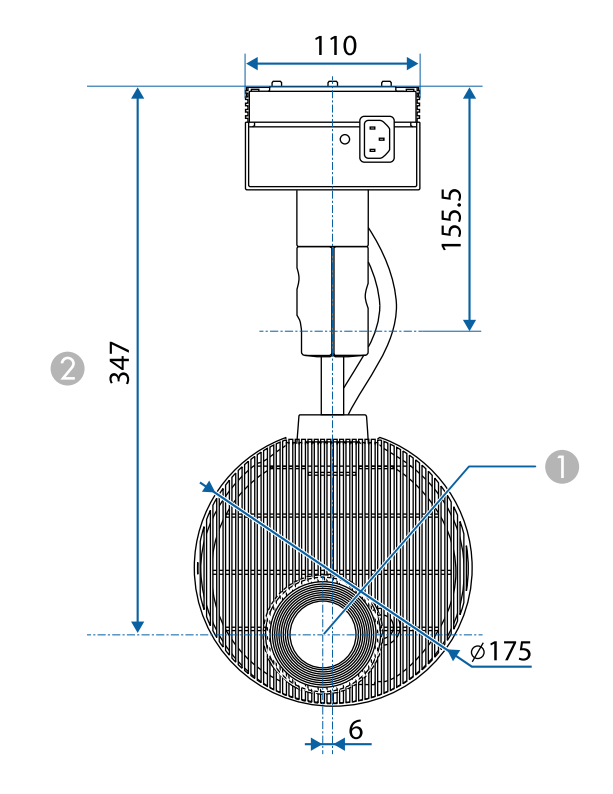

**Centro dell'obiettivo** 

B Distanza dal centro dell'obiettivo al punto di fissaggio del supporto

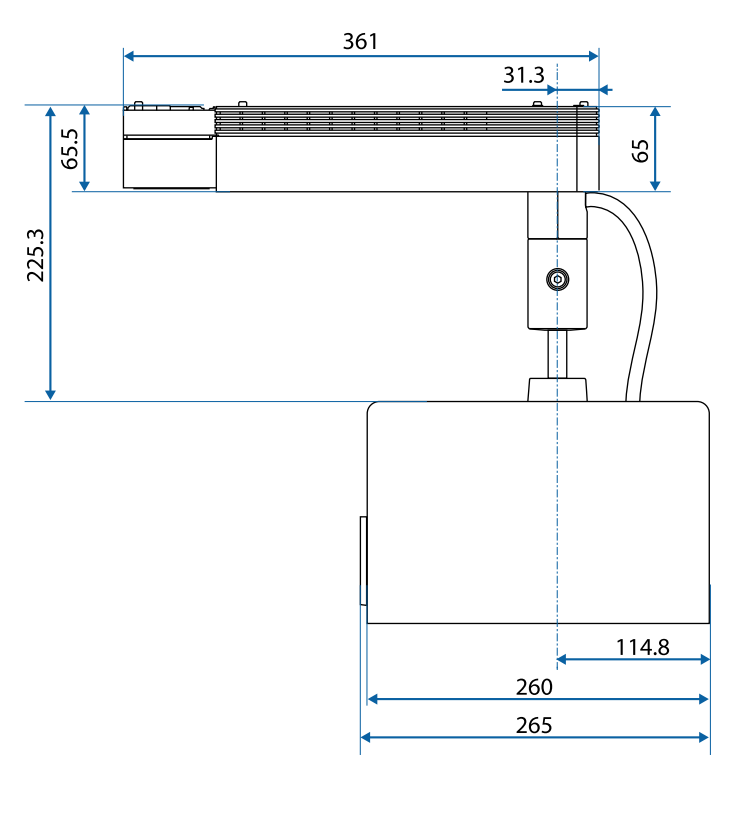

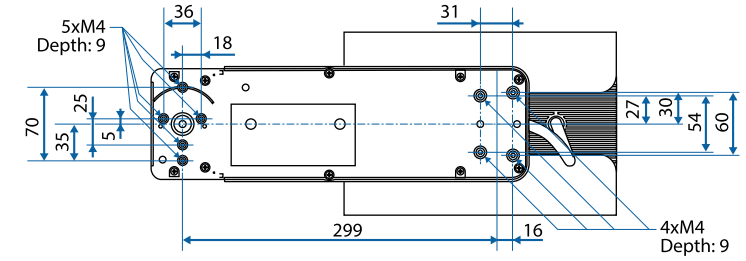

L'unità di queste illustrazioni è il mm.

<span id="page-173-0"></span>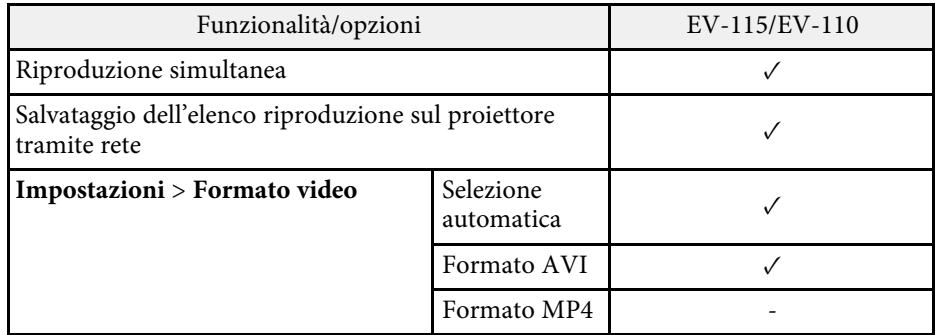

<span id="page-174-0"></span>La seguente tabella elenca il significato dei simboli di sicurezza etichettati sull'apparecchio.

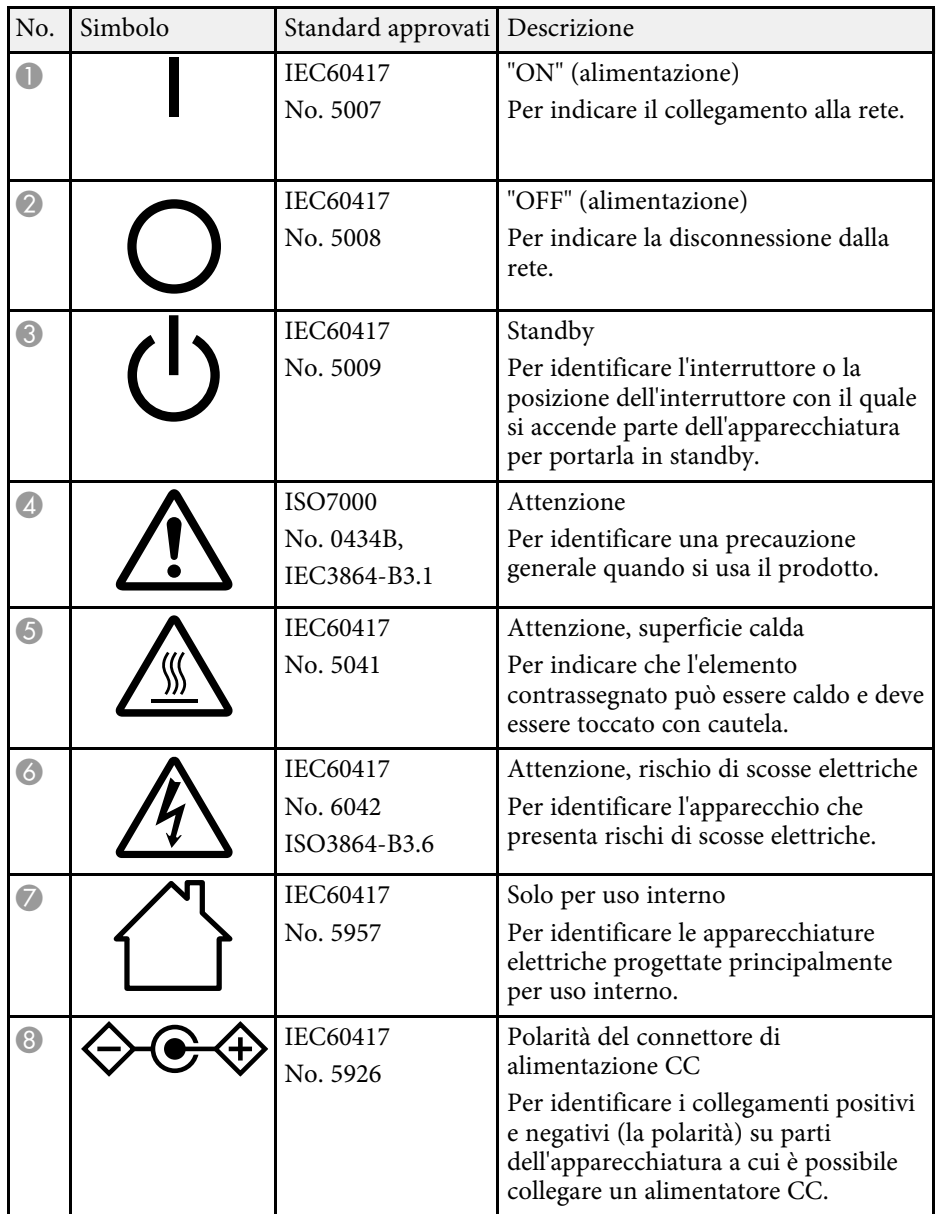

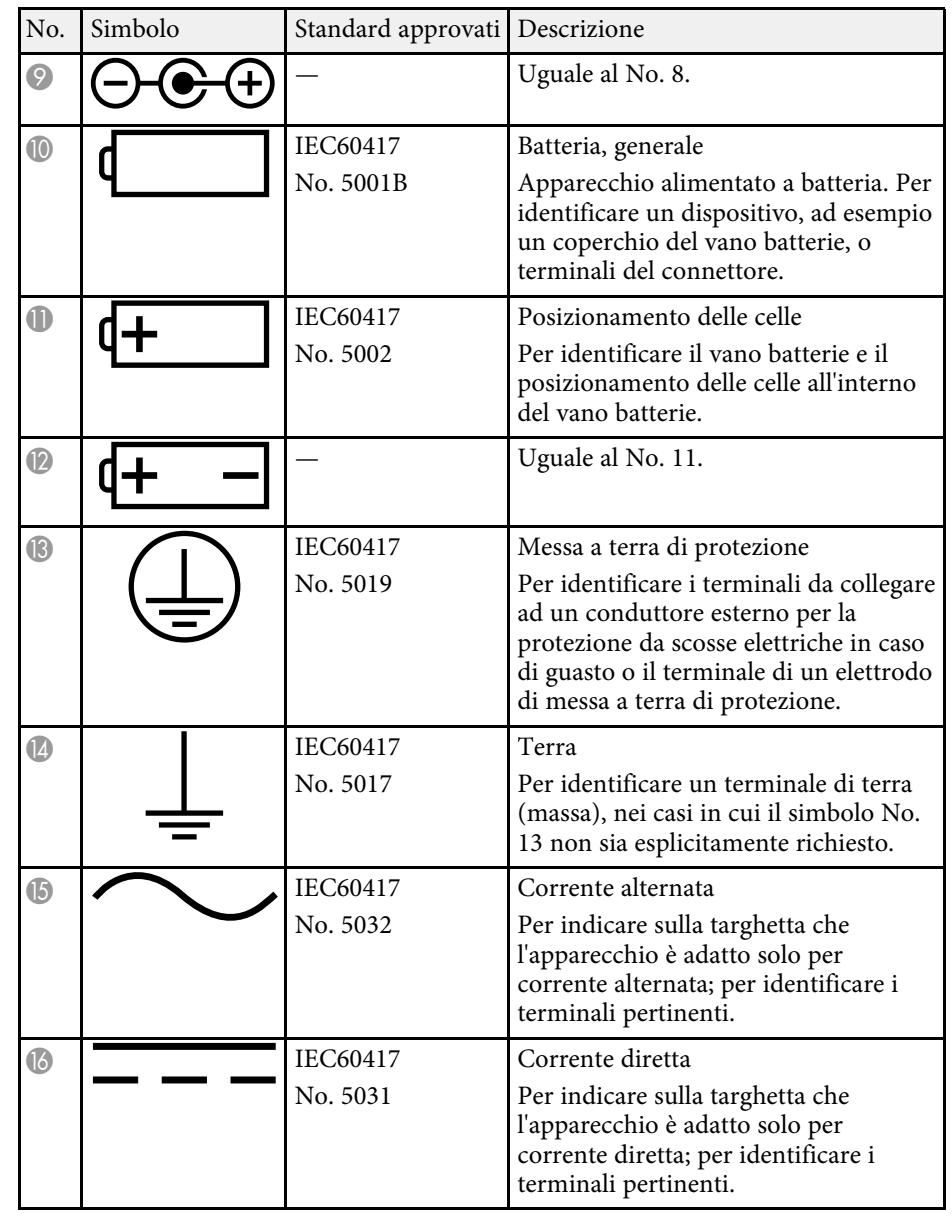

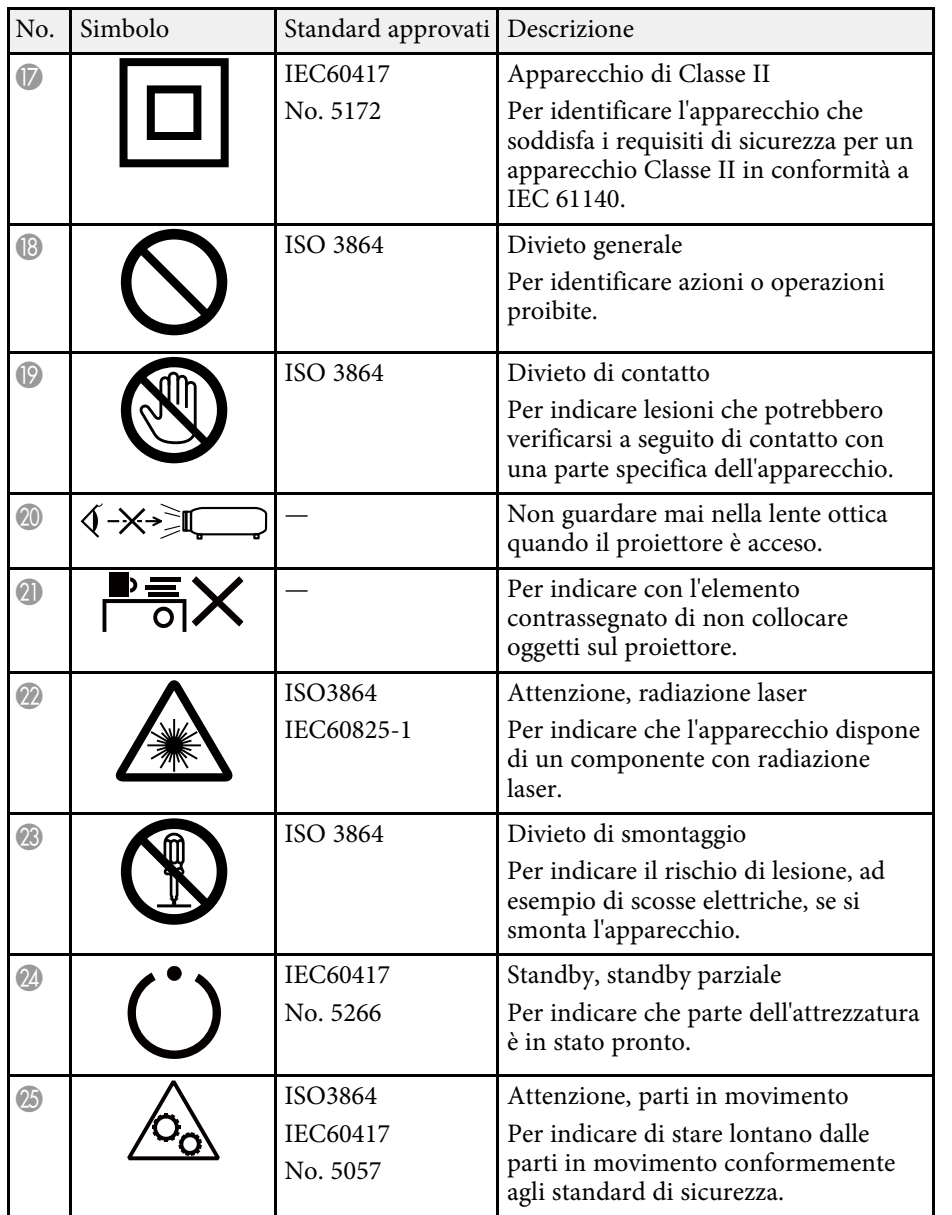

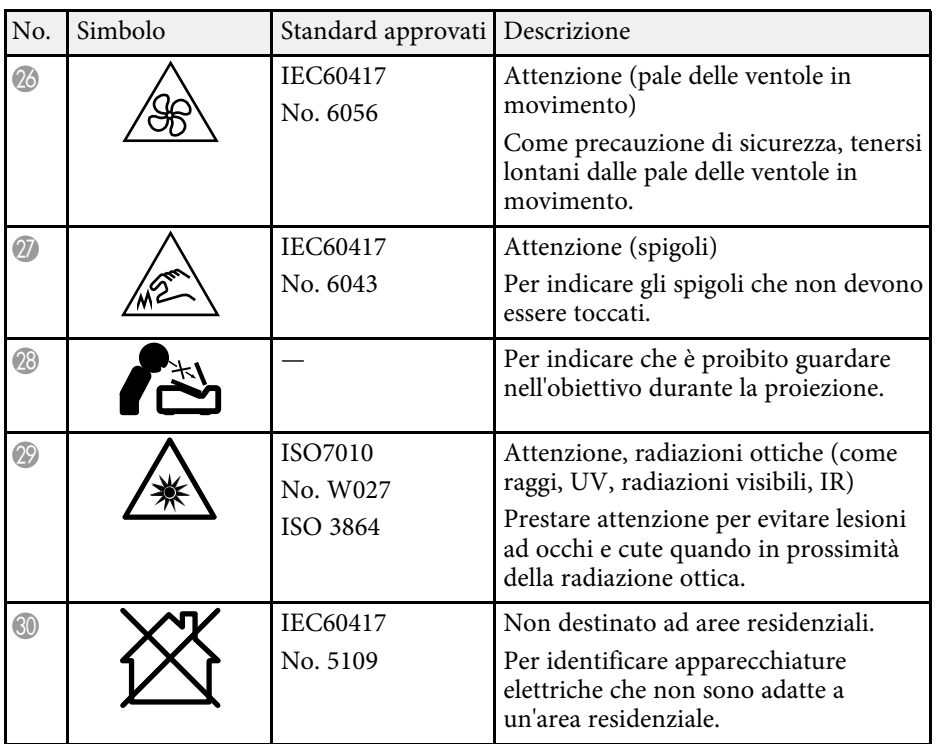

# **Informazioni sulla sicurezza del laser <sup>177</sup>**

<span id="page-176-0"></span>Questo proiettore è un prodotto laser di Classe 1 conforme allo standard internazionale IEC/EN60825-1:2014 per i laser.

Attenersi a queste istruzioni sulla sicurezza quando si utilizza il proiettore.

## **Avvertenza**

- Non aprire l'alloggiamento del proiettore. Il proiettore contiene un laser ad alta potenza.
- Radiazioni ottiche possibilmente pericolose emesse da questo prodotto. Non fissare la sorgente luminosa in funzione. Potrebbe essere pericoloso per la vista.

## **Attenzione**

Non smontare il proiettore per lo smaltimento. Smaltire in conformità alle normative locali o nazionali.

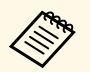

a Il proiettore utilizza un laser come sorgente luminosa. Il laser presenta le seguenti caratteristiche.

- A seconda dell'ambiente circostante, la luminosità della sorgente luminosa potrebbe diminuire. La luminosità diminuisce molto quando la temperatura diventa troppo alta.
- La luminosità della sorgente luminosa diminuisce in caso di utilizzo prolungato. È possibile modificare il rapporto tra tempo di utilizzo e riduzione della luminosità nelle impostazioni.

## g **Link correlati**

• ["Etichette di avvertenza del laser"](#page-176-1) p.177

## <span id="page-176-1"></span>**Etichette di avvertenza del laser**

Le etichette di avviso laser sono attaccate al proiettore.

**Interno**

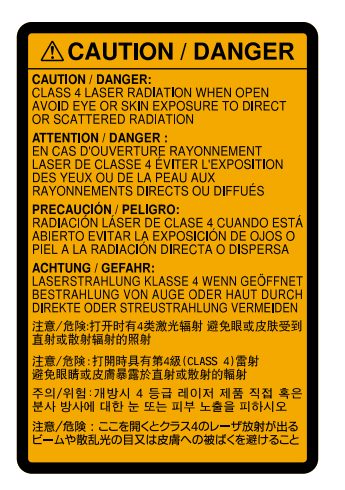

### **Lato**

Come per ogni sorgente abbagliante, non fissare il fascio luminoso, RG2 IEC/EN 62471-5:2015.

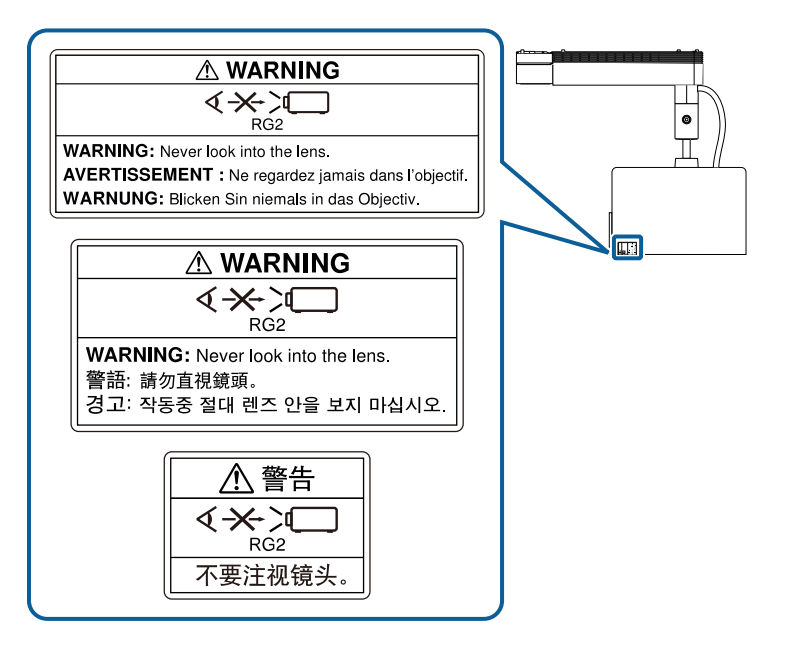

# **Avvertenza**

- Non guardare mai nella lente del proiettore quando il laser è acceso. Questo potrebbe danneggiare gli occhi ed è pericoloso, in particolare, per i bambini e animali domestici.
- Quando si accende il proiettore a distanza mediante il telecomando, assicurarsi che nessuno guardi nell'obiettivo.
- Non consentire ai bambini di utilizzare il proiettore. I bambini devono essere supervisionati da un adulto.
- Non guardare nell'obiettivo durante la proiezione. Inoltre, non guardare nell'obiettivo tramite dispositivi ottici quali lenti o telescopi. Ciò potrebbe provocare danni alla vista.

# **Glossario <sup>179</sup>**

<span id="page-178-0"></span>Questa sezione fornisce una breve spiegazione dei termini difficili di cui non è stata fornita la spiegazione all'interno della guida. Per ulteriori dettagli, fare riferimento ad altre pubblicazioni disponibili in commercio.

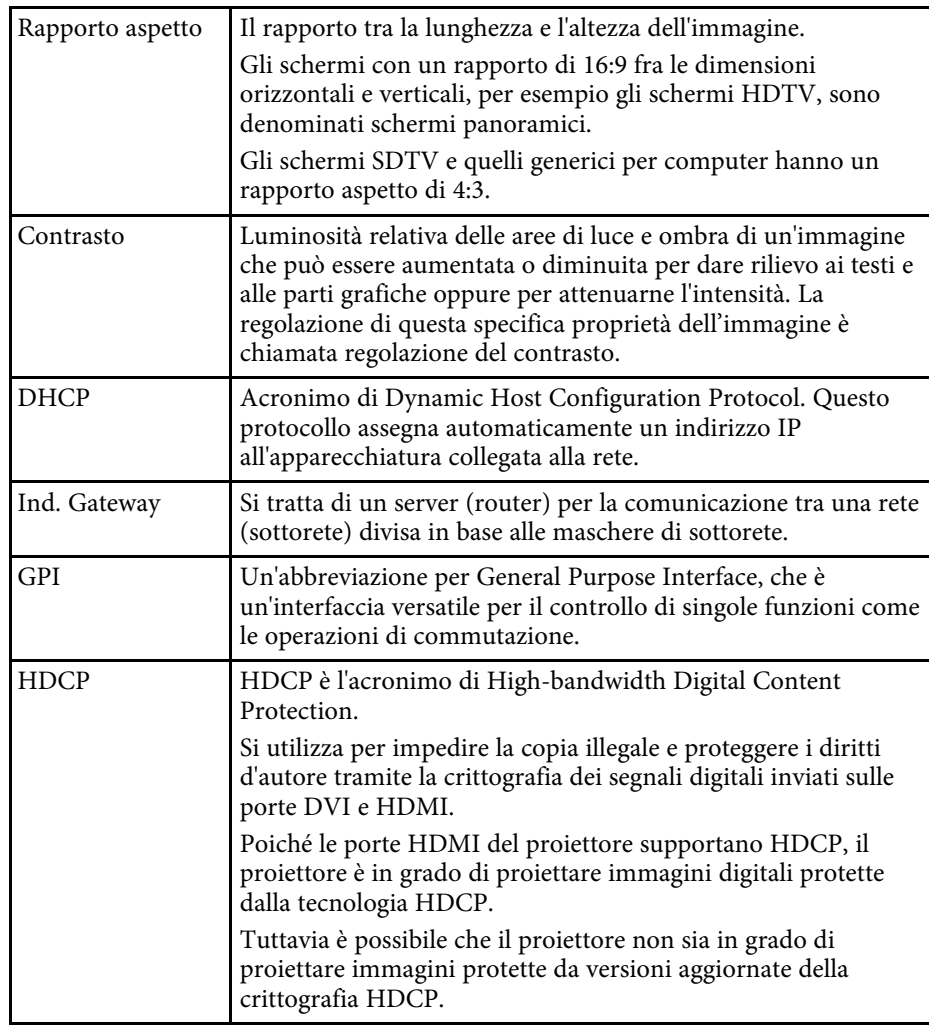

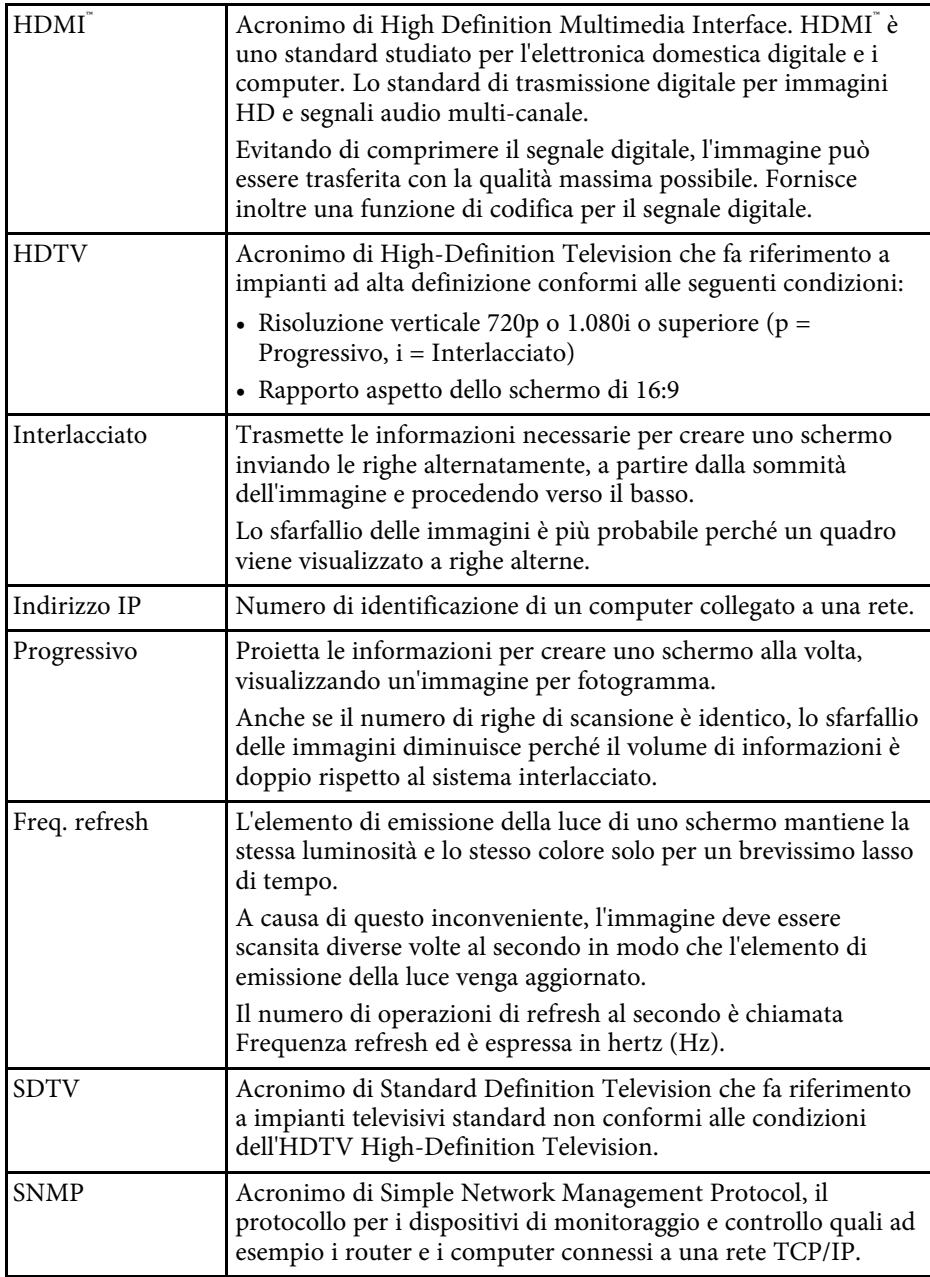

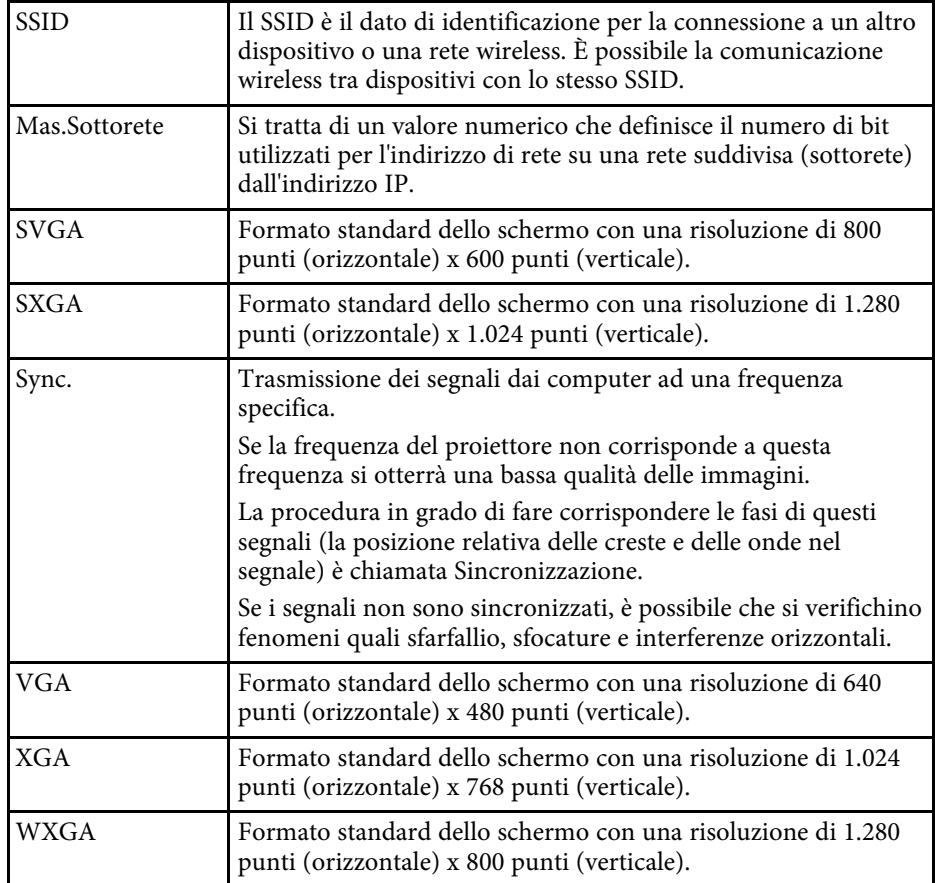
Controllare queste sezioni per gli avvisi importanti sul proiettore.

#### g **Link correlati**

- • ["Indication of the manufacturer and the importer in accordance with](#page-180-0) [requirements of EU directive](#page-180-0)" [p.181](#page-180-0)
- • ["Limitazioni di impiego"](#page-180-1) p.181
- • ["Marchi di fabbrica"](#page-180-2) p.181
- • ["Nota sul copyright"](#page-181-0) p.182
- • ["Attribuzione del copyright"](#page-181-1) p.182

# <span id="page-180-2"></span><span id="page-180-0"></span>**Indication of the manufacturer and the importer in accordance with requirements of EU directive**

Manufacturer: SEIKO EPSON CORPORATION

Address: 3-5, Owa 3-chome, Suwa-shi, Nagano-ken 392-8502 Japan

Telephone: 81-266-52-3131

http://www.epson.com/

Importer: EPSON EUROPE B.V.

Address: Atlas Arena, Asia Building, Hoogoorddreef 5,1101 BA Amsterdam Zuidoost

The Netherlands

Telephone: 31-20-314-5000

http://www.epson.eu/

# <span id="page-180-1"></span>**Limitazioni di impiego**

Quando questo prodotto viene impiegato in applicazioni che richiedono un alto grado di affidabilità o sicurezza, come nel caso di dispositivi per trasporto aereo, treno, nave, motoveicoli, ecc., dispositivi per la prevenzione di disastri, dispositivi di sicurezza vari, ecc. o dispositivi di precisione/funzionali ecc., deve essere utilizzato solo dopo aver considerato l'inclusione nel progetto di elementi di ridondanza e resistenza ai guasti aventi lo scopo di mantenere la

sicurezza e l'affidabilità dell'intero sistema. Poiché questo prodotto è stato progettato per essere usato in applicazioni che richiedono un altissimo grado di affidabilità o sicurezza, come in apparecchiature aerospaziali, reti di comunicazione, controllo di impianti nucleari o apparecchi per l'assistenza medicale utilizzati nella cura diretta dei pazienti, ecc., è necessario usare il proprio giudizio nel valutare l'idoneità del prodotto.

## **Marchi di fabbrica**

EPSON è un marchio registrato, EXCEED YOUR VISION e il relativo logo sono marchi o marchi registrati di Seiko Epson Corporation.

Mac, OS X e macOS sono marchi di fabbrica di Apple Inc.

Microsoft, Windows e Windows Server sono marchi o marchi registrati di Microsoft Corporation negli Stati Uniti e/o in altri paesi.

Wi-Fi", WPA2" e WPA3" sono marchi registrati di Wi-Fi Alliance<sup>°</sup>.

App Store è un marchio di servizio di Apple Inc.

Chrome, Chromebook e Google Play sono marchi di fabbrica di Google LLC.

HDMI, il logo HDMI e High-Definition Multimedia Interface sono marchi commerciali o marchi registrati di HDMI Licensing Administrator Inc.<br>H**DMI** 

SD e SDHC Logo sono marchi registrati di SD-3C, LLC.

"Codice QR" è un marchio commerciale di DENSO WAVE INCORPORATED.

Il marchio PJLink è un marchio in fase di registrazione o già registrato in Giappone, Stati Uniti e altri paesi e regioni.

Crestron<sup>\*</sup>, Crestron Connected<sup>\*</sup>, Crestron Fusion<sup>\*</sup>, Crestron Control<sup>\*</sup>, e Crestron RoomView sono marchi di fabbrica registrati di Crestron Electronics, Inc.

Art-Net™ Designed by and Copyright Artistic Licence Holdings Ltd.

Questo prodotto include il software RSA BSAFE™ di RSA Security Inc. RSA è un marchio di fabbrica registrato di RSA Security Inc. BSAFE è un marchio di fabbrica registrato di RSA Security Inc. negli Stati Uniti e/o in altri paesi.

Il marchio e logo Bluetooth˚ sono marchi di fabbrica registrati di Bluetooth SIG, Inc., e Seiko Epson Corporation utilizza questi marchi sotto licenza. Gli altri marchi o nomi depositati appartengono ai rispettivi proprietari.

Qualcomm aptX is a product of Qualcomm Technologies, Inc. and/or its subsidiaries.

Qualcomm is a trademark of Qualcomm Incorporated, registered in the United States and other countries. aptX is a trademark of Qualcomm Technologies International, Ltd., registered in the United States and other countries.

<span id="page-181-1"></span>Questo prodotto include il software RSA BSAFETM di RSA Security Inc. RSA è un marchio di fabbrica registrato di RSA Security Inc. BSAFE è un marchio di fabbrica registrato di RSA Security Inc. negli Stati Uniti e/o in altri paesi.

Gli altri nomi di prodotti citati in questo documento sono utilizzati anche a scopi identificativi e possono essere marchi commerciali dei rispettivi proprietari. Epson rinuncia espressamente a tutti i diritti su questi marchi.

### <span id="page-181-0"></span>**Nota sul copyright**

Tutti i diritti riservati. Nessuna parte di questa pubblicazione può essere riprodotta, memorizzata in sistemi informatici o trasmessa in qualsiasi forma o con qualsiasi mezzo, elettronico, meccanico, con fotocopie, registrazioni o altro mezzo, senza previa autorizzazione scritta di Seiko Epson Corporation. Non viene assunta alcuna responsabilità esplicita né relativamente all'uso delle informazioni contenute nel presente documento. Né si assume alcuna responsabilità per eventuali danni derivanti dall'uso delle informazioni contenute nel presente documento.

Né Seiko Epson Corporation né le sue società affiliate potranno essere ritenute responsabili nei confronti dell'acquirente di questo prodotto o verso terzi per danni, perdite, oneri o spese sostenute o subite dall'acquirente o da terzi in seguito a incidenti, uso errato o uso improprio del presente prodotto, oppure a modifiche, interventi di riparazione o alterazioni non autorizzate effettuate sullo stesso, oppure (con esclusione degli Stati Uniti) alla mancata stretta osservanza delle istruzioni operative e di manutenzione fornite da Seiko Epson Corporation.

Seiko Epson Corporation non potrà essere ritenuta responsabile per eventuali danni o inconvenienti derivanti dall'uso di accessori opzionali o materiali di

consumo diversi da quelli indicati da Seiko Epson Corporation come Prodotti originali Epson o Prodotti approvati Epson.

Il contenuto di questo manuale è soggetto a modifica o aggiornamento senza preavviso.

Le illustrazioni contenute in questo manuale potrebbero differire dal proiettore effettivo.

#### **Attribuzione del copyright**

Queste informazioni sono soggette a modifica senza preavviso.

© 2020 Seiko Epson Corporation 2020.09 414024500IT